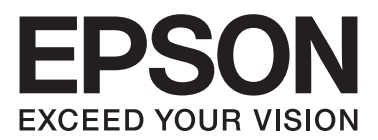

# LQ-590II/LQ-590IIN/LQ-2090II/LQ-2090IIN

**راهنامي کاربر**

NPD5799-02 FA

## *حق چاپ و علائم تجاری*

هیچ بخشی از این نشریه را نمی توان تکثیر کرده، در سیستم بازیابی ذخیره نمود با موسیله ای مکانیکی، مکانیکی، فتوکپی، ضبط یا طرق دیگر بدون اجازه کتبی از Seiko Epson Corporation انتقال داد. اطلاعات ارائه شده در اینجا فقط برای استفاده با چاپگر Epson در نظر گرفته شده است. Epson در قبال<br>هرگونه استفاده شما از این اطلاعات آنطور که در سایر چایگرها عنوان شده است، مس

Seiko Epson Corporation و نه شرکت های وابسته به آن در برابر خریدار این محصول یا اشخاص ثالث در قبال آسیب، ضرر، هزینه، یا هزینه های متحمل شده توسط خریدار یا اشخاص ثالث که در نتیجه تصادف، سوءاستفاده یا استفاده نادرست از این محصول یا تغییرات یا تعییرات در این محصول یا (به جز<br>ایالات متحده) عدم تطبیق با دستورالعمل های راه اندازی و تعمیر و نگهداری Seiko Epson Corpor

Seiko Epson Corporation در مقابل هرگونه زیان یا مشکلاتی که در نتیجه استفاده از هرگونه لوازم اختیاری یا محصولات مصرفی بوجود آید به غیر از آنهایی که<br>بعنوان محصول اصلی Epson ویا محصولات مجاز Epson توسط Seiko Epson Corporatio

EPSON® ESC/P <sup>و</sup> مارک R تجاری های مارک ESC/P2و EXCEED YOUR VISION ،EPSON EXCEED YOUR VISION ،شده ثبت تجاری های .هستند Seiko Epson Corporation

هارک های تجاری ثبت شده شرکت Microsoft Corporation هستند. R مارک های تجاری ثبت شده شرکت Microsoft Corporation هستند.  $^\circ$ 

IBM یک مارک تجاری ثبت شده Corporation Machines Business International می باشد.

اعلامیه عمومی: اسامی محصولات دیگر که در اینجا به کار گرفته شده تنها به منظور شناسایی بوده و ممکن است که علائم تجاری صاحبان مربوط به آنها باشند.<br>EPSON نسبت به این علائم هیچگونه ادعایی ندارد.

ممکن است محتوای این دفترچه راهنما و مشخصات این محصول بدون اعلان قبلی تغییر کند.

Seiko Epson Corporation 2017©

## محتوا

#### درباره این راهنما

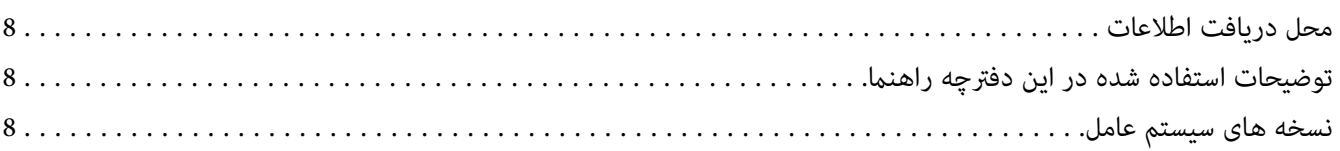

#### دستورالعمل هاى ايمنى

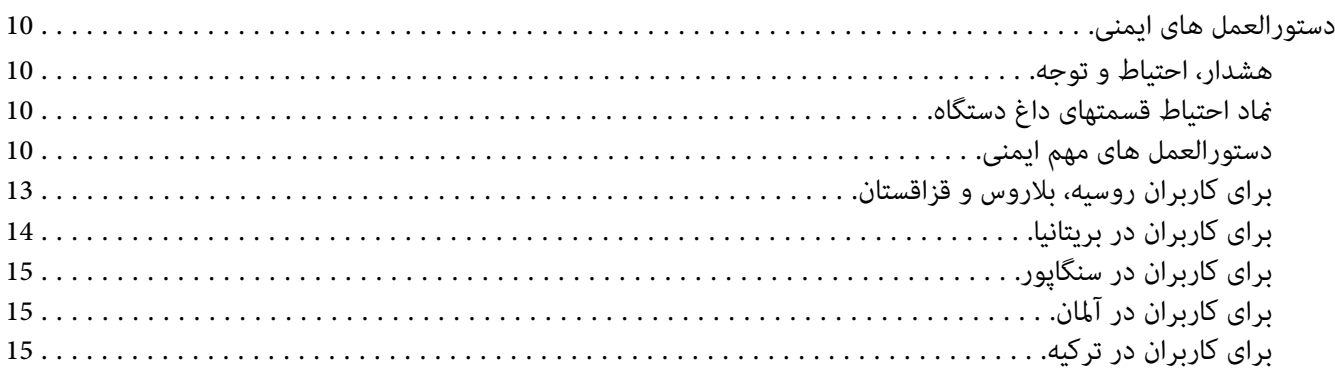

## بخش لے <mark>کار کردن با کاغذ</mark>

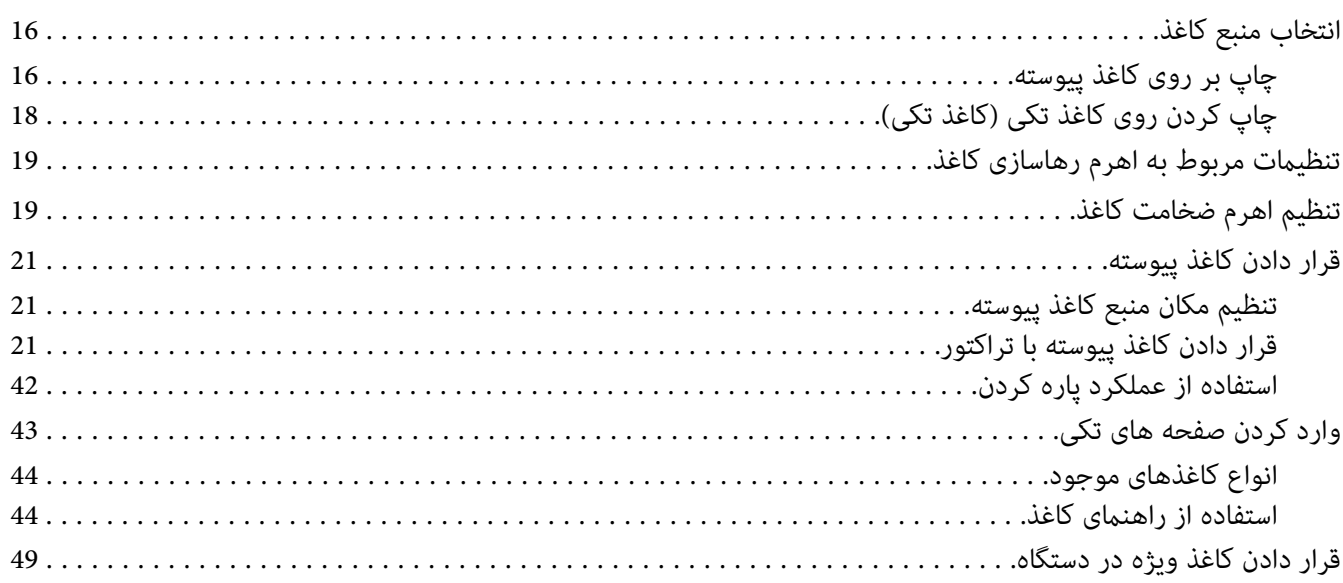

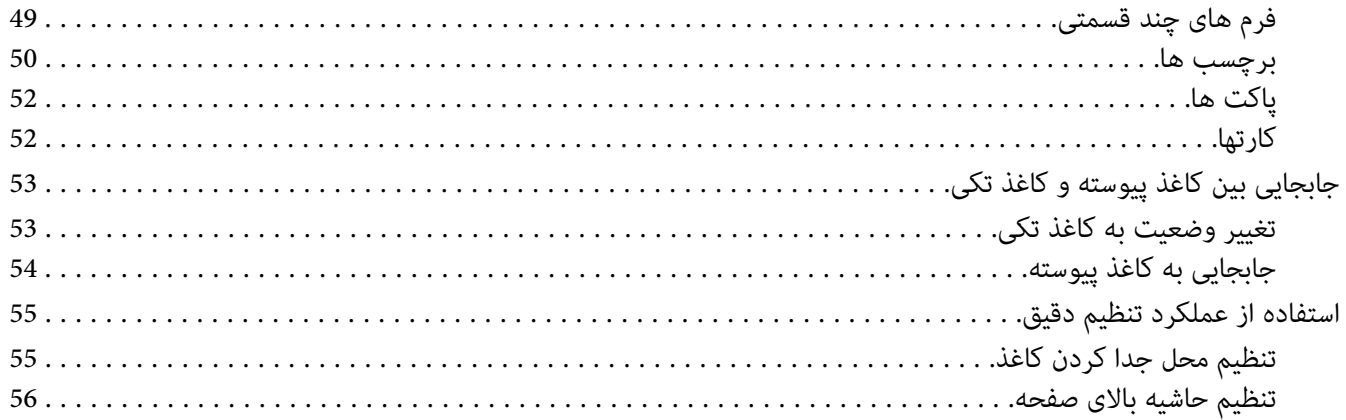

## بخش 2 **نرم افزار چاپگر**

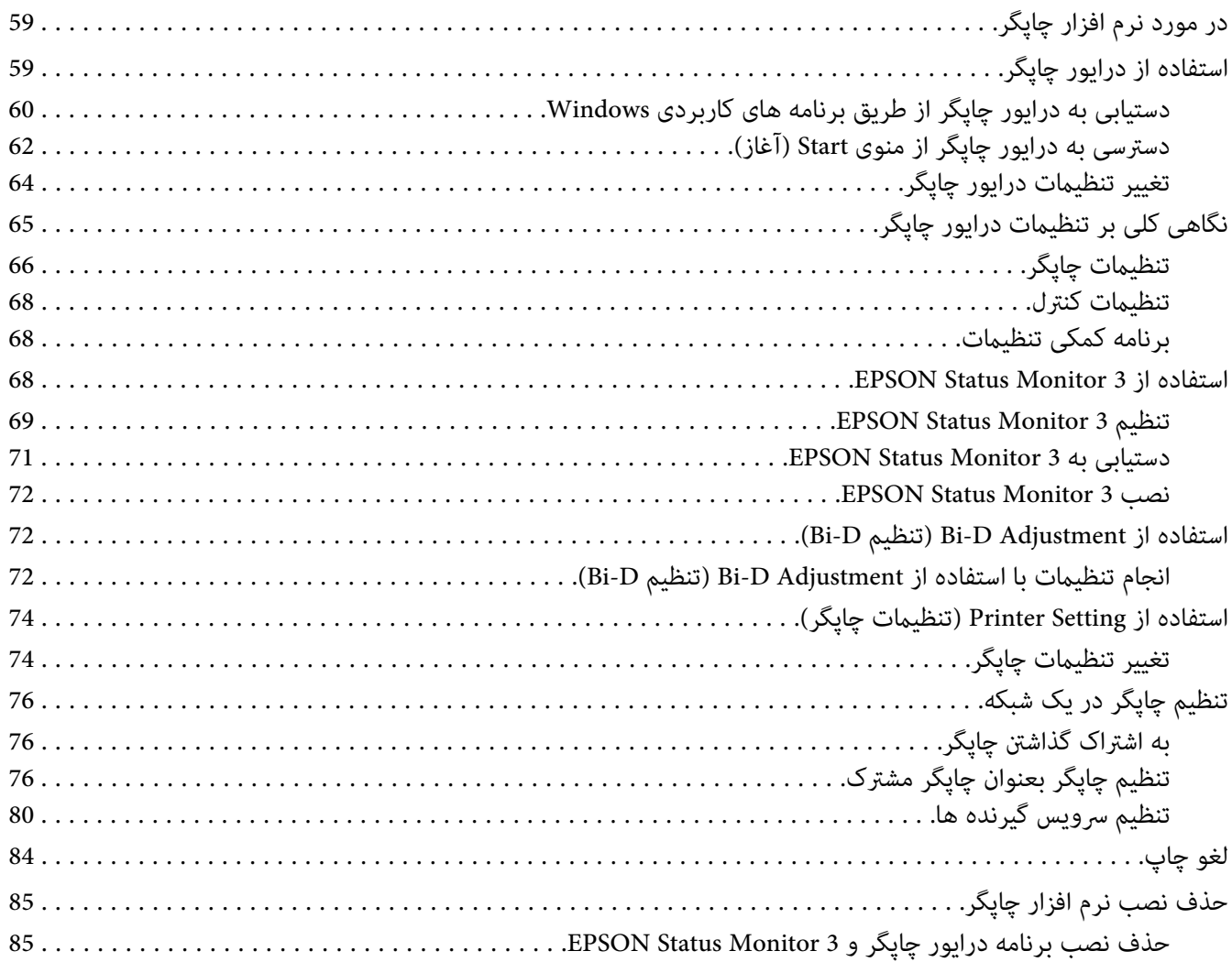

## بخش 3 صفحه کنټرل دستگاه

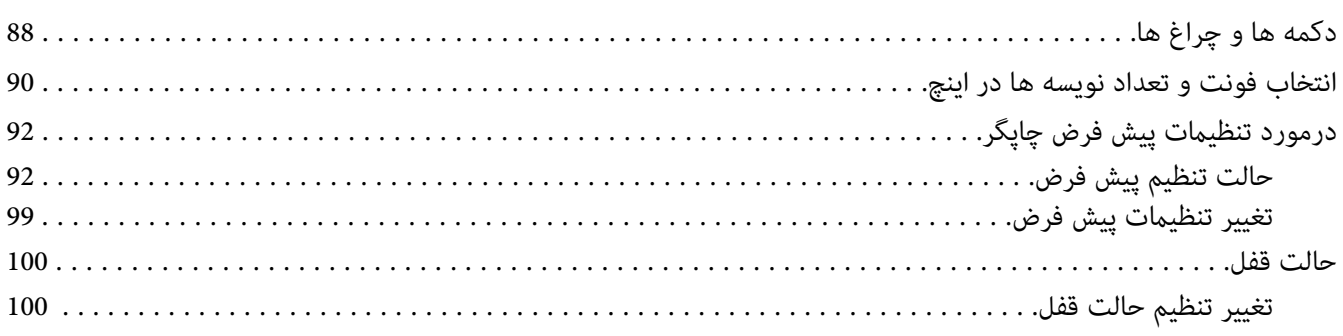

#### بخش 4 **عيب يابى**

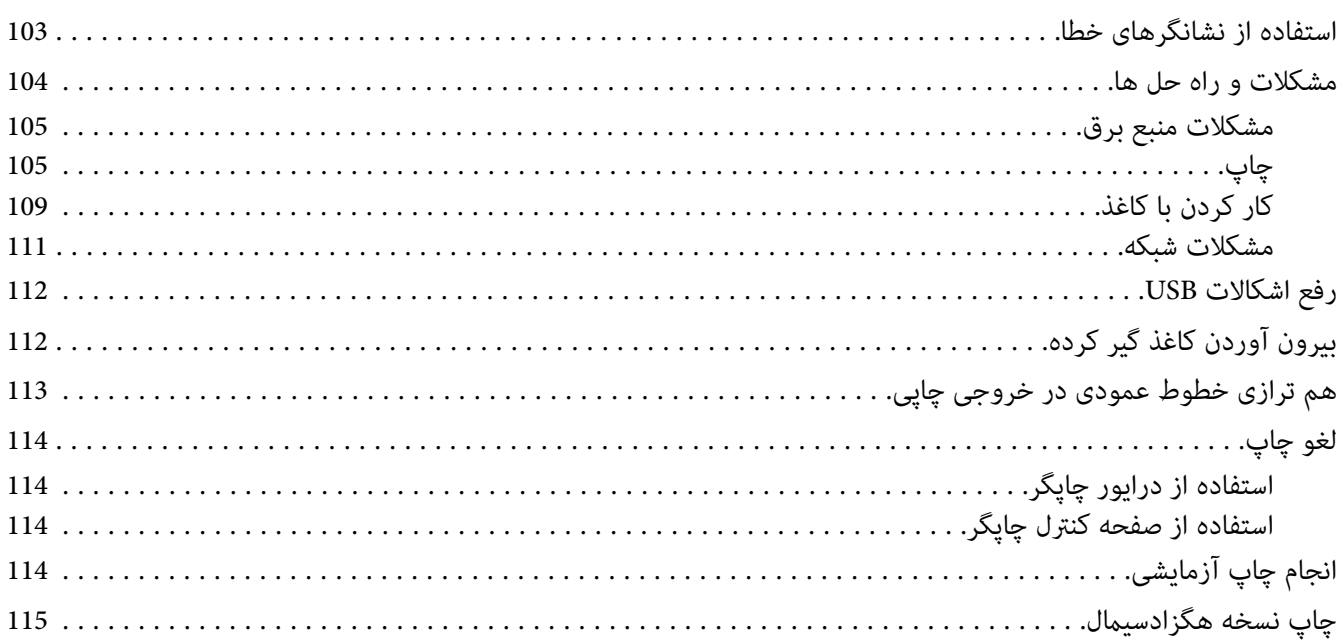

## بخش 5 محل دريافت راهنمايي

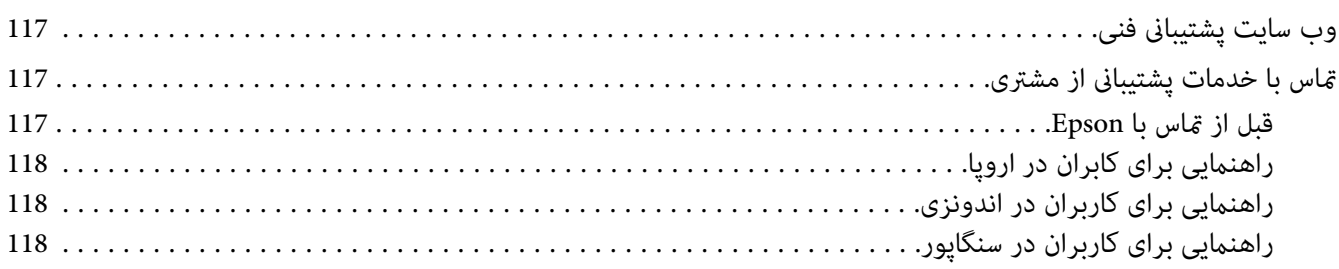

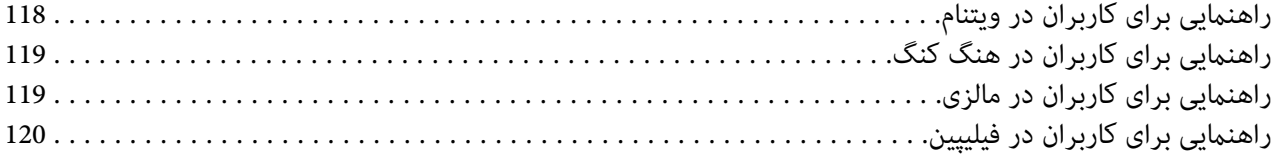

## بخش 6 لوازم اختیاری و مواد مصرفی

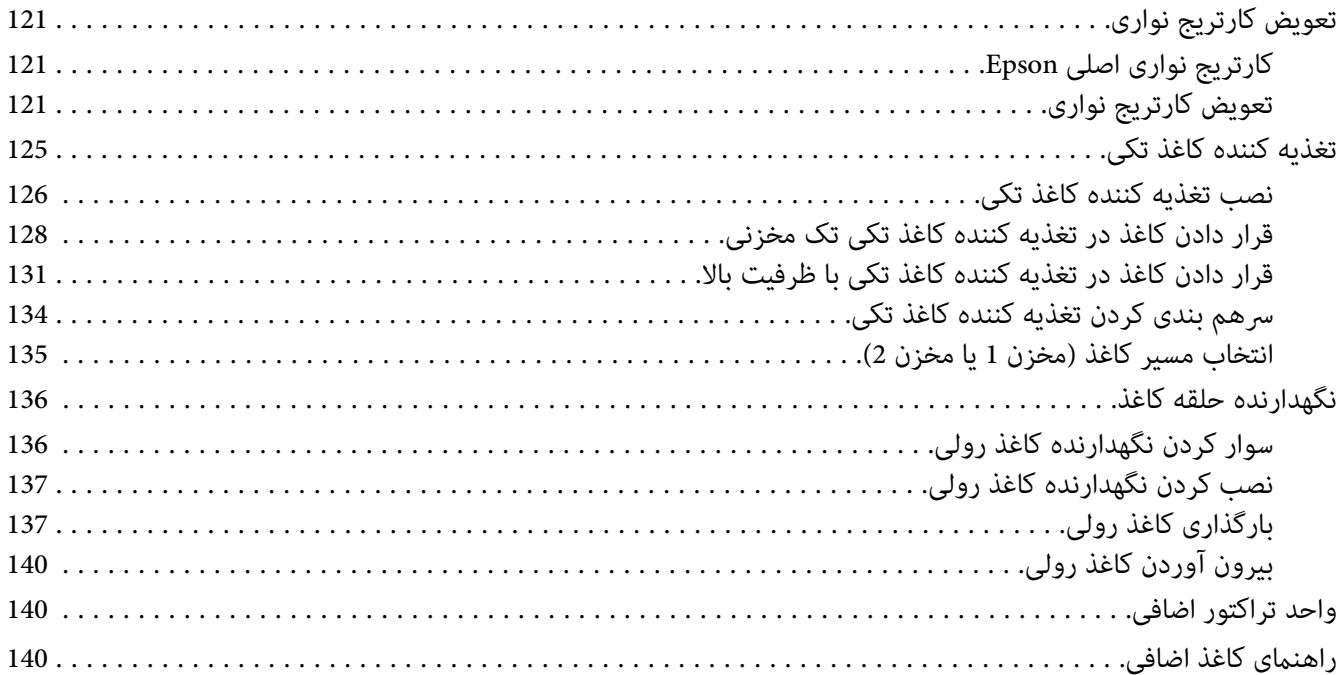

## بخش 7 اطلاعاتی در مورد محصول

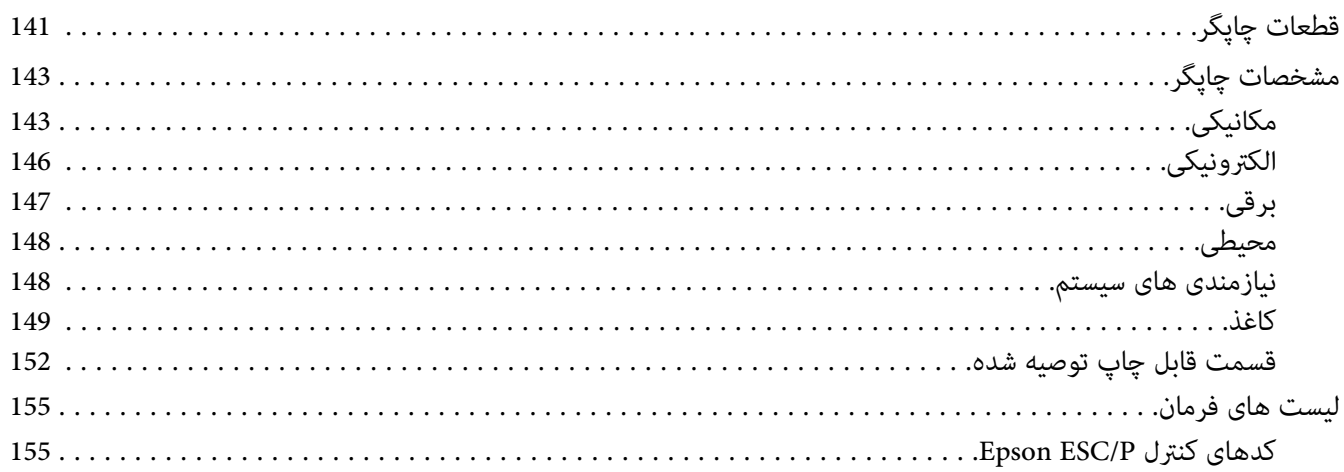

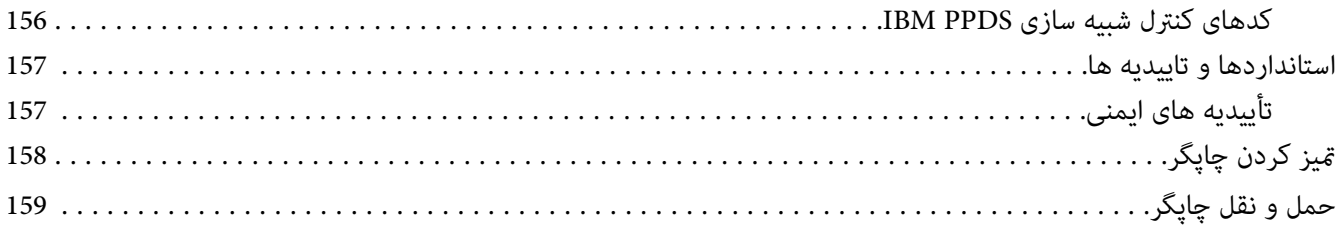

*[واژه](#page-159-0) نامه*

*فهرست [موضوعی](#page-163-0)*

## *درباره این راهنام*

## *محل دریافت اطلاعات*

<span id="page-7-0"></span>دفترچه های راهنامی زیر همراه با چاپگر Epson ارائه می شوند.

حاوی اطلاعاتی درباره راه اندازی چاپگر <sup>و</sup> نصب نرم افزار است. **Here Start) دفترچه راهنامی کاغذی)**

حاوی اطلاعات <sup>و</sup> دستورالعمل های کلی در مورد استفاده از چاپگر است. **راهنامي کاربر (این دفترچه راهنام)**

حاوی اطلاعات شبکه در مورد مدیریت <sup>و</sup> تنظیامت چاپگر است. **راهنامی شبکه (فقط IIN-2090LQ /IIN-590LQ(**

## *توضیحات استفاده شده در این دفترچه راهنام*

- ❏ تصاویرصفحهازصفحههاینرمافزارچاپگراز10 Windowsهستندمگراینکهبهگونهایدیگرمشخصشدهباشند. محتوای نشان داده شده در صفحات بسته به مدل و موقعیت متفاوت هستند.
- ع تصاویر چاپگر استفاده شده در این دفترچه راهنما فقط مثال هستند. ممکن است بسته به مدل تفاوت های جزئی وجود داشته  $\Box$ باشد، ولی روش راه اندازی مشابه است.

## *نسخه های سیستم عامل*

در این دفترچه راهنما، عباراتی نظیر "Windows Vista" ،"Windows 7"، "Windows 8"،" "Windows 8.1"، "Windows"، "Windows Server 2012"، "Windows Server 2016"، "Windows Server 2012"، "Windows Server 2016"، "Windows XP<br>Windows Server 2003 "2008 R2"، "Windows Server 2003 R2" و "Windows Server 2003" به این سیستم عامل ها اشاره<br>دارند. همچ

- Windows $^{\circledR}$  10 سیستم عامل 10  $^\circ$ Microsoft $^{\circledR}$   $\;\;\Box$
- Windows $^\circledR$  8.1 سیستم عامل Microsoft $^\circledR$   $\quad \Box$ 
	- Windows $^\circledR$  8 سیستم عامل Microsoft $^\circledR$   $\quad \Box$
	- Windows $^{\circledR}$  7 سیستم عامل Microsoft $^{\circledR}$   $\;\;\Box$
- Windows Vista® عامل سیستم Microsoft® ❏
	- Windows® XP عامل سیستم Microsoft® ❏
- Windows® XP Professional x64 Edition عامل سیستم Microsoft® ❏
	- Windows Server® 2016 عامل سیستم Microsoft® ❏
	- Windows Server® 2012 R2 عامل سیستم Microsoft® ❏
		- Windows Server® 2012 عامل سیستم Microsoft® ❏
	- Windows Server® 2008 R2 عامل سیستم Microsoft® ❏
		- Windows Server® 2008 عامل سیستم Microsoft® ❏
	- Windows Server® 2003 R2 عامل سیستم Microsoft® ❏
		- Windows Server® 2003 عامل سیستم Microsoft® ❏

*دستورالعمل هاى ایمنی*

*دستورالعمل هاى ایمنی*

*هشدار، احتیاط و توجه*

<span id="page-9-0"></span>*جلوگیری از آسیب بدنی باید به طور دقیق رعایت شود. هشدار برای*  $\triangle$ 

*جلوگیری از آسیب رسیدن به دستگاه باید رعایت شود. برای احتیاط* !

*شامل اطلاعات مهم <sup>و</sup> نکات مفید در مورد عملکرد چاپگر می باشد. توجه*

*مناد احتیاط قسمتهای داغ دستگاه*

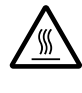

این نماد در هد چاپ و دیگر قسمت ها برای نشان دادن احتمال داغ بودن آنها قرار داده شده است. هرگز بلافاصله پس استفاده از چاپگر به این قسمت ها دست نزنید. قبل از دست زدن به این قسمت ها، چند دقیقه صبر کنید تا<br>خنک شوند.

#### *دستورالعمل های مهم ایمنی*

قبل از استفاده از چاپگر، کلیه دستورالعمل های ایمنی دستگاه را مطالعه نمایید. همچنین تمام هشدارها و دستورالعمل های موجود<br>در برچسب های روی چاپگر را رعایت کنید.

بعضی از *ن*مادهای به کار رفته در چاپگر برای اطمینان از ایمنی و استفاده مناسب از چاپگر است. برای کسب اطلاعات بیشتر درباره<br>مفهوم نمادها به وبسایت زیر مراجعه کنید. <http://support.epson.net/symbols>

#### *هنگام راه اندازی چاپگر*

- ❏ چاپگر را بر روی سطح بی ثبات یا مجاور به رادیاتور یا منبع گرمایی قرار ندهید.
- پاپگر را بر روی یک سطح ثابت و هموار قرار دهید. اگر دستگاه بصورت شیب دار و کج قرار داده شود، درست کار  $\Box$ کند.
- ه دستگاه را بر روی سطوح نرم و بی ثبات مانند تخت خواب یا کاناپه، و یا محیط های بسته و کوچک قرار ندهید زیرا تهویه  $\Box$ دستگاه را مسدود می کند.
- ❏ شیارها و روزنه های محفظه چاپگر را مسدود نکنید یا نپوشانید، همچنین اشیاء را از طریق شیارها وارد دستگاه نکنید.
	- ❏ در اطراف چاپگر فضای کافی برای جابجایی و مراقبت و نگهداری از دستگاه در نظر بگیرید.
- ❏ چاپگررادرمکانی قراردهیدکهدر صورتنیازبهاتصال کابل رابطشبکه، این کاربه سادگی انجام شود (فقط/IIN-590LQ .(LQ-2090IIN
- قنها از منبع نیرویی که روی برچسب چاپگر نشان داده شده استفاده کنید. اگر از مشخصات منبع نیرو در منطقه خود اطلاع  $\Box$ ندارید، با شرکت برق محلی یا فروشنده خود متاس بگیرید.
- ❏ دستگاهرا بهیکپریزبرق دارای اتصال بهزمین وصل کنید. چاپگررا بادستگاهفتوکپی و سیستم کنترل هواکهمرتباًروشن و خاموش می شود در پریزهای یک مدار قرار ندهید.
	- ❏ از سیم برق آسیب دیده و فرسوده استفاده نکنید.
- ❏ سیم برق باید در جایی گذاشته شود که از خراشیده شدن، بریدگی، فرسودگی، پیچانده شدن، یا گره خوردن آن جلوگیری شود.
- ❏ اگرازسیمرابطبرایچاپگراستفادهمیکنید،مطمئنشویدمیزانکلآمپردستگاههاییکهبهسیمرابطوصلشدهاندازمیزان آمپر سیم تجاوز نکند. همچنین، مطمئن شوید که میزان کل آمپر دستگاه هایی که به پریز وصل شده اند از میزان آمپر پریز تجاوز نکند.
- تنها از سیم برقی که همراه با چاپگر عرضه می شود استفاده نمایید. استفاده از هر نوع سیم دیگر ممکن است منجر به آتش سوزی یا برق گرفتگی شود.
- سیم برق این دستگاه فقط مخصوص استفاده با همین دستگاه می باشد. استفاده از این سیم برق با هر دستگاه دیگری ممکن  $\Box$ است منجر به آتش سوزی یا برق گرفتگی شود.
	- ❏ بررسی کنید که سیم برق متناوب با استانداردهای ایمنی محلی مرتبط مطابقت داشته باشد.
- ❏ ازاستفادهیا نگهداریچاپگردرمکانهاییکهدرمعرضتغییرسریع آبو هوایارطوبتهستند،خودداریکنید. همچنینآن را در معرض تابش مستقیم نور خورشید، منبع نور قوی، منابع حرارتی یا رطوبت و گرد و خاک زیاد قرار ندهید.
	- ❏ از قرار دادن در مکان هایی که در معرض تکان و لرزش هستند خودداری کنید.
	- ❏ چاپگر را در نزدیکی پریز دیواری قرار دهید تا براحتی بتوانید سیم برق را جدا کنید.
	- ❏ کل سیستم رایانه را از منابع احتاملی تداخل الکترومغناطیسی دور کنید، مانند بلندگو یا پایه های تلفن بی سیم.
- ❏ ازکنترل خروجی الکتریکی توسط سوییچ های دیواری یا تایمرهای خودکار خودداری کنید. ایجادوقفهدر جریان برق ممکن است سبب پاک شدن اطلاعات حافظه در چاپگر یا رایانه شما شود. همچنین از استفاده از موتورهای بزرگ یا سایر دستگاه ها در<br>یک پریز و مدار مشابه خودداری کنیدف این کار سبب ایجاد نوسان در ولتاژ برق می شود.
- ❏ از یک پریز برق با اتصال به زمین استفاده کنید، از به کار بردن دوشاخه تبدیل خودداری کنید.
- ❏ اگر می خواهید از یک پایه چاپگر استفاده کنید، این دستورالعمل ها را دنبال کنید: - از یک پایه استفاده کنید که بتواند حداقل دو برابر وزن چاپگر را تحمل کند.<br>- هرگز از پایه ای که سبب خم شدن چاپگر می شود استفاده نکنید. چاپگر همیشه باید روی سطحی صاف قرار بگیرد.<br>- سیم برق چاپگر و کابل رابط آن را بگونه ای قر

#### *هنگام نگهداری از چاپگر*

- ❏ قبل از متیز کردن چاپگر، آن را از پریز بیرون بکشید، و آن را فقط با یک تکه پارچه مرطوب متیز کنید.
	- ❏ مواد مایع را بر روی چاپگر نریزید.
- ❏ شخصاً از تعمیر کردن چاپگر خودداری کنید، مگر اینکه این حالت صراحتاً در این دفترچه راهنام توضیح داده شده باشد.
- ر صورت بروز مشکلات زیر، سیم برق چاپگر را از پریز بیرون آورده و تعمیر دستگاه را به تعمیرکاران مجرب واگذار  $\Box$ الف. سیم برق یا دوشاخه آسیب دیده باشد.<br>ب. مایعی وارد دستگاه شده باشد.<br>د. چاپگر سقوط کرده و محفظه آن آسیب دیده باشد.<br>د. چاپگر به طور عادی کار نکرده یا در عملکرد آن تغییر چشمگیری مشاهده شود.
- از محصولاتی که محتوی گازهای قابل اشتعال هستند درون یا اطراف چاپگر استفاده نکنید. این کار ممکن است موجب آتش  $\Box$ سوزی شود.
	- ❏ فقط تنظیامتی را که در دستورالعمل های استفاده ذکر شده اند انجام دهید.
- ❏ اگر چاپگر را در کشور آلمان استفاده می کنید، نکات زیر را رعایت کنید: برای جلوگیری از اتصال کوتاه و جریان بیش از حد چاپگر، سیستم دستگاه باید توسط یک فیوز 10 یا 16 آمپری محافظت شود. Bei Anschluss des Druckers an die Stromversorgung muss sichergestellt werden, dass die Gebaudeinstallation mit einer 10A- oder 16 A-Sicherung abgesichert ist.

#### *هنگام کارکردن با كاغذ*

- ر بین كار برچسب های وارد شده در چاپگر را رها نكنید؛ زیرا ممكن است به دور غلتك بپیچند و زمانی كه می خواهید چاپ  $\Box$ كردن را دوباره شروع كنید در دستگاه گیر كنند.
	- ❏ کاغذی را که تا یا مچاله شده است وارد نکنید.

#### *هنگام کار با چاپگر*

ققط تنظیماتی راکه در راهنمای کاربر ذکر شده اند انجام دهید. تنظیم سیستم های کنترل دیگر ممکن است باعث آسیب هایی  $\Box$ شود که تعمیر آنها مشکل بوده و به یک تعمیرکار با تجربه نیاز داشته باشد.

- <span id="page-12-0"></span>وقتیکه چاپگر را خاموش می کنید، قبل از دوباره روشن کردن آن حداقل پنج ثانیه صبر کنید؛ در غیر اینصورت ممکن است به  $\Box$ چاپگر صدمه وارد شود.
- ❏ چاپگررادر حین چاپآزمایشیخاموشنکنید. همیشهدکمه**Pause** را برای توقفچاپفشاردادهو سپسچاپگررا خاموش ..<br>کنید.
	- ه سیم برق را به پریز برقی که ولتاژ اشتباه برای چاپگر شما دارد وصل نکنید.  $\Box$
- هرگز خودتان هدچاپ را تعویض نکنید؛ ممکن است به چاپگر آسیب برسانید. قطعات دیگر چاپگر نیز هنگام تعویض هد چاپ  $\Box$ باید بررسی شوند.
- ❏ برای تعویض کارتریج نواری لازماست که هد چاپ را بادست حرکت دهید. اگر تازه از چاپگر استفاده کرده اید، هد چاپ ممکن است داغ باشد؛ قبل از دست زدن به آن چند دقیقه صبر کنید تا دستگاه خنک شود.

#### *محدودیت های استفاده*

هنگام استفاده از این محصول برای موارد استفاده ای که به دقت/ایمنی بسیار بالایی نیاز دارند، مانند دستگاه های حمل و نقل در ارتباط با وسایل حمل و نقل هوایی، ریلی، دریایی، قطار و دیگر موارد، دستگاه های جلوگیری از بروز فجایع و دیگر دستگاه های ایمنی، همچنین دستگاه های عملیاتی/دقتی، تنها در صورتی از این دستگاه استفاده کنید که نسبت به موارد احتمال نقص و مشکلات ایجاد شده در طراحی مطمئن شده باشد تا ایمنی و کارآیی کلی سیستم حفظ شود. از آنجایی که این دستگاه برای کار کردن در موارد استفاده که به دقت و اطمینان بسیار بالایی نیاز دارد طراحی نشده است، مانند تجهیزات هوایی/فضایی، تجهیزات ارتباطی اصلی، تجهیزات کنترل انرژی هسته ای یا تجهیزات پزشکی مرتبط به مراقبت های مستقیم پزشکی و دیگر موارد، لطفاً پس از یک ارزیابی<br>کلی نسبت به تناسب این دستگاه با هدف خود تصمیم گیری کنید.

#### *برای کاربران روسیه، بلاروس و قزاقستان*

**اطلاعات مشتری** این مدل از مقررات فنی اتحادیه گمرکی "درباره ایمنی تجهیزات با ولتاژ کم" (TP TC 004/2011 ) و همچنین از مقررات فنی<br>اتحادیه گمرکی در مورد "سازگاری الکترومغناطیسی دستگاه های فنی" (1020/2011 TP TC) تبعیت می کند.

#### SEIKO EPSON CORPORATION **:توليدكننده**

81-266-52-3131:تلفن 3-5، Owa 3-chome، Suwa-shi، Nagano-ken 392-8502 Japan:آدرس

<span id="page-13-0"></span>LLC"CIS EPSON "**مناینده رسمی در کشورهای :CIS** Moscow، 129110، ul. Schepkina، 42، Bldg. 2a، Fl. 3 Business Center Chaika Plaza :آدرس تلفن: 777-0355/56 (495) +7 http://www.epson.ru/ :وبسایت info\_CIS@epson.ru :ایمیل

EPSON EUROPE B.V. MOSCOW REPRESENTATIVE OFFICE Moscow، 129110، ul. Schepkina، 42، Bldg. 2a، Fl. 3 Business Center Chaika Plaza :آدرس تلفن: 777-0355/56 (495) +7 http://www.epson.ru/ :وبسایت

> **ماه و سال تولید:** برچسب گذاری شده روی دستگاه با 8 عدد: DD.MM.YYYY **کشور تولید:** برچسب گذاری شده بر روی محصول

*برای کاربران در بریتانیا*

#### *استفاده از لوازم اختیاری*

Epson) انگلستان) در مقابل هر گونه زیان یا مشکلاتی که در نتیجه استفاده از هر گونه لوازم اختیاری یا محصولات مصر فی بوجود آید به غیر از آنهایی که بعنوان محصول اصلی Epson ویا محصولات مجاز Epson توسط Limited (UK) Epson شناسایی شده اند،<br>مسئول نخواهد بود.

#### *اطلاعات ایمنی*

#### *هشدار:*

وسیله باید به زمین اتصال داشته باشد. برای بررسی تطابق ولتاژ وسیله با ولتاژ برق تأمین شده به پلاک مشخصات ولتاژ *این* **اگر هشدار:**<br>این وسیله باید<br>مراجعه کنید.

#### **مهم:**

سیم های منبع برق که این دستگاه به آنها مجهز است هر کدام دارای رنگ خاصی می باشند که بر طبق کدهای زیر است:

سبز و زرد — اتصال به زمین آبی — خنثی قهوه ای — دارای برق

**اگر می خواهید سیم ها را به صورت دوشاخه سوار کنید:**

<span id="page-14-0"></span>اگر رنگ سیم های منبع برق این دستگاه با رنگ علامت گذاری شده که برای تشخیص پایانه های یک دوشاخه به کار می رود<br>مطابقت نداشته باشد، طبق توضیحات زیر عمل کنید:

سیم سبز و زرد باید به پایانه درون دوشاخه که با حرف E یا نماد زمین (ط )علامت گذاری شده متصل شود.

سیم آبی باید به پایانه درون دوشاخه که با حرف N علامتگذاری شده متصل شود.

سیم قهوه ای باید به پایانه درون دوشاخه که با حرف L علامتگذاری شده متصل شود.

اگر دوشاخه خراب شد، کل سیم را تعویض یا با یک برقکار ماهر مشورت کنید.

فیوزها را فقط با فیوزهایی با اندازه و توان اسمی درست تعویض کنید.

*برای کاربران در سنگاپور*

فیوزها را فقط با فیوزهایی با اندازه و توان اسمی درست تعویض كنید.

### *برای کاربران در آلمان*

Maschinenlärminformations-Verordnung 3. GPSGV: Der höchste Schalldruckpegel beträgt 70 dB(A) oder weniger gemäss EN ISO 7779.

Das Gerät ist nicht für die Benutzung am Bildschirmarbeitsplatz gemäß BildscharbV vorgesehen.

Importeur EPSON EUROPE. B.V. AMSTERDAM. THE NETHERLANDS

*برای کاربران در ترکیه*

AEEE Yönetmeliğine Uygundur.

## *بخش 1 کار کردن با کاغذ*

### *انتخاب منبع کاغذ*

<span id="page-15-0"></span>چاپگر دارای چندین منبع کاغذ برای چاپ روی کاغذ تکی و کاغذهای چندتایی است. از قسمت جلو، پایین یا عقب می توانید کاغذ را<br>در چاپگر وارد کنید. منبع کاغذی را انتخاب کنید که بهتر پاسخگوی نیازهای چاپ فعلی شما باشد.

## *احتیاط:*

از کاغذ تا *ش*ده، مچاله شده، لوله شده، پاره شده، لکه دار، یا مهر خورده استفاده نکنید. همیشه از کاغذ <del>ة</del>یز و نو و منطبق با مین استفاد .<br>از کاغذ تا شده، مچاله شده، لوله شده، پاره شده، لکه دار، یا مهر خورده استفاده نکنید. همیشه از کاغذ قیا<br>مشخصات کاغذ موردنیاز استفاده کنید. برای اطلاع از جزئیات بیشتر به *"کا*غذ*" در صفحه 149 ب*روید.

## *چاپ بر روی کاغذ پیوسته*

می توانید از بین سه موقعیت تراکتور (فشاری از جلو، عقب و کششی) و سه شکاف ورود کاغذ (جلو، عقب و پایین) برای چاپ روی کاعذ ییوسته استفاده کنید. این بخش به شما کمک می کند مشخص کنید کدام مسیر کاغذ و موقعیت تراکتور برای نیازهای چاپ بر روی کاغذ پیوسته بهتر پاسخگوی شما است. برای دستورالعمل های مربوط به نصب تراکتور و قرار دادن کاغذ در دستگاه به "قرار<br>دادن کاغذ پیوسته با [تراکتور" در](#page-20-0) صفحه 21 مراجعه کنید.

#### *استفاده از موقعیت های تراکتور فشاری*

اگر معمولاً لازم است صفحه کاغذهای پیوسته را برش دهید (مثلاً اگر سفارش خرید یا برگه فروش چاپ می کنید)، بهتر است از تراکتور جلو یا فشاری عقب استفاده کنید. با این کار می توانید با استفاده از لبه تیغه ای چاپگر به راحتی برگه های کاغذ پیوسته را در محل نقطه چین پاره کنید. همچنین وقتی کاغذ پیوسته روی تراکتور فشاری عقب می گذارید می توانید بدون این که کاغذ پیوسته را<br>از تراکتور بیرون بیاورید، یک برگ کاغذ از راهنمای برگه چاپ کنید.

دو موقعیت تراکتور فشاری وجود دارد: جلو و عقب. برای اطلاع از جزئیات درباره موقعیت های فشاری و مسیرهای کاغذ مربوطه<br>به جدول زیر مراجعه کنید.

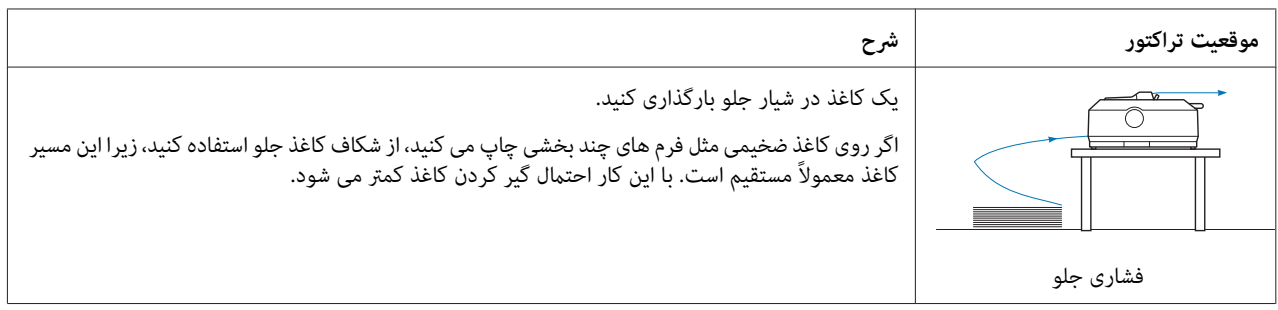

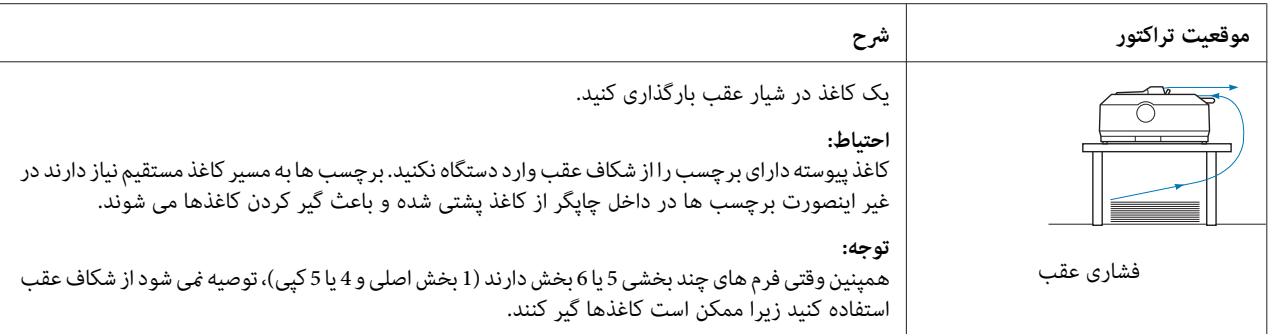

#### *استفاده از موقعیت تراکتور کششی*

اگر معمولاً روی کاغذ ضخیم یا کاغذ پیوسته سنگین چاپ می کنید، مثل فرم های چند بخشی یا کاغذهای پیوسته دارای برچسب، از تراکتور در موقعیت کششی استفاده کنید. با استفاده از تراکتور کششی به بهترین شکل می توانید مانع از گیر کردن کاغذ شوید و می توانید کاغذ پیوسته را از قسمت پایین، عقب یا جلوی چاپگر وارد دستگاه کنید. اما هنگامی که تراکتور در حالت کششی است <sub>ن</sub>ی<br>توانید از ویژگی پاره کردن استفاده کنید.

*توجه:* برای استفاده از تراکتور در موقعیت کششی، می توانید تراکتور را از موقعیت فشاری عقب جدا کنید و دوباره آن را در موقعیت<br>کششی نصب کنید، یا می توانید دستگاه تراکتور کشش اختیاری را خریداری کنید. *LQ-590II/LQ-590IIN: C933761 LQ-2090II/LQ-2090IIN: C933791*

اگر از تراکتور فشاری اختیاری در موقعیت کششی استفاده می کنید، می توانید ترکیبی از تراکتور فشاری/کششی ایجاد کنید. با این کار عملکرد کاغذ پیوسته بهبود پیدا می کند و برای چاپ روی فرم های پیوسته از قبل چاپ شده نیز توصیه می شود از این عملکرد استفاده کنید. برای کسب اطلاعات بیشتر، به "استفاده از دو تراکتور به صورت ترکیب [کششی/فشاری" در](#page-39-0) صفحه 40 مراجعه کنید.

با تراکتور کششی می توانید از شکاف جلو، پایین یا عقب برای وارد کردن کاغذ استفاده کنید.

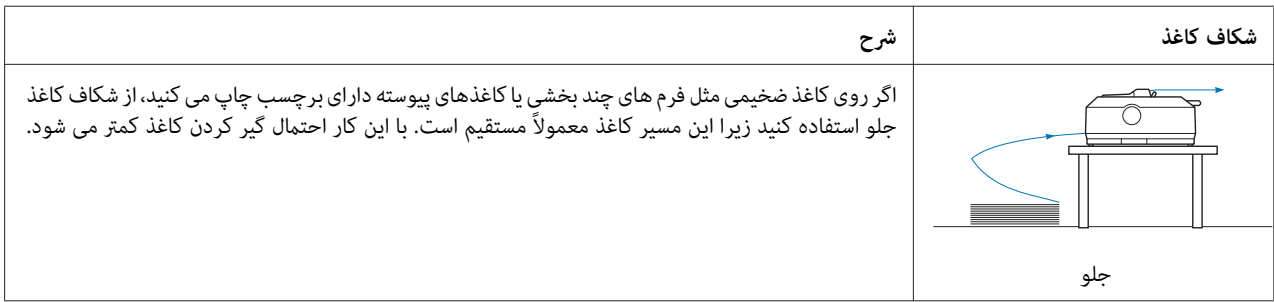

<span id="page-17-0"></span>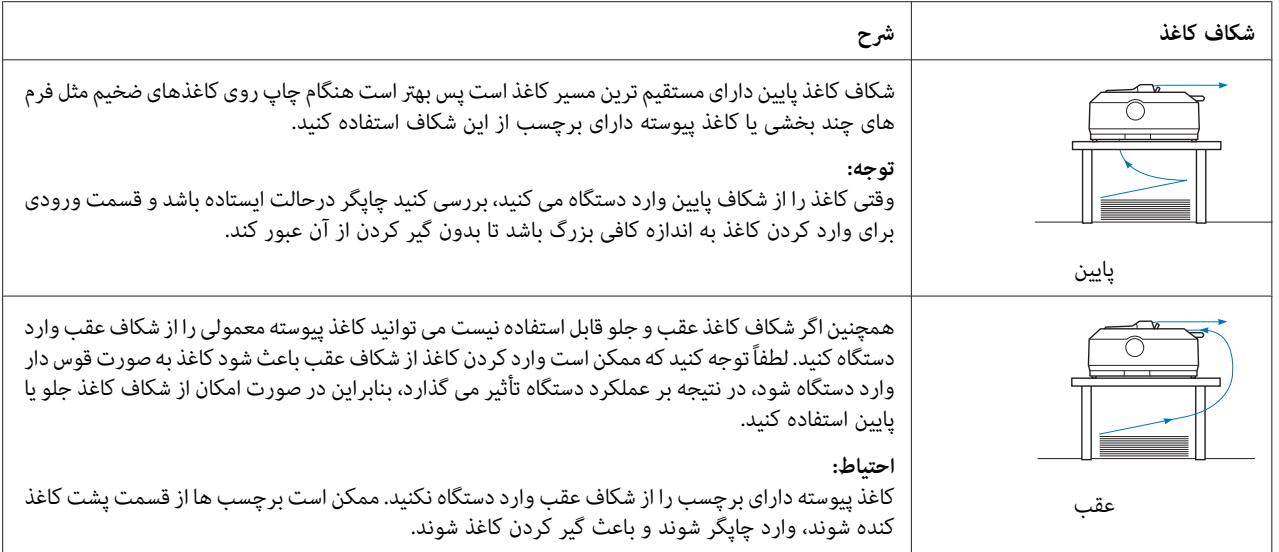

## *چاپ کردن روی کاغذ تکی (کاغذ تکی)*

با استفاده از راهنمای کاغذ، هر بار می توانید کاغذهای تکی معمولی و پاکت ها را از شکاف ورودی کاغذ عقب چاپگر وارد دستگاه کنید.

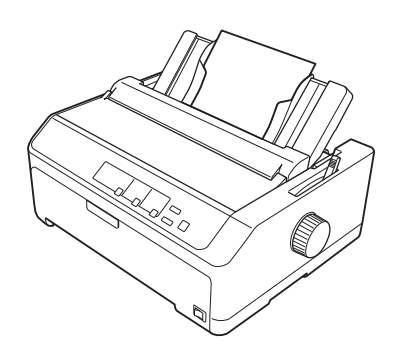

همچنین برای وارد کردن یک دسته برگه تکی، از تغذیه کننده کاغذ تکی اختیاری استفاده کنید. برای کسب اطلاعات بیشتر، به ["وارد](#page-42-0) کردن صفحه های [تکی" در](#page-42-0) صفحه 43 مراجعه کنید. برای کسب اطلاعات درباره وارد کردن کاغذ تکی به ["تغذیه](#page-124-0) کننده کاغذ<br>تکی" در صفحه 125 مراجعه کنید.

## *تنظیامت مربوط به اهرم رهاسازی کاغذ*

<span id="page-18-0"></span>همان طور که در جدول زیر توضیح داده شده است، وقتی کاغذهای پیوسته را در چاپگر وارد می کنید، لازم است اهرم رهاسازی<br>کاغذ را تنظیم کنید تا منبع کاغذ مورد نظر برای استفاده مشخص شود.

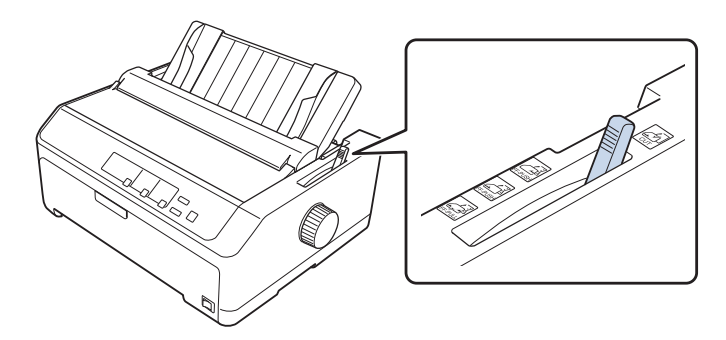

در جدول زیر محل اهرم رهاسازی هر کاغذ توضیح داده شده است.

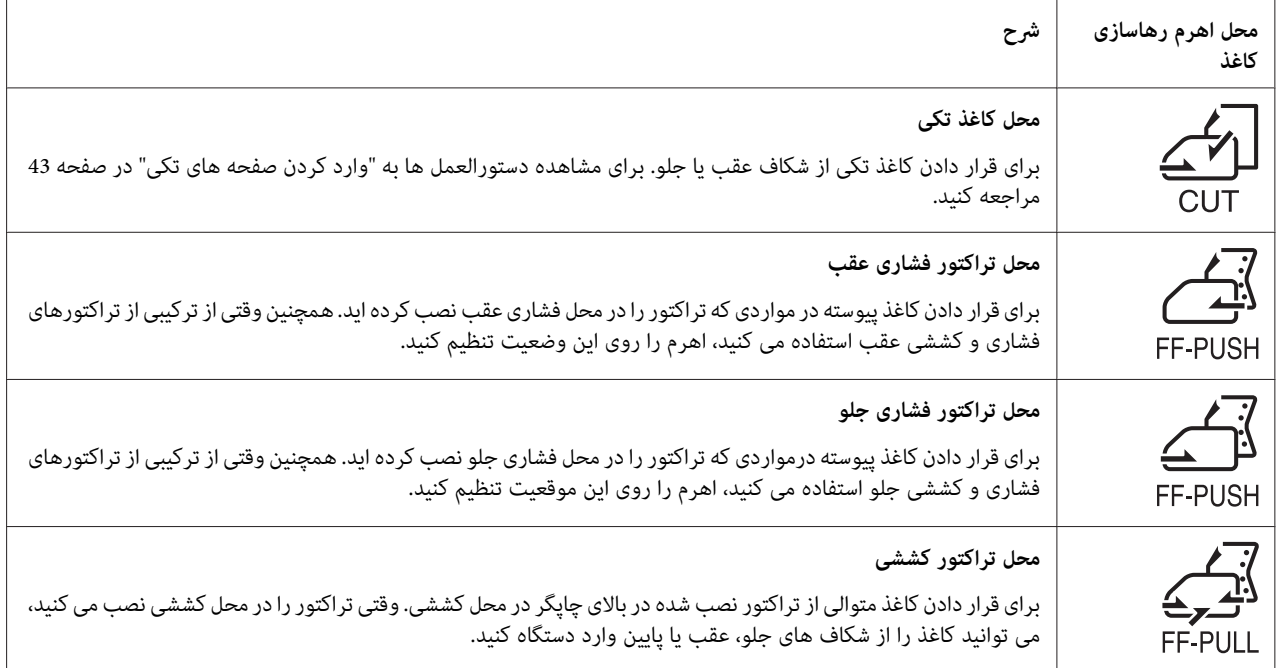

## *تنظیم اهرم ضخامت کاغذ*

با تنظیم اهرم ضخامت کاغذبا توجه به ضخامت کاغذمورد استفاده می توانیدبهترین کیفیت چاپ را در اختیار داشته باشید.

1. چاپگر را خاموش کرده و درپوش آن را باز کنید. اهرم ضخامت کاغذ در سمت چپ چاپگر قرار دارد. اعداد کنار اهرم برای تنظیم<br>ضخامت کاغذ می ، باشند.

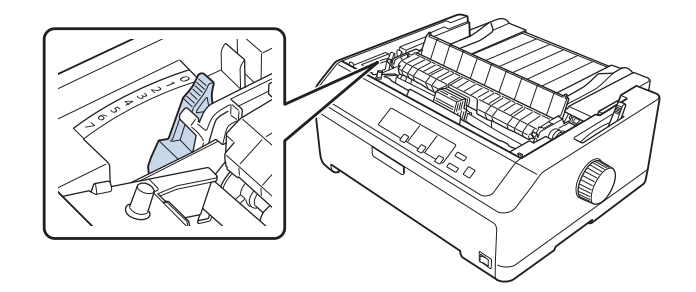

.2 از جدول زیر برای انتخاب ضخامت مناسب کاغذ استفاده کنید.

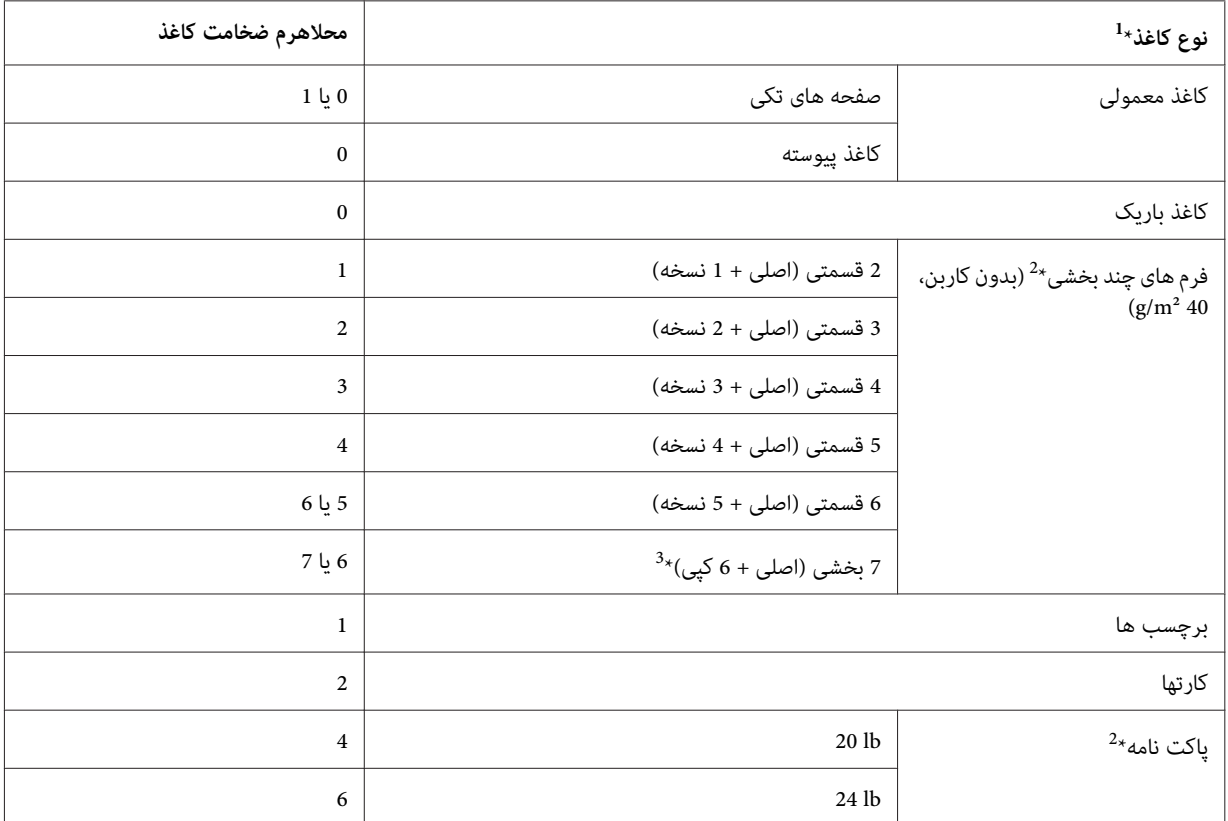

\* برای اطلاع از جزئیات بیشتر به مشخصات کاغذ در ["کاغذ" در](#page-148-0) صفحه 149 مراجعه کنید. <sup>1</sup>

<sup>2</sup> اگر کاغذ چاپ شده خیلی کم رنگ است، محل اهرم را روی سطح پایین تر تنظیم کنید. اگر کاغذ چاپ شده کثیف یا لکه دار وییک سطح بالاتر<br>تنظیم کنید.

هنگام استفاده از موقعیت کششی پایین یا جلو قابل استفاده است. $^{3\star}$ 

## *قرار دادن کاغذ پیوسته*

برای قرار دادن کاغذ پیوسته در چاپگر، دستورالعمل های موجود در این بخش را دنبال کنید.

## *تنظیم مکان منبع کاغذ پیوسته*

<span id="page-20-0"></span>وقتی کاغذ پیوسته را در دستگاه می گذارید، بررسی کنید منبع کاغذ با تراکتور هم تراز باشد تا کاغذ همان طور که در زیر نشان داده<br>شده است به صورت یکنواخت وارد چایگر شود.

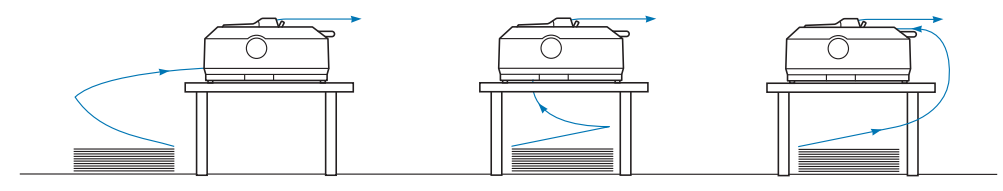

#### *قرار دادن کاغذ پیوسته با تراکتور*

مراحل قرار دادن کاغذ در دستگاه به محل تراکتور وارد کننده کاغذ در چاپگر بستگی دارد. برای تنظیم محل تراکتور، دستورالعمل<br>های زیر را دنبال کنید.

در این بخش دستورالعمل های زیر ارائه شده است: - "استفاده از دو تراکتور به صورت ترکیب [کششی/فشاری" در](#page-39-0) صفحه <sup>40</sup> - "استفاده از تراکتور در موقعیت [کششی" در](#page-30-0) صفحه <sup>31</sup> - ["استفاده](#page-25-0) از تراکتور در موقعیت فشاری جلو" در صفحه <sup>26</sup> - "استفاده از تراکتور در موقعیت فشاری عقب" در صفحه <sup>21</sup>

#### *استفاده از تراکتور در موقعیت فشاری عقب*

اگر تراکتور در موقعیت فشاری عقب قرار دارد، برای مشاهده دستورالعمل های مربوط به قرار دادن کاغذ در دستگاه به "قرار دادن<br>کاغذ در دستگاه با تراکتور فشاری [عقب" در](#page-21-0) صفحه 22 مراجعه کنید.

در این بخش دستورالعمل های زیر ارائه شده است: - "بیرون آوردن تراکتور از موقعیت فشاری [عقب" در](#page-24-0) صفحه <sup>25</sup> - "قرار دادن کاغذ در دستگاه با تراکتور فشاری [عقب" در](#page-21-0) صفحه <sup>22</sup> - "نصب تراکتور در موقعیت فشاری [عقب" در](#page-21-0) صفحه <sup>22</sup>

#### *توجه:*

کاغذ ضخیم مانند کاغذ پیوسته دارای برچسب یا فرم های چندبخشی با پنج یا شش بخش به مسیر کاغذ نسبتاً مستقیمی نیاز دارد تا کاغذ گیر نکند. هنگام چاپ روی کاغذ پیوسته ضخیم از تراکتور در موقعیت فشاری جلو یا موقعیت کششی جلو استفاده *کنید.*

*نصب تراکتور در موقعیت فشاری عقب*

<span id="page-21-0"></span>قبل از نصب تراکتور در موقعیت فشاری عقب، آن را از محل فعلی جدا کنید. اگر تراکتور در موقعیت فشاری جلو قرار دارد، زبانه های قفل را هنگام بالا آوردن آن فشار دهید تا جدا شود. اگر تراکتور درموقعیت کششی قرار دارد، آن را همان طور که در "بیرون<br>آوردن تراکتور از موقعیت فشاری [عقب" در](#page-24-0) صفحه 25 توصیف شده است بردارید.

- .1 مطمئن شوید که چاپگر خاموش است. سپس لبه پشتی روکش راهنامی کاغذ را به سمت جلو بکشید و آن را باز کنید.
	- 2. راهنمای کاغذ را در مسیر بلغزانید و آن را به صورت زاویه دار بلند کنید تا جدا شود.

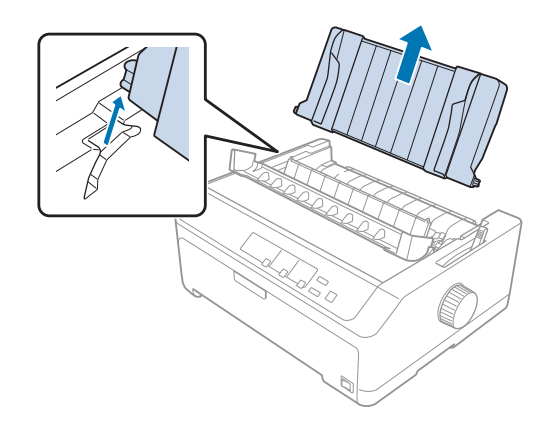

3. تراکتور را در شکاف های نصب چاپگر پایین بیاورید و هر دو انتهای تراکتور را به پایین فشار دهید تا محکم در جای خود قرار<br>بگیر د.

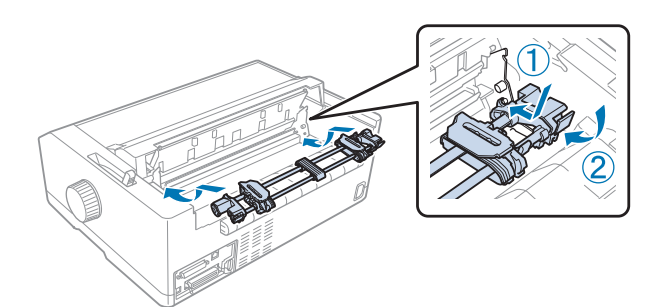

برای اطلاع از نحوه قرار دادن کاغذ پیوسته با استفاده از تراکتور فشاری عقب به "قرار دادن کاغذ در دستگاه با تراکتور فشاری<br>عقب" در صفحه 22 مراحعه کنید.

*قرار دادن کاغذ در دستگاه با تراکتور فشاری عقب*

این مراحل را برای وارد کردن کاغذ با استفاده از تراکتور فشاری عقب دنبال کنید:

.1 مطمئن شوید که چاپگر خاموش است.

2. بررسی کنید تراکتور در موقعیت فشاری عقب نصب شده باشد و راهنمای کاغذ از چاپگر بیرون باشد.

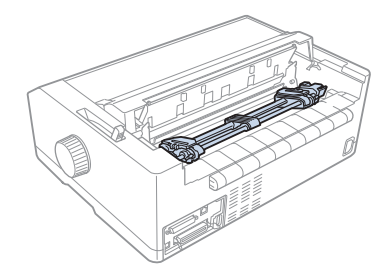

.3 اهرم آزاد سازی کاغذ را روی موقعیت تراکتور فشاری عقب تنظیم کنید.

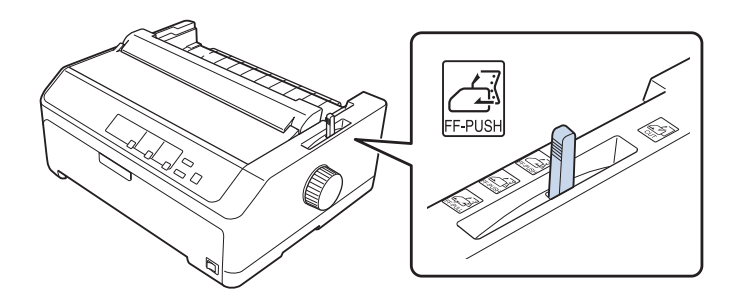

.4 اهرم های قفل چرخ دنده آبی را به سمت جلو بکشید تا چرخ دنده های راست و چپ آزاد شوند.

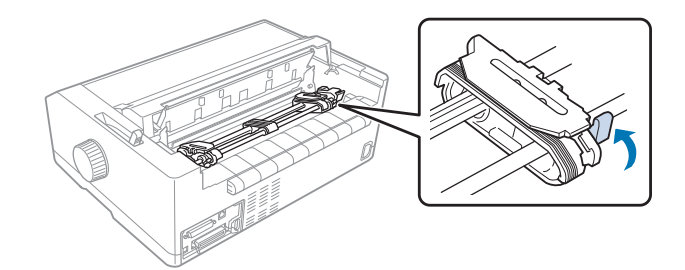

.5 چرخ دنده راست (تصویر در زیر نشان داده شده است) را تقریباً 12 میلی متر (0.5 اینچ) از وضعیت دور به سمت راست بلغزانید و اهرم آبی را دوباره به عقب فشار دهید تا در جای خود قفل شود. سپس واحد چرخ دندانه بعدی را برای تطبیق با<br>یهنای کاغذ خود بلغزانید، اما آن را چفت نکنید.

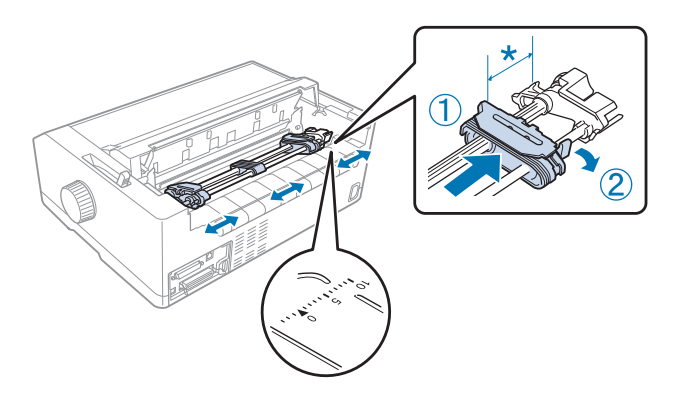

\* تقریباً 12 میلی متر (0.5 اینچ)

علامت مثلث در بالای چاپگر نشان دهنده دورترین نقطه در سمت چپ محل شروع چاپ است.

6. مطمئن شوید که کاغذ لبه صاف و قیزی داشته باشد. سپس هر دو روکش چرخ دنده را باز کنید و چهار سوراخ اول کاغذ را با پین<br>های روی تراکتور تنظیم کنید طوری که سمت قابل چاپ به سمت پایین باشد.

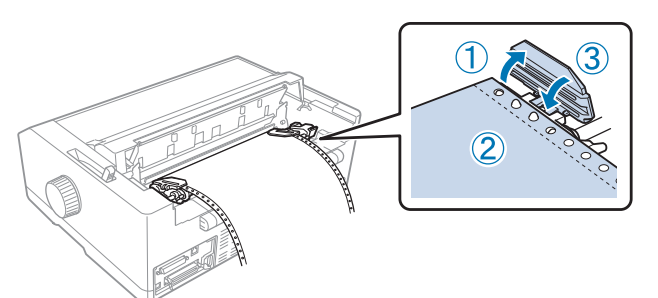

- .7 درپوش های چرخ دندانه ای را ببندید.
- 8. چرخ دنده راست را بلغزانید تا شل شدگی کاغذ از بین برود، سپس قفل چرخ دنده آبی را به سمت پایین فشار دهید تا در جای<br>خود قفل شود.

<span id="page-24-0"></span>9. راهنمای کاغذ را وصل کنید و آن را صاف روی چاپگر بگذارید، سپس راهنماهای لبه را به سمت وسط راهنمای کاغذ<br>بلغزانید.

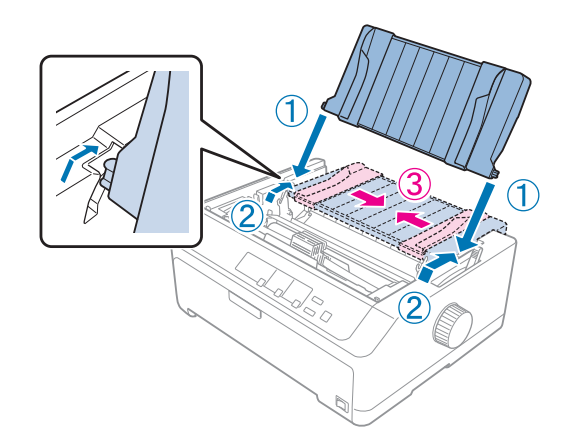

*توجه:*

*برایحفظایمنی،Epson توصیهمیکندکهدرحالیباچاپگرکارکنیدکهدرپوشآن بستهباشد. اینچاپگردرهردوحالتیکه* روکش چایگر باز باشد یا برداشته شده باشد کار می کند، اما حداکثر ایمنی و سرعت چاپ زمانی است که روکش بسته *باشد.*

- 10. چاپگر را روشن کنید. وقتی چاپگر داده ای دریافت می کند، به صورت خودکار کاغذ را در دستگاه قرار می دهد و چاپ را شروع<br>می کند.
- 11. بعد از پایان چاپ، مراحل عنوان شده در "بیرون آوردن کاغذ پیوسته" در صفحه 42 را برای بیرون آوردن سند چاپ شده دنبال<br>کنید.

اگر اولین خط چاپ شده بسیار بالا یا پایین به نظر می رسد، می توانید محل آن را با استفاده از ویژگی تنظیم دقیق که در "تنظیم<br>حاشیه بالای [صفحه" در](#page-55-0) صفحه 56 توصیف شده است تغییر دهید.

از پیچ برای تنظیم حاشیه بالای صفحه استفاده نکنید، در غیر اینصورت، ممکن است به چاپگر آسیب برسد و یا این که *: احتیاط حاشیه بالای صفحه از دست برود.* !*هرگز*

*بیرون آوردن تراکتور از موقعیت فشاری عقب*

برای بیرون آوردن تراکتور از موقعیت فشاری عقب، این مراحل را دنبال کنید:

- .1 مطمئن شوید که چاپگر خاموش است.
- 2. کاغذها را همان طور که در "بیرون آوردن کاغذ [پیوسته" در](#page-41-0) صفحه 42 توصیف شده است از کاغذ بیرون بیاورید.

<span id="page-25-0"></span>.3 زبانه قفل تراکتور را فشار دهید، تراکتور را به سمت بالاکج کنید و آن را بلند کنید تا از چاپگر خارج شود.

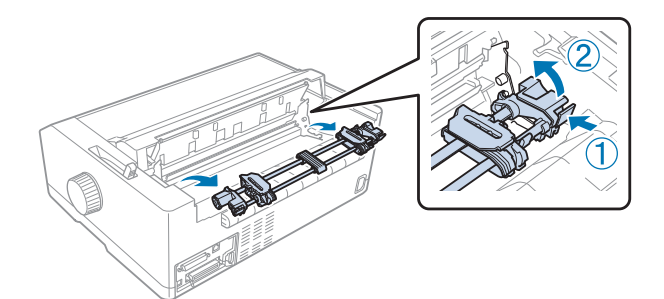

*استفاده از تراکتور در موقعیت فشاری جلو*

*نصب تراکتور در موقعیت فشاری جلو*

قبل از نصب تراکتور در موقعیت فشاری جلو، آن را از محل فعلی جدا کنید. اگر تراکتور در موقعیت فشاری عقب قرار دارد، راهنمای کاغذ را بیرون بیاورید و سپس زبانه های قفل را فشار دهید و بلند کنید. اگر تراکتور درموقعیت کششی قرار دارد، آن را همان طور<br>که در "بیرون آوردن تراکتور از موقعیت [کششی" در](#page-37-0) صفحه 38 توصیف شده است بردارید.

- 1. مطمئن شوید که چاپگر خاموش است. در صورت لزوم راهنمای کاغذ را همانطور که در صفحه راه اندازی ارائه شده توصیف<br>شده است روی چاپگر نصب کنید.
- 2. اگر راهنمای کاغذ در قسمت جلو نصب شده است، دندانه های هر دو سمت را بگیرید و راهنما را به آهستگی به سمت بالا<br>دکشید و از چایگر بیرون بیاورید.
- 3. تراکتور را در شکاف های نصب چاپگر پایین بگذارید و هر دو انتهای تراکتور را به پایین فشار دهید تا محکم در جای خود قرار<br>دگیر د.

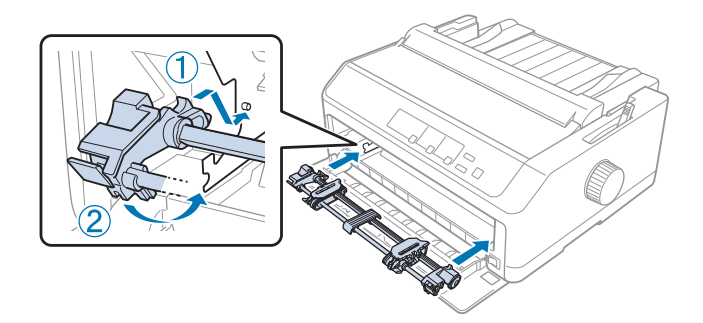

برای اطلاع از نحوه قرار دادن کاغذ پیوسته با استفاده از تراکتور فشاری جلو به "قرار دادن کاغذ در دستگاه با تراکتور فشاری<br>[جلو" در](#page-26-0) صفحه 27 مراجعه کنید.

*قرار دادن کاغذ در دستگاه با تراکتور فشاری جلو*

<span id="page-26-0"></span>هنگام استفاده از تراکتور فشاری، بهتر است در حالت Default Setting (تنظیم پیش فرض)، ویژگی جدا شدن خودکار کاغذ را روی<br>**On (روشن)** تنظیم کنید. برای کسب اطلاعات بیشتر، به "درمورد تنظیمات پیش فرض [چاپگر" در](#page-91-0) صفح*ه 9*2 مراجعه کنید

این مراحل را برای وارد کردن کاغذ با استفاده از تراکتور فشاری جلو دنبال کنید:

- .1 مطمئن شوید که چاپگر خاموش است.
- .2 روکش جلو را باز کنید. بررسی کنید تراکتور در موقعیت فشاری جلو نصب شده باشد.

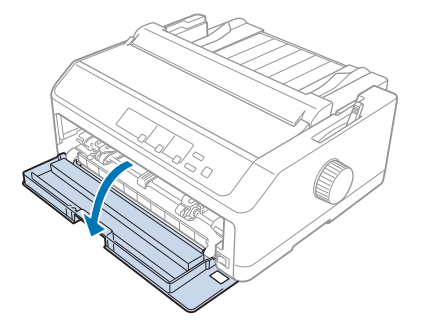

.3 روکش فرعی را بردارید تا بتوانید کاغذ را در دستگاه بگذارید.

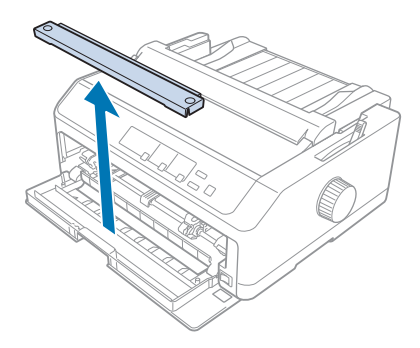

.4 اهرم آزاد سازی کاغذ را روی موقعیت تراکتور فشاری جلو تنظیم کنید. همچنین اهرم ضخامت کاغذ (زیر روکش چاپگر است) را روی موقعیت مناسب با ضخامت کاغذ تنظیم کنید. برای مشاهده دستورالعمل ها به "تنظیم اهرم صخامت کاغذ" در<br>[صفحه](#page-18-0) 19 مراجعه کنید.

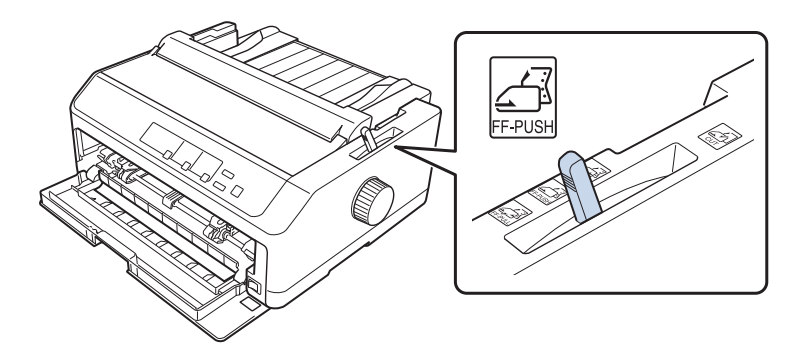

.5 اهرم های قفل چرخ دنده آبی را به سمت عقب فشار دهید تا چرخ دنده های راست و چپ آزاد شوند.

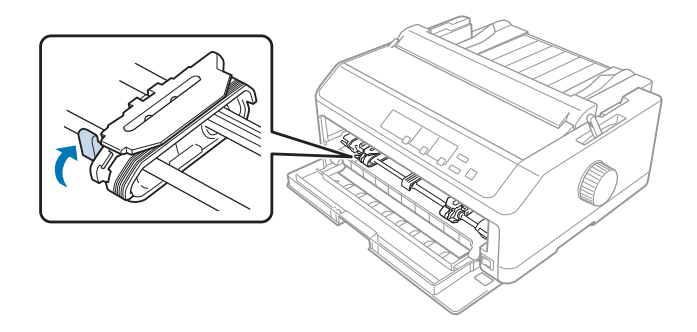

6. چرخ دنده چپ را تقریباً 12 میلی متر (0.5 اینچ) از انتهای سمت چپ بلغزانید و اهرم آبی را به سمت جلو بکشید تا در جای خود<br>قفل شود. سپس واحد چرخ دندانه ای را برای تطبیق با پهنای کاغذ خود بلغزانید، اما آن را چفت نکنید.

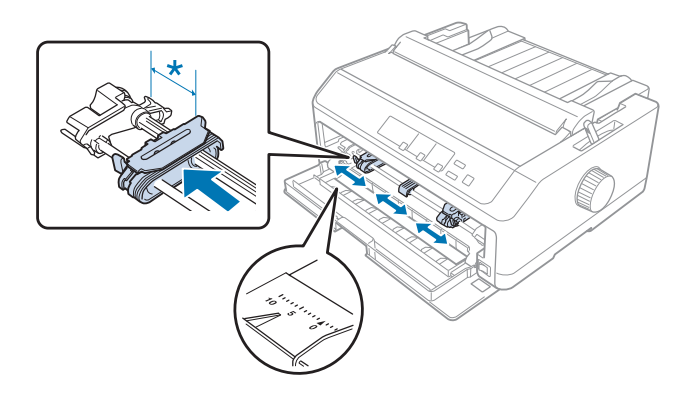

\* تقریباً 12 میلی متر (0.5 اینچ)

7. کاغذ را همان طور که در تصویر زیر نشان داده شده است در شکاف پایینی بگذارید.

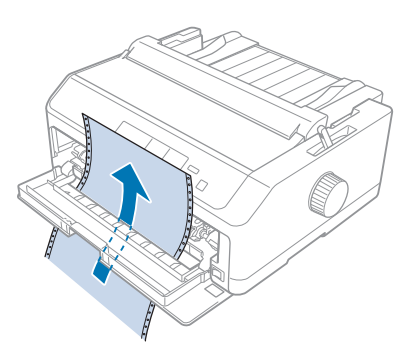

8. مطمئن شوید که کاغذ لبه صاف و قیزی داشته باشد. سپس هر دو روکش چرخ دنده را باز کنید و چهار سوراخ اول کاغذ را با پین<br>های روی تراکتور تنظیم کنید طوری که سمت قابل چاپ رو به بالا باشد. سپس درپوش های چرخ دندانه ای را ببند

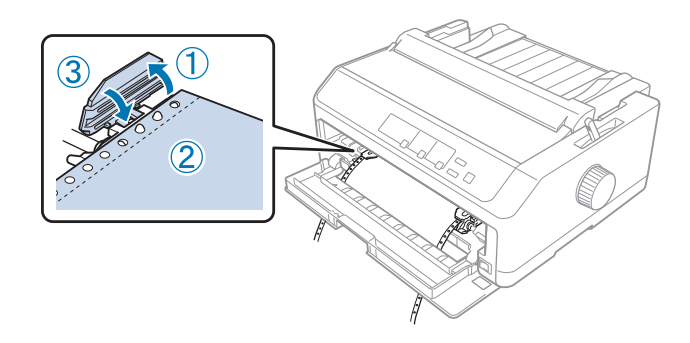

- 9. چرخ دنده راست را بلغزانید تا قسمت های به هم ریخته کاغذ جدا شود، سپس قفل چرخ دنده را به سمت پایین فشار دهید تا<br>در جای خود قفل شود.
	- .10 روکش پایین را ببندید طوری که کاغذ پیوسته مانند زیر در جای خود قرار گرفته باشد.

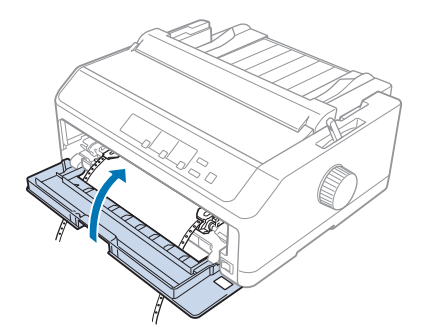

11. بررسی کنید راهنمای لبه به صورت صاف روی چاپگر قرار گرفته باشد و راهنماهای لبه را به قسمت وسط راهنمای کاغذ<br>بلغزانید.

*توجه: برایحفظایمنی،Epson توصیهمیکندکهدرحالیباچاپگرکارکنیدکهدرپوشآن بستهباشد. اینچاپگردرهردوحالتیکه* روکش چایگر باز باشد یا برداشته شده باشد کار می کند، اما حداکثر ایمنی و سرعت چاپ زمانی است که روکش بسته *باشد.*

- 12. چاپگر را روشن کنید. وقتی چاپگر داده ای دریافت می کند، به صورت خودکار کاغذ را در دستگاه قرار می دهد و چاپ را شروع<br>می کند.
- 13. بعد از پایان چاپ، مراحل عنوان شده در "بیرون آوردن کاغذ پیوسته" در صفحه 42 را برای بیرون آوردن سند چاپ شده دنبال<br>کنید.

اگر اولین خط چاپ شده بسیار بالا یا پایین به نظر می رسد، می توانید محل آن را با استفاده از ویژگی تنظیم دقیق که در "تنظیم<br>حاشیه بالای [صفحه" در](#page-55-0) صفحه 56 توصیف شده است تغییر دهید.

هر گز از پیچ برای تنظیم حاشیه بالای صفحه استفاده نکنید، در غیر اینصورت، ممکن است به چاپگر آسیب برسد و یا این که *: احتیاط حاشیه بالای صفحه از دست برود.* !

#### *بیرون آوردن تراکتور از موقعیت فشاری جلو*

برای بیرون آوردن تراکتور از موقعیت فشاری جلو، این مراحل را دنبال کنید:

- .1 مطمئن شوید که چاپگر خاموش است.
- 2. کاغذها را همان طور که در "بیرون آوردن کاغذ [پیوسته" در](#page-41-0) صفحه 42 توصیف شده است از کاغذ بیرون بیاورید.
	- .3 زبانه قفل تراکتور را فشار دهید، تراکتور را به سمت بالاکج کنید و آن را بلند کنید تا از چاپگر خارج شود.

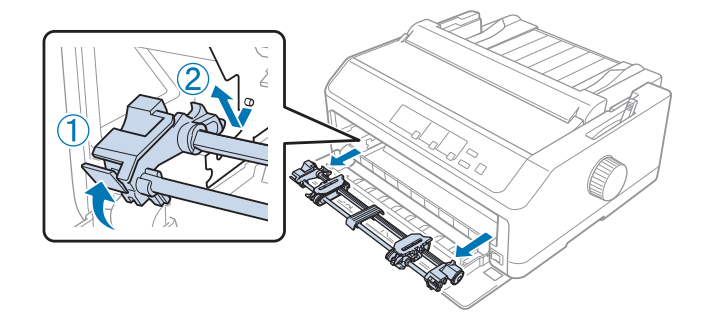

.4 روکش جلو را ببندید.

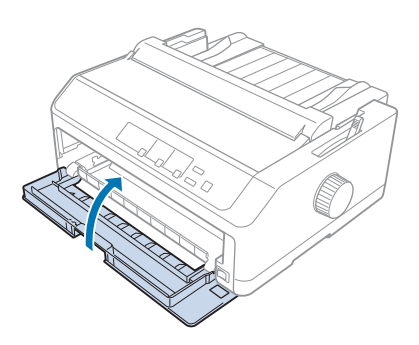

*استفاده از تراکتور در موقعیت کششی*

<span id="page-30-0"></span>برای چاپ روی کاغذ ضخیم یا کاغذ پیوسته سنگین، مثل فرم های چند بخشی یا کاغذهای پیوسته دارای برچسب، از تراکتور در<br>موقعیت کششی استفاده کنید. البته نمی توانید در حالت تراکتور کششی از عملکرد یاره کردن استفاده کنید.

چون کاغذ ضخیم به مسیر کاغذ مستقیم نیاز دارد تا گیر نکند، باید کاغذ را هنگام استفاده از تراکتور کششی از شکاف جلو یا پایین وارد دستگاه کنید. برای این که احتمال گیر کردن کاغذ کمتر شود یا استفاده از کاغذ پیوسته راحت تر باشد، می توانید به صورت ترکیبی از دو تراکتور استفاده کنید. برای کسب اطلاعات بیشتر، به "استفاده از دو تراکتور به صورت ترکیب کششی/فشاری" در<br>[صفحه](#page-39-0) 40 مراجعه کنید.

> در این بخش دستورالعمل های زیر ارائه شده است: - "نصب تراکتور در موقعیت [کششی" در](#page-32-0) صفحه 31<br>- "قرار دادن کاغذ با تراکتور کششی" در صفحه 33<br>- "بیرون آوردن تراکتور از موقعیت کششی" در صفحه 38

> > *نصب تراکتور در موقعیت کششی*

قبل از نصب تراکتور در موقعیت کششی، آن را از محل فعلی جدا کنید. اگر تراکتور در موقعیت فشاری جلو قرار دارد، زبانه های قفل را هنگام بالا آوردن آن فشار دهید تا جدا شود. اگر تراکتور در موقعیت فشاری عقب قرار دارد، راهنمای کاغذ را بیرون بیاورید<br>و سپس زبانه های قفل را فشار دهید و بلند کنید.

*توجه:* اگر می خواهید کاغذ را از عقب وارد دستگاه کنید، لازم است کاغذ را قبل از نصب راهنمای کاغذ و تراکتور در مسیر کاغذ<br>بگذارید. برای مشاهده دستورالعمل ها به ″قرار دادن کاغذ با تراکتور کششی″ در صفحه 33 مراجعه کنید. .1 مطمئن شوید که چاپگر خاموش است. سپس لبه پشتی روکش راهنامی کاغذ را به سمت جلو بکشید و آن را باز کنید.

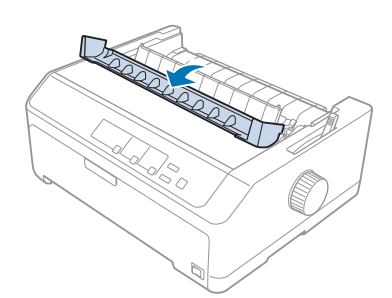

.2 روکش چاپگر را بالا بیاورید و آن را مستقیم به سمت بالابکشید.

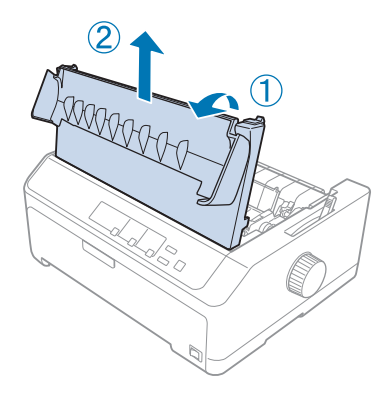

3. زبانه روی هر سمت واحد کشش کاغذ را به سمت بالا فشار دهید و آن را به سمت خودتان بکشید. واحد کشش کاغذ را در مکان<br>امنی پگذارید.

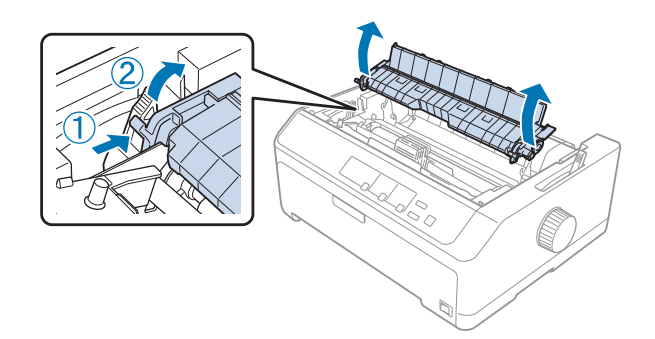

<span id="page-32-0"></span>4. اگر لازم است، راهنمای کاغذ را نصب کنید و سپس آن را به صورت صاف روی چاپگر بگذارید. سپس راهنماهای لبه را روی<br>قسمت وسط راهنمای کاغذ بلغزانید.

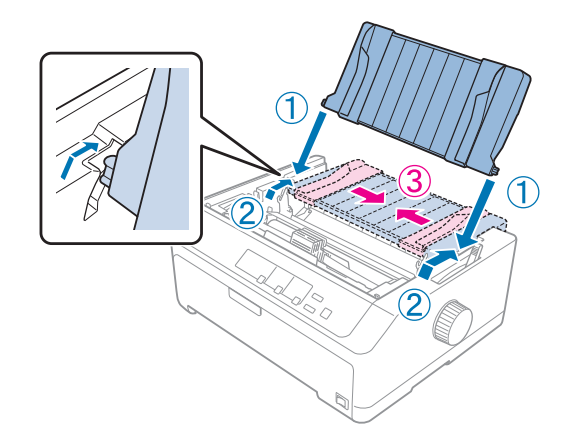

5. وقتی زبانه های قفل تراکتور را با انگشتتان به هم فشار می دهید، تراکتور را پایین ببرید و در شکاف های اتصال چاپگر وارد<br>کنید، سپس هر دو انتهای تراکتور را به پایین فشار دهید تا محکم شوند.

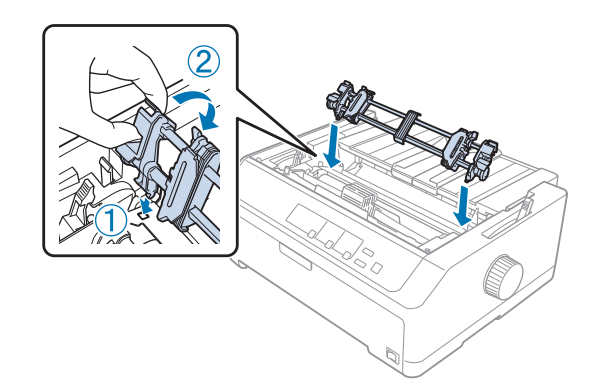

*قرار دادن کاغذ با تراکتور کششی*

این مراحل را برای وارد کردن کاغذ با استفاده از تراکتور کششی دنبال کنید:

- .1 قبل از قرار دادن کاغذ در دستگاه، موارد زیر را بررسی کنید: - <sub>ب</sub>ه کر حسورت<br>- روکش چاپگر برداشته شده است<br>- راهنمای کاغذ به صورت صاف روی چاپگر قرار گرفته است<br>- راهنمای کاغذ به صورت صاف روی چاپگر قرار گرفته است
	-
- 

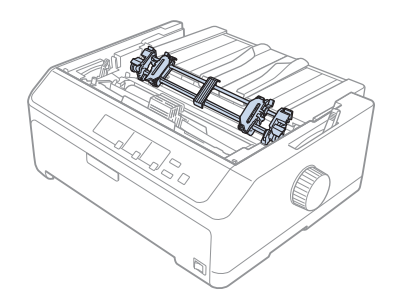

.2 اهرم آزاد سازی کاغذ را روی موقعیت تراکتور کششی تنظیم کنید.

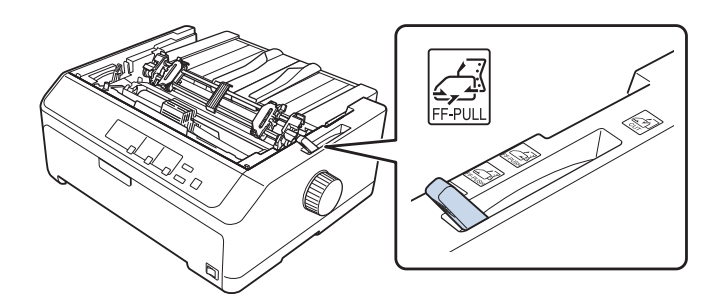

.3 اهرم های قفل چرخ دندانه را به سمت جلو بکشید تا چرخ دنده ها آزاد شوند.

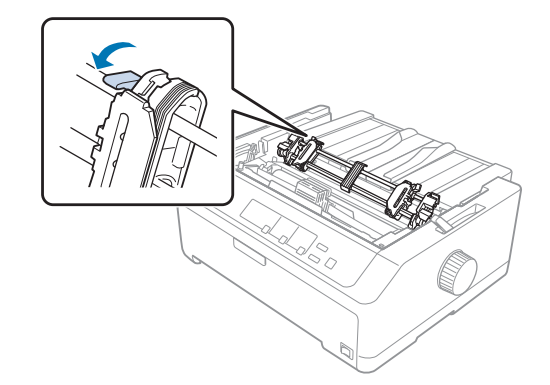

4. چرخ دنده چپ را تقریباً 12 میلی متر (0.5 اینچ) از انتهای سمت چپ بلغزانید و اهرم را دوباره در موقعیت قفل قرار<br>دهید. سیس واحد چرخ دندانه ای را برای تطبیق با یهنای کاغذ خود بلغزانید، اما آن را چفت نکنید.

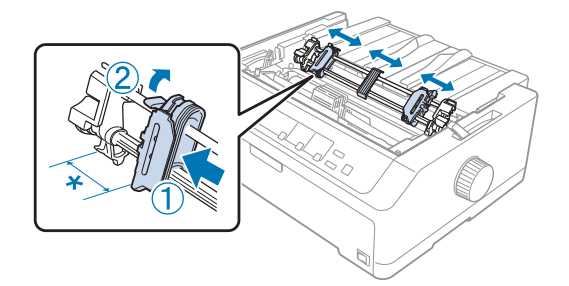

- \* تقریباً 12 میلی متر (0.5 اینچ)
- .5 مطمئن شوید که کاغذ لبه صاف و متیزی داشته باشد. سپس روکش های چرخ دنده را باز کنید.

#### *توجه:*

قبل از وارد کردن کاغذ در شکاف کاغذ بررسی کنید که چاپگر خاموش باشد. اگر کاغذ را درحالی وارد می کنید که چاپگر روشن<br>است، ممکن است کاغذ گیر کند.

6. کاغذ را همان طور که در تصویر زیر نشان داده شده است از شکاف عقب، جلو یا پایین وارد دستگاه کنید تا زمانی که از بین راهنمای نوار و استوانه ای بیرون بزند. سپس کاغذ را به بالا بکشید تا زمانی که سوراخ بین صفحه های اول و دوم با بالای نوار<br>چایگر همتراز شوند.

کاغذ را در شکاف عقب بگذارید در حالی که طرف قابل چاپ آن رو به بالاباشد. **شکاف عقب:**

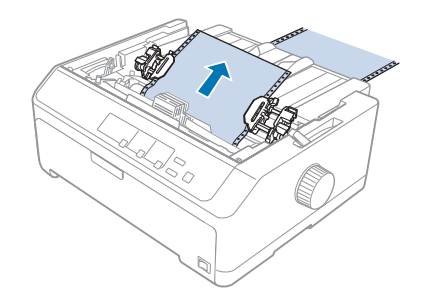

کاغذ را طوری در دستگاه بگذارید که سمت قابل چاپ آن به سمت بالاباشد. **شکاف جلو:**

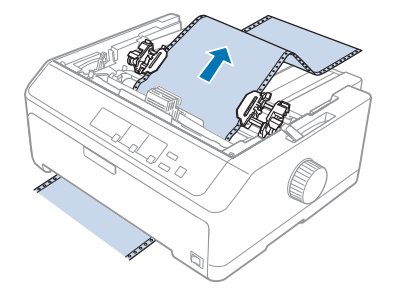

**شکاف پایین:**<br>کاغذ را در شکاف پایین بگذارید در حالی که طرف قابل چاپ آن رو به بالا باشد.

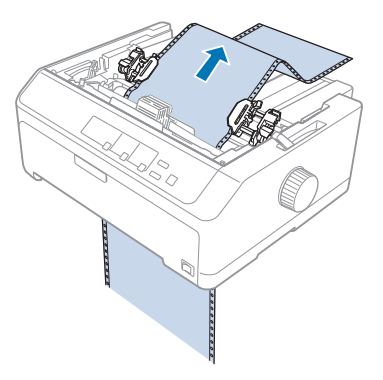

.7 چهار سوراخ کاغذ را روی پین های تراکتور روی دو چرخ دنده بگذارید. سپس درپوش های چرخ دندانه ای را ببندید.

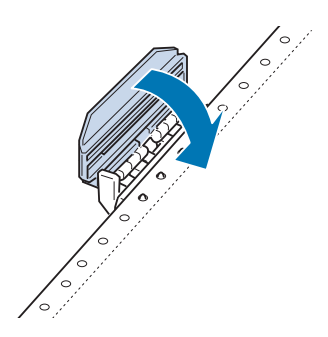

.8 چرخ دندانه راست را بلغزانید تا شل شدگی كاغذ برطرف شود و در محل خود قفل شود.
9. راهنماهای لبه روی راهنمای کاغذ را روی مرکز بلغزانید.

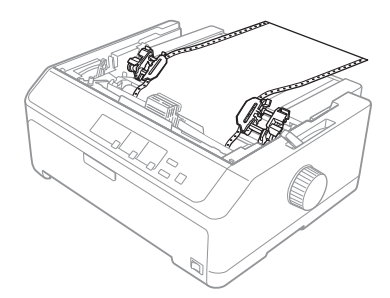

.10 روکش جلو را هامن طور که در تصویر زیر نشان داده شده است ببندید.

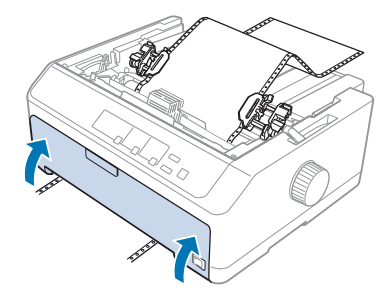

*هنگام استفاده از شکاف پایین،لازم نیست روکش جلو را باز کنید. توجه:*

- .11 چاپگر را روشن کنید.
- .12 دکمه **FF/LF** را فشار دهید و کاغذهای شل شده را تصحیح کنید.

*کاغذهای شل شده را جدا کنید در غیر این صورت، ممکن است کیفیت چاپ کم شود.* !*احتیاط:*

13. در صورت لزوم مراحل موجود در "تنظیم حاشیه بالای [صفحه" در](#page-55-0) صفحه 56 را برای تنظیم موقعیت فعلی کاغذ دنبال<br>کنید.

از پیچ برای تنظیم حاشیه بالای صفحه استفاده نکنید، در غیر اینصورت، ممکن است به چاپگر آسیب برسد و یا *: احتیاط این که حاشیه بالای صفحه از دست برود.* !*هرگز*

14. زبانه های جلویی را در شکاف های روی چاپگر وارد کنید و سپس روکش را در جای خود بگذارید تا وصل شود. سپس روکش<br>راهنمای کاغذ را ببندید.

<span id="page-37-0"></span>*توجه: برایحفظایمنی،Epson توصیهمیکندکهدرحالیباچاپگرکارکنیدکهدرپوشآن بستهباشد. اینچاپگردرهردوحالتیکه* روکش چایگر باز باشد یا برداشته شده باشد کار می کند، اما حداکثر ایمنی و سرعت چاپ زمانی است که روکش بسته *باشد.*

.15 چاپگر از موقعیت بالای فرم شروع به چاپ می کند. بعد از پایان چاپ، روکش راهنامی کاغذ را باز کنید.

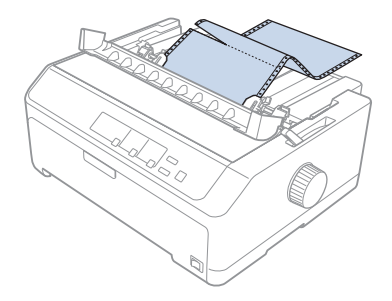

*بیرون آوردن کاغذ از تراکتور کششی*

این مراحل را برای بیرون آوردن کاغذ پیوسته از تراکتور کششی دنبال کنید:

.1 بعد از پایان چاپ، کاغذ را در قسمت نقطه چین که به شکاف ورودی کاغذ نزدیک تر است برش دهید.

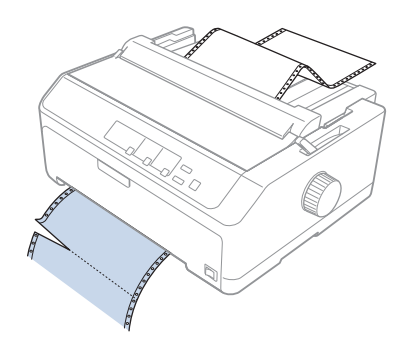

.2 برای وارد کردن کاغذ از جلو و بیرون آوردن از این قسمت، دکمه **FF/LF** را پایین نگه دارید.

*تراکتورکششیاستفادهمی کنید هرگزدکمهEject/LoadیاBin/Off Tear رافشارندهید،زیراممکن است از وقتی : احتیاط کاغذ از تراکتور کششی خارج شود <sup>و</sup> در چاپگر گیر کند.* !

*بیرون آوردن تراکتور از موقعیت کششی*

برای بیرون آوردن تراکتور از موقعیت کششی، این مراحل را دنبال کنید:

1. کاغذ موجود بر روی تراکتور کششی را همان طور که در "بیرون آوردن کاغذ از تراکتور کششی" در صفحه 38 توصیف شده<br>است از کاغذ پیرون پاورید.

- 2. مطمئن شوید که چایگر خاموش است. سپس لبه پشتی روکش راهنمای کاغذ را به سمت خودتان بکشید و آن را باز کنید.
	- 3. روکش چاپگر را بالا بیاورید و آن را مستقیم به سمت بالا و بیرون چاپگر بکشید.
	- .4 زبانه های قفل تراکتور را فشار دهید، تراکتور را به سمت خودتان کج کنید و آن را بلند کنید تا از چاپگر خارج شود.

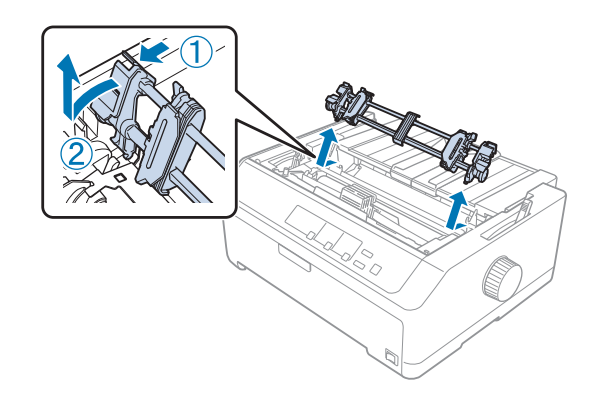

- .5 تراکتور را در مکان امنی نگهداری کنیدیا آن را روی قسمت فشاری جلو یا عقب هامن طور که در ["استفاده](#page-25-0) از تراکتور در موقعیت فشاری جلو" در صفحه 26 و "استفاده از تراکتور در موقعیت فشاری عقب" در صفحه 21 توصیف شده است نصب کنید.
- 6. واحد کشش کاغذ را پایین بیاورید تا روی پین های نصب چاپگر قرار بگیرد و دوباره نصب شود. سپس هر دو انتهای واحد را به<br>سمت پایین فشار دهید تا با صدای کلیک در جای خود قرار بگیرد.

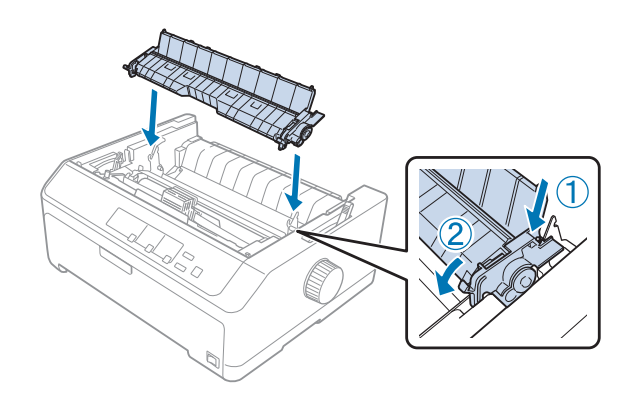

.7 روکش چاپگر را در جای خود قرار دهید.

*استفاده از دو تراکتور به صورت ترکیب کششی/فشاری*

برای چاپ روی فرم های پیوسته از قبل چاپ شده، فرم های چند بخشی و برچسب ها و برای چاپ تصاویر گرافیکی با کیفیت بالا توصیه می شود از دو تراکتور به صورت همزمان استفاده کنید. برای این که احتمال گیر کردن کاغذ کمتر شود و کاغذ پیوسته راحت<br>تر در دستگاه قرار بگیرد می توانید واحد تراکتور کششی. LQ-590II/LQ-590IIN: C933761 LQ-2090II/LQ-2090IIN: C933791

برای این مراحل از دو تراکتور به صورت هم زمان استفاده کنید:

- 1. یک تراکتور را در قسمت فشاری جلو یا عقب همان طور که در "نصب تراکتور در موقعیت فشاری جلو" در صفحه 26 یا "نصب<br>تراکتور در موقعیت فشاری [عقب" در](#page-21-0) صفحه 22 توصیف شده است نصب کنید.
- 2. کاغذ پیوسته را با استفاده از تراکتور فشاری جلو و عقب همان طور که در "قرار دادن کاغذ در دستگاه با تراکتور فشاری جلو" در<br>[صفحه](#page-26-0) 27 با "قرار دادن کاغذ در دستگاه با تراکتور فشاری [عقب" در](#page-21-0) صفحه 22 توصیف شده است در دستگاه ب
	- .3 بسته به محل تراکتور فشاری، اهرم رهاسازی کاغذ را روی موقعیت فشاری جلو یا عقب تنظیم کنید.
- 4. چاپگر را روشن کنید و دکمه Load/Eject را فشار دهید تا کاغذ به موقعیت بالا ی فرم برود. سپس دکمه LF/FF را فشار دهید<br>تا زمانی که سوراخ بین صفحه های اول و دوم با بالای نوار چاپگر همتراز شوند.

*از پیچ برای جابجایی کاغذاستفاده نکنید، درغیر این صورت، ممکن است به چاپگر آسیب برسدو یا این که احتیاط: موقعیت بالای فرم شل شود.* !*هرگز*

- 5. تراکتور دیگر را همان طورکه در "نصب تراکتور در موقعیت کششی" در صفحه 31 توصیف شده است در موقعیت کششی قرار
	- .6 سوراخ های کاغذ را روی پین های تراکتور روی دو چرخ دنده های تراکتور کششی بگذارید.

کاغذ را با دست به بالا نکشید و روی تراکتور کششی نگذارید: این کار به چاپگر آسیب می رساند. برای جابجا کردن *: احتیاط کاغذ دکمهFF/LFرا فشار دهید.* !

- 7. اهرم آزاد سازی کاغذ را روی موقعیت تراکتور کششی تنظیم کنید. سپس از عملکرد تنظیم دقیق (همان طور که در "استفاده از عملکرد تنظیم دقیق" در صفحه 55 توصیف شده است) برای بیرون آوردن کاغذهای شل بین تراکتورهای فشاری و کششی<br>استفاده کنید.
	- .8 اهرم رهاسازی کاغذ را به موقعیتی که در مرحله 3 تنظیم کرده اید برگردانید.
- 9. وقتی چاپگر داده ها را دریافت می کند، چاپ روی موقعیت فعلی شروع می شود بدون این که کاغذ به جلو برود. در صورت<br>لزوم مراحل موجود در "تنظیم حاشیه بالای [صفحه" در](#page-55-0) صفحه 56 را برای تنظیم موقعیت فعلی کاغذ دنبال کنید.

.10 روکش چاپگر را وصل کنید. بررسی کنید راهنامی کاغذ نصب شده باشد و به صورت صاف روی چاپگر قرار گرفته باشد.

*توجه: برایحفظایمنی،Epson توصیهمیکندکهدرحالیباچاپگرکارکنیدکهدرپوشآن بستهباشد. اینچاپگردرهردوحالتیکه* روکش چایگر باز باشد یا برداشته شده باشد کار می کند، اما حداکثر ایمنی و سرعت چاپ زمانی است که روکش بسته *باشد.*

11. چاپ از موقعیت فعلی شروع می شود بدون این که کاغذ به جلو حرکت کند. بعد از پایان چاپ، کاغذ چاپ شده را در قسمت<br>نقطه چین که به شکاف خروج کاغذ نزدیک تر است برش دهید.

در جدول زیر روش های مختلف برای وارد کردن کاغذ پیوسته با دو تراکتور به صورت خلاصه ارائه شده است، همچنین تنظیم اهرم<br>رهاسازی کاغذ برای استفاده با هر روش نشان داده شده است.

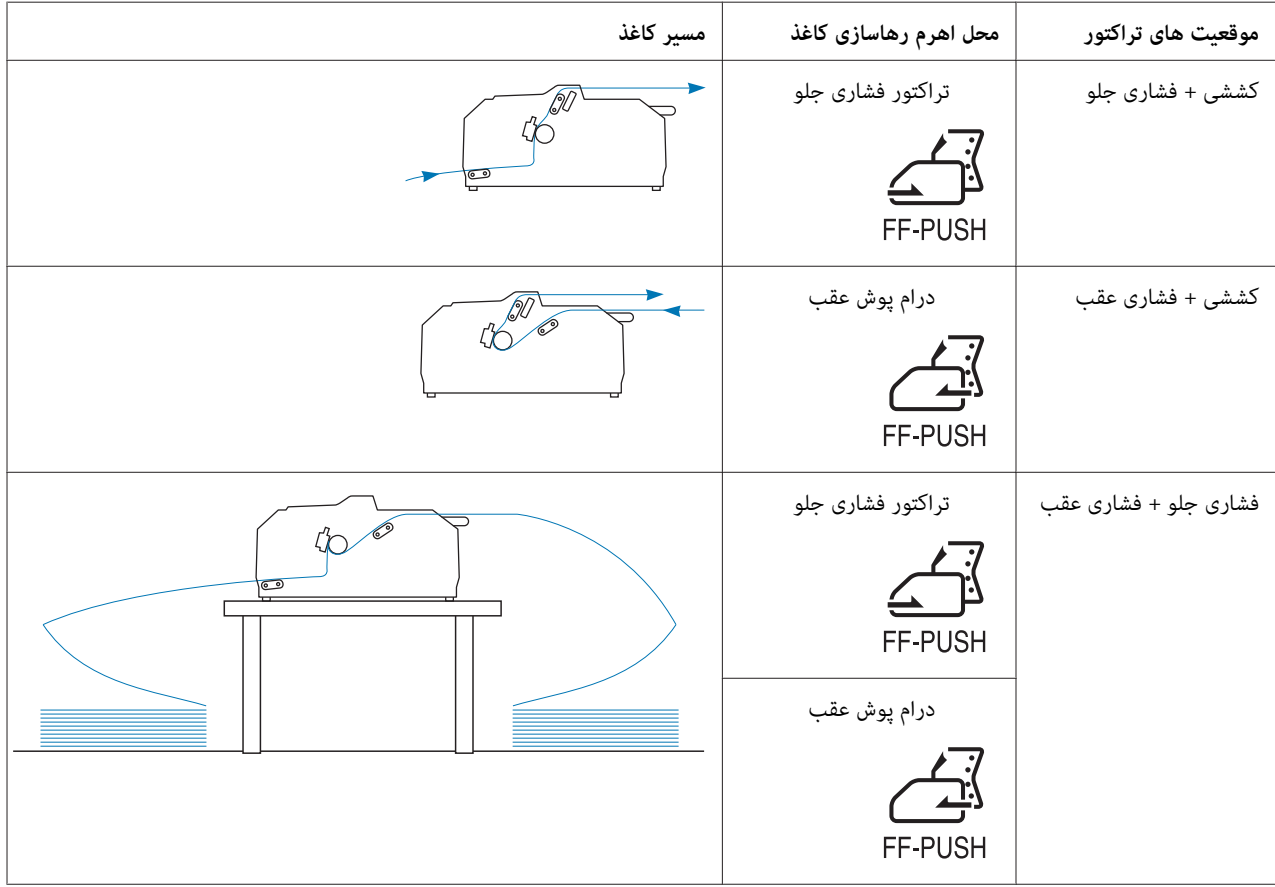

# *استفاده از عملکرد پاره کردن*

اگر تراکتور فشاری را نصب کرده اید می توانید از عملکرد پاره کردن استفاده کنید تاکاغذ پیوسته بعد از پایان چاپ به لبه پاره کردن چاپگر پیش برود. بعد از آن می توانید به آسانی کاغذ چاپ شده را جدا کنید. وقتی که چاپ را از سر می گیرید، چاپگر به طور خودکار کاغذ را به حاشیه بالای صفحه بازمی گرداند به طوری که می توانید به طور عادی کاغذ مفقود شده بین کاغذهای چاپ شده را بیابید.

#### *بیرون آوردن کاغذ پیوسته*

- می توانید با استفاده از عملکرد پاره کردن به دو روش کاغذ پیوسته را بیرون بیاورید:
	- ❏ به صورت دستی: دکمه **Bin/Off Tear** را فشار دهید
	- ❏ بطور خودكار: حالت پاره کردن خودکار را فعال کنید
- اگر کاغذ در موقعیت پاره کردن قرار داشته باشد، چراغ **Bin/Off Tear** چشمک می زند.

اگر خطوط نقطه چین بین صفحه ها با لبه پاره کردن تراز نیست، می توانید موقعیت نقطه چین را با استفاده از عملکرد تنظیم دقیق<br>تنظیم کنید. برای کسب اطلاعات بیشتر، به "تنظیم محل جدا کردن [کاغذ" در](#page-54-0) صفحه 55 مراجعه کنید.

# *احتیاط:* !

- *هرگزازعملکردپارهکردن باتراکتورکششیاستفادهنکنید،ممکناستکاغذازتراکتورکششیبیرونبزندوکاغذدر* ❏ چاپگر گیر کند. بعد از پایان چاپ، کاغذ چاپ شده را در قسمت نقطه چین که به شکاف خروج کاغذ نزدیک تر است<br>برش دهید.
- هر گز از عملکرد پاره کردن برای وارد کردن کاغذ پیوسته با برچسب در پشت آنها استفاده نکنید؛ این برچسب ها  $\Box$ *ممکن است از صفحه های پشتی خود جدا شده و در چاپگر گیر کنند.*

#### *استفاده از دکمه Bin/Off Tear*

برای بیرون آوردن کاغذ پیوسته با استفاده از دکمه **Bin/Off Tear**، این مراحل را دنبال کنید:

.1 بعد از پایان چاپ، بررسی کنید چراغ **Bin/Off Tear** چشمک نزند.

# *توجه:* اگر کاغذ در موقعیت پاره کردن قرار داشته باشد، چراغ *Tear Off/Bin چ*شمک می زند. اگر دکمه *Tear Off/Bin ر*ا دوباره<br>فشار دهید، چاپگر کاغذ را تا حاشیه بالای صفحه بعدی حرکت می دهد.

.2 دکمه **Bin/Off Tear** را فشار دهید. چاپگر کاغذ را تا لبه جداسازی به جلو می برد.

#### از پیچ برای تنظیم موقعیت پاره کردن کاغذ استفاده نکنید، در غیر این صورت،ممکن است به چاپگر آسیب برسد *: احتیاط <sup>و</sup> یا این که موقعیت بالای فرم شل شود.* !*هرگز*

<span id="page-42-0"></span>*توجه:* اگر نقطه چین محل جدا کردن کاغذ با لبه جداسازی کاغذ هم تراز نباشد، می توانید محل جدا کردن کاغذ را با استفاده از<br>عملکرد تنظیم دقیق که در "تنظیم محل جدا کردن [کاغذ" در](#page-54-0) صفحه 55 توصیف شده است تنظیم کنید.

- .3 سند چاپ شده را با استفاده از لبه پاره کردن روکش چاپگر پاره کنید.
- .4 برای وارد کردن کاغذ پیوسته از قسمت پشت چاپگر در موقعیت آماده به کار، دکمه **Eject/Load** را فشار دهید.

برای بیرون آوردن کاغذ باقی مانده از چاپگر، دکمه **Load/Eject ر**ا فشار دهید تا کاغذ از قسمت عقب در موقعیت آماده به کار<br>وارد دستگاه شود. سپس درپوش های چرخ دندانه ای را از تراکتور باز کنید و کاغذ را خارج سازید.

# همیشه سند چاپ شده را قبل از فشار دادن دكمه *Load/Eject پ*اره كنید. وارد كردن چندین صفحه به طور معكوس در یک *: زمان ممکن است باعث گیرکردن کاغذ شود.* !*احتیاط*

*جلو بردن خودکار کاغذ تا محل جداکردن*

برای جلو بردن خودكار سند چاپ شده خود به محل جدا شدن، حالت auto tear-off (جدا كردن خودكار) را روشن كنید و در حالت Default Setting (تنظیم پیش فرض)، طول مناسب كاغذ را برای كاغذ پیوسته انتخاب نمایید. برای اطلاع از دستورالعمل های مربوط<br>به نحوه تغییر تنظیمات به "تغییر تنظیمات پیش [فرض" در](#page-98-0) صفحه 99 مراجعه كنید.

هنگامی که ویژگی auto tear-off (جدا شدن خودکار کاغذ) روشن است، هر زمان که چاپگر صفحه ای کامل از اطلاعات را برای چاپ دریافت کند یا یک فرمان تعویض صفحه دریافت کرده و به دنبال آن اطلاعات دیگری دریافت نکند، به طور خودکار کاغذ تا محل<br>حدا شدن حلو می رود.

# *وارد کردن صفحه های تکی*

با استفاده از راهنمای کاغذ، هر بار می توانید کاغذهای تکی معمولی و پاکت ها را از شکاف ورودی کاغذ عقب و جلوی چاپگر وارد<br>دستگاه کنید.

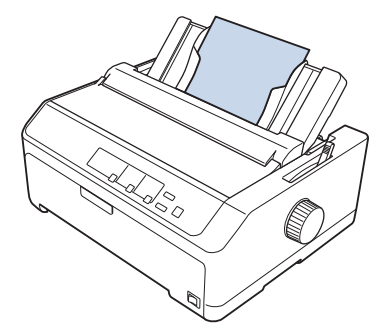

همچنین با استفاده از وارد کننده کاغذ تکی و راهنمای کاغذ می توانید کاغذ تکی را در دستگاه بگذارید. برای کسب اطلاعات بیشتر،<br>به "راهنمای کاغذ جلو" در صفحه 44 مراجعه کنید.

# *انواع کاغذهای موجود*

<span id="page-43-0"></span>در جدول زیر انواع کاغذی عنوان شده است که می توانید در دستگاه بگذارید، همچنین شکاف هایی که برای هر نوع کاغذ قابل استفاده است. برای اطلاع از دستورالعمل های مربوط به نحوه تنظیم اهرم ضخامت کاغذ به "تنظیم اهرم ضخامت کاغذ" در<br>[صفحه](#page-18-0) 19 مراجعه کنید.

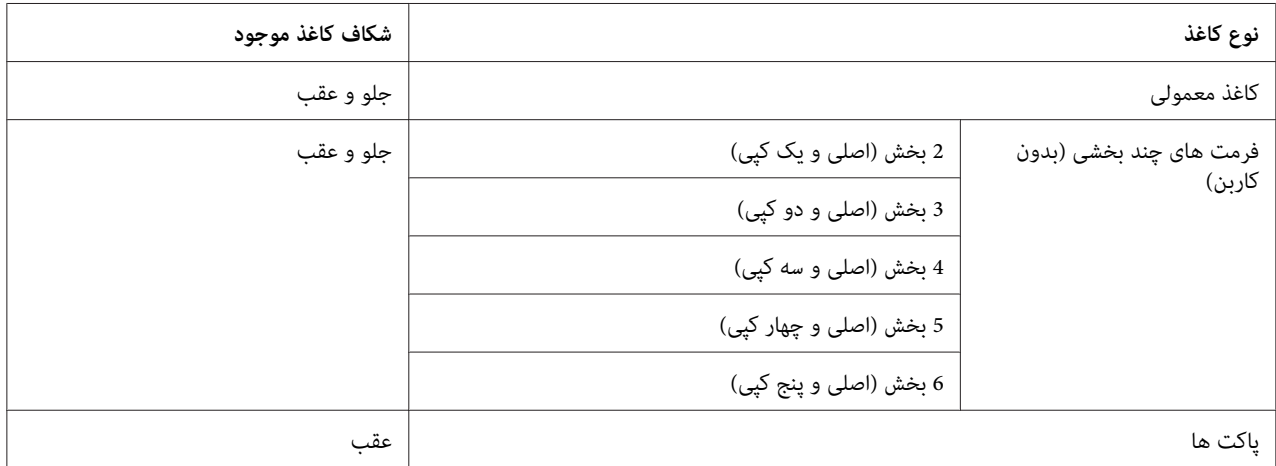

*کاغذی را که تا یا مچاله شده است وارد نکنید. توجه:*

## *استفاده از راهنامی کاغذ*

می توانید از راهنمای کاغذ ارائه شده همراه با دستگاه ،دبرای وارد کردن یک کاغذ تکی، فرم های چند بخشی یا پاکت ها از قسمت پشت چاپگر استفاده کنید. حداکثر عرض کاغذ تکی 257 میلی متر (10.1 اینچ) برای LQ-590II/LQ-590IIN و 420 میلی متر (16.5<br>اینچ) برای ILQ-2090II/LQ-2090III است. برای اطلاع از جزئیات بیشتر به ["مشخصات](#page-142-0) چاپگر" در صفحه 143 بروید.

> *کاربن یا برچسب ها را در راهنامی کاغذ قرار ندهید. احتیاط: کاغذ*  $\triangle$

> > *راهنامی کاغذ جلو*

*نصب راهنامی کاغذ جلو*

برای نصب راهنامی کاغذ در موقعیت جلو، این مراحل را دنبال کنید:

1. روکش جلو را باز کنید و سپس در صورت نصب واحد تراکتور در موقعیت فشاری جلو آن را بیرون بیاورید. برای بیرون آوردن<br>آن، زبانه قفل تراکتور را فشار دهید، تراکتور را به سمت بالا کج کنید و آن را بلند کنید تا از چایگر خارج شو

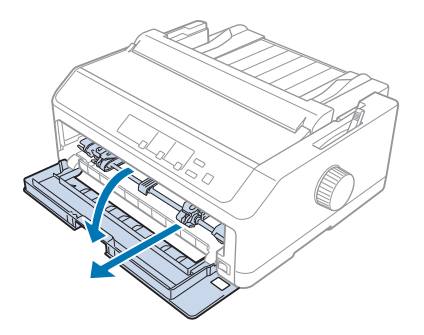

2. همان طور که در زیر نشان داده شده است، زبانه های پلاستیکی روی راهنمای کاغذ را روی برآمدگی های نصب موجود بر روی<br>چاپگر بگذارید.

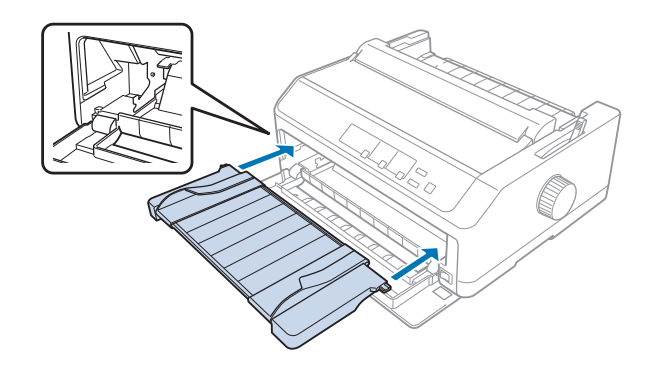

اکنون می توانید کاغذ را با استفاده از راهنمای کاغذ در قسمت جلو وارد کنید. برای مشاهده دستورالعمل ها به "قرار دادن کاغذ در<br>راهنمای کاغذ [عقب" در](#page-46-0) صفحه 47 مراجعه کنید.

*قرار دادن کاغذ در راهنامی کاغذ جلو*

هر بار می توانید کاغذهای تکی یا فرم های چند بخشی را از راهنامی کاغذ جلویی در دستگاه بگذارید. مراحل زیر را دنبال کنید:

> *برچسب یا پاکت نامه را در راهنامی کاغذ جلو نگذارید.* !*احتیاط:*

1. بررسی کنید راهنمای کاغذ در موقعیت رو به بالا قرار داشته باشد و راهنماهای لبه به صورت کامل به سمت چپ و راست باز<br>باشند. اهرم آزاد سازی کاغذ را روی صفحه تکی تنظیم کنید.

2. اگر از کاغذ تکی معمولی استفاده می کنید، اهرم ضخامت کاغذ (زیر روکش چاپگر قرار دارد) را همان طور که در زیر نشان داده<br>شده است روی 0 تنظیم کنید.

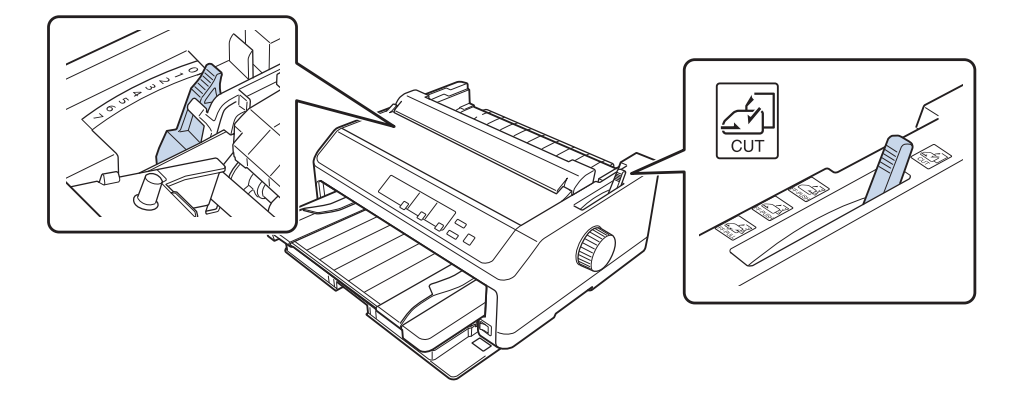

اگر فرم چند بخشی کاغذ تکی را در دستگاه می گذارید، اهرم ضخامت کاغذ را همان طور که در جدول زیر نشان داده شده است<br>روی موقعیت مناسب تنظیم کنید.

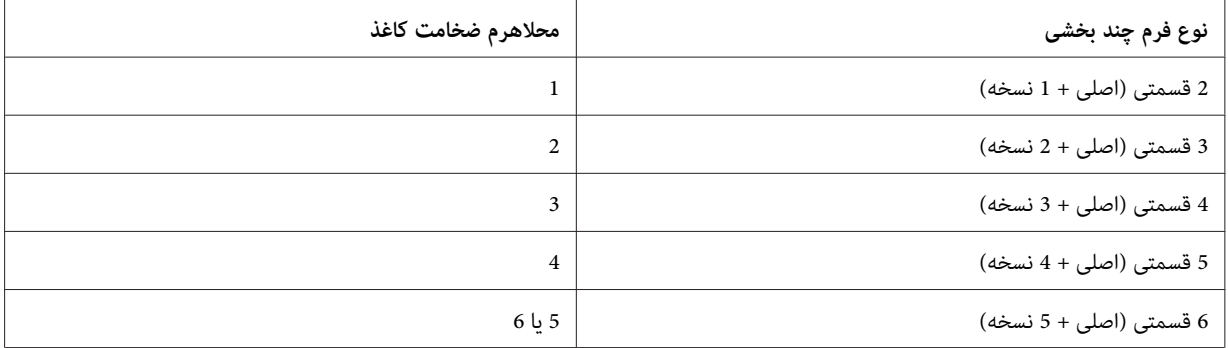

- .3 در صورت لزوم چاپگر را روشن کنید.
- 4. راهنمای لبه چپ را روی علامت مثلث موجود بر روی راهنمای کاغذ بلغزانید. سپس، راهنمای لبه راست را برای مطابقت با<br>عرض کاغذ تنظیم کنید.

<span id="page-46-0"></span>*توجه:* می توانید راهنمای لبه چپ را با گام های 1/10 اینچی به سمت چپ بلغزانید تا حاشیه چاپ روی کاغذ چاپ شده افزایش *یابد.*

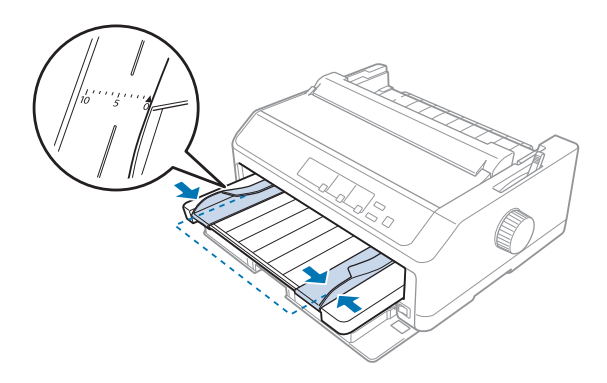

5. قسمت قابل چاپ کاغذ را بین راهنماهای لبه به سمت بالا بلغزانید تازمانی که دیگر حرکت نکند. کاغذ به صورت خودکار وارد<br>چاپگر می شود.

*توجه:*

وقتی کاغذ را در دستگاه می گذارید، دستتان را به صورت صاف روی کاغذ بگذارید و آن را به صورت کامل داخل شکاف وار د<br>کر دن کاغذ فشار دهید.

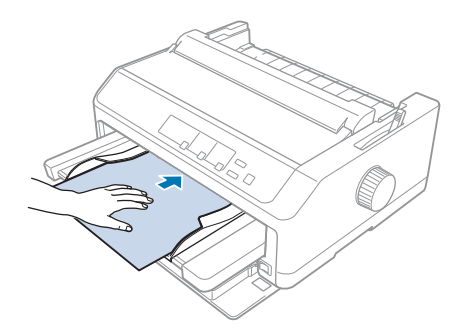

اگر اولین خط صفحه بسیار بالا یا پایین به نظر می رسد، می توانید محل آن را با استفاده از عملکرد تنظیم دقیق تغییر دهید. به<br>"تنظیم حاشیه بالای [صفحه" در](#page-55-0) صفحه 56 مراجعه کنید.

*قرار دادن کاغذ در راهنامی کاغذ عقب*

این مراحل را برای وارد کردن کاغذ در راهنامی کاغذ عقب دنبال کنید:

*بررسی کنید راهنامی کاغذ در موقعیت رو به بالاقرار داشته باشد. توجه:*

1. اگر از کاغذ تکی معمولی استفاده می کنید، اهرم ضخامت کاغذ (زیر روکش چاپگر است) را روی 0 تنظیم کنید. همچنین اهرم<br>آزاد سازی کاغذ را روی کاغذ تکی حرکت دهید.

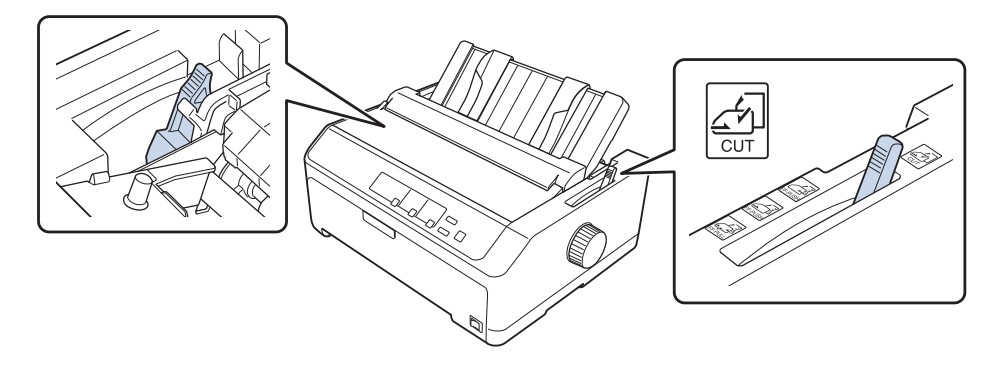

- .2 در صورت لزوم چاپگر را روشن کنید.
- 3. راهنمای لبه چپ را بلغزانید تا روی علامت مثلث موجود بر روی راهنمای کاغذ در جای خود قرار بگیرد. سپس، راهنمای لبه<br>راست را برای مطابقت با عرض کاغذ تنظیم کنید.

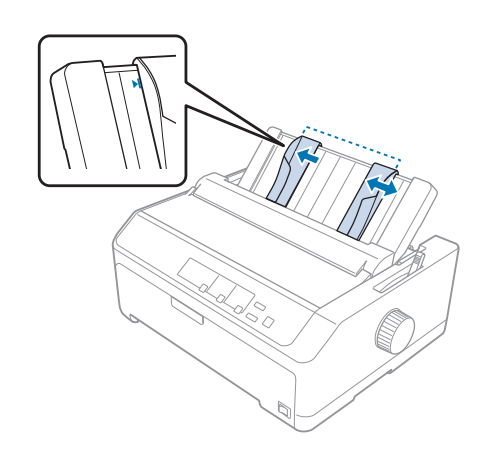

4. یک صفحه از کاغذ را به آرامی به طرف پایین و بین راهنماهای لبه وارد کنید تا زمانی که دیگر حرکت نکند. کاغذ به صورت<br>خودکار وارد چایگر می شود و آماده چاپ است.

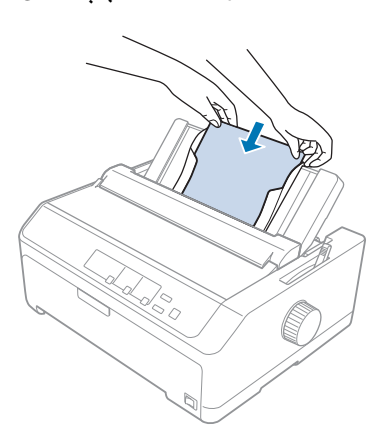

*توجه:*

*برای حفظ ایمنی خودتان،Epson توصیهمی کنددر حالی با چاپگرکار کنیدکهدرپوشآن بستهباشد. این چاپگردر هردو* حالتی که روکش چاپگر باز باشد یا برداشته شده باشد کار می کند، اما *ح*داکژ ایمنی و سرعت چاپ زمانی است که روکش بسته *باشد.*

اگر اولین خط چاپ شده روی کاغذ بسیار بالا یا پایین به نظر می رسد، می توانید برای تنظیم حاشیه بالای صفحه، از ویژگی<br>تنظیم دقیق استفاده غایید. برای کسب اطلاعات بیشتر، به "تنظیم حاشیه بالای [صفحه" در](#page-55-0) صفحه 56 مراجعه کنید.

# *قرار دادن کاغذ ویژه در دستگاه*

## *فرم های چند قسمتی*

چاپگر می تواند روی کاغذ تکی و فرم های چند بخشی پیوسته چاپ کند. می تواند از فرم های چند بخشی تا حداکثر شش بخش<br>بعلاوه سند اصلی استفاده کند.

*احتیاط:* !

- *فقط از فرم های چند بخشی بدون کاربن استفاده کنید.* ❏
- ❏ *وقتیازفرم هایچندبخشیاستفادهمیکنیدکهدربالایفرمیکخطچسبوجوددارد،فرم هاراطوریدردستگاه بگذارید که ابتدا سمت دارای چسب آن وارد شود.*

قبل از چاپ کردن، اهرم ضخامت کاغذ را روی موقعیت مناسب فرم چند بخشی بگذارید که در جدول موجود در "تنظیم اهرم<br>ضخامت [کاغذ" در](#page-18-0) صفحه 19 به آن اشاره شده است.

#### *فرم های چند بخشی متوالی*

بجز تنظیم مربوط به اهرم ضخامت کاغذ، می توانید فرم های چند بخشی پیوسته را به روش مشابه کاغذ پیوسته در دستگاه<br>بگذارید. برای کسب اطلاعات بیشتر، به "قرار دادن کاغذ [پیوسته" در](#page-20-0) صفحه 21 مراجعه کنید.

#### *توجه:*

- ❏ *دقت کنید فرم های چند بخشی از 0.49 میلی متر (0.019 اینچ) بیشتر ضخامت نداشته باشند.*
	- ❏ *کاغذی را که تا یا مچاله شده است وارد نکنید.*
- □ برای کاغذهای ضخیم مانند فرم های چند بخشی با شش بخش یا بیشتر به مسیر کاغذ مستقیم نیاز دارید تا کاغذها گیر *نکنند. کاغذ ضخیم را در شکاف های جلو یا پایین بگذارید.*

#### *فرم های چند قسمتی تك برگی*

با استفاده از راهنامی کاغذ می توانید فرم های چند بخشی با یک کاغذ تکی را از قسمت جلو یا عقب وارد دستگاه کنید.

#### *توجه:*

- ❏ *دقت کنید فرم های چند بخشی از 0.46 میلی متر (0.018 اینچ) بیشتر ضخامت نداشته باشند.*
	- ❏ *کاغذی را که تا یا مچاله شده است وارد نکنید.*

#### *برچسب ها*

وقتی روی برچسب چاپ می کنید، فقط از برچسب هایی استفاده کنید که روی کاغذهای متوالی چسبیده اند و سوراخ های چرخ دنده ای مناسب برای فیدر تراکتور دارند. روی کاغذهای تکی که برچسب دارند چاپ نکنید زیرا ممکن است چاپگر برچسب ها را به<br>درستی روی کاغذهای براق قرار ندهد.

برای کاغذهای ضخیم مانند کاغذ پیوسته با برچسب به مسیر کاغذ مستقیم یا تقریباً مستقیم نیاز است. برچسب ها را فقط در شکاف کاغذ جلو (تراکتور فشاری یا کششی) یا پایین (تراکتور کششی) وارد کنید، اما برای این که بهترین نتایج را در اختیار داشته باشید، از<br>تراکتور در موقعیت کششی استفاده کنید و کاغذ را در شکاف جلو یا پایینی بگذارید.

مراحل قرار دادن کاغذ پیوسته دارای برچسب مشابه کاغذ پیوسته معمولی است، به جز این که باید اهرم ضخامت کاغذ را قبل از<br>چاپ روی 2 بگذارید. برای کسب اطلاعات بیشتر، به "قرار دادن کاغذ با تراکتور [کششی" در](#page-32-0) صفحه 33 مراجعه کنید.

- <span id="page-50-0"></span>*هرگزبرچسبهارابا استفادهازدکمههایEject/LoadیاBin/Off Tearبهسمتعقبواردنکنید. وقتیکاغذرابه* ❏ *احتیاط:* !سمت عقب وارد می کنید، برچسب ها به سادگی از پشت کاغذ کنده می شوند و باعث گیر کردن کاغذ می *شوند.*
	- ❏ *فقط در شرایط عملکرد معمولی که در زیر توضیح داده شده است از آنها استفاده کنید: دما: 15 تا 25 ˚درجه سانتی گراد (59 تا 77 ˚ فارنهایت) رطوبت: 30 تا 60 درصد رطوبت نسبی*
- ❏ *دربینكاربرچسبهایواردشدهدرچاپگررارهانكنید؛زیراممكناستبهدورغلتكبپیچندوزمانیكهمیخواهید چاپ كردن را دوباره شروع كنید در دستگاه گیر كنند.*
- ❏ *کاغذپیوستهدارایبرچسبرا ازشکافعقبوارددستگاهنکنید. بهدلیلاینکهمسیرکاغذازشکافعقبدارایانحنا* است، ممکن است برچسب ها از پشت کاغذ کنده شوند و داخل چاپگر گیر کنند و باعث گیر کردن کاغذ شوند.
	- ❏ *کاغذی را که تا یا مچاله شده است وارد نکنید.*

*برچسب ها را پاره کنید و بیرون بیاورید*

هنگام استفاده از فرم های پیوسته، همیشه برچسب ها را همان طور که در زیر توضیح داده شده است پاره کنید و بیرون بیاورید.

.1 آخرین فرم برچسب وارد شده به چاپگر را پاره کنید.

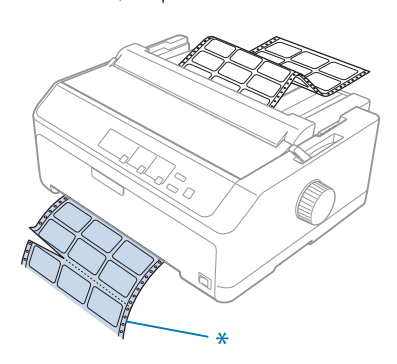

\* نزدیک ترین نقطه چین به شکاف ورود کاغذ

.2 برای خارج کردن برچسب های باقیامنده از چاپگر، دکمه **FF/LF** را فشار دهید.

*برچسبها را با استفادهازدکمه های Eject/LoadیاBin/Off Tear به سمتعقبواردنکنید. وقتی کاغذرا به هرگز احتیاط:* **احتیاط:**<br>هرگز برچسب ها را با استفاده از دکمه های *Load/Eject ی*ا *Tear Off/Bin ب*ه سمت عقب وارد نکنید. وقتی کاغذ ر<br>سمت عقب وارد می کنید، برچسب ها به سادگی از پشت کاغذ کنده می شوند و باعث گیر کردن کاغذ می شوند.

# *پاکت ها*

می توانید هر بار یک پاکت نامه را با استفاده از راهنمای کاغذ در دستگاه قرار دهید، همچنین با استفاده از فیدر کاغذ تکی اختیاری<br>با کیفیت بالا می توانید چندین پاکت را در دستگاه بگذارید (سطل 1 از دو سطل موجود برای فیدر کاغذ تکی

*پاکت های نامه را فقط می توانید در شکاف کاغذ عقب قرار دهید. توجه:*

قبل از قرار دادن پاکت نامه در دستگاه، اهرم ضخامت کاغذ را روی موقعیت 5 (برای پاکت های نازک) یا 6 (برای پاکت های<br>ضخیم) بگذارید.

برای قرار دادن پاکت نامه تکی، دستورالعمل های موجود در "قرار دادن کاغذ در راهنامی کاغذ [عقب" در](#page-46-0) صفحه 47 را دنبال کنید. برای قرار دادن چند پاکت در دستگاه به "قرار دادن کاغذ در تغذیه کننده کاغذ تکی با ظرفیت بالا" در صفحه 131 مراجعه کنید. پاکت ها را طوری در دستگاه بگذارید که سمت قابل چاپ آنها به سمت پایین باشد و آنها را به طور کامل به داخل شکاف ورود<br>کاغذ فشار دهىد.

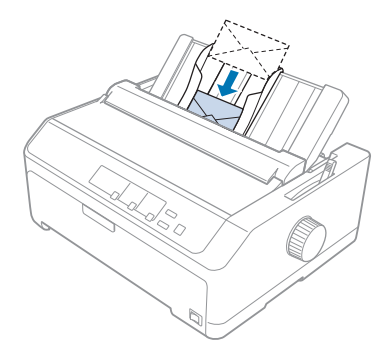

#### *توجه:*

- □ حتماً سمت قابل چاپ یاکت را به سمت پایین بگذارید و لبه بالایی یاکت را ابتدا وارد چایگر کنید.
- ❏ *هد چاپنبایدبعدازلبه چپیاراستپاکتیا هرکاغذضخیم دیگر چاپکند. بررسی کنیدبرنامهبه طورکامل روی قسمت* قابل چاپ باکت چاپ کند. برای کسب اطلاعات بیشتر، به ″قسمت قابل چاپ توصیه شده″ در صفحه 152 مراجعه کنید.
	- |گر از یاکت های شماره 6 استفاده می کنید، بررسی کنید راهنمای لبه با فلش روی راهنمای کاغذ تراز شده باشد.

#### *کارتها*

می توانید هر بار یک کارت را با استفاده از راهنمای کاغذ در دستگاه قرار دهید، همچنین با استفاده از فیدر کاغذ تکی اختیاری با<br>کیفیت بالا می توانید چندین کارت را در دستگاه بگذارید (سطل 1 از دو سطل موجود برای فیدر کاغذ تکی).

*کارت ها را فقط می توانید در شکاف کاغذ عقب قرار دهید. توجه:*

قبل از قرار دادن کارت ها در دستگاه، اهرم ضخامت کاغذ را روی موقعیت 2 بگذارید و اهرم رهاسازی کاغذ را روی موقعیت کاغذ<br>تکی قرار دهید.

برای قرار دادن کارت تکی، دستورالعمل های موجود در "قرار دادن کاغذ در راهنامی کاغذ [عقب" در](#page-46-0) صفحه 47 را دنبال کنید.

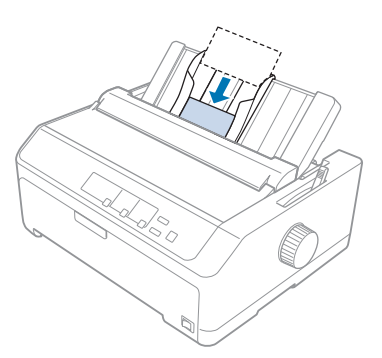

#### *توجه:*

- وقتی کارت پستال را ابتدا از لبه بلند آن در دستگاه می گذارید، همیشه آن را در شکاف عقب بگذارید.  $\Box$
- ❏ *قبل از چاپکردن،دکمهBin/Off Tear را چندبارفشاردهیدتا حالتکارتفعال شودوتازمانی که چراغ Bin/Off Tear روشن شود.*
	- ❏ *در دما و رطوبت زیر از کارت پستال استفاده کنید: دما: 15 تا 25 ˚درجه سانتی گراد (59 تا 77 ˚ فارنهایت) رطوبت: 30 تا 60 درصد رطوبت نسبی*
	- ❏ *وقتی کارت اندازه 6A را در دستگاه می گذارید، همیشه ابتدا لبه بلند را وارد دستگاه کنید.*

# *جابجایی بین کاغذ پیوسته و کاغذ تکی*

می توانید با استفاده از تراکتور فشاری عقب به سادگی بین کاغذ پیوسته و کاغذ تکی جابجا شوید بدون این که کاغذ پیوسته را از<br>تراکتور بیرون بیاورید.

### *تغییر وضعیت به کاغذ تکی*

برای جابجایی از حالت کاغذ پیوسته از تراکتور فشاری به کاغذ تکی، این مراحل را دنبال کنید:

*توجه:*

□ اگر برچسب های پیوسته را در چایگر قرار داده اید، قبل از جابجایی به حالت چاپ تکی آنها را بیرون بیاورید. برای کسب *اطلاعات بیشتر، به "برچسب ها را پاره کنید و بیرون [بیاورید" در](#page-50-0) صفحه 51 مراجعه کنید.*

- )اگر تراکتور در موقعیت کششی است، همه کاغذهای پیوسته را قبل از جابجایی به حالت چاپ کاغذ تکی از دستگاه بیرون *بیاورید. برای کسب اطلاعات بیشتر، به "بیرون آوردن کاغذ از تراکتور [کششی" در](#page-37-0) صفحه 38 مراجعه کنید.*
- 1. اگر کاغذهای چاپ شده در چاپگر باقی مانده اند، دکمه **Tear Off/Bin ر**ا فشار دهید تا کاغذ به سمت موقعیت پاره شدن از<br>دالا درود. سپس صفحه های چاپ شده را پاره کرده و پیرون پاورید.

حتماً قبل از فشر دن دکمه *Load/Eject در* مرحله بعد، کاغذ چاپ شده را پاره کنید. وارد کردن چندین صفحه به طور *احتیاط: معکوس در یک زمان ممکن است باعث گیرکردن کاغذ شود.* !

- 2. برای وارد کردن کاغذ پیوسته از سمت عقب در موقعیت آماده به کار، دکمه **Load/Eject ر**ا فشار دهید. کاغذ همچنان به<br>تراکتور فشاری وصل است اما دیگر در مسیر کاغذ نیست.
	- 3. راهنمای کاغذ را به محل قائم و ایستاده حرکت دهید.
	- .4 اهرم آزاد سازی کاغذ را روی صفحه تکی تنظیم کنید.

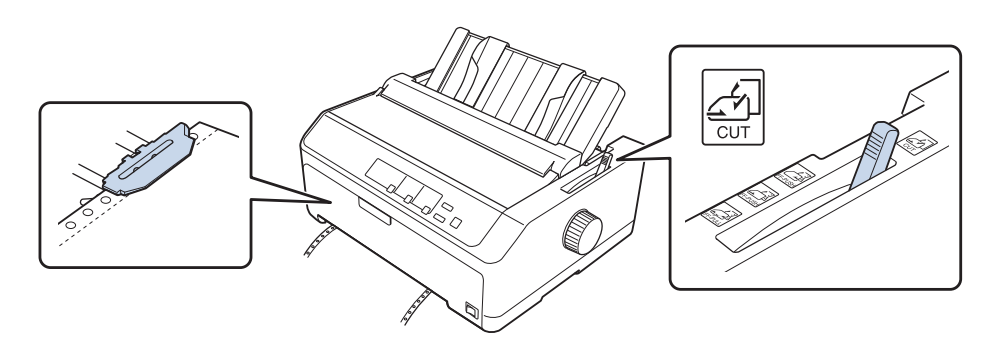

5. کاغذهای تکی را همان طور که در "وارد کردن صفحه های [تکی" در](#page-42-0) صفحه 43 توصیف شده است در دستگاه بگذارید.

## *جابجایی به کاغذ پیوسته*

برای جابجایی از حالت کاغذ تکی با تراکتور فشاری به کاغذ پیوسته، این مراحل را دنبال کنید:

.1 اگر یک کاغذ تکی در چاپگر باقی مانده است، دکمه **Eject/Load** را برای بیرون آوردن آن فشار دهید.

از پیچ برای بیرون آوردن کاغذ استفاده نکنید، در غیر این صورت، ممکن است به چاپگر آسیب برسد و یا این که *: احتیاط موقعیت بالای فرم شل شود.* !*هرگز*

2. بررسی کنید تراکتور در موقعیت جلو یا عقب نصب شده باشد و کاغذ پیوسته همان طور که در "قرار دادن کاغذ پیوسته با<br>[تراکتور" در](#page-20-0) صفحه 21 توصیف شده است روی آن نصب شده باشد.

<span id="page-54-0"></span>.3 بسته به محل تراکتور مورد استفاده، اهرم رهاسازی کاغذ را روی موقعیت فشاری جلو یا عقب تنظیم کنید.

وقتی چاپ را شروع می کنید، چاپگر به صورت خودکار کاغذ پیوسته را در دستگاه می گذارد.

# *استفاده از عملکرد تنظیم دقیق*

عملکرد تنظیم دقیق به شما امکان می دهد کاغذ را با گام های 0.118 میلی متری (1/216 اینچ) به سمت جلو یا عقب حرکت دهید تا<br>بتوانید برای برش از بالا و پایین قسمت های دقیقی را مشخص کنید.

## *تنظیم محل جدا کردن کاغذ*

اگر محل نقطه چین کاغذ با لبه برش هم تراز نباشد، می توانید با استفاده از عملکرد تنظیم دقیق، محل نقطه چین را به محل برش<br>منتقل کنید.

هر گز از پیچ برای تنظیم محل جدا کردن کاغذ استفاده نکنید، در غیر این صورت، ممکن است به چاپگر آسیب برسد و یا این *: احتیاط که محل جدا کردن کاغذ از بین برود.* !

**توجه:**<br>تنظیم محل جدا کردن کاغذ تا زمانی که آن را تغییر ندهید قابل اجرا خواهد بود، حتی اگر چایگر را خاموش کنید.

برای تنظیم محل جدا کردن کاغذ مراحل زیر را انجام دهید:

1. بررسی کنید چراغ **Tear Off/Bin** درحال چشمک زدن باشد (کاغذ در محل برش فعلی قرار دارد). برای جلو بردن کاغذ به<br>محل برش، ممکن است لازم باشد که دکمه **Tear Off/Bin ر**ا فشار دهید.

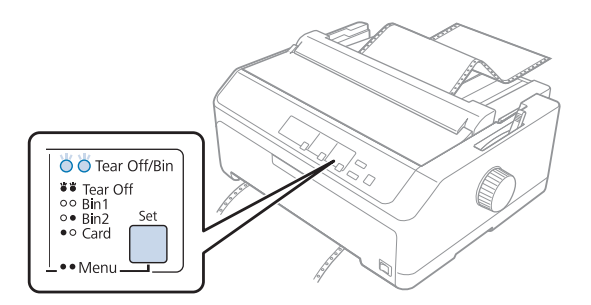

2. دكمه Pause را تقریباً سه ثانیه پایین نگه دارید. چراغ Pause شروع به چشمك زدن می كند و چاپگر وارد حالت تنظیم دقیق<br>می شود.

<span id="page-55-0"></span>.3 روکش راهنامی کاغذ را باز کنید سپس دکمه **FF/LF** را فشار دهید تا کاغذ از قسمت جلو وارد دستگاه شود، یا دکمه Load/Eject را فشار دهید تاکاغذ از سمت عقب وارد دستگاه شود تا زمانی که قسمت نقطه چین با لبه برش واحد فشار کاغذ هم تراز شود.

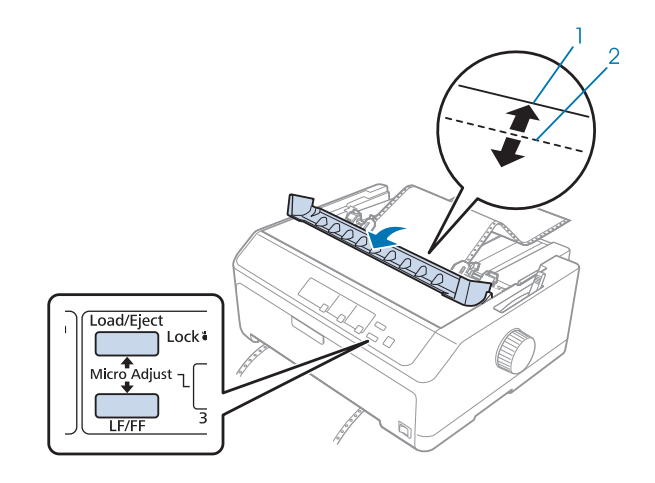

.1 لبه برش واحد فشار کاغذ .2 نقطه چین کاغذ

*توجه:* چاپگر دارای حداقل و حداکثر اندازه برای محل جدا کردن می باشد. اگر سعی کنید که محل جدا کردن را فراتر از این محدوده ها<br>تنظیم کنید، چاپگر بوق زده و حرکت کاغذ را متوقف می سازد.

- .4 صفحات چاپ شده را جدا کنید.
- .5 دکمه **Pause** را فشار دهید تا تنظیم انجام شده ذخیره شود.

هنگامی که چاپ کردن را از سر گرفتید، چاپگر کاغذ را به حاشیه بالای صفحه هدایت کرده و شروع به چاپ می کند.

# *تنظیم حاشیه بالای صفحه*

قسمت بالای فرم روی صفحه محل شروع چاپ است. اگر محل چاپ بسیار بالا یا پایین به نظر می رسد، می توانید برای تنظیم قسمت<br>بالای فرم از عملکرد تنظیم دقیق استفاده کنید.

- هر گز از پیچ برای تنظیم حاشیه بالای صفحه استفاده نکنید، در غیر اینصورت، ممکن است به چاپگر آسیب برسد و یا این که *: احتیاط حاشیه بالای صفحه از دست برود.* !
	- *توجه:* ❏ *این حالت را می توان حتی وقتی درپوش چاپگر باز است نیز به کار برد.*
- □ تنظیم حاشیه بالای صفحه تا زمانی که آن را تغییر ندهید قابل اجرا خواهد بود، حتی اگر چاپگر را خاموش کنید.
- ❏ *تنظیم حاشیهبالای صفحهدربعضی ازنرمافزارهای برنامهبرتنظیم حاشیهبالای صفحهکهباویژگی Adjust Micro) تنظیم دقیق) انجام می شود اولویت دارد. در صورت لزوم، حاشیه بالای صفحه را در نرم افزار خود تنظیم کنید.*
	- برای تنظیم حاشیه بالای صفحه مراحل زیر را انجام دهید:
		- .1 مطمئن شوید که چاپگر روشن باشد.
	- .2 کاغذ را در دستگاه بگذارید تا روکش چاپگر به سمت بالابرود.

*توجه:* اگر تراکتور در موقعیت فشاری است، دکمه Load/Eject را فشار دهید تا کاغذ پیوسته تا محل فعلی بالای فرم جلو *برود.*

- 3. دكمه Pause را تقریباً سه ثانیه پایین نگه دارید. چراغ Pause شروع به چشمك زدن می كند و چاپگر وارد حالت تنظیم دقیق<br>می شود.
- 4. برای انتقال قسمت بالای فرم به سمت پایین صفحه روی دکمه LF/FF فشار دهید، و برای انتقال قسمت بالای فرم به بالای<br>صفحه دکمه **Load/Eject ر**ا فشار دهید.

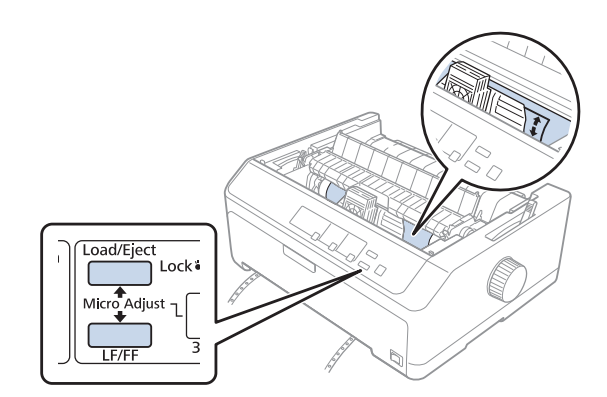

*توجه:*

- ❏ *چاپگردارایحداقل و حداکرث حاشیهبالایصفحهمی باشد. اگر سعیکنیدکه حاشیهبالایصفحهرافراترازاین محدوده ها تنظیم کنید، چاپگر بوق زده و حرکت کاغذ را متوقف می سازد.*
- ❏ *همچنین وقتی کهکاغذبهتنظیم پیش فرض حاشیه بالای صفحهمی رسد، چاپگر بوق زدهو حرکتکاغذرا کندتر می کند. شام می توانید هنگام تنظیم حاشیه بالای صفحه، از تنظیم پیش فرض بعنوان نقطه مرجع استفادهمنایید.*
	- .5 وقتی كه حاشیه بالای صفحه را تنظیم كردید، دكمه **Pause** را برای ذخیره تنظیم فشار دهید.

*توجه:*

.<br>برای حفظ ایمنی خودتان، *Epson* توصیه می کند در حالی با چاپگر کار کنید که درپوش آن بسته باشد. این چاپگر در هر دو حالتی که<br>روکش چاپگر باز باشد یا برداشته شده باشد کار می کند، اما حداکثر ایمنی و سرعت چاپ زمانی است که روکش

# *بخش 2*

# *نرم افزار چاپگر*

# *در مورد نرم افزار چاپگر*

نرم افزار Epson شامل نرم افزار درایور چاپگر و 3 EPSON Status Monitor است.

<span id="page-58-0"></span>درایور چاپگر نرم افزاری است که امکان کنترل چاپگر از طریق رایانه را برای شما فراهم می کند. برای دسترسی به کلیه امکانات<br>چاپگر از طریق برنامه های کاربردی نرم افزار Windows، باید ابتدا درایور چاپگر را نصب کنید.

برنامه 3 EPSON Status Monitor کنترل وضعیت چاپگر را برای شما امکان پذیر می سازد، هنگام ایجاد خطا به شما هشدار داده، و نکات و توصیه های مربوط به عیب یابی را در اختیار شما قرار می دهد. اگر می خواهید بعداً 3 EPSON Status Monitor را نصب<br>کنید، برای اطلاع از دستورالعمل ها به ["نصب](#page-71-0) 3 EPSON Status Monitor" در [صفحه](#page-71-0) 72 مراجعه نمایید.

#### *توجه:*

- ❏ *قبلازادامهکاربررسیکنیددرایورچاپگرراهامنطورکهدرصفحهراهاندازیارائهشدهتوصیفشدهاسترویچاپگرنصب کنید.*
	- ❏ *صفحات منایشی زیر ممكن است بسته به نسخه درایور چاپگر متفاوت باشند.*
	- هنگام نصب مجدد گرداننده چایگر یا ارتقاء آن به نسخه جدیدتر، ابتدا گرداننده چاپ نصب شده قبلی را حذف کنید.  $\Box$

# *استفاده از درایور چاپگر*

می توانید از برنامه های Windows یا منوی Start) آغاز) به درایور چاپگر دسترسی داشته باشید.

صفحه ها و مراحلی که در این دفترچه راهنما نشان داده شده اند اکثراً مربوط به Windows 10 هستند مگر این که غیر از آن<br>توصیف شده باشد.

- هنگام دستیابی به درایور چاپگر از طریق برنامه کاربردی Windows، تغییرات انجام شده فقط روی برنامه در حال استفاده اعمال می شود. برای کسب اطلاعات بیشتر، به "دستیابی به درایور چاپگر از طریق برنامه های کاربردی Windows" در<br>[صفحه](#page-59-0) 60 مراحعه کنید.
- هنگام دستیابی به درایور چاپگر از طریق منوی Start (آغاز)، تنظیمات انجام شده بر روی درایور چاپگر روی همه برنامه های کاربردی اعمال می شود. برای کسب اطلاعات بیشتر، به ["دسترسی](#page-61-0) به درایور چاپگر از منوی Start (آغاز)" در صفحه 62<br>مراجعه کنید.

برای بررسی و تغییر تنظیامت درایور چاپگر، به "تغییر تنظیامت درایور [چاپگر" در](#page-63-0) صفحه 64 مراجعه کنید.

*توجه:*

- <span id="page-59-0"></span>❏ *مثال های بخش زیر مربوط به II-590LQاست. اگر IIN-590LQ، II-2090LQو IIN-2090LQدارید، جایگزین مدلی می شوند که استفاده کرده اید. این دستورالعمل ها برای همه مدل ها یکسان هستند.*
- ❏ *ازآنجاکهبسیاری ازبرنامه های کاربردی Windowsبرتنظیامتی کهتوسطدرایور چاپگرانجاممی شوداولویتدارندواین* مورد در برخی از این برنامه ها صادق نیست لذا باید ابتدا بررسی کنید که تنظیمات درایور چاپگر مطابق با نیازهای شما *باشد.*

# *دستیابی به درایور چاپگر از طریق برنامه های کاربردی Windows*

برای دستیابی به درایور چاپگر از طریق برنامه کاربردی Windows مراحل زیر را دنبال کنید:

*توجه:*

تصاویر استفاده شده در زیر مربوط به سیستم عامل *Windows 10* هستند. محتوای موجود بر روی صفحه بسته به محیط کامپیوتر<br>متفاوت است.

1. از منوی File نرم افزار، گزینه **Print (چاپ)** را انتخاب کنید. بررسی کنید چاپگر در کادر "Select Printer (انتخاب چاپگر)" در<br>Print (چاپ) انتخاب شده باشد.

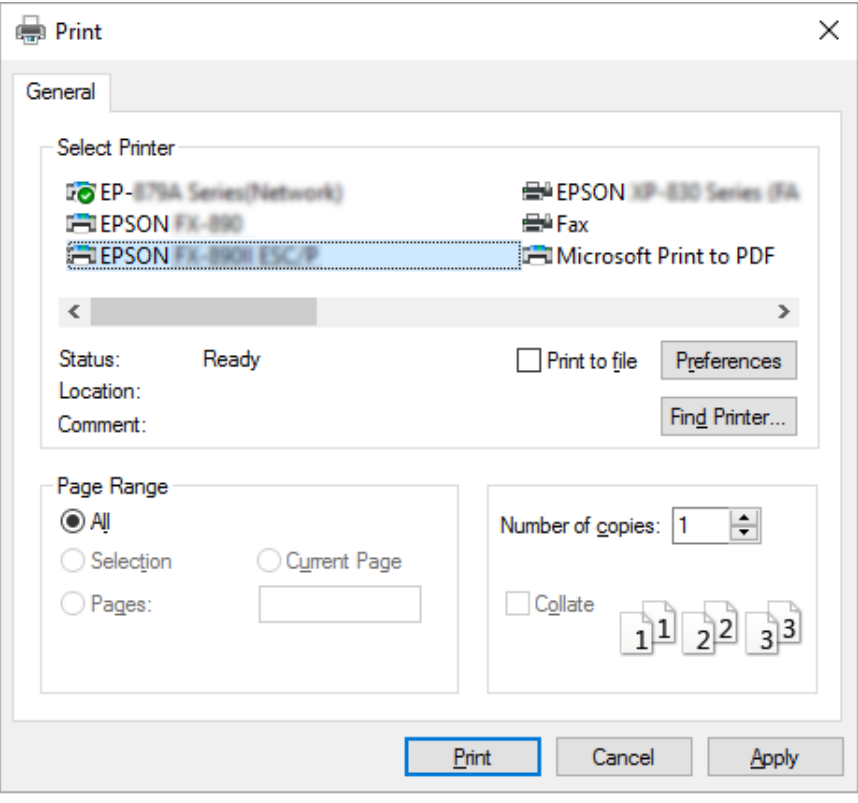

.2 روی **Preferences) اولویت ها)** کلیک کنید. پنجره Preferences Printing) اولویت های چاپ) منایش داده می شود و منوهای Layout (چیدمان) Paper/Quality، (کاغذ/کیفیت)،User Defined Paper (صفحه تعریفی کاربر) و Extension<br>Settings (تنظیمات گسترده) را مشاهده خواهید کرد. این منوها حاوی تنظیمات درایور چاپگر می باشند.

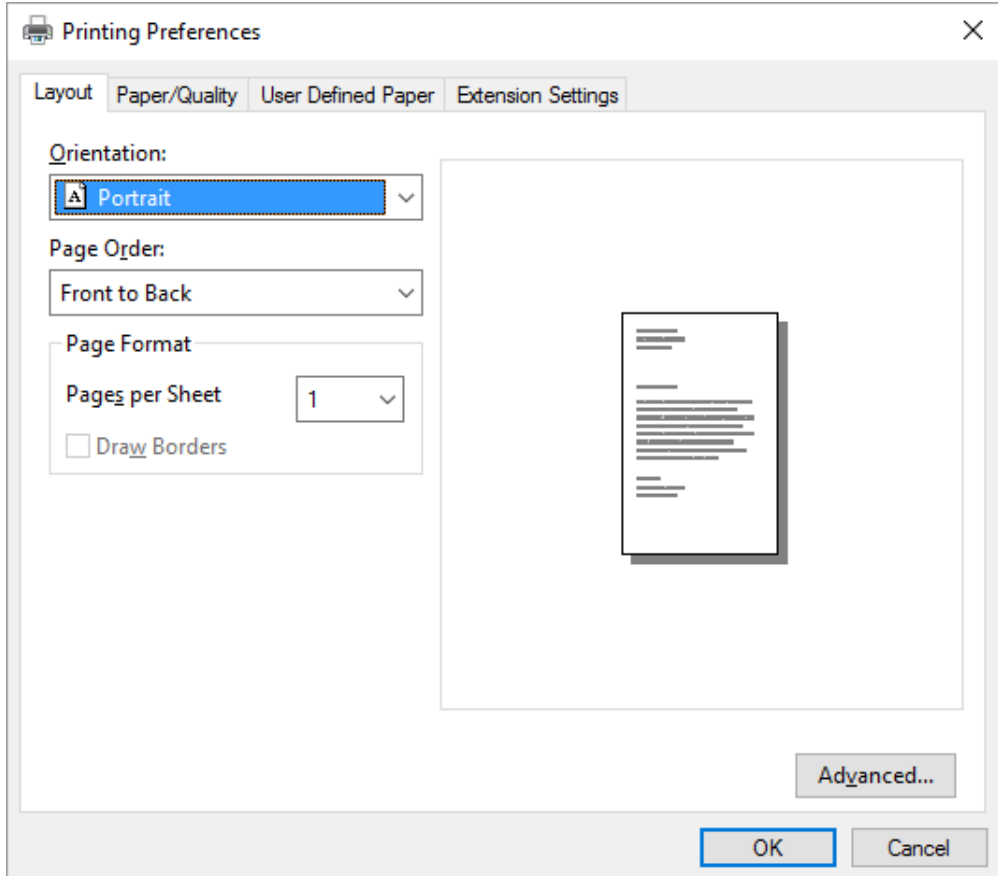

<span id="page-61-0"></span>3. برای مشاهده یک منو، روی زبانه مربوطه در بالای پنجره کلیک کنید. برای تغییر تنظیمات تغییر تنظیمات درایور<br>چایگر" در صفحه 64 مراجعه کنید.

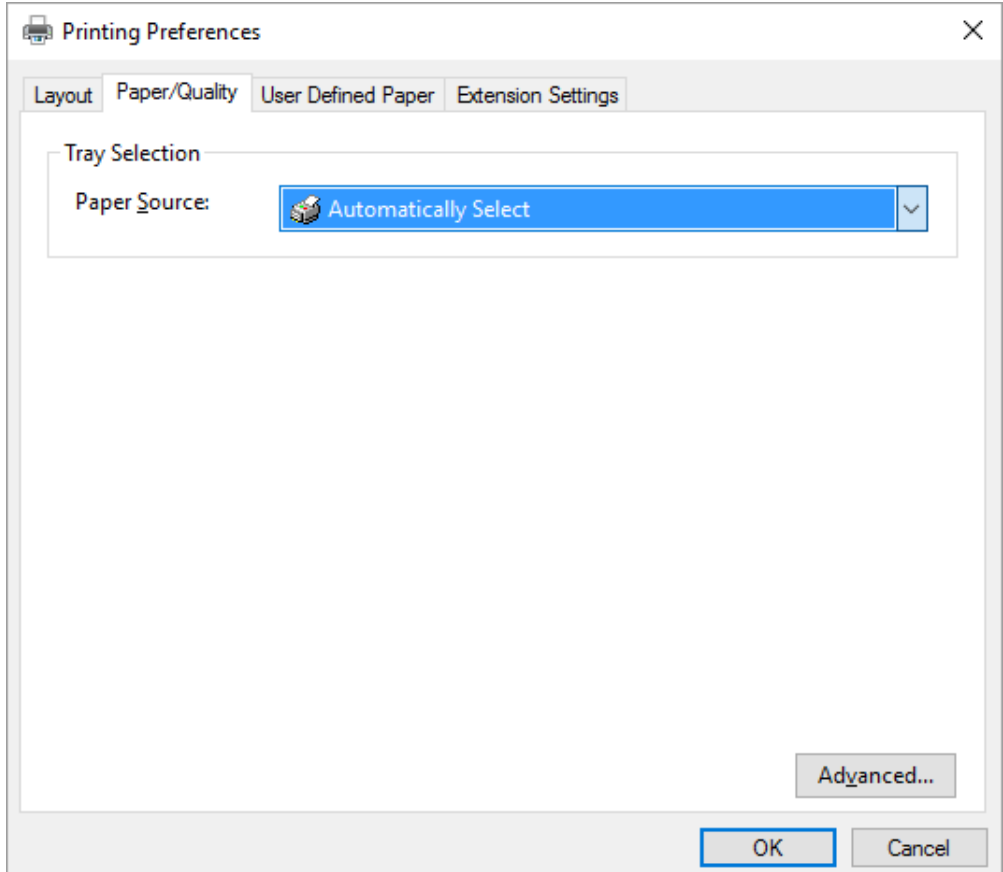

# *دسترسی به درایور چاپگر از منوی Start) آغاز)*

برای دستیابی به درایور چاپگر از طریق منوی Start) آغاز) مراحل زیر را دنبال کنید:

*توجه:*

تصاویر استفاده شده در زیر مربوط به سیستم عامل *Windows 10* هستند. محتوای موجود بر روی صفحه بسته به محیط کامپیوتر<br>متفاوت است.

:Windows 10/Windows Server 2016 برای .1 روی منوی Start (شروع) کلیک راست کنید، روی Control Panel (صفحه **کنترل**) و سپس View devices and printers<br>(مشاهده دستگاه ها و چاپگرها) از دسته Hardware and Sound (سخت افزار و صدا) کلیک کنید.

:Windows 8.1/Windows 8/Windows Server 2012 R2/Windows Server 2012 برای

روی **Desktop) دسکتاپ)**در صفحه**Start) شروع)**کلیککرده،مکان منارا بهگوشهبالا سمتراستصفحه جابجاکنیدو سپس روی Control Panel (**صفحه کنترل**) کلیک کنید. سپس روی View devices and printers (مشاهده دستگاه ها و<br>چاپگرها) از گروه Hardware and Sound (سخت افزار و صدا) کلیک کنید.

روی **Start) شروع)** <sup>و</sup> **Printers and Devices) دستگاه ها <sup>و</sup> چاپگرها)** کلیک کنید. برای 2R 2008 Server Windows7/ Windows:

:Windows Vista/Windows Server 2008 برای ابتدا روی Start (**شروع**) سپس روی Control Panel (صفحه کنترل)، سپس روی Hardware and Sound (**سخت افزار و**<br>صدا) و در نهایت روی Printers (**چاپگرها**) کلیک کنید.

:Windows XP/Windows Server 2003 R2/Windows Server 2003 برای .کنید کلیک**) ومنابرها چاپگرها (Printers and Faxes** <sup>و</sup>**) شروع (Start** روی

.2 روی مناد چاپگر کلیک راست کنید، و سپس روی **Preferences Printing) ترجیحات چاپ)** کلیک کنید. منوهای Layout (چیدمان)، Paper/Quality (کاغذ/کیفیت)، User Defined Paper (صفحه تعریفی کاربر) و Extension<br>Settings (تنظیمات گسترده) بر روی صفحه نمایش داده می شوند. این منوها تنظیمات درایور چایگر را نمایش می دهند.

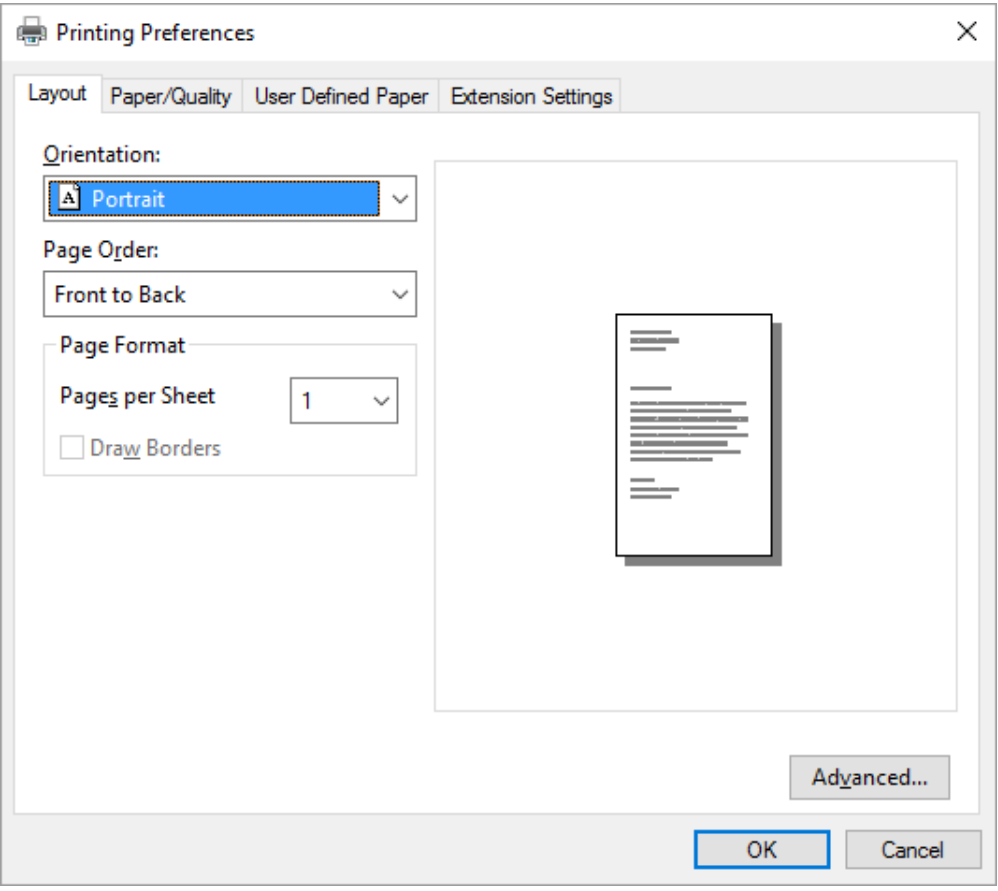

<span id="page-63-0"></span>با کلیکبر روی گزینه **properties Printer) ویژگی های چاپگر)** که با کلیکراست روی مناد چاپگرمنایش داده می شود، پنجره Properties) مشخصات) ظاهر می شود که شامل منوهای استفاده شده برای ایجاد تنظیامت درایور چاپگر می باشد.

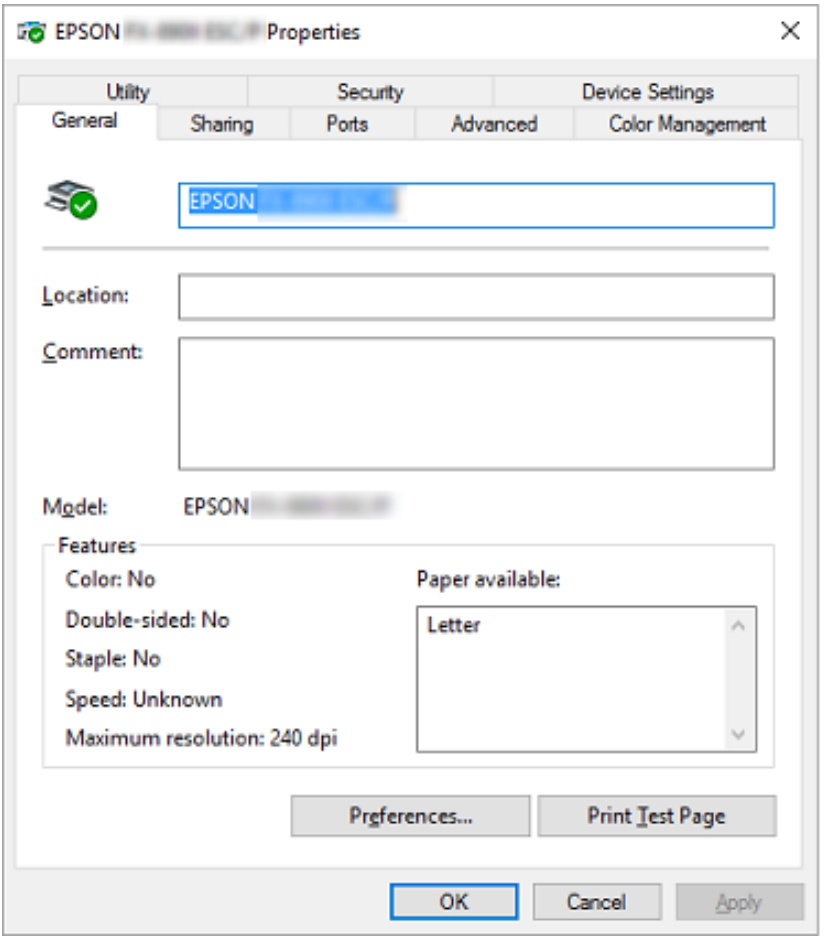

3. برای مشاهده یک منو، روی زبانه مربوطه در بالای پنجره کلیک کنید. برای کسب اطلاعات بیشتر، به "نگاهی کلی بر تنظیمات<br>درایور چاپگر " در صفحه 65 مراجعه کنید.

# *تغییر تنظیامت درایور چاپگر*

درایور چاپگر دارای دو منو می باشد كه می توانید تنظیمات درایور چاپگر را از طریق این منوها تغییر دهید؛ Layout (چیدمان) و Paper/Quality (کاغذ/کیفیت). همچنین می توانید از منوی Utility (برنامه کمکی) در نرم افزار چاپگر تنظیمات را تغییر<br>دهید. برای مشاهده تنظیمات کلی موجود، به "نگاهی کلی بر تنظیمات درایور [چاپگر" در](#page-64-0) صفحه 65 مراجعه کنید.

*توجه:*

<span id="page-64-0"></span>برای Windows Server 2003 R2/ Windows Server 2003 و Windows XP/ Windows Server 2003 R2/ Windows Server کلیک راست روی موارد موجود در درایور<br>و انتخاب **:What's this** ، راهنمای آنلاین را نیز مشاهده کنید.

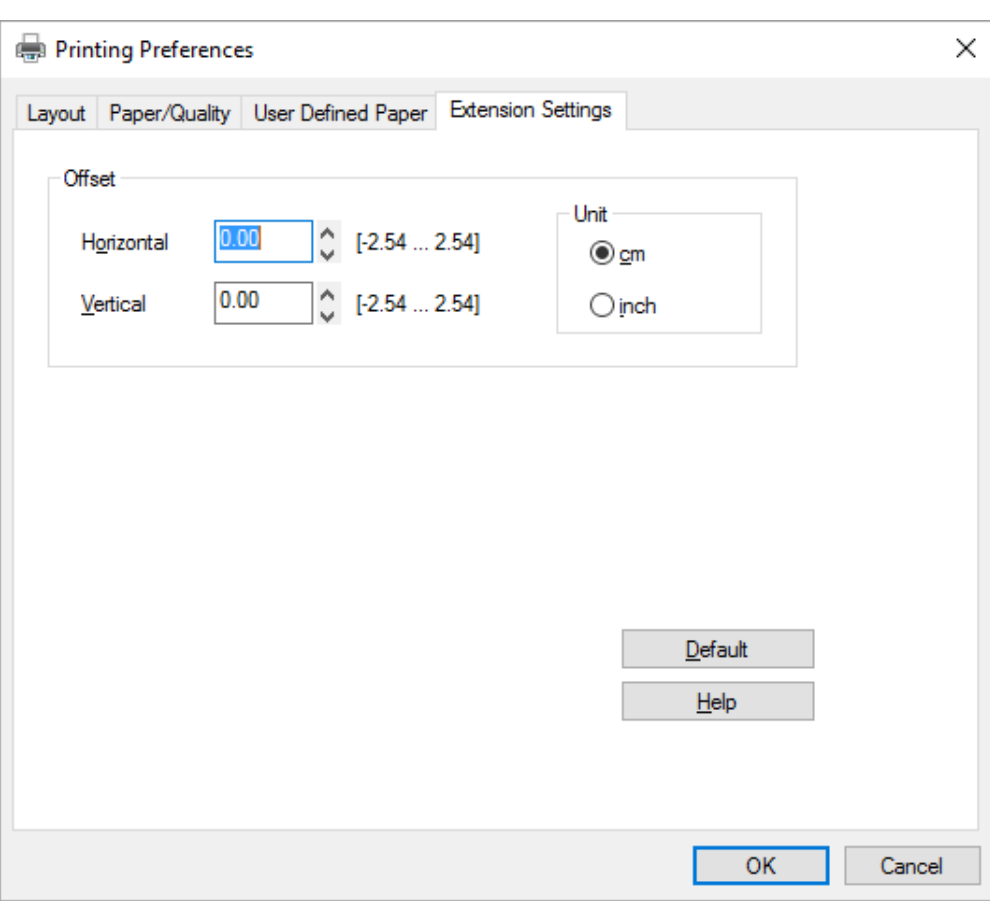

دکمه **Help) راهنام)** را از صفحه درایور چاپگر کلیک کنید.

هنگامی که تنظیمات درایور چاپگر پایان یافت، برای اجرای تنظیمات OK (**تأیید**) را کلیک کنید، یا برای لغو تغییرات انجام *شد*ه روی<br>Cancel (ل**غو**) کلیک کنید.

هنگامی که تنظیمات درایور چاپگر را بررسی کرده و تغییرات لازم را انجام دادید، برای چاپ کردن آماده هستید.

# *نگاهی کلی بر تنظیامت درایور چاپگر*

در جدول زیر، تنظیمات درایور چاپگر Windows *ن*مایش داده می شود. توجه داشته باشید که همه تنظیمات در تمام نسخه های<br>Windows موجود نمی باشند. برای جزییات بیشتر رجوع کنید به **Help (راهنما)** درایور چاپگر.

# *تنظیامت چاپگر*

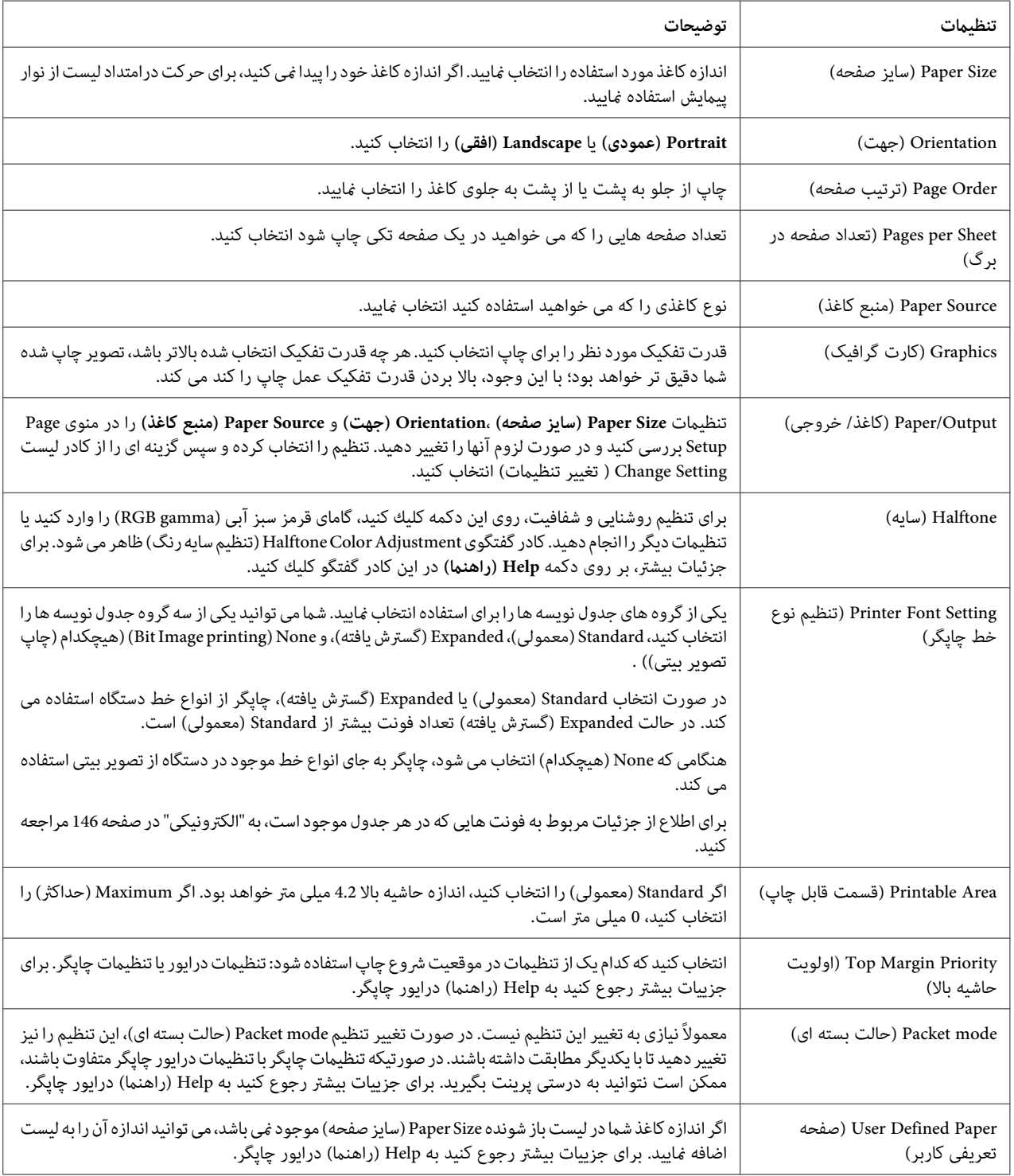

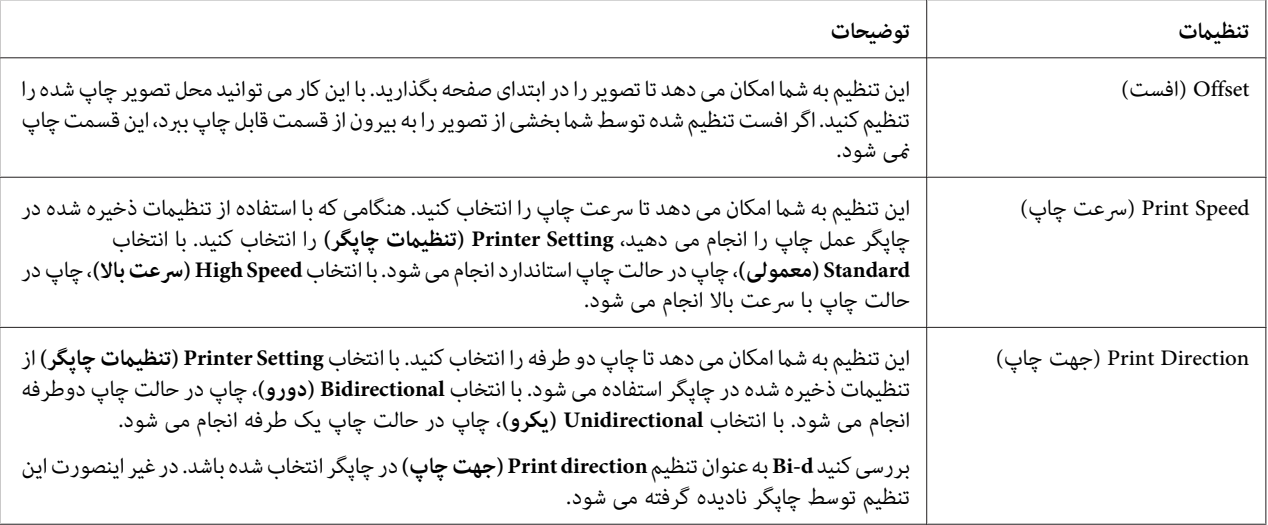

#### *تعیین اندازه کاغذ سفارشی*

اگر اندازه کاغذ شما در لیست باز شونده Paper Size (سایز صفحه) موجود نمی باشد، می توانید اندازه آن را به لیست اضافه ماسد.

:Windows 10/Windows Server 2016 برای .1

روی منوی Start (شروع) کلیک راست کنید، روی Control Panel (صفحه کنترل) و سپس View devices and<br>printers (مشاهده دستگاه ها و چایگرها) از دسته Hardware and Sound (سخت افزار و صدا) کلیک کنید.

:Windows 8.1/Windows 8/Windows Server 2012 R2/Windows Server 2012 برای روی **Desktop) دسکتاپ)**در صفحهStart) شروع) کلیککرده، مکان منا را بهگوشهبالا سمتراستصفحه جابجا کنیدو سپس روی Settings (تنظیمات) و سپس Control Panel (صفحه کنترل) کلیک کنید. سپس روی View devices and<br>printers (مشاهده دستگاه ها و چاپگرها) از گروه Hardware and Sound (سخت افزار و صدا) کلیک کنید.

روی **Start) شروع)** <sup>و</sup> **Printers and Devices) دستگاه ها <sup>و</sup> چاپگرها)** کلیک کنید. برای 2R 2008 Server Windows7/ Windows:

:Windows Vista/Windows Server 2008 برای ابتدا روی Start (**شروع**) سپس روی Control Panel (صفحه کنترل)، سپس روی Hardware and Sound (**سخت افزار و**<br>صدا) و در نهایت روی Printers (**چاپگره**ا) کلیک کنید.

- :Windows XP/Windows Server 2003 R2/Windows Server 2003 برای .کنید کلیک**) ومنابرها چاپگرها (Printers and Faxes** <sup>و</sup>**) شروع (Start** روی
- .2 روی مناد چاپگر کلیک راست کنید، و سپس روی **Preferences Printing) ترجیحات چاپ)** کلیک کنید.
	- .3 منوی **Paper Defined User) صفحه تعریفی کاربر)** را انتخاب کنید.

.4 در قسمتهای Size Paper) سایز صفحه)، اندازه کاغذ را وارد کنید.

.5 روی **Apply) اعامل)**و سپس روی **OK) تائید)** کلیک کنید.

*برای جزییات بیشتر رجوع کنید به Help) راهنام) درایور چاپگر. توجه:*

### *تنظیامت کنترل*

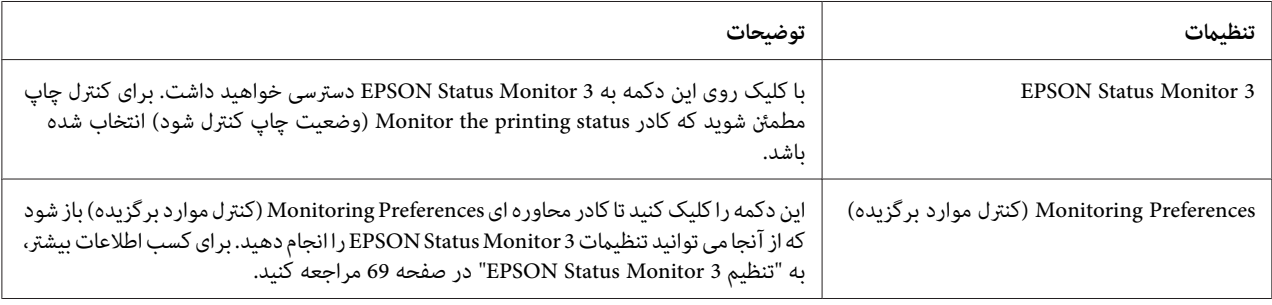

# *برنامه کمکی تنظیامت*

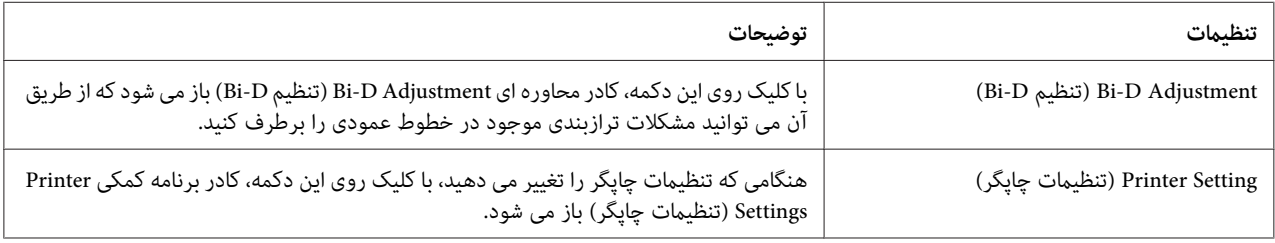

# *EPSON Status Monitor 3 از استفاده*

ePSON Status Monitor 3 به شما امکان می دهد تا وضعیت چاپگر را بررسی کنید، در صورت بروز خطای چاپگر به شما هشدار<br>می دهد و در صورت نیاز دستورالعمل های عیب یابی را در اختیار شما قرار می دهد.

3 Monitor Status EPSON هنگامی قابل استفاده است که:

- واپگر مستقیماً از طریق درگاه موازی [LPT1] یا درگاه USB به رایانه میزبان متصل می شود یا به شبکه اترنت وصل خواهد  $\Box$ . .<br>شد.
	- ❏ سیستم شام برای پشتیبانی از ارتباط دو طرفه پیکربندی شده باشد.

<span id="page-68-0"></span>در هنگام راه اندازی چاپگر با انتخاب EPSON Status Monitor 3 می توانید آن را نصب کنید. در صورت نیاز به نصب آن به ["نصب](#page-71-0) [3 Monitor Status EPSON](#page-71-0) "در [صفحه](#page-71-0) 72مراجعه کنید. هنگام استفاده چاپگر به صورت مشترک، مطمئن شویدکه EPSON 3 Status Monitor طوری تنظیم شده است که بتوان چاپگر مشترک را در سرور چاپگر کنترل کرد. به "تنظیم EPSON Status<br>3 Monitor " در صفحه 69 و "تنظیم چاپگر در یک [شبکه" در](#page-75-0) صفحه 76 مراجعه کنید.

- *توجه:*
- □ اگر از یک کامپیوتر با سیستم عامل متفاوت استفاده می کنید که چندین کاربر به آن وارد شده اند، هنگام کنترل چاپگرها *بصورت هم زمان ممکن است یک پیام خطای ارتباطی منایش داده شود.*
- ❏ *با اتصال بهکامپیوتروازراهدوربا استفادهازعملکرددسکتاپراهدورمی توانیدمستقیامً از طریق چاپگر چاپکنید، اما ممکن است مشکلات ارتباطی رخ دهد.*
- ❏ *اگر 3 Monitor Status EPSON نصب شده باشد و ویژگی Firewall Windows) دیوار آتش Windows (نیز فعال باشد* (توصیه می شود)، ممکن است چاپگر مشترک قابل کنترل نباشد. با افزودن ENAGENT.EXE به Exceptions (استثناها) در<br>عملکر د فایروال می توانید این مشکل را برطرف کنید.

### *EPSON Status Monitor 3 تنظیم*

این مراحل را برای تنظیم 3 Monitor Status EPSON دنبال کنید:

:Windows 10/Windows Server 2016 برای .1 روی منوی Start (شروع) کلیک راست کنید، روی Control Panel (صفحه کنترل) و سپس View devices and<br>printers (مشاهده دستگاه ها و چایگرها) از دسته Hardware and Sound (سخت افزار و صدا) کلیک کنید.

:Windows 8.1/Windows 8/Windows Server 2012 R2/Windows Server 2012 برای روی **Desktop) دسکتاپ)**در صفحهStart) شروع) کلیککرده، مکان منا را بهگوشهبالا سمتراستصفحه جابجا کنیدو سپس روی Settings (تنظیمات) و سپس Control Panel (صفحه کنترل) کلیک کنید. سپس روی View devices and<br>printers (مشاهده دستگاه ها و چایگرها) از گروه Hardware and Sound (سخت افزار و صدا) کلیک کنید.

روی **Start) شروع)** <sup>و</sup> **Printers and Devices) دستگاه ها <sup>و</sup> چاپگرها)** کلیک کنید. برای 2R 2008 Server Windows7/ Windows:

:Windows Vista/Windows Server 2008 برای

ابتدا روی Start (**شروع**) سپس روی Control Panel (صفحه کنترل)، سپس روی Hardware and Sound (**سخت افزار و**<br>صدا) و در نهایت روی Printers (**چایگره**ا) کلیک کنید.

:Windows XP/Windows Server 2003 R2/Windows Server 2003 برای .کنید کلیک**) ومنابرها چاپگرها (Printers and Faxes** <sup>و</sup>**) شروع (Start** روی

Windows 10/Windows 8.1/Windows 8/Windows 7/Windows Server 2016/Windows Server 2012 R2/ برای .2 :Windows Server 2012/Windows Server 2008 R2 <mark>ر</mark>وی *نم*اد چاپگر کلیک راست کرده، روی Printer properties (**ویژگی های چاپگر**) و سپس روی زبانه Utility (**موارد مفید**)<br>کلیک کنید.

**برای Windows Vista/Windows XP/Windows Server 2008/Windows Server 2003 R2/Windows Server 2003؛**<br>روی **Properties (ویژگی ها**) و سپس زبانه **Utility** (م**وارد مفید**) کلیک کنید.

3. روی دکمه **Monitoring Preferences (کنترل موارد برگزیده**) کلیک کنید. کادر Monitoring Preferences (کنترل موارد<br>برگزیده) ظاهر می شود.

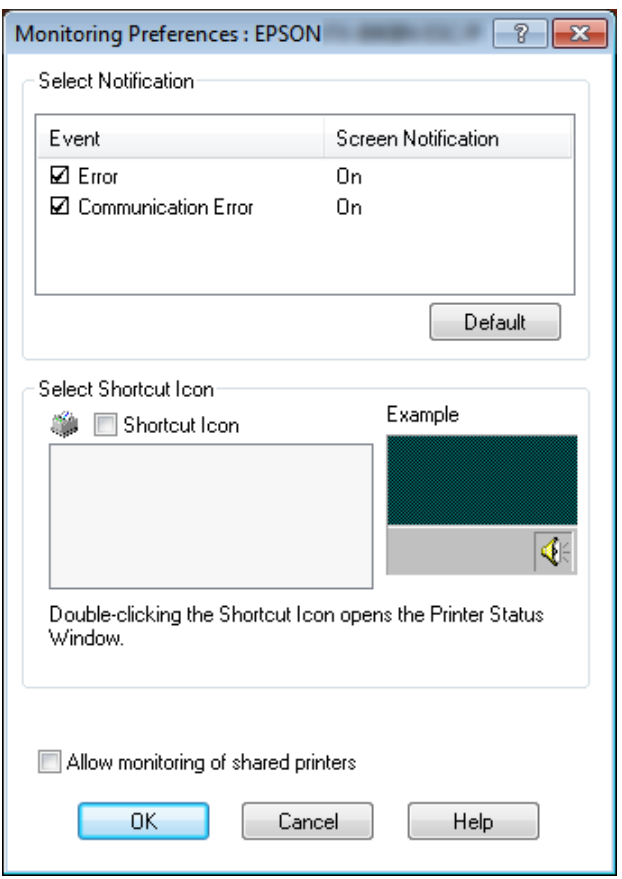

.4 تنظیامت زیر در دسترس می باشد:

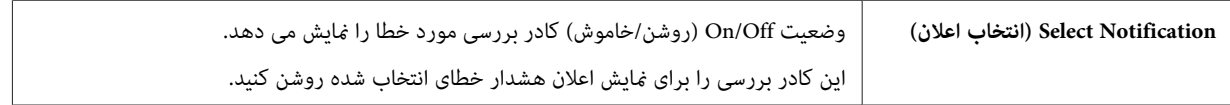

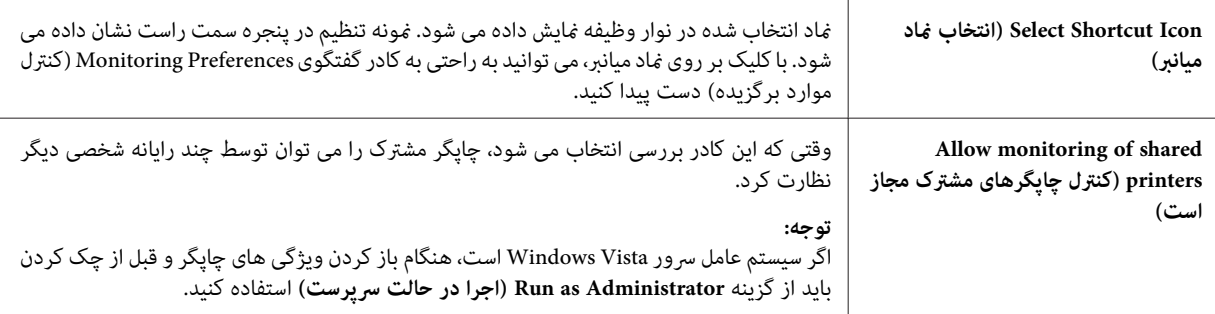

*برای بازگرداندن متامی موارد به تنظیامت پیش فرض دکمه Default) پيش فرض) را کلیک کنید. توجه:*

#### *EPSON Status Monitor 3 به دستیابی*

برای دسترسی به 3 Monitor Status EPSON یکی از کارهای زیر را انجام دهید:

- ور نوار وظیفه، ماد میانبر را که به شکل چاپگر است دو بار کلیک کنید. برای اضافه کردن ماد میانبر، به منوی Utility (برنامه کمکي) بروید و دستورالعمل ها را اجرا کنید.
- ❏ منوی Utility) برنامهکمکي) را بازکردهوروی مناد**3 Monitor Status EPSON** کلیککنید. برای اطلاع ازنحوهبازکردن منوی Utility) برنامه کمکي) به "استفاده از درایور [چاپگر" در](#page-58-0) صفحه 59 مراجعه کنید.

هنگام دستیابی به 3 Monitor Status EPSON بر طبق توضیحات بالا، پنجره وضعیت چاپگر زیر ظاهر می شود.

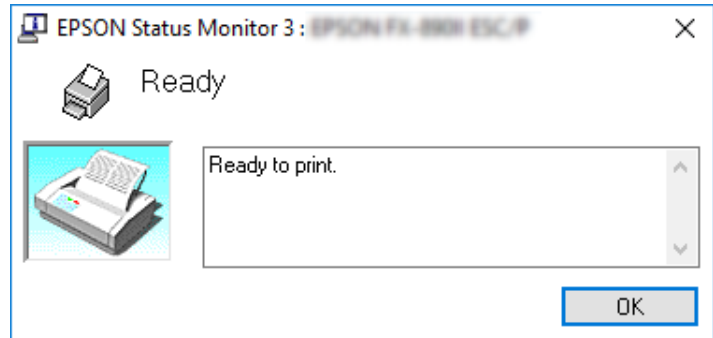

در این پنجره می توانید اطلاعات وضعیت چاپگر را مشاهده مایید.

#### *توجه:*

در هنگام چاپ کردن ممکن است بازیابی وضعیت چاپگر ممکن نباشد. در این حالت روی دکمه EPSON Status Monitor 3 در<br>زبانه Utility (برنامه کمکی) کلیک کنید و از چاپگر در حالیکه پنجره وضعیت چاپگر باز است، استفاده کنید.

#### *EPSON Status Monitor 3 نصب*

این مراحل را برای نصب 3 Monitor Status EPSON دنبال کنید.

- <span id="page-71-0"></span>.1 مطمئن شوید که چاپگر خاموش است و Windows در کامپیوتر اجرا می شود.
	- .2 Disc Software را در درایور ROM-CD وارد کنید.

*قبل از ادامه دادن، مطمئن شوید که درایور چاپگر را روی کامپیوتر خود نصب کرده اید. توجه:*

.3 دستورالعمل های روی صفحه را برای نصب نرم افزار دنبال کنید.

همچنین می توانید فایل اجرایی را که در مسیر زیر است اجرا کنید.

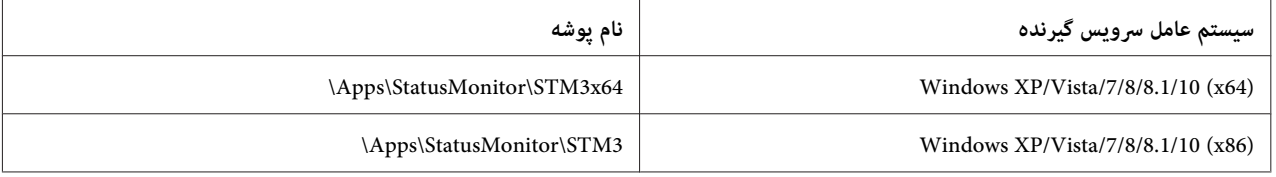

# *(Bi-D تنظیم (Bi-D Adjustment از استفاده*

این ابزار کمکی به شما امکان می دهد تا در صورت وجود مشکلات ترازبندی در خط عمودی، تنظیماتی را انجام دهید.

### *انجام تنظیامت با استفاده از Adjustment D-Bi) تنظیم D-Bi(*

برای انجام Adjustment D-Bi) تنظیم D-Bi(، این مراحل را دنبال کنید.

*حالی کهالگوی تنظیم در حال چاپاست، چاپگررا خاموشنکنید. انجاماین کارممکن استسببشودکه چاپگر در* ❏ *: احتیاط* !تنظیمات اشتباه راذخیره کند. اگر چاپگر رادر حین مراحل تنظیم خاموش کردید، *Bi-D Adjustment (*تنظیم *Bi-D ) را*<br>مجدداً تنظیم کنید.

- ❏ *اتصال سری پشتیبانی منی شود.*
- ❏ *قبل از انجام Adjustment D-Bi) تنظیم D-Bi (بررسی کنید که وضعیت چاپگر آماده باشد.*
- *تنظیمفونتچاپگررارویحالتپیشفرضتنظیمکردهو،بدرستیچاپنشود) Bi-Dتنظیم (Bi-D Adjustmentاگر*❏ *دوباره امتحان کنید.*
- .1 منوی**Utility) برنامهکمکي)**را بازکردهوروی مناد**Adjustment D-Bi) تنظیمD-Bi(**کلیککنید. برای اطلاع ازنحوهباز Adjustment) تنظیم D-Bi (منایش داده می شود. کردن منوی **Utility) برنامه کمکي)** به "استفاده از درایور [چاپگر" در](#page-58-0) صفحه <sup>59</sup> مراجعه کنید. پنجره D-Bi
	- .2 روی **Next) بعدی)** کلیک کنید.
- 3. روی Print (**چاپ**) کلیک کنید. چاپگر سه مجموعه از الگوی تنظیم را چاپ می کند. برای مشاهده الگوی تنظیم، لازم است<br>تعداد بر گه های لازم را آماده کنید.

```
اینچی 8 پیوسته کاغذ یا LQ-590II/ LQ-590IIN: A4
3A :IIN-2090LQ /II-2090LQ چرخیده یا کاغذ پیوسته 13.6 اینچ
```
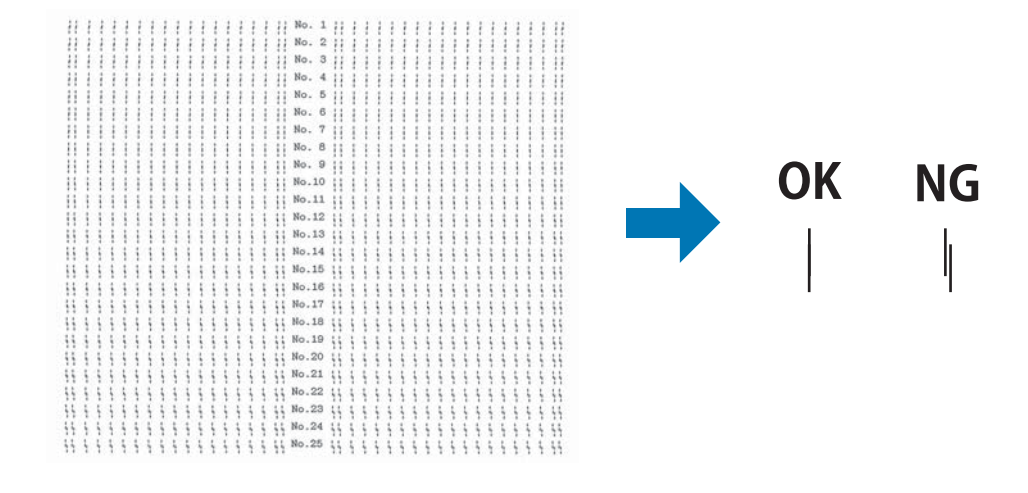

*تصویر موجود در سمت راست در بالامنونه ای از الگوهای خوب <sup>و</sup> بد در نتایج چاپ است. توجه:*

4. به الگوهای تنظیم مراجعه کرده و خط عمودی را پیدا کنید که به بهترین شکل تراز شده است. سپس شماره خط مربوطه را در<br>پنجره Bi-D Adjustment (تنظیم Bi-D) انتخاب کنید.

<span id="page-73-0"></span>.5 روی **Set) تنظیم)** کلیک کنید. مقدار تنظیم شده در چاپگر ذخیره می شود.

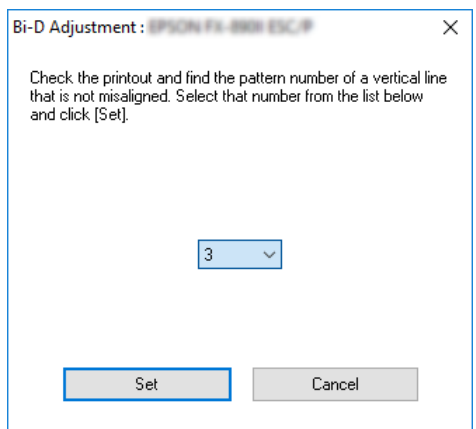

# *استفاده از Setting Printer) تنظیامت چاپگر)*

این ابزار کمکی به شما امکان می دهد تا تنظیمات فعلی ذخیره شده در چاپگر را مایش داده، تنظیمات چاپگر را تغییر دهید،<br>تنظیمات ذخیره شده در فایل را بخوانید یا اینکه تنظیمات را در فایل ذخیره کنید.

همچنین می توانید بعضی از تنظیمات پیش فرض چاپگر را که در چاپگر ذخیره شده است از این ابزار کمکی تغییر دهید. برای<br>دستیابی به جزئیات مربوط به تغییر تنظیمات، به "حالت تنظیم پیش [فرض" در](#page-91-0) صفحه 92 مراجعه کنید.

*اتصال سری پشتیبانی منی شود.* ❏ *احتیاط:* !

قبل از دریافت تنظیمات از چایگر یا به روز رسانی تنظیمات چایگر، بررسی کنید که وضعیت چایگر آماده باشد.  $\Box$ 

*توجه:*

- ❏ *اگرفقطازWindowsچاپمیکنیدلازمنیستتنظیامتپیشفرضچاپگرراکهدر چاپگرذخیره شدهاندتغییردهید. وقتی* از Windows چاپ می کنید اگر این تنظیمات را تغییر دهید ممکن است تأثیرات نامطلوبی روی موارد چاپ شده ایجاد *شود.*
	- ❏ *بعضی از تنظیامت در منوی Utility) برنامه کمکي) پشتیبانی منی شوند.*

# *تغییر تنظیامت چاپگر*

برای تغییر تنظیامت چاپگر، مراحل زیر را دنبال کنید.

.1 منوی**Utility) برنامهکمکي)**را بازکردهوروی مناد**Setting Printer) تنظیامتچاپگر)**کلیککنید. برای اطلاع ازنحوهباز کردن منوی برنامه کمکی، به "استفاده از درایور [چاپگر" در](#page-58-0) صفحه 59 مراجعه کنید. پنجره تنظیم چاپگر مایش داده می شود.

Printer Setting : EPSON

 $\overline{\mathbf{?}}$  $\times$ 

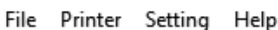

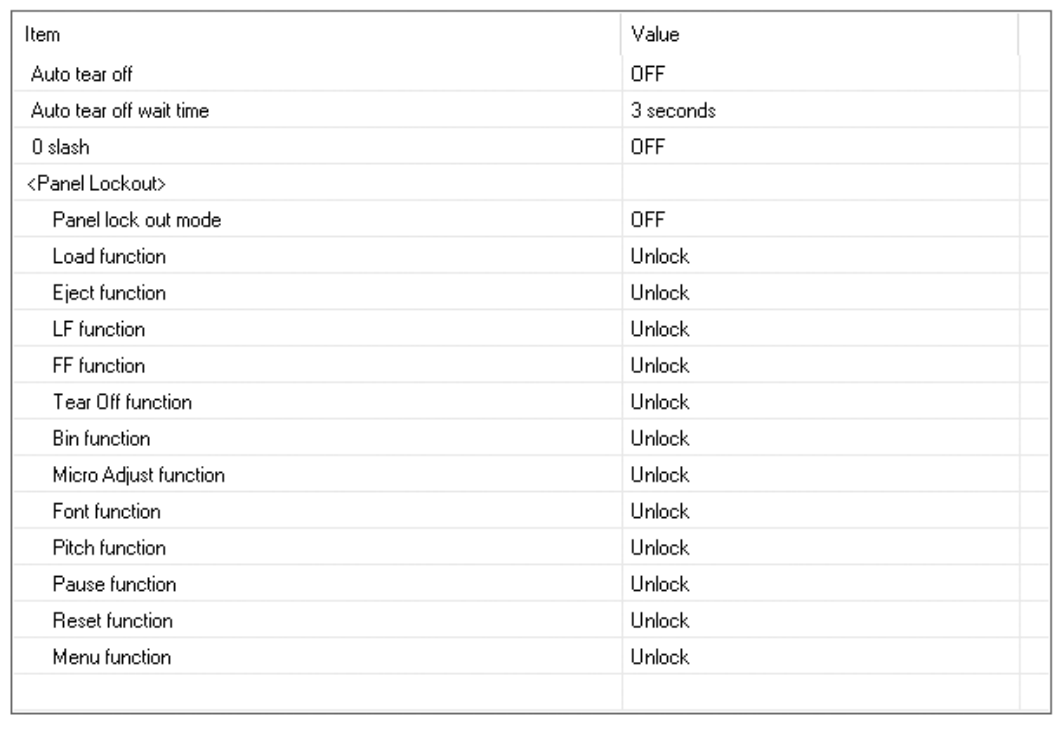

Get Setting

Update Setting

Reset to Factory Setting

2. تنظیمات ضروری چاپگر را تغییر دهید. برای اطلاع از جزئیات مربوط به استفاده از این ابزار، به راهنمای درایور چاپگر مراجعه<br>کنید.

*توجه:*

برای نمایش سایر تنظیمات پیش فرض چاپگر، <mark>Setting (تنظیمات</mark>) را از منو در بالای پنجره Printer Setting (تنظیمات چاپگر)<br>انتخاب کرده و سیس ...Show Expansion Setting (**نمایش تنظیمات توسعه..**.) را انتخاب کنید.

# *تنظیم چاپگر در یک شبکه*

## *به اشتراک گذاشنت چاپگر*

در این بخش چگونگی به اشتراک گذاشنت چاپگر در یک شبکه با Windows استاندارد شرح داده شده است.

<span id="page-75-0"></span>رایانه های موجود در یک شبکه می توانند از یک چاپگر مشترک که مستقیماً به یکی از رایانه ها متصل شده است استفاده کنند. رایانه ای که مستقیماً به چاپگر متصل است سرور چاپگر بوده و رایانه های دیگر سرویس گیرنده هستند که برای استفاده از این چاپگر به اشتراک گذاشته شده، باید از سرور چاپگر اجازه داشته باشند. رایانه های سرویس گیرنده از طریق سرور چاپگر با چاپگر مشترک می شوند.

براساس نسخه سیستم عامل Windows و حقوق دستیابی شما به شبکه، تنظیمات مناسب سرور چاپگر و سرویس گیرنده ها را اجرا کنید.

❏ به "تنظیم چاپگر بعنوان چاپگر مشترک" در صفحه 76 مراجعه کنید.

❏ به "تنظیم [سرویس](#page-79-0) گیرنده ها" در صفحه 80 مراجعه کنید.

*توجه:*

- ❏ *هنگاماستفادهچاپگربهصورتمشترک،مطمئنشویدکه3 Monitor Status EPSONطوریتنظیمشدهاستکهبتوانچاپگر مشترک را در سرور چاپگر کنترل کرد. به ["تنظیم](#page-68-0) [3 Monitor Status EPSON](#page-68-0) ["](#page-68-0)در [صفحه](#page-68-0) 69 مراجعه کنید.*
- ❏ *هنگاماتصال بهیکچاپگرمشترک فراتراز روتر (مسیریاب)، بدلیل تنظیامت مسیریاب دربرخی ازمواردپیام های خطاو هشدارمنایش دادهمنی شوند.*
- ❏ *سرور چاپگروسرویسگیرنده ها بایددر سیستم شبکهای یکسان تنظیم شدهباشند،وبایدازقبل تحتمدیریتهامن شبکه قرار گرفته باشند.*

# *تنظیم چاپگر بعنوان چاپگر مشترک*

این مراحل را برای تنظیم سرور چاپگر دنبال کنید.

*باید به سرپرست های دستگاه محلی دسترسی داشته باشید. توجه:*

:Windows 10/Windows Server 2016 برای .1 روی منوی Start (شروع) کلیک راست کنید، روی Control Panel (صفحه کنترل) و سپس View devices and<br>printers (مشاهده دستگاه ها و چایگرها) از دسته Hardware and Sound (سخت افزار و صدا) کلیک کنید.

:Windows 8.1/Windows 8/Windows Server 2012 R2/Windows Server 2012 برای

روی **Desktop) دسکتاپ)**در صفحه**Start) شروع)** کلیککنید، مکان منا را بهگوشه بالا سمت راست صفحه ببرید. روی Settings (تنظیمات) و سپس Control Panel (صفحه کنترل) کلیک کنید. سپس روی View devices and printers<br>(مشاهده دستگاه ها و چاپگرها) از گروه Hardware and Sound (سخت افزار و صدا) کلیک کنید.

روی **Start) شروع)** <sup>و</sup> **printers and devices View) مشاهده دستگاه ها <sup>و</sup> چاپگرها)** کلیک کنید. برای 2R 2008 Server Windows7/ Windows:

:Windows Vista/Windows Server 2008 برای ابتدا روی Start (**شروع**) سپس روی Control Panel (صفحه کنترل)، سپس روی Hardware and Sound (**سخت افزار و**<br>صدا) و در نهایت روی Printers (**چایگرها**) کلیک کنید.

:Windows XP/Windows Server 2003 R2/Windows Server 2003 برای .کنید کلیک**) ومنابرها چاپگرها (Printers and Faxes** <sup>و</sup>**) شروع (Start** روی

Windows 10/Windows 8.1/Windows 8/Windows 7/Windows Server 2016/Windows Server 2012 R2/ برای .2 :Windows Server 2012/Windows Server 2008 R2

**ر**وی *نم*اد چاپگر خود کلیک راست کرده، Printer Properties (**ویژگیهای چاپگر**) و سپس زبانه Sharing (ا**شتراک**) را در<br>صفحه نمایش داده شده کلیک کنید.

برای Windows Vista/Windows XP/Windows Server 2008/Windows Server 2003 R2/Windows Server 2003.<br>روی نماد مربوط به چاپگر خود راست کلیک کرده و در منوی ظاهر شده **Sharing (اشتراک**) را کلیک نمایید.

**Network** روی ،شد داده زیرمنایش منوی Windows XP/Windows Server 2003 R2/Windows Server 2003در اگر **If you understand the security risks but want to share printers یا) شبکه تنظیم آموز سهل (Setup Wizard** without running the wizard, click here. (یا در صورتی که از خطرهای امنیتی مطلع هستید اما می خواهید چاپگرها را<br>بدون اجرای این برنامه اجرا کنید، اینجا را کلیک کنید.) کلیک کنید.

در هر دو حالت، دستورالعمل های روی صفحه را دنبال کنید.

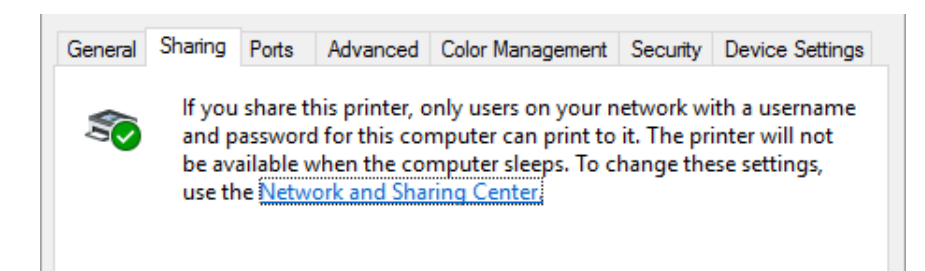

کلیک کنید. **printer this Share) بهاشتراکگذاشنتاین چاپگر)**را انتخابکنید،درکادرناماشتراک، نامراواردمنودهوروی**OK) تأييد)**

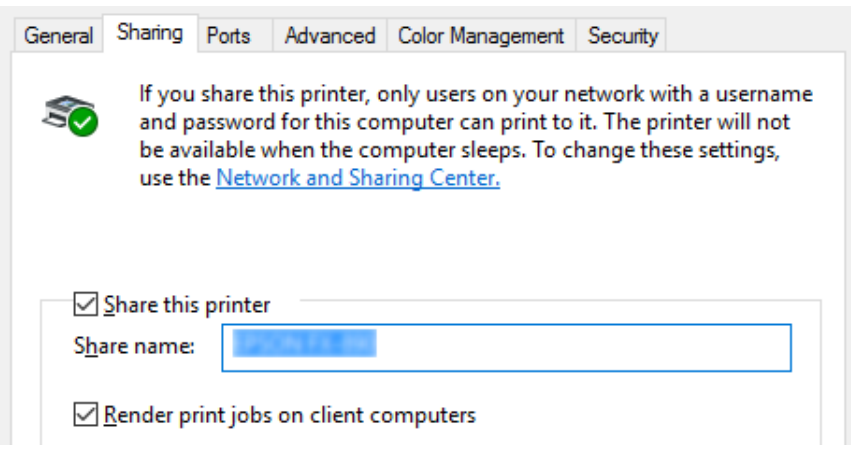

*توجه:*

□ در قسمت نام اشتراک، خط فاصله یا فضای خالی وارد ننمایید، در غیر این صورت ممکن است خطایی رخ دهد.

*Windows 8.1/Windows 8/Windows 7/Windows Vista/Windows Server 2012 R2/Windows Server در*❏ *تغییر (Change sharing optionsدکمه کهروی تازمانی2012/Windows Server 2008 R2/Windows Server 2008 گزینه های اشتراک گذاری) کلیکنکرده ایدمنی توانیدprinter this Share) بهاشتراک گذاشنت این چاپگر) را انتخاب کنید.*

رایانه های سرویس گیرنده را باید طوری تنظیم کنید که بتوانند از چاپگر روی شبکه استفاده نمایند. برای جزئیات بیشتر به صفحات<br>زیر مراجعه نمایید:

❏ به "تنظیم [سرویس](#page-79-0) گیرنده ها" در صفحه 80 مراجعه کنید.

*اشتراک گذاری چاپگر در زمانی که فایروال روشن است*

*توجه: برای اشتراک گذاری فایل هاو چاپگرهادر زمانی کهFirewall Windows) فایروال Windows (روشن است،مراحل زیر را اجرا کنید.*

*Windows 10/Windows Server 2016*

**ایمنی)** <sup>و</sup> **Firewall Windows) فایروال Windows (**کلیک کنید. .1 رویمنوی**Start) شروع)**کلیکراستکنید،سپسروی**Panel Control) صفحهکنترل)**<sup>و</sup> **Security and System) سیستمو**

- **(Windowsروشنیاخاموشمنودندیوارآتش (Turn Windows Firewall on or off**درپنجرهموجوددرسمتچپروی .2 **Block all incoming connections، including those in the list of allowed** گزینه که کنید بررسی .کنید کلیک apps (ا**نسداد همه اتصالات ورودی، از جمله برنامه های مجاز موجود در لیست) انتخاب نشده باشد، سپس OK (<b>تائید**) را<br>کلیک کنید.
- 3. روی **Allow an app or feature through Windows Firewall (ا<b>جازه دادن به یک برنامه یا ویژگی از طریق دیوار آتش**<br>Windows) در ننجره در سمت چپ کلیک کنید.
	- .4 **Sharing Printer and File) اشتراک گذاری فایل و چاپگر)** را انتخاب کرده و سپس روی **OK) تائید)** کلیک کنید.

*Windows 8.1/Windows 8/Windows Server 2012 R2/Windows Server 2012*

- 1. روی **Desktop (دسکتاپ)** در صفحه Start (شروع) کلیک کرده، مکان نما را به گوشه بالا سمت راست صفحه جابجا کنید و سپس روی Settings (تنظیمات) و سپس Control Panel (صفحه کنترل) کلیک کنید. بعد، روی System and<br>Security (سیستم و ایمنی)، و سپس روی Windows Firewall (دیوار آتش Windows) کلیک کنید.
- 2. در پنجره موجود در سمت چپ روی Turn Windows Firewall on or off (**روشن یا خاموش نمودن دیوار آتش Windows**) **Block all incoming connections، including those in the list of allowed** گزینه که کنید بررسی .کنید کلیک apps (<mark>انسداد همه اتصالات ورودی، از جمله برنامه های مجاز موجود در لیست) انتخاب نشده باشد، سپس OK (تائید) را</mark><br>کلیک کنید.
- 3. روی **Allow an app or feature through Windows Firewall (ا<b>جازه دادن به یک برنامه یا ویژگی از طریق دیوار آتش**<br>Windows) در پنجره در سمت چپ کلیک کنید.
	- .4 **Sharing Printer and File) اشتراک گذاری فایل و چاپگر)** را انتخاب کرده و سپس روی **OK) تائید)** کلیک کنید.

*Windows 7/Windows Server 2008 R2*

- **Firewall) فایروال Windows (**کلیک کنید. .1 روی **Start) شروع)**، **Panel Control) صفحه کنترل)**، **Security and System) سیستم <sup>و</sup> ایمنی)**، <sup>و</sup> **Windows**
- **(Windowsروشنیاخاموشمنودندیوارآتش (Turn Windows Firewall on or off**درپنجرهموجوددرسمتچپروی .2 **Block all incoming connections, including those in the list of allowed** گزینه که کنید بررسی .کنید کلیک **(تائید)** را کلیک کنید. **programs) انسداد همه اتصالات ورودی، از جمله برنامه های مجاز موجود در لیست)** انتخاب نشده باشد، سپس **OK**
- **آتش Windows (**در پنجره در سمت چپ کلیک کنید. .3 روی **Firewall Windows through feature or program a Allow) اجازهدادن بهیکبرنامهیاویژگی از طریق دیوار**
	- .4 **printer and file Share) اشتراک گذاری پرونده و چاپگر)** را انتخاب کرده و سپس روی **OK) تائید)** کلیک کنید.

*Windows Vista/Windows Server 2008*

- .1 روی **Start) شروع)** و سپس **Panel Control) صفحه کنترل)** کلیک کنید.
- <span id="page-79-0"></span>**Firewall) فایروال Windows (**باز شود. .2 **Security) امنیت)**راکلیککردهو سپسروی **Firewall Windows) فایروال Windows(**کلیککنیدتا پنجره**Windows**
- کلیک کنید. بامنایش صفحه **Control Account User) کنترل حساب کاربر)**، روی **Continue) ادامه)** کلیک کنید. .3 درپنجرهموجوددرسمتچپروی**off or on Firewall Windows Turn) روشنیاخاموشمنودندیوارآتشWindows(**
- انتخاب نشده باشد. .4 بررسی کنیدکهگزینه**connections incoming all Block) متاماتصالاتورودی رامسدودکن)**درزبانه**General) کلی)**
- سپس روی **OK) تائید)** کلیک کنید. .5 زبانه**Exceptions) استثناها)** را باز کرده،**Sharing Printer and File) اشتراک گذاری پروندهو چاپگر)** را انتخاب کنیدو

*Windows XP/Windows Server 2003 R2/Windows Server 2003*

- .1 روی **Start) شروع)** و سپس **Panel Control) صفحه کنترل)** کلیک کنید.
	- .2 **Center Security) مرکز امنیتی)** را کلیک کنید.
- شود. .3 روی **Firewall Windows) فایروال Windows (**کلیک کنید تا پنجره **Firewall Windows) فایروال Windows (**باز
	- .4 بررسی کنید که گزینه **نشدن exceptions allow t'Don ) استنث قائل )** در زبانه **General) کلی)** انتخاب نشده باشد.
- سپس روی **OK) تائید)** کلیک کنید. .5 زبانه**Exceptions) استثناها)** را باز کرده،**Sharing Printer and File) اشتراک گذاری پروندهو چاپگر)** را انتخاب کنیدو

### *تنظیم سرویس گیرنده ها*

در این بخش چگونگی نصب درایور چاپگر از طریق دستیابی به چاپگر مشترک در یک شبکه شرح داده شده است.

#### *توجه:*

- برای به اشتراک گذاشتن چاپگر در شبکه Windows، ابتدا باید سرور چاپگر را تنظیم کنید. برای اطلاع از جزئیات، به ″تنظیم  $\Box$ *چاپگر بعنوان چاپگر [مشترک" در](#page-75-0) صفحه 76 مراجعه کنید.*
- ❏ *دراینبخشچگونگیدستیابیبهچاپگرمشترکدریکسیستم شبکهاستانداردبا استفادهازسرور(workgroupMicrosoft(*  شرح داده شده است. اگر قادر نیستید به دلیل سیستم شبکه به چاپگر مشترک دسترسی پیدا کنید، برای راهنمایی با سرپرست<br>شبکه تماس بگیرید.
- ❏ *دراین بخشچگونگی نصبگرداننده چاپگراز طریقدستیابی به چاپگرمشترك ازپوشهPrinters) چاپگرها) شرح داده شده* .<br>است. همچنین می توانید از طریق Network Neighborhood (محیط شبکه) یا My Network (شبکه من) در دسک تاپ<br>Windows به چایگر مشترك دستیابی پیدا كنید.
- *EPSON Status Monitor 3بایدهمدرایورچاپگروهم،درسرویسگیرندههاEPSON Status Monitor 3هنگاماستفادهاز*❏ *را در هر سرویس گیرنده نصب کنید.*
	- □ اگر درایورهای چاپگر از قبل در سرویس گیرنده نصب نشده اند، قبل از انجام این تنظیمات آنها را نصب کنید.
	- **printers) مشاهده دستگاه ها <sup>و</sup> چاپگرها)** کلیک کنید. .1 روی منوی **Start) شروع)** کلیک راست کنید <sup>و</sup> روی **Panel Control) صفحه کنترل)** <sup>و</sup> سپس **and devices View**
- 2. روی *غ*اد چاپگری که می خواهید تنظیمات آن را تغییر دهید کلیک راست کرده و سپس روی P**rinter properties (ویژگی**<br>ه**ای حایگ**ر) کلیک کنید.

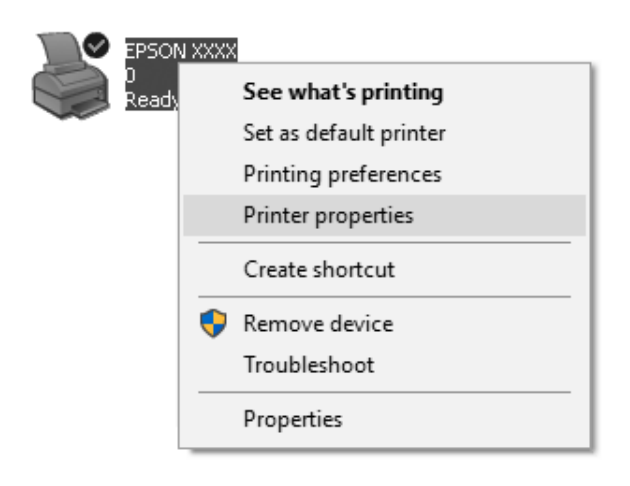

.3 روی زبانه **Ports) درگاهها)** کلیک کرده و سپس روی **Port Add) افزودن درگاه)** کلیک کنید.

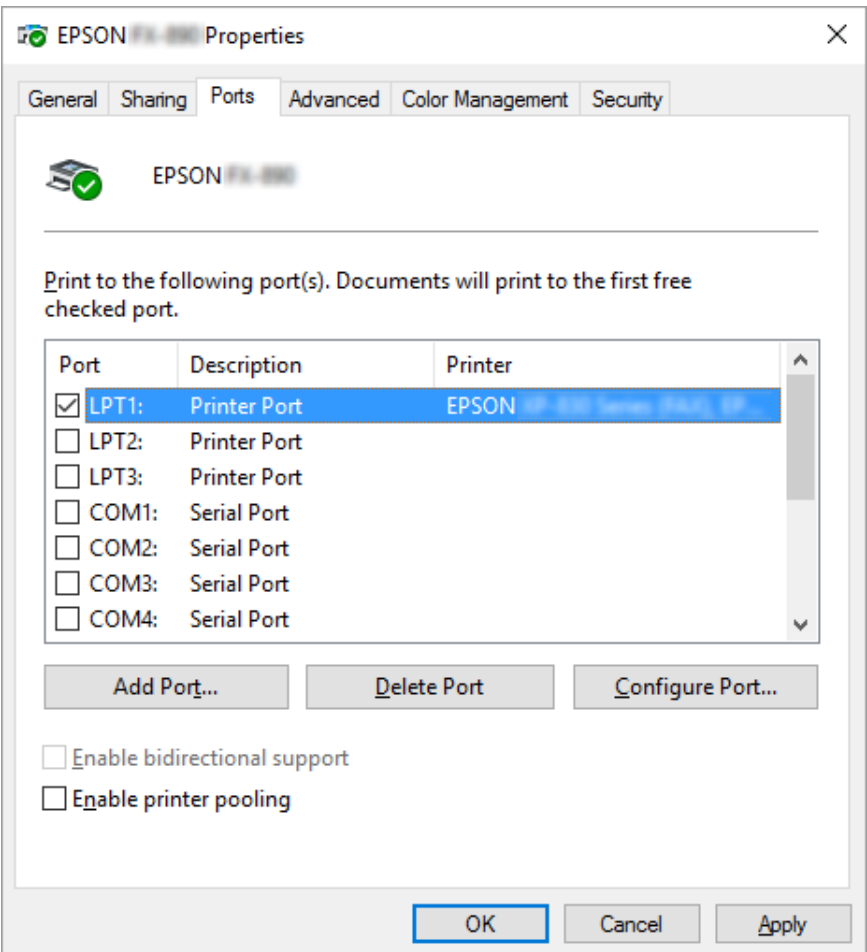

**Port) درگاه جدید)** کلیک کنید. .4 بامنایش پنجره **Ports Printer) درگاههای چاپگر)**، **Port Local) درگاه محلی)** را انتخاب کرده <sup>و</sup> سپس روی **New**

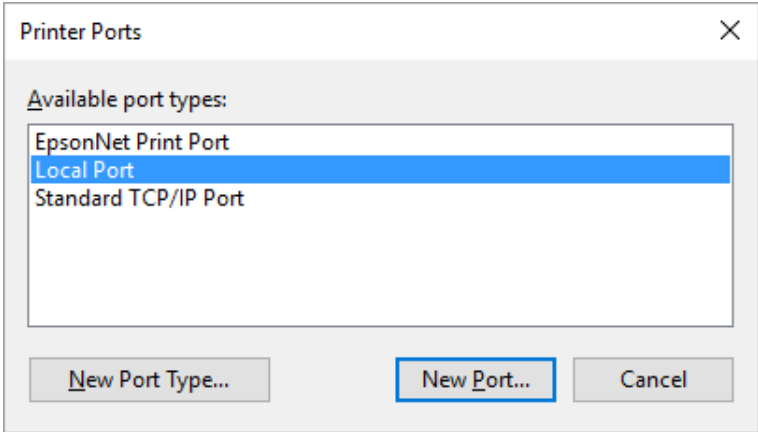

.5 اطلاعات زیر را برای نام درگاه وارد کرده و سپس روی **OK) تأييد)** کلیک کنید.

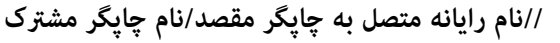

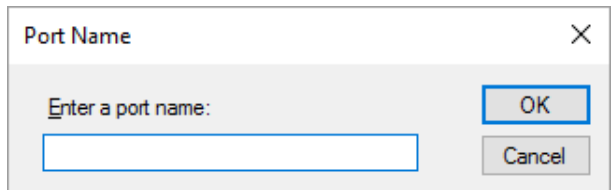

- .6 پس از بازگشت به پنجره **Ports Printer) درگاه های چاپگر)**، روی **Cancel) لغو)** کلیک کنید.
- .7 بررسی کنید نامی که برای درگاه وارد کرده اید، اضافه شده و انتخاب شده باشد، سپس روی **Close) بسنت)** کلیک کنید.

#### *نصب گرداننده چاپگر از ROM-CD*

در این بخش چگونگی نصب گرداننده چاپگر در سرویس گیرنده ها زمانی كه رایانه های سرور و سرویس گیرنده ها سیستم عامل<br>های متفاوت دارند شرح داده شده است.

صفحات منایشی زیرممکن است بسته به نسخه سیستم عامل Windows متفاوت باشند.

*توجه:*

- ❏ *وقتی درایور چاپگر را در کلاینت ها نصب می کنید باید به عنوان سرپرست وارد سیستم شوید.*
- ❏ *اگررایانه های سرورو سرویس گیرنده ها از سیستم عامل هاو ساختار یكسان استفادهمی كنند، نیازی بهنصبدرایورهای چاپگر از ROM-CD نیست.*
- 1. به چاپگر دستیابی پیدا كنید، یك پیام ممكن است ظاهر شود. روی **OK (تایید)** كلیك كنید و دستورالعمل های روی صفحه را<br>برای نصب گرداننده چاپگر از CD-ROM اجرا كنید.
- .2 ROM-CD راواردكنید، سپس كادرگفتگوی Navi Install) نصبNavi (ظاهرمی شود. باكلیك كردن **Cancel) لغو)**كادر گفتگو را لغو كنید، سپس نام گرداننده مناسب و پوشه هایی را كه در آنها گرداننده های چاپگر برای سرویس گیرنده ها قرار<br>گرفته است، وارد <sup></sup>مایید، سپس روی **OK (تایید)** را كلیك كنید.

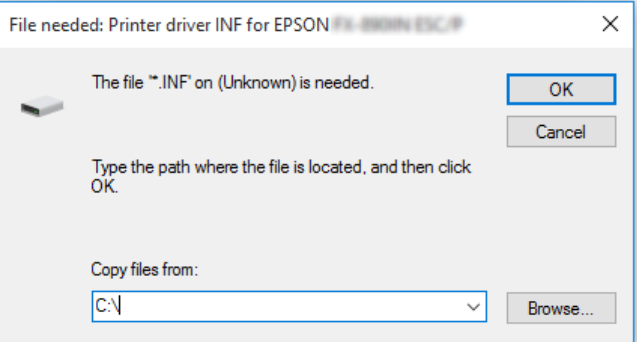

هنگام نصب درایورها در Windows Vista و XP، ممكن است "Digital Signature is not found (امضای دیجیتال یافت نشد)." ظاهرشود. روی**Anyway Continue) با اینوجودادامهدهید)** (درهرحالادامهدادهشود) (برایXP Windows (یا کلیککنیدو) Windows Vistaبرای**)** (**ایننرمافزاردرایوردرهرحالنصبشود (Install this driver software anyway** نصب را ادامه دهید.

نام پوشه بسته به سیستم عامل رایانه متفاوت می باشد.

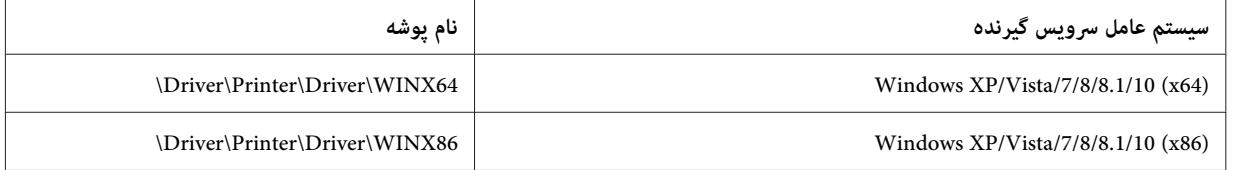

.3 نام چاپگر را انتخاب كنید، سپس **OK) تایید)** را كلیك كنید. سپس دستورالعمل های روی صفحه را دنبال کنید.

*توجه:*

- ❏ *همچنین اگرمی خواهیدبعدا3ً Monitor Status EPSON را نصبکنید، برای اطلاع ازدستورالعمل ها به["نصبEPSON](#page-71-0) [3 Monitor Status](#page-71-0) ["](#page-71-0)در [صفحه](#page-71-0) 72 مراجعهمنایید.*
- ❏ *اگرمی خواهیداز3 Monitor Status EPSON برای چاپگرمشترک استفادهکنید،دوبارهدرایور چاپگررا هامن طورکهدر* CD-ROM نصب کنید. قبل از چاپ، حتماً درایور چاپگر نصب شده در "تنظیم سرویس گیرنده ها" در صفحه 80 را انتخاب<br>کنید.
- ❏ *اگر3 Monitor Status EPSON نصبشدهباشدوویژگی Firewall Windows) فایروال Windows (نیزفعال باشد (توصیه* می شود)، چاپگر مشترک ممکن است قابل کنترل نباشد. با افزودن ENAGENT.EXE به Exceptions (استثناها) در عملکرد<br>فابروال می توانید این مشکل را برطرف کنید.

# *لغو چاپ*

اگر کیفیت صفحات چاپ شده کیفیت دلخواه شما نیست و تصاویر یا نویسه های درهم و نادرست وجود دارد، لازم است که عملیات<br>چاپ را لغو کنید. وقتیکه ماد چاپگر بر روی نوار وظیفه مایش داده شد، دستورالعمل های زیر را برای لغو چاپ دنبال کن

.1 روی مناد چاپگر در نوار وظیفه دو بار کلیک کنید.

∧ (1) ‰ 国参 11:51 AM

کنید. .2 هنگامی که متاماسناد چاپرا لغومی کنید،**Documents All Cancel) لغو متاماسناد)**رادرمنوی Printer) چاپگر) انتخاب

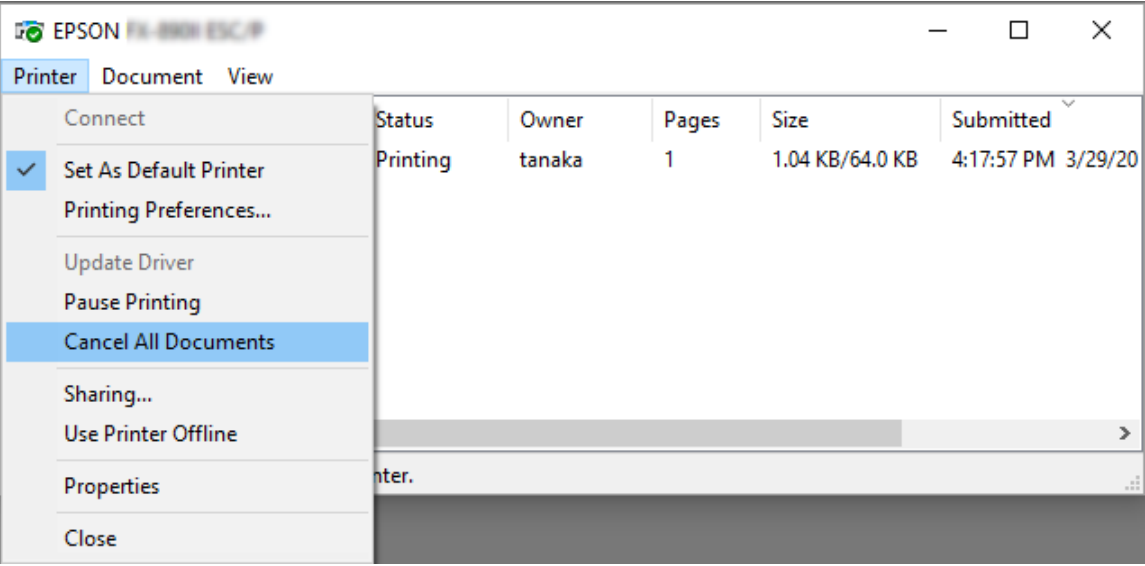

هنگامی که یک سند خاص را لغو می کنید، یک سند مورد نظر برای لغو کردن را انتخاب کرده و **Cancel (لغو**) را در منوی<br>Document (نوشتار) انتخاب کنید.

عملیات چاپ لغو می شود.

# *حذف نصب نرم افزار چاپگر*

هنگام نصب مجدد درایور چاپگر یا ارتقاء آن به نسخه جدیدتر، ابتدا درایور چاپ نصب شده قبلی را حذف کنید.

*توجه:*

*چندین باWindows XP/Windows Server 2003 R2/Windows Server 2003از EPSON Status Monitor 3هنگاملغونصب* کاربر، نماد میانبر را قبل از لغو نصب از تمام سرویس گیرنده ها حذف کنید. با حذف علامت موجود در کنار نماد میانبر در کادر بررسی<br>Monitoring Preferences (کنترل موارد برگزیده) می توانید نماد را حذف کنید.

# *حذف نصب برنامه درایور چاپگر و 3 Monitor Status EPSON*

- .1 چاپگر را خاموش کنید.
- .2 همه برنامه های فعال را ببندید.

- .3 **Panel Control) پانل کنترل)** را باز کنید:
- Windows 10/Windows Server 2016 ❏

روی دکمه شروع راست-کلیک کنیدیا آن را فشار داده و نگه داریدو سپس **Panel Control) پانل کنترل)** را انتخاب کنید.

Windows 8.1/Windows 8/Windows Server 2012 R2/Windows Server 2012 ❏

**Desktop) دسک تاپ)**>**Settings) تنظیامت)**> **Panel Control) پانل کنترل)** را انتخاب کنید.

Windows 7/Windows Vista/Windows XP/Windows Server 2008 R2/Windows Server 2008/ ❏ Windows Server 2003 R2/Windows Server 2003

روی دکمه شروع کلیک و **Panel Control) پانل کنترل)** را انتخاب کنید.

- .4 **program a Uninstall) حذف برنامه)** (یا **Programs Remove or Add) افزودن یا حذف برنامه ها)**) را باز کنید:
	- Windows 10/Windows 8.1/Windows 8/Windows 7/Windows Vista/Windows Server 2012 R2/ ❏ Windows Server 2012/Windows Server 2008 R2/Windows Server 2008

**program a Uninstall) حذف برنامه)** از **Programs) برنامه ها)** را انتخاب کنید.

Windows XP/Windows Server 2003 R2/Windows Server 2003 ❏

روی **Programs Remove or Add) افزودن یا حذف برنامه ها)** کلیک کنید.

- 5. نرم افزاری را که می خواهید حذف کنید انتخاب ماسید.
	- .6 حذف نرم افزار:
- Windows 10/Windows 8.1/Windows 8/Windows 7/Windows Vista/Windows Server 2012 R2/ ❏ Windows Server 2012/Windows Server 2008 R2/Windows Server 2008

روی **Change/Uninstall) حذف/تغییر)** یا **Uninstall) حذف)** کلیک کنید.

Windows XP/Windows Server 2003 R2/Windows Server 2003 ❏

روی **Remove/Change) تغییر/حذف)** یا **Remove) حذف)** کلیک کنید.

*اگر پنجره Control Account User) کنترل حساب کاربر) نشان داده شد، روی Continue) ادامه) کلیک کنید. توجه:*

7. روی زبانه **Printer Model (مدل چاپگر**) کلیک کرده و *نم*ادی از چاپگر که می خواهید حذف کنید را انتخاب نموده و سپس روی<br>OK (**تأیید**) کلیک کنید.

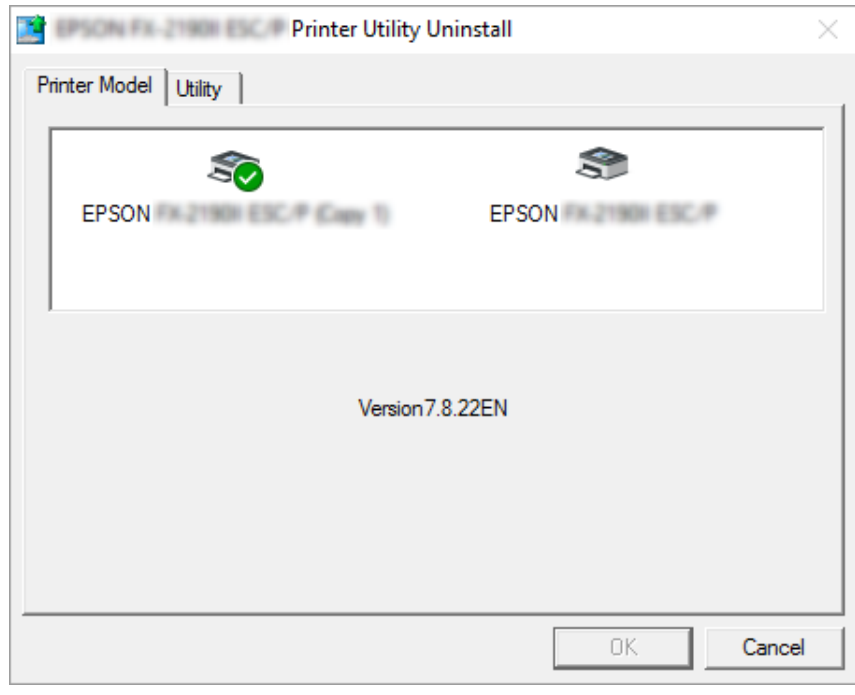

*توجه:*

*بررسی کنیدکه هیچ گزینهای درزبانهModel Printer) مدل چاپگر) انتخابنشدهباشد. زبانهUtility) برنامهکمکي)را باز EPSON برای(EPSON Status Monitor 3) (for EPSON XXXXXX ESC/P) EPSON Status Monitor 3 و کرده نصب کنید. P/ESC XXXXXX((را انتخابکرده، سپسرویOK) تأييد)کلیککنید3. Monitor Status EPSON رافقطمیتوانیدلغو*

.8 دستورالعمل های روی صفحه را دنبال کنید.

### *بخش 3*

# *صفحه کنترل دستگاه*

# *دکمه ها و چراغ ها*

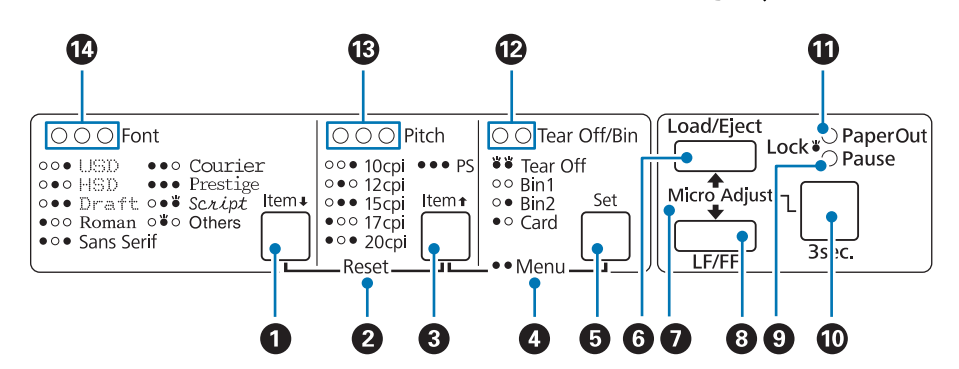

#### **(Item**D **) Font** دکمه **.1**

- ❏ یکی از فونت ها را انتخاب کنید. برای انتخاب فونت، به "انتخاب فونت و تعداد نویسه ها در [اینچ" در](#page-89-0) صفحه 90 مراجعه کنید.
- ❏ وقتی چاپگربه حالتتنظیم پیشفرضواردمی شود،دکمهبهعنوان دکمه **Item**Dکارمی کند. می توانیددکمه **Item**Dرا فشار دهید تا منوی بعدی انتخاب شود. به "تغییر تنظیامت پیش [فرض" در](#page-98-0) صفحه 99 مراجعه کنید.

#### **Reset .2**

وقتی هر دو دکمه **Font** و **Pitch** را هم زمان فشار می دهید، چاپگر بافر را پاک می کند و به تنظیامت پیش فرض باز می گردد.

#### **(Item**U **) Pitch دکمه.3**

- ❏ یکی از تنظیامت تعداد نویسه ها در اینچ را انتخاب کنید. برای انتخاب تعداد نویسه ها در اینچ، به["انتخاب](#page-89-0) فونت و تعداد نویسه ها در [اینچ" در](#page-89-0) صفحه 90 مراجعه کنید.
- ❏ وقتی چاپگربه حالتتنظیم پیشفرضواردمی شود،دکمهبهعنوان دکمه **Item**Uکارمی کند. می توانیددکمه **Item**Uرا فشار دهید تا منوی قبلی انتخاب شود.

#### **Menu .4**

- ❏ وقتیدکمههای**Pitch**و**Bin/Off Tear**راهمزمانفشارمیدهید،چاپگربهحالتتنظیمپیشفرضواردشدهیا ازآنخارج می شود و می توانید تنظیمات مختلف چاپگر را تنظیم کنید. به "درمورد تنظیمات پیش فرض چاپگر" در صفحه 92 مراجعه کنید.
	- ❏ وقتی چاپگر در حالت تنظیم پیش فرض است، چراغ های **Menu**) هر دو چراغ **Bin/Off Tear** (روشن می ماند.

#### **(Set ) Tear Off/Bin دكمه .5**

- ❏ کاغذ پیوسته را تا محل جداکردن به جلو مى برد.
- ❏ چاپگر را از محل جداکردن کاغذ پیوسته، به طرف عقب و به ابتداى صفحه هدایت مى کند.
	- ❏ وقتی فیدر کاغذ تکی نصب باشد، یک سطل ورود کاغذ تکی را انتخاب می کند.
- ❏ وقتیچاپگربهحالتتنظیم پیشفرضواردمیشود،دکمهبهعنوان دکمه**Set**کارمیکند. برایانتخابمقداربعدیدرمنوی تنظیم می توانید دکمه **Set** را فشار دهید.

#### **روشن Load/Eject .6**

- ❏ یک صفحه تکى وارد مى کند.
- ❏ اگر صفحه اى وارد شده باشد آن را بیرون مى آورد.
- ❏ کاغذ پیوسته را در موقعیت آماده به کار وارد چاپگر مى کند.
- ❏ اگر کاغذها در دستگاه قرار گرفته باشند، کاغذ پیوسته را به سمت عقب تا محل آماده به کار وارد دستگاه می کند.

#### **Micro Adjust .7**

اگر دکمه Pause را 3 ثانيه پايين نگه داريد، چاپگر به حالت تنظيم دقيق وارد مى شود. در اين حالت مى توانيد براى تنظيم حاشيه بالاى صفحه يا محل جدا کردن کاغذ پيوسته، دکمه هاى **LF/FF و Load/Eject ر**ا فشار دهيد. به ["استفاده](#page-54-0) از عملکرد تنظيم<br>دقيق" در صفحه 55 مرا*حعه* کنيد.

#### **LF/FF دکمه.8**

- ❏ اگر این دکمه را به صورت کوتاه فشار دهید، کاغذ سطر به سطر جلو مى رود.
- با نگه داشتن این کلید، در صورتیکه صفحه هاى تکى در چاپگر قرار داده شده باشند یک صفحه تکى خارج مى شود و در صورت  $\Box$ وجود کاغذ پیوسته، چاپگر به ابتداى صفحه بعد هدایت مى شود.

#### **.9 چراغ Pause**

- ❏ در صورت متوقف شدن عمل چاپ، این چراغ روشن مى شود.
- ❏ هنگامی که چاپگر در حالت Adjust Micro) تنظیم دقیق) باشد چشمک مى زند.
- ❏ درصورتیکه هد چاپ بیش از حد گرم شده باشد چشمک مى زند.
- ❏ در حالت خواب فقط این چراغ روشن است. سایر چراغ ها همگی خاموش هستند.

**.10دکمه Pause**

- ❏ عمل چاپ را بطور موقت متوقف مى کند، و با فشار مجدد دکمه، چاپ کردن دوباره شروع مى شود.
- <span id="page-89-0"></span>❏ برای ورود به حالت تنظیم دقیق به مدت سه ثانیه فشار دهید و نگه دارید. برای خروج دوباره روی این دکمه فشار دهید.

**Paper Out چراغ .11**

- ❏ هنگامی کهدر جایگاهقراردادن کاغذ هیچ کاغذى وجودنداشتهباشدیاکاغذبهدرستى در چاپگرقرارنگرفتهباشداین چراغ روشن مى شود.
	- ❏ درصورتیکه کاغذ جمع شده یا کاملاً بیرون نیامده باشد چشمک مى زند.
		- **Tear Off/Bin هاى چراغ 12**
- وقتی کاغذ پیوسته در موقعیت جدا کردن باشد، هر دو چراغ چشمک می زنند و وقتی کاغذ پیوسته در موقعیت جدا کردن  $\Box$ نباشد هر دو چراغ خاموش خواهند شد.
	- ❏ وقتی حالت کارت انتخاب می شود، چراغ چپ روشن است.
	- ❏ وقتی سطل 1 از فیدر کاغذ تکی اختیاری انتخاب شده باشد، هر دو چراغ خاموش هستند.
		- ❏ وقتی سطل 2 از فیدر کاغذ تکی اختیاری انتخاب شده باشد، چراغ راست روشن است.

**.13 چراغ های Pitch**

نشان دهنده تعداد نویسه ها در اینچ انتخابی است.

**.14 چراغ های Font**

نشان دهنده فونت انتخابی است.

### *انتخاب فونت و تعداد نویسه ها در اینچ*

همان طور که در زیر توصیف شده است، می توانید یکی ازفونت ها و تعداد نویسه ها در اینچ چاپگر را با استفاده از دکمه های<br>موجود بر روی صفحه کنترل انتخاب کنید.

*توجه:*

- ❏ *با انتخابOthers، بجز هشتفونتموجوددرصفحهکنترل می توانیدیکی ازدیگرفونتهارا انتخابکنید. مى توانيد سایر فونت ها را در حالت تنظيامت پيش فرض انتخاب کنيد. به "تغییر تنظیامت پیش [فرض" در](#page-98-0) صفحه 99 مراجعه کنید.*
- ❏ *تنظیامىتکهدربرنامه هاىکاربردىدستگاهانجاممىدهید،معمولاً برتنظیامىتکهازطریقصفحهکنترل دستگاهچاپگرانجام مى شود اولویت دارند. براى کسب بهترین نتیجه، برای انتخاب فونت و سایر تنظیامت از برنامه استفاده کنید.*
	- ❏ *فونت هاى بارکد رامنى توان از طریق صفحه کنترل دستگاه انتخاب منود.*

عداد نویسه ها در اینچ موجود به فونت انتخابی بستگی دارد. برای کسب اطلاعات بیشتر به جدول زیر مراجعه کنید.  $\Box$ 

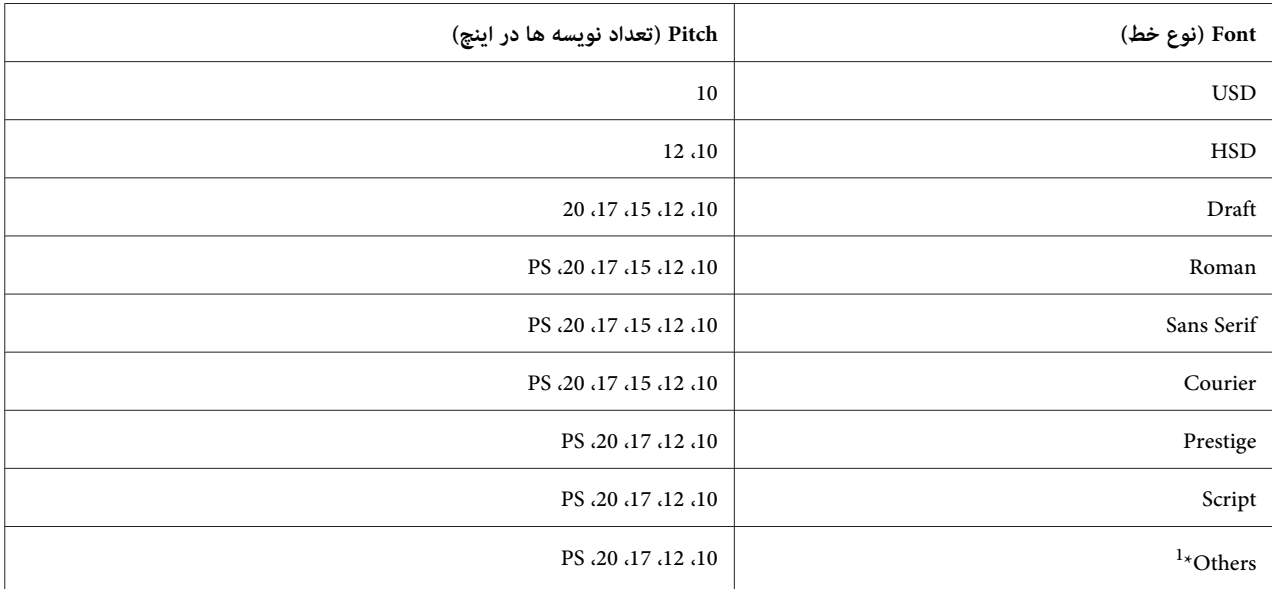

تعداد نویسه ها در اینچ موجود به فونت انتخابی بستگی دارد. $^{1_{\star}}$ 

- .1 مطمئن شوید که چاپگر در حال چاپ نباشد. اگر این طور است، دکمه **Pause** را برای توقف چاپ فشار دهید.
- دهند. .2 دکمه **Font** را فشار دهید تا زمانی که سه چراغ **Font** هامن طور که در زیر نشان داده شده اند، فونت دلخواه را نشان

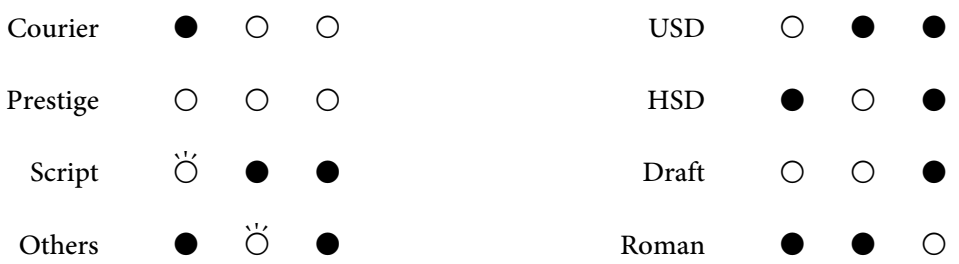

Sans Serif  $\bigcirc$   $\bullet$   $\bigcirc$ 

روشن،  $\bullet =$  خاموش،  $\breve{\circ}$  = جشمک زن  $\circ$ 

<span id="page-91-0"></span>3. دکمه Pitch را فشار دهید تا زمانی که سه چراغ Pitch همان طور که در زیر نشان داده شده اند، تعداد نویسه ها در اینچ<br>دلخواه را نشان دهند.

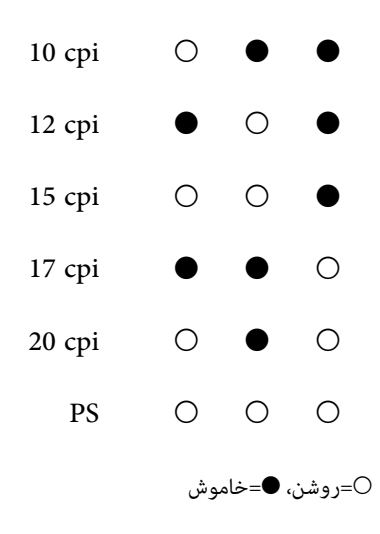

.4 بررسی کنید فونت و تعداد نویسه ها در اینچ دلخواه انتخاب شده باشد.

# *درمورد تنظیامت پیش فرض چاپگر*

تنظیمات پیش فرض بسیارى از عملکردهاى چاپگر را کنترل مى کنند. درحالیکه شما مى توانید غالباً این عملکردها را با استفاده از نرم افزار یا درایور چاپگر تنظیم کنید، در برخى موارد ممکن است لازم باشد که تنظیمات پیش فرض را از طریق صفحه کنترل چاپگر و با استفاده از حالت Setting Default) تنظیامت پیش فرض) تغییر دهید. همچنین با استفاده از ابزار کمکی Printer Setting (تنظیمات چاپگر) در درایور چاپگر می توانید بعضی از تنظیمات را تغییر دهید. به "استفاده از Printer Setting (تنظیمات<br>جابگر )" در صفحه 74 مراجعه کنید.

## *حالت تنظیم پیش فرض*

در جدول زیر فهرستى از تنظیمات پیش فرض و گزینه هایى که مى توانید در حالت Default Setting (تنظیم پیش فرض) از آنها استفاده کنید ارائه شده است. این تنظیمات بعد از جدول ها به تفصیل شرح داده شده اند. برای دستیابی به دستورالعمل های تغییر<br>تنظیمات پیش فرض، به "تغییر تنظیمات پیش [فرض" در](#page-98-0) صفحه 99 مراجعه کنید.

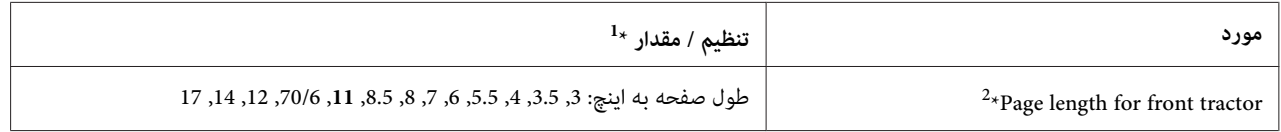

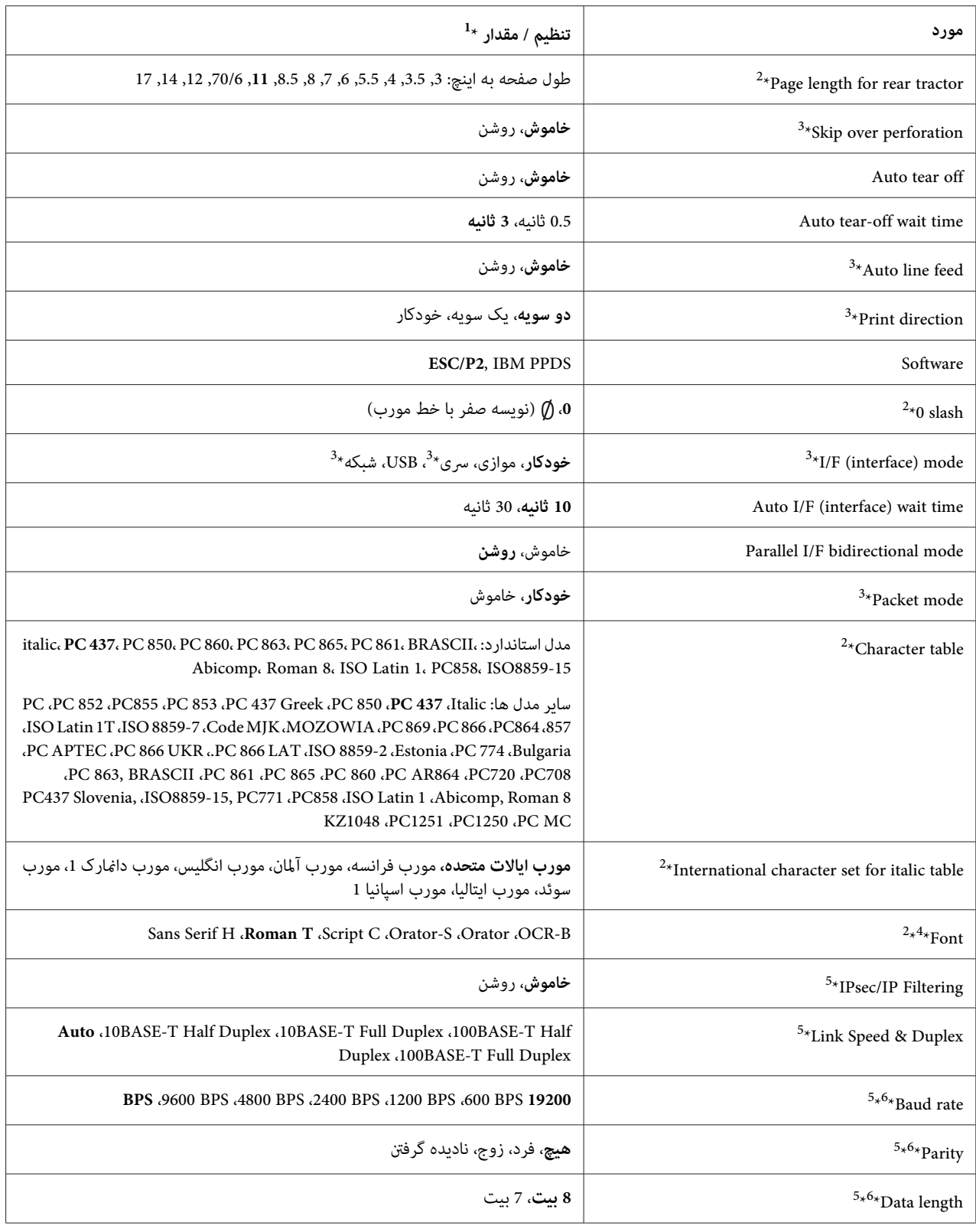

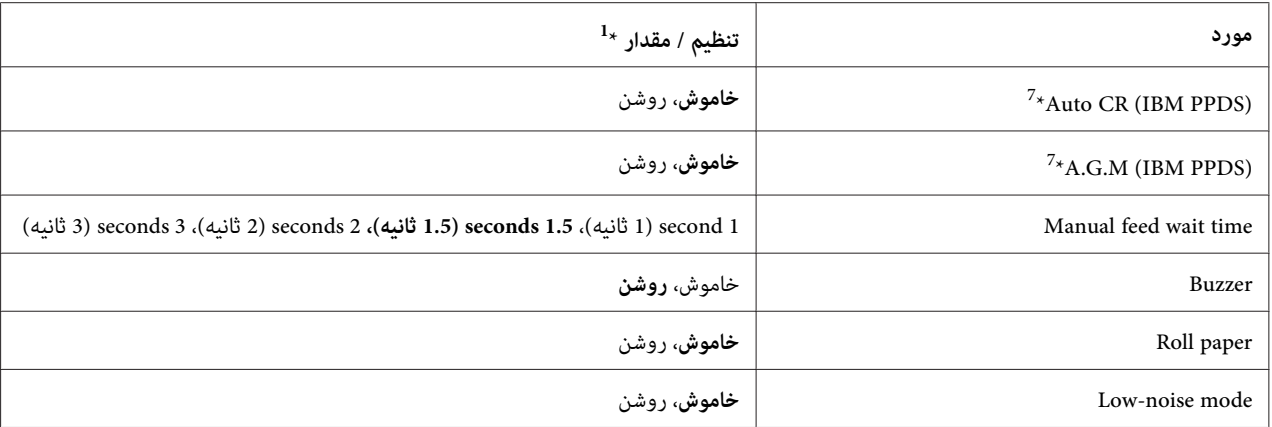

ننظیمات با حالت برجسته به معنای تنظیمات استاندارد کارخانه هستند. $^{1_{\star}}$ 

\* حتی اگر تنظیامت را تغییر دهید، این امر بر چاپ از Windows تأثیری ندارد. <sup>2</sup>

تغییر از تنظیمات استاندارد کارخانه ممکن است هنگام چاپ از Windows تأثیرات نامطلوبی داشته باشد.

\* در این تنظیم با انتخاب Others از صفحه کنترل می توانید از فونت انتخابی استفاده کنید. <sup>4</sup>

این تنظیم فقط در مدل های سازگار با شبکه قابل استفاده است. $^{\mathbf{5}_{\star}}$ 

چاپ فقط زمانی امکان پذیر است که تنظیم پورت و چاپگر به درستی پیکربندی شده باشد. $^{6_{\star}}$ 

این تنظیم فقط در حالت امولسیون IBM PPDS قابل استفاده است. $^{7\star}$ 

#### *tractor front for length Page) طوف صفحه برای تراکتور جلو)*

این تنظیم به شما امکان می دهد برای کاغذ پیوسته ای که در تراکتور فشاری جلو قرار داده اید، طول صفحه را (به اینچ) تنظیم کنید.

*tractor rear for length Page) طول صفحه برای تراکتور عقب')*

این تنظیم به شما امکان می دهد برای کاغذ پیوسته ای که در تراکتور فشاری عقب قرار داده اید، طول صفحه را (به اینچ) تنظیم کنید.

#### *perforation over Skip) رد شدن از نقطه چین)*

این ویژگی تنها زمانی قابل استفاده است که کاغذ پیوسته به عنوان منبع کاغذ انتخاب شده باشد. وقتی این ویژگی را فعال می کنید، چاپگر یک حاشیه یک اینچی (25.4 میلی متر) بین آخرین سطر چاپ شّده در یک صفحه و اولین سطر چاپ شده در صفحه بعدی فراهم مى کند. از آن جا که بیشتر تنظیمات حاشیه در برنامه ها بر تنظیمات حاشیه که توسط صفحه کنترل دستگاه انجام مى شود اولویت دارند، باید از این تنظیم تنها زمانی استفاده کنید که نتوانید حاشیه هاى بالا و پایین را با استفاده از برنامه خود تنظیم کنید.

#### *off tear Auto) جدا شدن خودکار كاغذ)*

هنگامی که جدا شدن خودکار کاغذ روشن است و از تراکتور فشارى کاغذ پیوسته استفاده مى کنید، چاپگر بطور خودکار محل نقطه چین کاغذ را به محل جدا کردن کاغذ پیوسته مى برد که در آنجا مى توانید صفحه (هاى) چاپ شده را به آسانى جدا کنید. وقتیکه چاپگر دستور بعدی چاپ را دریافت می کند، بطور خودکار به حاشیه بالای صفحه بعد رفته و عمل چاپ شروع می شود بنابراین می<br>توانید از تمام صفحه بعد استفاده کنید.

وقتی جدا کردن خودکار غیرفعال است و از کاغذ پیوسته با تراکتور فشاری جلو یا عقب استفاده می کنید، لازم است نقطه چین را به صورت دستی با فشردن دکمه **Tear Off/Bin** به محل پاره کردن منتقل کنید. برای کسب اطلاعات بیشتر، به "استفاده از عملکرد<br>یاره [کردن" در](#page-41-0) صفحه 42 مراجعه کنید.

#### *time wait off-tear Auto) زمان انتظار جدا کردن خودکار)*

از زمانی که چاپ قام شده است تا زمانی که کاغذ به محل جدا کردن منتقل می شود تا چاپ پیوسته را انجام دهید می توانید زمان را<br>انتخاب کنید. این تنظیم زمانی قابل استفاده است که عملکرد جدا کردن خودکار فعال باشد.

#### *feed line Auto) تعویض خودكار سطر)*

وقتی تعویض خودکار سطر فعال است، چاپگر هر کد تعویض سطر (CR) دریافت شده را با یک کد رفتن به سطر بعد همراه می کند. اگر چاپ بدون خط انجام می شود بسته به سیستم عامل یا برنامه های مورد استفاده تان این گزینه را روی **On (روشن)** تنظیم کنید.

**توجه:**<br>هنگام چاپ از Windows روی **Off (خاموش)** تنظیم کنید در غیر اینصورت یک خط خالی بین خطوط درج می شود.

#### *direction Print) جهت چاپ)*

می توانید چاپ خودکار (Auto)، دوطرفه (Bi-D) یا یک طرفه (Uni-D) را انتخاب کنید. برای چاپ سریعتر، چاپ معمولاً دوسویه<br>است؛ اما چاپ یک سویه تنظیم دقیق عمودی چاپ را ممکن می سازد.

**وقتی جهت چاپ روی Auto تنظیم شده باشد، چاپگر داده را تجزیه و تحلیل می کند و سپس به صورت خودکار برای استفاده بین<br>Bi-D یا Uni-D جابجا می شود.** 

#### *توجه:*

هنگام چاپ از Windows بر ای فعال کردن تنظیم جهت چاپ در ایور چاپگر تنظیم را روی Bi-D قر ار دهید. وقتی Uni-D یا Auto<br>انتخاب می شود، چاپگر فرمان را از درایور Windows نادیده می گیرد.

### *Software) نرم افزار)*

هنگامی که ESC/P2را انتخاب می کنید، چاپگر در حالت Epson ESC/P کار می کند. هنگامی که IBMPPDS را انتخاب می کنید، هندامی به عـابـخدر انتخاب می کنید، چاپدر در خانه<br>چاپگر ®IBM را بعنوان یک چاپگر در نظر می گیرد.

#### *0 Slash) خط مورب روى صفر)*

اگر اين ويژگى روشن باشد، از يك خط مورب ((() روى نويسه صفر استفاده مى شود. در صورت خاموش بودن اين ويژگى،نويسه صفر بدون خط مورب (0) خواهد بود. خط مورب به شام امکان مى دهد که حرف بزرگ *O* و صفر را به آساىن تشخیص دهید.

#### *(رابط حالت (I/F (interface) mode*

این چاپگر دارای شکاف های داخلی برای چهار رابط موازی، سری، USB و شبکه است. می توانید برای حالت های رابط از بین A**uto** (خودکار)، **Parallel) موازى)**،**USB**، **Serial) سرى)**یا **Network) شبکه)**انتخابکنید. وقتی**Auto) خودكار)**را انتخابمیکنید، چاپگر به طور خودکار رابطی را که داده دریافت می کند انتخاب می کند و تا پایان کار چاپ آن رابط را به کار می برد. تنظیم<br>A**uto (خودکار**) به شما امکان می دهد چاپگر را میان چند کامپیوتر بدون تغییر حالت رابط به اشتراک بگذارید.

اگر فقط یک کامپیوتر به چاپگر متصل باشد، می توانید Parallel (**موازی**)، Serial (**سری**)، USB و Network (**شبکه**) را بسته به<br>رابط مورد استفاده کامپیوتر خود انتخاب کنید.

*Serial) سرى) <sup>و</sup> Network) شبکه) فقط در مدل های سازگار با شبکه قابل دسترسی هستند. توجه:*

#### *(خودکار رابط انتظار زمان (Auto I/F (interface) wait time*

این تنظیمات تنها وقتی موثر است که روی حالت A**uto (خودکار**) تنظیم شده باشد. این تنظیم مشخص می کند که وقتی چاپگر دیگر داده ای دریافت *غ*ی کند، چاپگر چقدر باید منتظر عاند. می توانید زمان انتظار رابط خودکار را روی 10 **seconds (ثانیه 10)** یا<br>3**0 seconds (ثانیه 30**) ق<sub>ر</sub>ار دهید.

#### *(دوسویه حالت موازى رابط حالت (Parallel I/F (interface) bidirectional mode*

حالت انتقال دوطرفه رابط موازی زمانی مورد استفاده قرار می گیرد که این ویژگی روشن باشد. اگر حالت انتقال دوسویه لازم<br>نیست، این گزینه را خاموش کنید.

*برای استفاده از 3 Monitor Status EPSON یا Setting Printer) تنظیامت چاپگر)، همیشه این ویژگی را فعال نگه دارید. توجه:*

#### *mode Packet) حالت بسته ای)*

حتامًگزینه**Auto) خودكار)**را براى چاپازبرنامه های Windows با استفادهازدرایور چاپگرموجوددردیسکنرمافزار ارائه شده به همراه دستگاه انتخاب کنید. اگر در حین چاپ از طریق برنامه هایی که براساس سیستم های عامل از قبیل DOS کار می کنند<br>با مشکل برقراری اتصال مواجه شدید، این حالت را خاموش کنید.

#### *توجه:*

بررسی کنید تنظیمات چایگر و درایور چایگر یکسان باشند، در غیر اینصورت چاپ غی شود یا ممکن است چاپ دچار وقفه *شود.*

#### *table Character) جدول نویسه ها)*

می توانید از بین چندین جدول نویسه انتخاب کنید. در صورت لزوم بررسی کنید جدول نویسه مشابهی را به عنوان درایور چاپگر<br>انتخاب کنید.

هنگام استفاده از درایور چاپگر، تنظیمات را روی درایور چاپگر تغییر دهید. برای اطلاع از جزئیات، به "نگاهی کلی بر تنظیمات<br>درایور چایگر" در صفحه 65 مراجعه کنید.

### *table Italic for set character International) مجموعه نويسه هاى بني المللى جدول ايتاليک)*

از بین چندین مجموعه نویسه بین المللی می توانید برای جدول نویسه های مورب انتخاب کنید. هر مجموعه شامل 8 نویسه است که<br>بر اساس کشور یا زبان متفاوتند، بنابراین می توانید جدول ایتالیک را با توجه به نیازهای چایی خود سفارشی کنید.

#### *Font) نوع خط)*

این تنظیم به شما امکان می دهد از فونتی استفاده کنید که مشابه زمانی است که Others از فونت های موجود در صفحه کنترل<br>انتخاب شده است.

#### *(IPsec/IP کردن فیلتر (IPsec/IP Filtering*

بر اساس آدرس IP، سرویس هاو پورت می توانیدترافیکرا فیلتر کنید. با ترکیب فیلترینگ،می توانید چاپگر را برای پذیرفنت یا مسدود کردن کلاینت های تعیین شده و داده های تعیین شده پیکربندی کنید. علاوه بر این، می توانید سطح امنیتی را با استفاده از<br>یک IPsec بهبود ببخشید.

برای اطلاع از جزئیات، به راهنامی شبکه مراجعه کنید.

#### *Duplex & Speed Link) سرعت لینک و دوپلکس)*

می توانید سرعت اترنت و تنظیم دوپلکس مناسب را انتخاب کنید. اگر تنظیمی بجز Auto را انتخاب می کنید، بررسی کنید این<br>تنظیم منطبق با تنظیم موجود در هاب مورد استفاده تان باشد.

#### *rate Baud) سرعت انتقال داده)*

از این گزینه براى تنظیم سرعت انتقال داده (baud) در رابط سرى استفاده مایید. سرعت انتقال داده با واحد بیت در ثانیه<br>(bps) اندازه گیرى مى شود. براى تنظيمات صحیح به دفترچه راهنماى رایانه و مدارک مربوط به نرم افزار مراجعه مایید

#### *Parity) روش بررسى خطا)*

زمانيکهاين گزينهروى **None) هيچ)**، تنظيم شدهباشد،parity) روشبررسىخطا) غري فعال مى شود. درصورتاستفادهازبیت بررسى خطا، فرم اصلى شناسایى خطاً در اختیار شما قرار مى گیرد. براى تنظیمات صحیح به دفترچه راهنماى رایانه و مدارک مربوط<br>به نرم افزار مراجعه غایید.

#### *length Data) اندازه داده)*

اندازه داده هاى رابط سرى را روى 7 **bit (بيت 7)** يا **8 bit (بيت 8)** تنظيم کنيد. براى تنظيمات صحيح به دفترچه راهنماى رايانه و<br>مدارک مربوط به نرم افزار مراجعه نماييد.

#### *(سطر خودكار تعویض (Auto CR (carriage return)*

این تنظیم به صورت خودکار یک کد رفتن به سطر بعد (LF) را به کد تغییر سطر (CR) اضافه می کند.<br>تنظیم پیش فرض برای این ویژگی خاموش است. برای سیستم هایی که کنترل کد CR ندارند این ویژگی را روی "روشن" بگذارید.

*این ویژگی فقط در حالت منونه سازی PPDS IBM موجود است. توجه:*

#### *A.G.M*

حالت گرافیکی جایگزین (A.G.M) را فعال کنید تا فرمان های ESC & ،ESC ،ESC K ،ESC J ،ESC A ،ESC و ESC در<br>حالت نمونه سازی IBM PPDS مشابه حالت ESC/P2 کار کنند.

*این ویژگی فقط در حالت منونه سازی PPDS IBM موجود است. توجه:*

#### *time wait feed Manual) زمان انتظار تغذیه دستى)*

این گزینه مدت زمان انتظار بین زمان وارد کردن کاغذ در راهنمای کاغذ و تغذیه آن را تنظیم می کند. اگر قبل از تنظیم موقعیت<br>کاغذ، کاغذ وارد دستگاه شود، می توانید مدت زمان انتظار را افزایش دهید.

#### *(beeper (Buzzer بازر (زنگ)*

چاپگر هنگام وقوع یک خطا زنگ می زند. (برای کسب اطلاعات بیشتر درباره خطاهای چاپگر به "استفاده از نشانگرهای خطا" در<br>[صفحه](#page-102-0) 103 مراجعه کنید.) اگر نمی خواهید چاپگر هنگام وقوع خطا زنگ بزند این تنظیمات را خاموش کنید.

#### *Paper Roll) لوله كاغذ)*

وقتی این حالت را فعال می کنید، چاپگر تشخیص می دهد که کاغذ های تکی در چاپگر قرار داده نشده اند. وقتی دکمه LF/FF را<br>فشار می دهید، چاپگر کاغذ را بیرون نمی دهد و به صفحه بعدی می رود.

#### *mode noise-Low) حالت صدای کم)*

وقتی این تنظیم روی **On) روشن)** تنظیم می شود، سرعت چاپ کمتر می شود تا صدا در حین چاپ کم شود.

# *تغییر تنظیامت پیش فرض*

در جدول زیر عملکردهای اصلی هر دکمه در حالت تنظیم پیش فرض نشان داده شده است.

<span id="page-98-0"></span>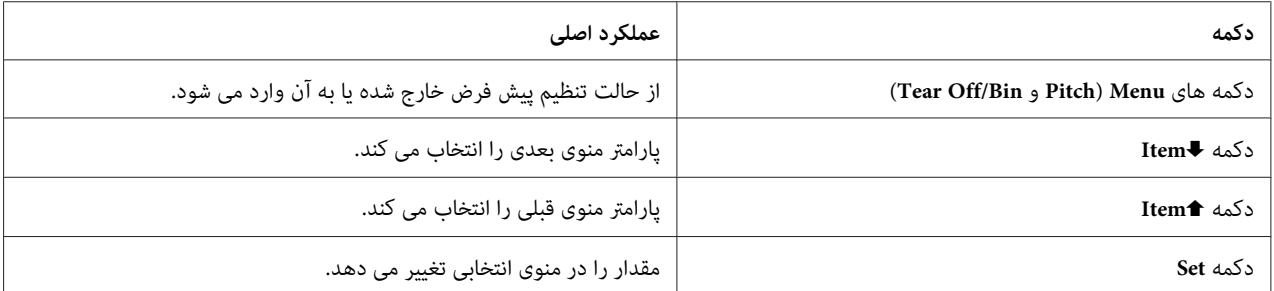

اين مراحل را براى ورود به حالت تنظيم پيش فرض و تغيري تنظيامت اجرا کنيد:

*توجه:*

- ❏ *قبل ازوارد شدن به حالتتنظیم پیشفرض،لازماستکاغذدراندازه4A یاکاغذنامهویاکاغذپیوستهبا حداقل عرض210* میلی متر (8.3 اینچ) را درون دستگاه قرار دهید. برای اطلاع از دستورالعمل های مربوط به وارد کردن کاغذ و صفحه های تکی،<br>به "قرار دادن کاغذ [پیوسته" در](#page-20-0) صفحه 21 و "وارد کردن صفحه های [تکی" در](#page-42-0) صفحه 43 مراجعه کنید.
- ❏ *اگرازصفحه هایتکی استفادهمیکنید، هربارکه چاپگریکصفحه چاپشدهرا ازراهنامی کاغذبیرون میدهد،لازماست که یک صفحه جدید را درون دستگاه قرار دهید.*
- ❏ *برایحفظایمنی،Epson توصیهمیکندکهدرحالیباچاپگرکارکنیدکهدرپوشآن بستهباشد. اینچاپگردرهردوحالتیکه* روکش چایگر باز باشد یا برداشته شده باشد کار می کند، اما حداکژ ایمنی و سرعت چاپ زمانی است که روکش بسته *باشد.*
- ❏ *اگرقبل از خروج از حالتتنظیم پیش فرض، چاپگر را خاموشکنید، هرکداماز تغییرات ایجاد شده، لغومی شوندوذخیره نخواهند شد.*
	- .1 بررسی کنید که کاغذ درون دستگاه قرار گرفته باشد.
	- **Menu**) هر دو چراغ **Bin/Off Tear** (روشن شوند. .2 دکمه های **Menu**) **Pitch** <sup>و</sup> **Bin/Off Tear** (را فشار دهید تا زمانی که چاپگر یک بار صدای بیپ بدهد <sup>و</sup> چراغ های

چاپگر به حالت تنظیم پیش فرض وارد می شود و یک پیام چاپ می کند و از شما می خواهد تا زمان منوی تنظیم پیش فرض را<br>انتخاب کنید. زبانی که زیر آن خط کشیده شده است، تنظیم فعلی است.

3. اگر زبان مورد نظر شما انتخاب نشده باشد، دکمه ♦Font) Item) را فشار دهید تازمانی که صفحه چاپ شده، زمان مورد نظر<br>شما را نشان دهد.

*با استفاده از دکمه Item*U*) Pitch (منی توانید زبان را تغییر بدهید. توجه:*

.4 برای انتخاب زبان دلخواه، دکمه **Set**) **Bin/Off Tear** (را فشار دهید.

چاپگر یک پیام چاپ می کند و از شما می خواهد که آیا می توانید مّام تنظیمات فعلی را چاپ کنید.

**توجه:**<br>هنگامی که حالت تنظیم قفل یا حالت تنظیم دوطرفه را وارد می کنید، زبان انتخابی شما همچنان فعال است.

5. اگر می خواهید تنظیمات فعلی را چاپ کنید، دکمه Set را فشار دهید. اگر می خواهید بدون چاپ کردن از تنظیمات فعلی رد شوید، دکمه **Item**D یا **Item**U را فشار دهید.

اولین منو توسط چاپگر چاپ می شود و مقدار فعلی منو نیز چاپ خواهد شد.

.6 دکمه **Item**Dیا **Item**Uرا برای انتخابپارامترهای منوفشاردهیدکهمی خواهیدتغییرکنند. دکمه**Set**را برای حرکتدر بین مقادیر موجود در پارامترهای انتخابی فشار دهید تا زمانی که تنظیم دلخواه خود را پیدا کنید. پس از تنظیم پارامتر انتخابی **روی تنظیم دلخواه، می توانید با فشردن دکمه ♦Item یا Item به سایر پارامتر ها جابجا شوید یا این که با فشردن دکمه های<br>Pitch) Menu و Tear Off/Bin) از حالت تنظیم پیش فرض خارج شوید.** 

*توجه: امکان تغییر مقدار تنظیم روی موردقبلی وجودندارد. بایددکمهSetرا فشاردهیدتا زمانی کهمقداردلخواه شام انتخاب شود.*

.7 پس از پایان تنظیامت، دکمه های **Menu**) **Pitch** و **Bin/Off Tear** (را فشار دهید.

چراغ های **Menu**) هر دو چراغ **Bin/Off Tear** (خاموش می شود و چاپگر از حالت تنظیم پیش فرض خارج می شود.

تنظیامتی که ایجاد کرده اید بعنوان مقدار پیش فرض جدید ذخیره می شوند.

*توجه:*

اگر قبل از خروج از حالت تنظیم پیش فرض، چاپگر را خاموش کنید، هرکدام از تغییرات ایجاد شده، لغو می شوند و ذخیره<br>نخواهند شد.

*حالت قفل*

با استفاده از حالت قفل می توانید استفاده از دکمه ها را در صفحه کنترل محدود کنید.

### *تغییر تنظیم حالت قفل*

حالت قفل را می توانید روشن یا خاموش کرده یا عملکردهای قفل شده را از حالت تنظیم قفل به حالتی دیگر جابجا کنید.

با توجه به نیازهای خود می توانید عملکردهای چاپگر را انتخاب کنید تا در حالت قفل، قفل شوند.

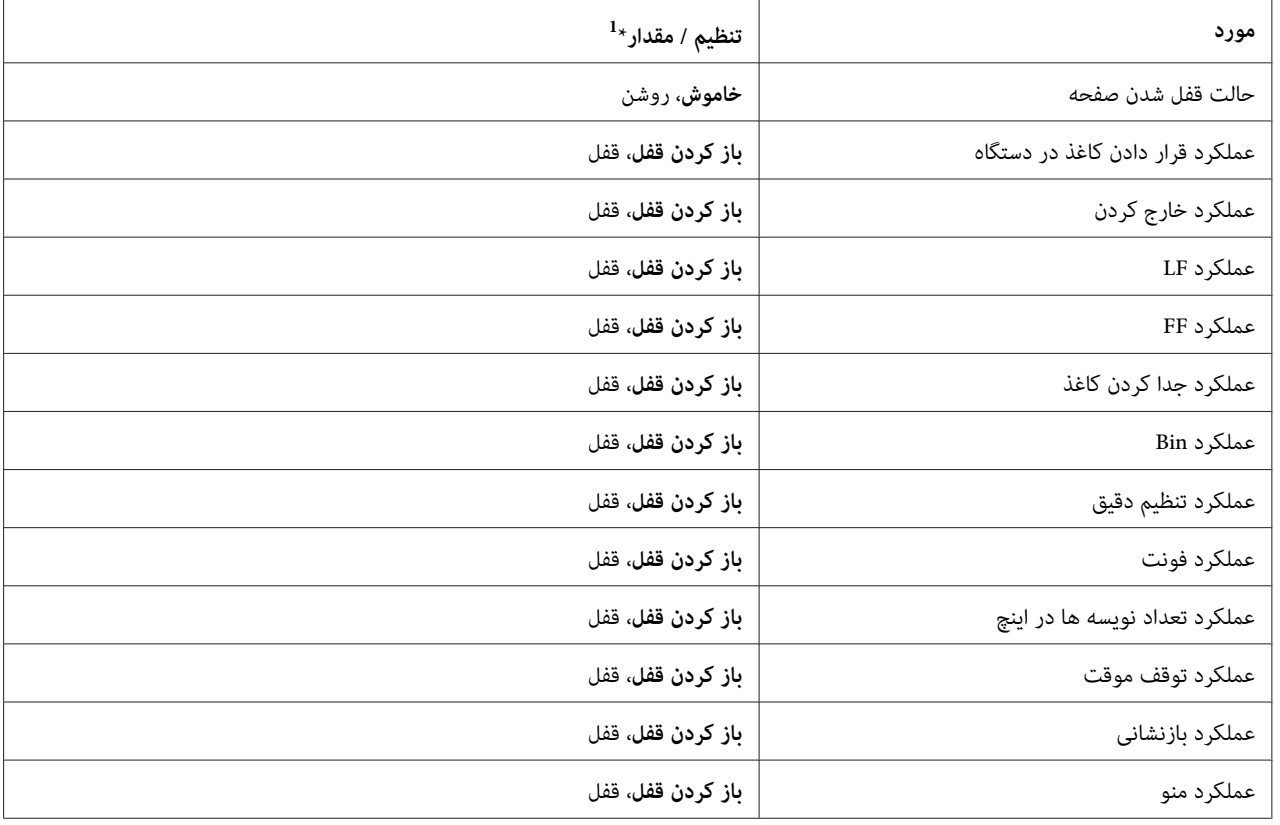

ننظیمات با حالت برجسته به معنای تنظیمات استاندارد کارخانه هستند. $^{-1_{\star}}$ 

#### *توجه:*

- ❏ *قبلازواردکردن تنظیامتحالتقفل،لازمساتکهکاغذدراندازه4Aیاکاغذنامهویاکاغذپیوستهباحداقلعرض210میلی* متر (8.3 اینچ) را درون دستگاه قرار دهید. برای اطلاع از دستورالعمل های مربوط به وارد کردن کاغذ و صفحه های تکی، به<br>"قرار دادن کاغذ [پیوسته" در](#page-20-0) صفحه 21 و "وارد کردن صفحه های [تکی" در](#page-42-0) صفحه 43 مراجعه کنید.
- ❏ *برای حفظ ایمنی خود،Epson توصیهمی کندکهدر حالی با چاپگر کار کنیدکهدرپوش آن بستهباشد. در هر دو حالت که* درپوش چاپگر باز یا بسته است می توانید با دستگاه کار کنید، اما برای حفظ ایمنی بیشتر، درپوش را بسته نگه دارید.
- ❏ *همچنین با استفادهازابزارکمکی Settings Printer) تنظیامتچاپگر) دردرایور چاپگرمی توانیدتنظیم حالتقفل را تغییر دهید. به "تغییر تنظیامت [چاپگر" در](#page-73-0) صفحه 74 مراجعه کنید.*

برای تغییر تنظیامت حالت قفل، این مراحل را دنبال کنید:

.1 مطمئن شوید که چاپگر خاموش است.

وقتیکه چاپگر را خاموش مى کنید، قبل از دوباره روشن کردن آن حداقل پنج ثانیه صبر کنید؛ در غیر اینصورت ممکن *احتیاط:* **احتياط:**<br>وقتيكه چاپگر راخاموش مى كنيد<br>است به چاپگر صدمه وارد شود. .2 درحالی که دکمه های **FF/LF** و **Pause** را پایین نگه داشته اید، چاپگر را روشن کنید.

چاپگر به حالت تنظیم قفل وارد می شود و یک پیام چاپ می کند، از شما می خواهد که آیا می خواهید مّام تنظیمات فعلی را چاپ کنید؟

3. اگر می خواهید تنظیمات فعلی را چاپ کنید، دکمه Set را فشار دهید. اگر می خواهید بدون چاپ کردن از تنظیمات فعلی رد شوید، دکمه **Item**D یا **Item**U را فشار دهید.

اولین منو توسط چاپگر چاپ می شود و مقدار فعلی منو نیز چاپ خواهد شد.

- .4 دکمه **Item**Dیا **Item**Uرا برای انتخابپارامترهای منوفشاردهیدکهمی خواهیدتغییرکنند. دکمه**Set**را برای حرکتدر بین مقادیر موجود در پارامترهای انتخابی فشار دهید تا زمانی که تنظیم دلخواه خود را پیدا کنید. پس از تنظیم پارامتر انتخابی<br>بر روی مورد دلخواه، با فشردن دکمه ♦Item یا \$Item
	- .5 چاپگر را خاموش کرده و از حالت تنظیم قفل خارج شوید.

*توجه:*

با خاموش کردن چاپگر در هر زمان می توانید از حالت قفل خارج شوید. کلیه تنظیمات انجام شده تازمانیکه آنها را تغییر دهید<br>در چاپگر باقی می مانند.

*بخش 4*

# *عیب یاىب*

# *استفاده از نشانگرهای خطا*

<span id="page-102-0"></span>می توانید بسیاری از مشکلات معمولی چاپگر را با استفاده از چراغ های روی صفحه کنترل دستگاه تشخیص دهید. اگر چاپگر شما کار نمی کند و یک یا تعداد بیشتری از چراغ های صفحه کنترل دستگاه روشن بوده و یا چشمک می زنند یا چاپگر بوق می زند، از جدول ریر برای تشخیص و حل مشکل استفاده کنید. اگر نمی توانید مشکل خود را با استفاده از این جدول برطرف کنید، به "مشکلات<br>و راه حل [ها" در](#page-103-0) صفحه 104 مراجعه کنید.

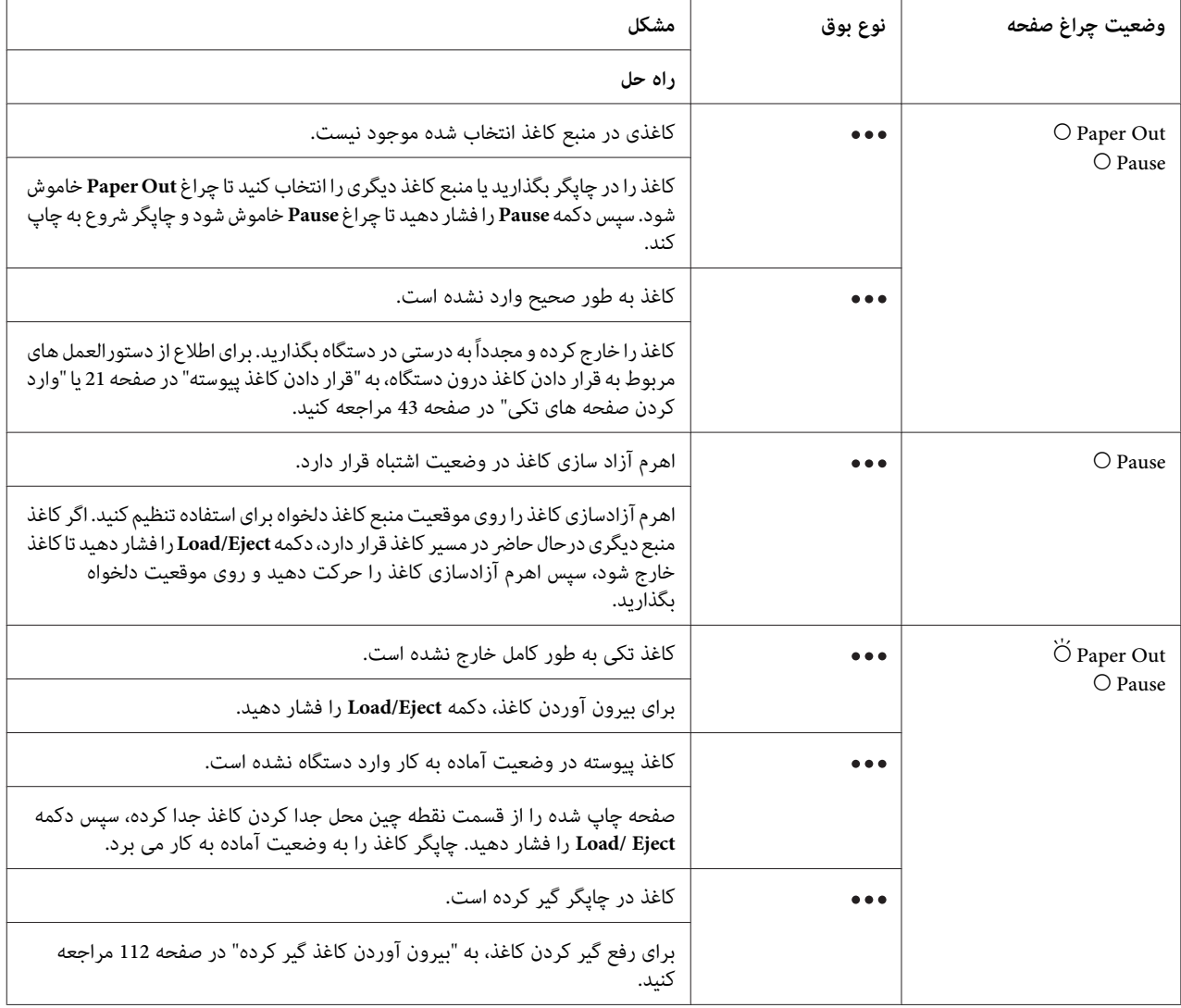

<span id="page-103-0"></span>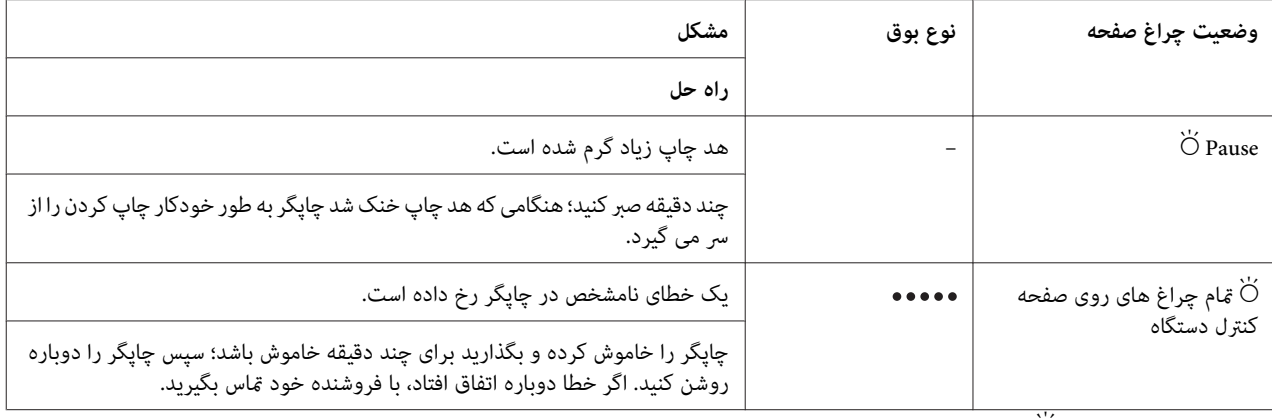

وشن،  $\bigcirc = \text{diag} \in \text{diag} \setminus \{0\}$  = چشمک زن  $\bigcirc$ 

= مجموعه کوتاهی از صداهای بیپ (سه بیپ)

= مجموعه طولانی از صداهای بیپ (پنج بیپ)

*توجه:*

وقتی دکمه های قفل شده را فشار می دهید، چراغ های Paper Out و Pause مرتباً به مدت تقریبی سه ثانیه به صورت همزمان<br>چشمک می زنند.

### *مشکلات و راه حل ها*

اغلب مشکلاتی که هنگام استفاده از چاپگر با آنها روبرو می شوید راه حل های ساده ای دارند. از اطلاعات موجود در این بخش برای<br>پافتن منبع و راه حل مشکلات چاپگر استفاده کنید.

نوع مشکل روی داده را مشخص کنید و به بخش مربوطه در زیر مراجعه کنید:

["مشکلات](#page-104-0) منبع برق" در صفحه 105

"کار کردن با [کاغذ" در](#page-108-0) صفحه 109

["مشکلات](#page-107-0) محل چاپ" در صفحه 108

["مشکلات](#page-104-0) کیفیت چاپ یا خروجی چاپی" در صفحه 105

همچنین می توانید از تست خودکار برای تعیین این که آیا چاپگر درحال ایجاد مشکل است یا کامپیوتر استفاده کنید. برای اطلاع از دستورالعمل های مربوط به تست خودکار، به "انجام چاپ [آزمایشی" در](#page-113-0) صفحه 114 مراجعه کنید. برای یافنت دقیق مشکلات، کاربران باتجربه می توانند از حالت "چاپ نسخه هگزادسیمال" که در "چاپ نسخه هگزادسیمال" در صفحه 115 توصیف شده است<br>استفاده کنند.

برای بیرون آوردن کاغذ گیر کرده به "بیرون آوردن کاغذ گیر [کرده" در](#page-111-0) صفحه 112 مراجعه کنید.

# *مشکلات منبع برق*

<span id="page-104-0"></span>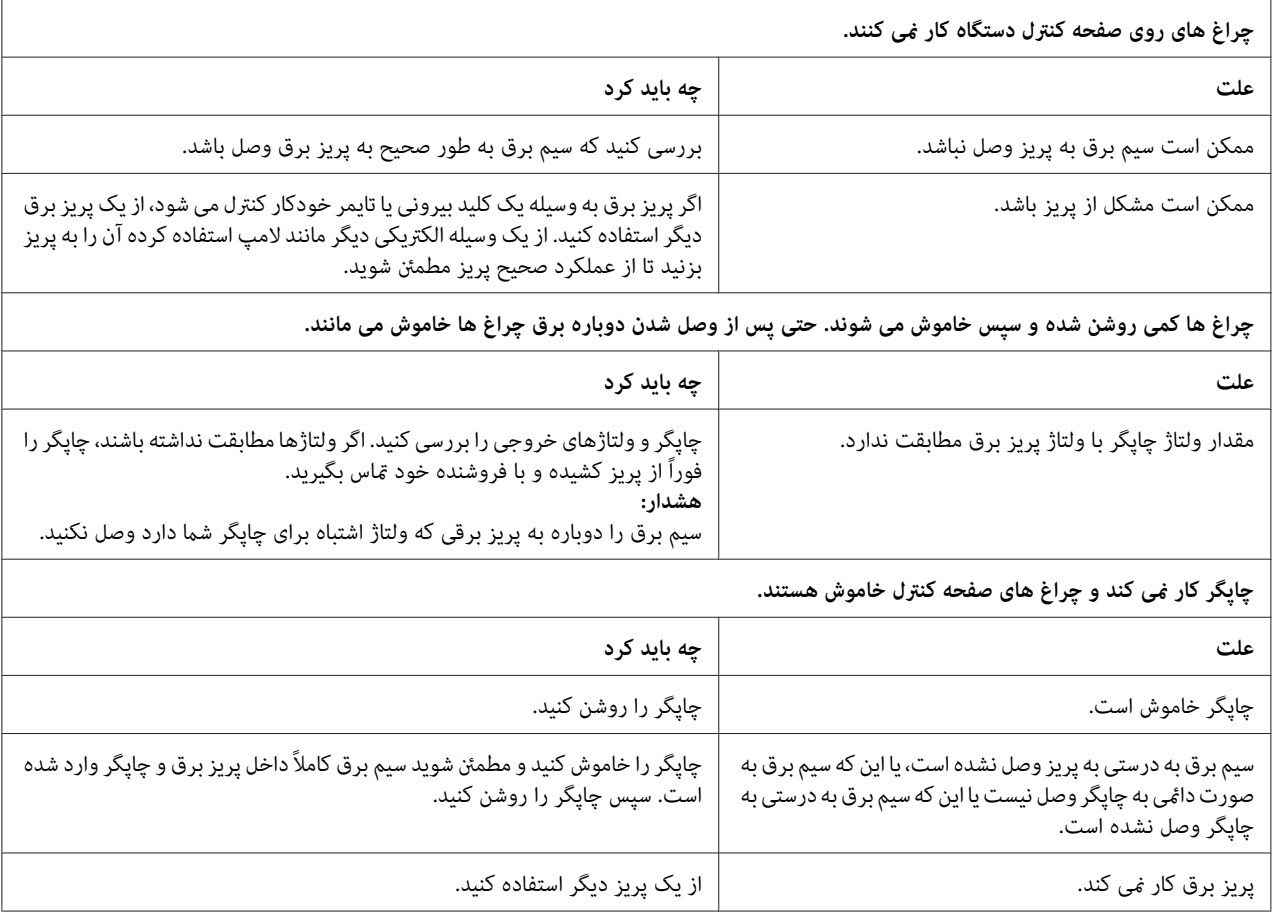

*چاپ*

# *مشکلات کیفیت چاپ یا خروجی چاپی*

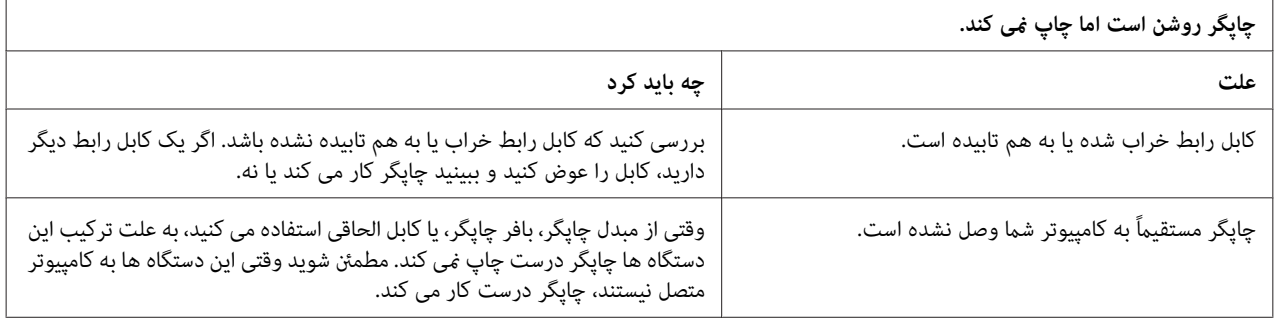

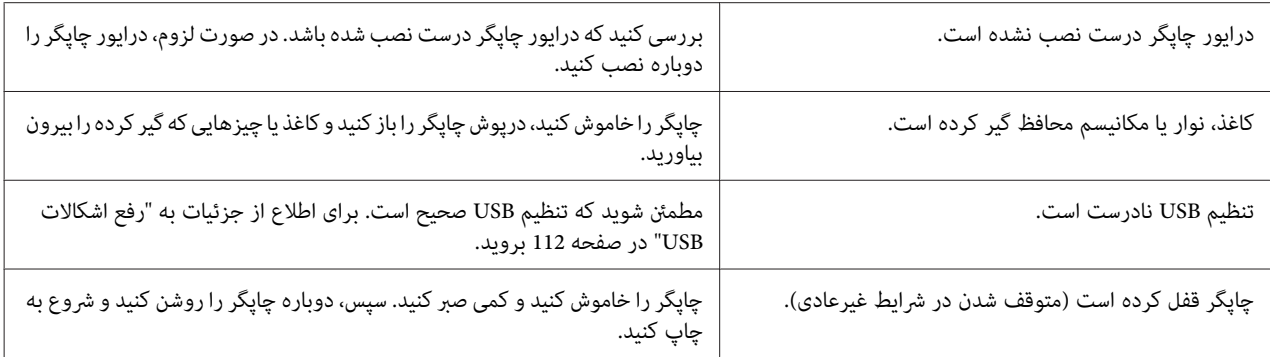

#### **وقتی کامپیوتر داده ارسال می کند، چاپگر چاپ منی کند.**

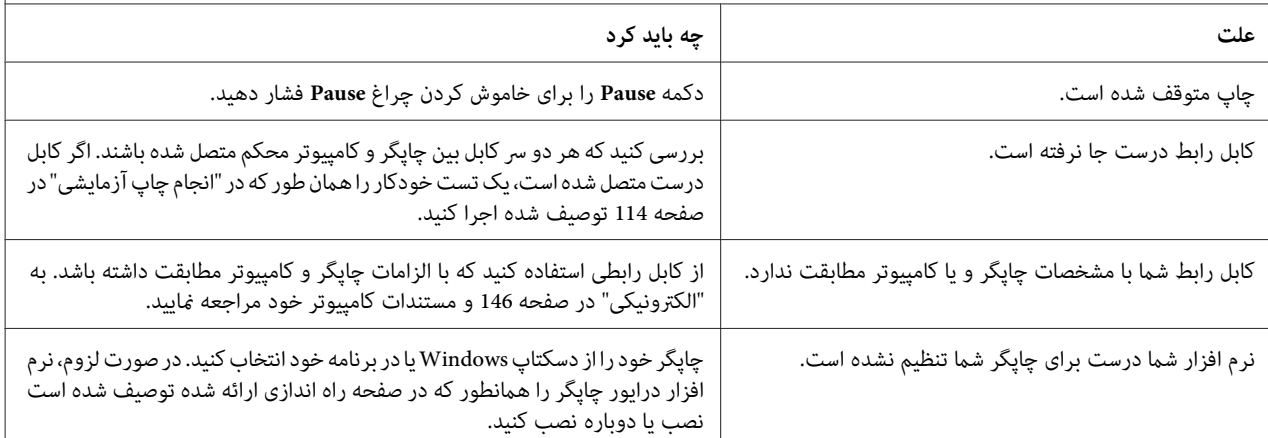

#### **چاپگر صدا می کند، اما هیچ چیز چاپ منی شود یا چاپ ناگهان متوقف می شود.**

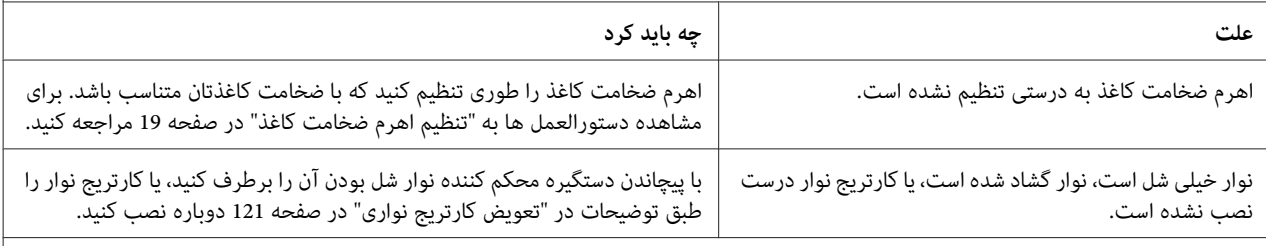

### چاپگر صفحه های تکی کاغذ را بارگذاری فی کند یا آن را درست تغذیه فی کند. (دو یا تعداد بیشتری کاغذ همزمان وارد دستگاه شده اند.)

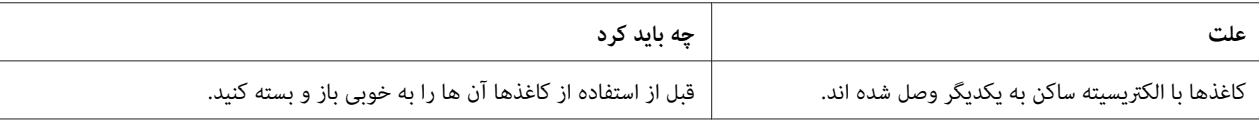

### **منت چاپی کمرنگ است.**

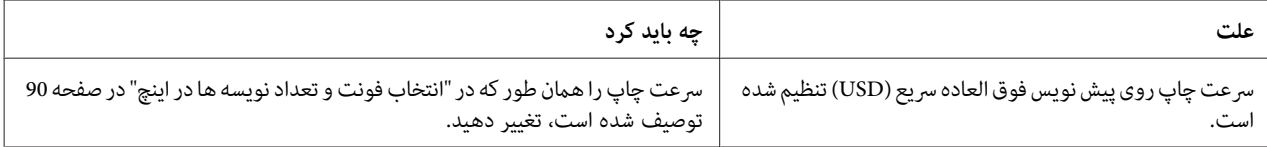

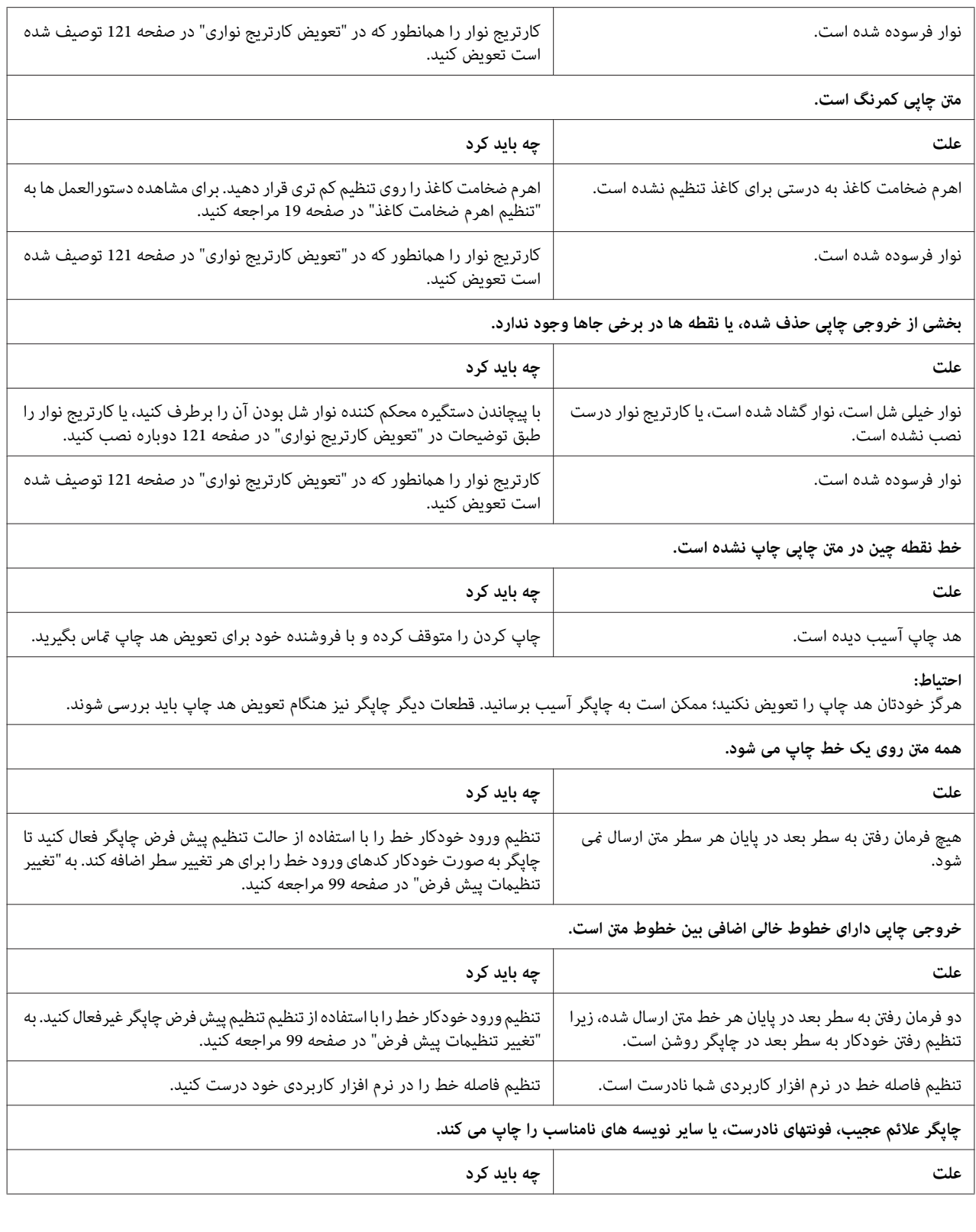

<span id="page-107-0"></span>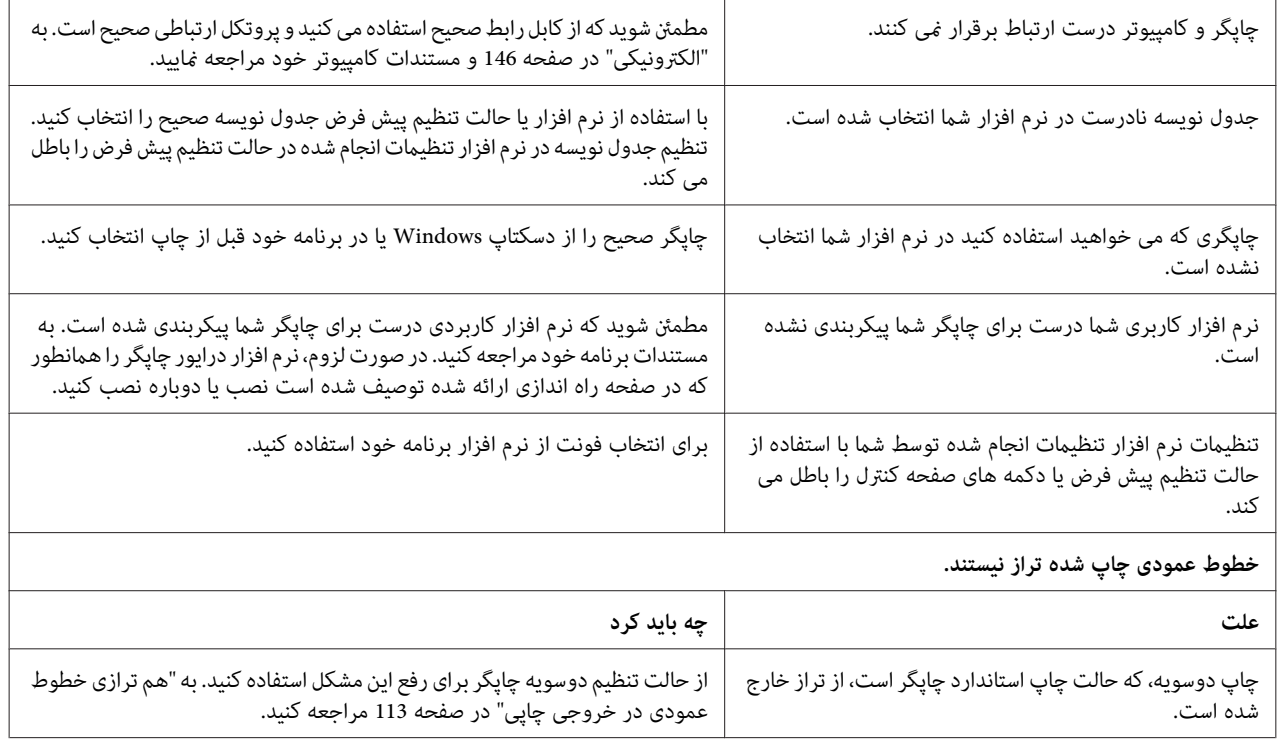

## *مشکلات محل چاپ*

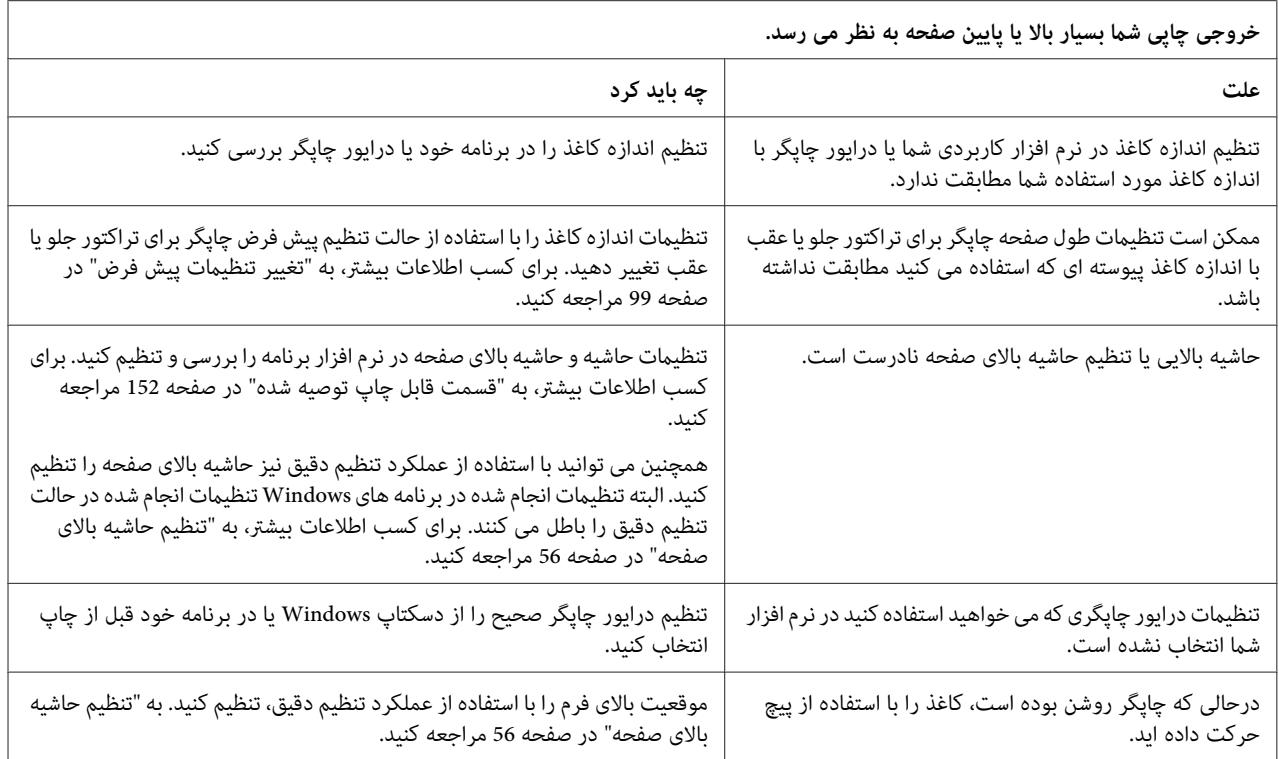
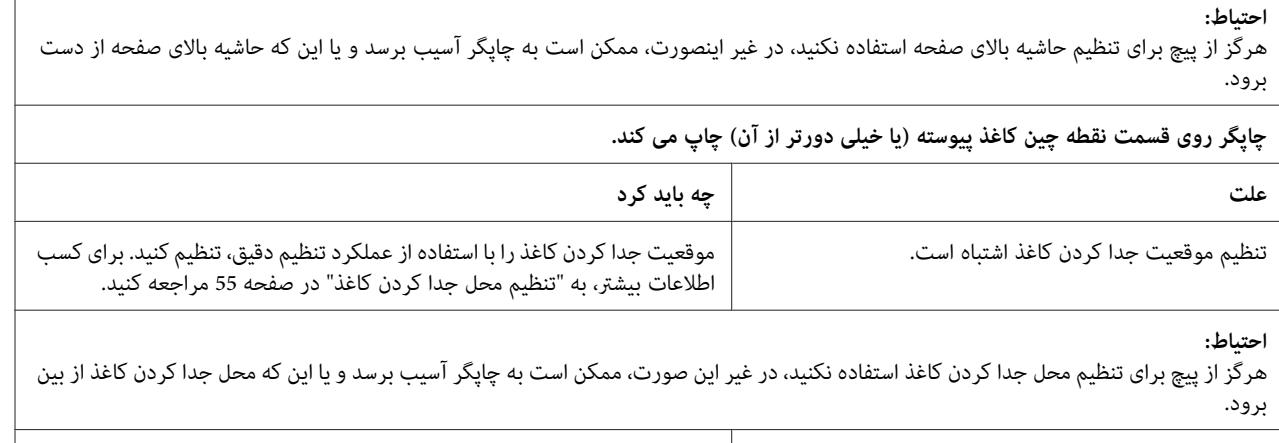

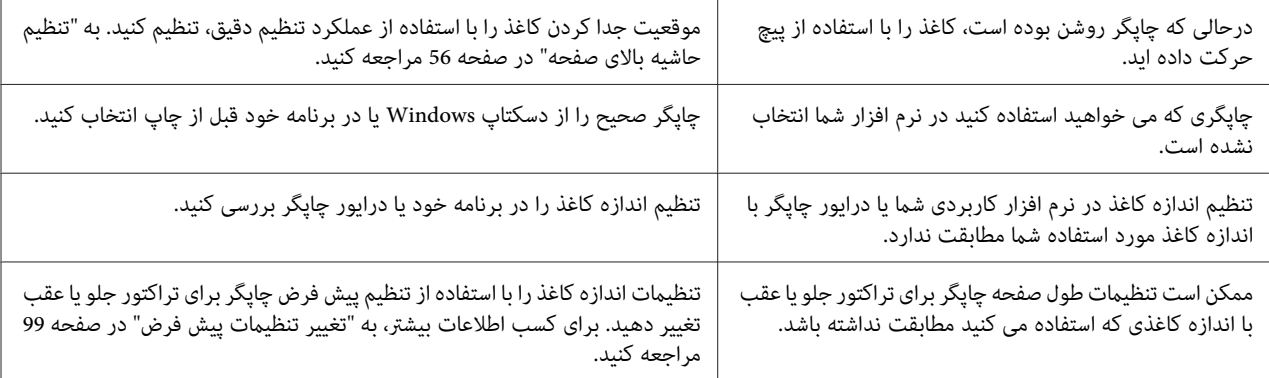

# *کار کردن با کاغذ*

*صفحه های تکی به طور صحیح تغذیهمنی شوند*

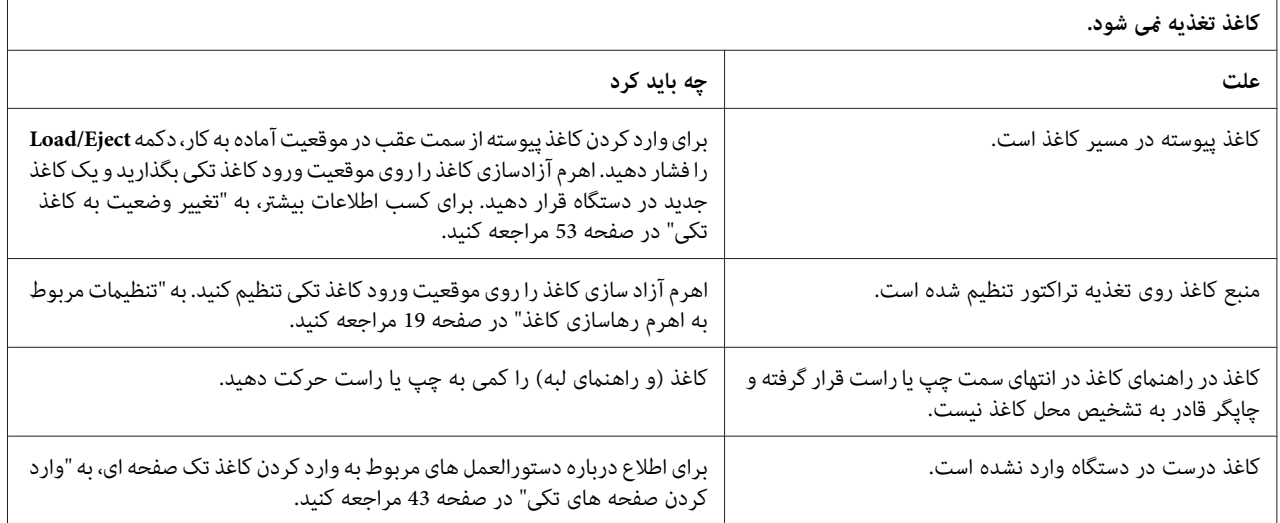

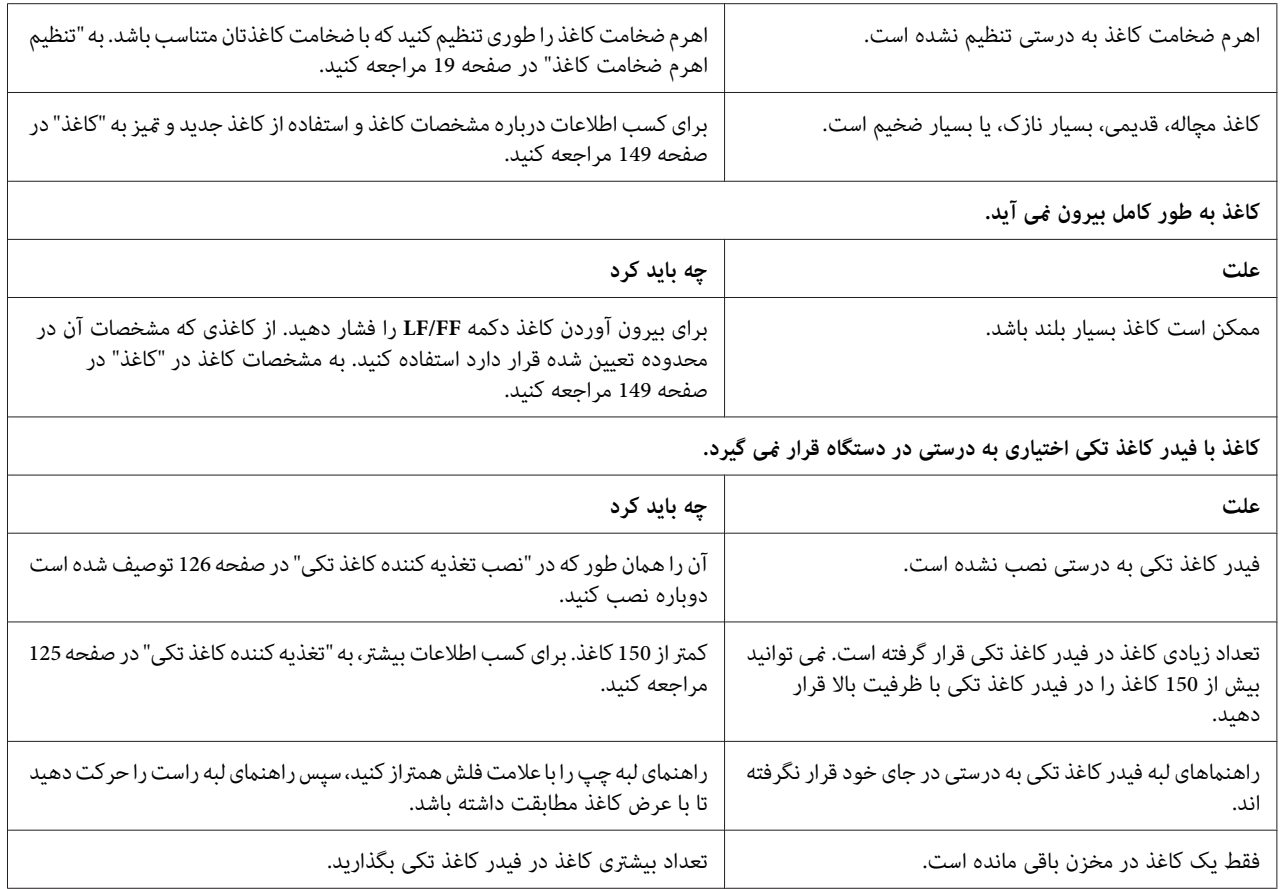

# *کاغذ پیوسته به طور صحیح تغذیهمنی شود.*

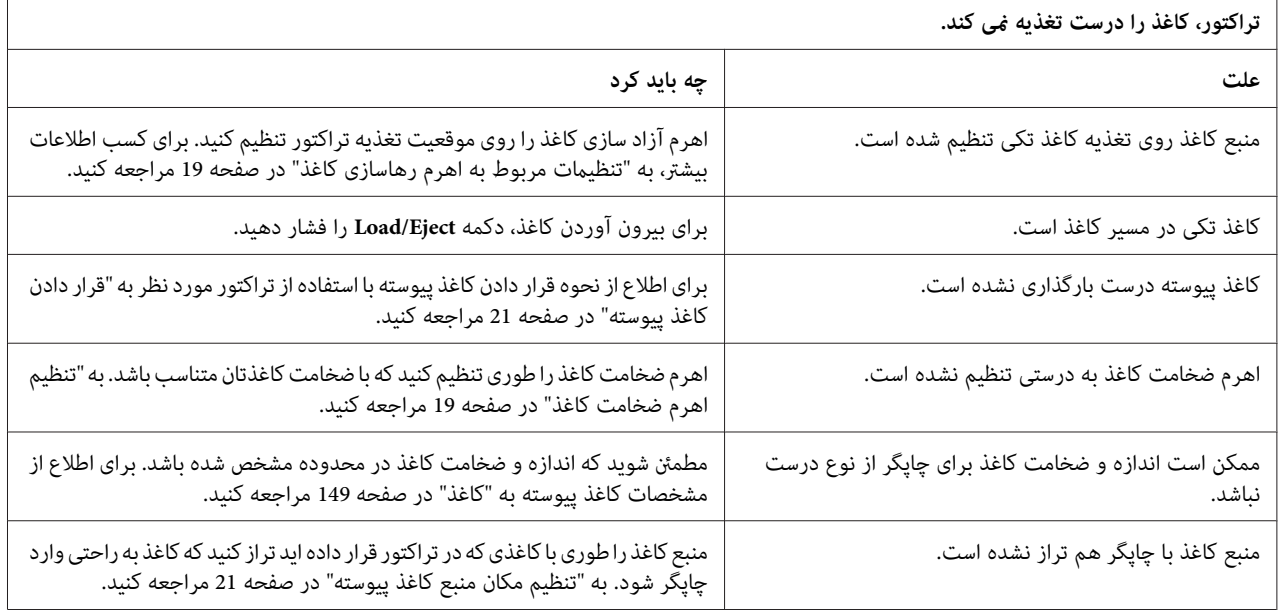

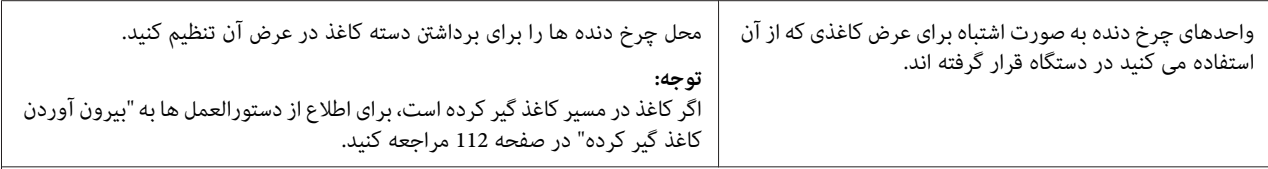

### **کاغذ به طور صحیح بیرون منی آید.**

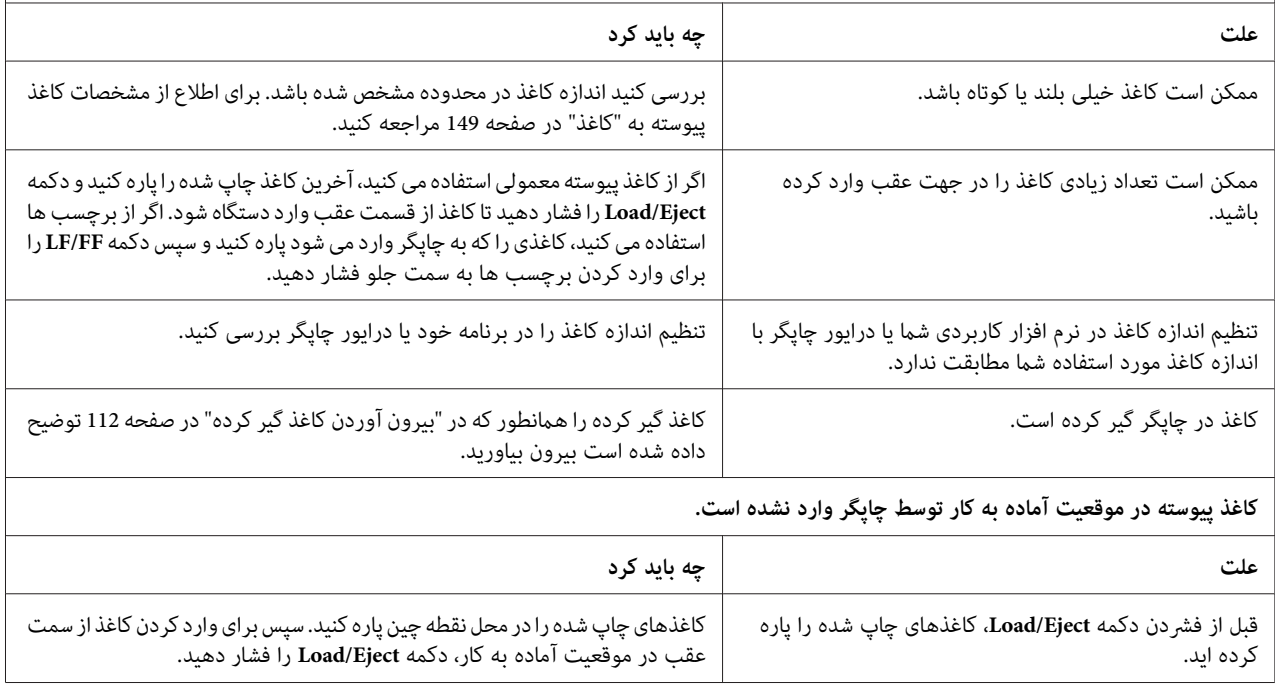

# *مشکلات شبکه*

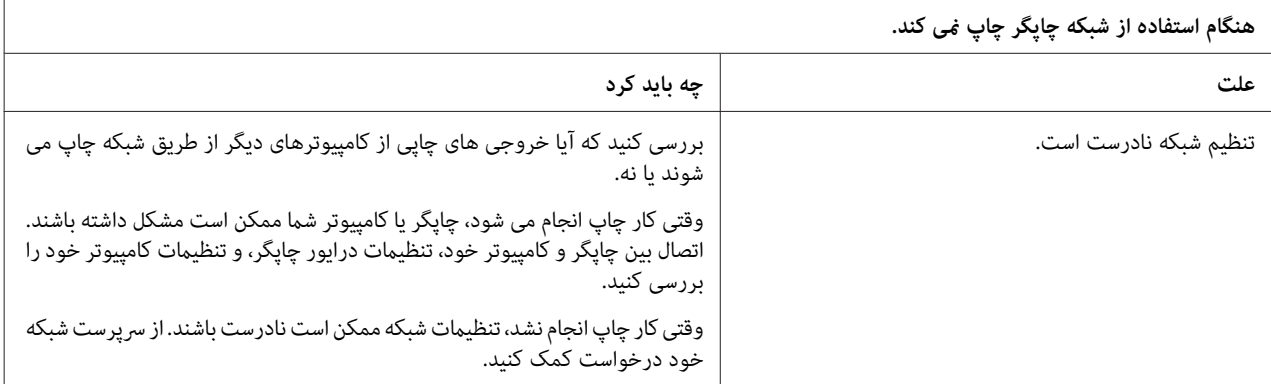

# *رفع اشکالات USB*

- اگر در استفاده از این چاپگر با اتصال USB مشکل دارید، اطلاعات این بخش را بخوانید.
	- اگر چاپگر با کابل USB به درستی کارمنی کند، راه حل های زیر را امتحان کنید:
	- ❏ مطمئن شوید کابلی که استفاده می کنید کابل استاندارد روکش دار USB باشد.
- <span id="page-111-0"></span>❏ اگر از یک هاب USB استفاده می کنید، چاپگر را به اولین ردیف هاب و یا بطور مستقیم به درگاه USB رایانه وصل کنید.

# *بیرون آوردن کاغذ گیر کرده*

برای بیرون آوردن کاغذ گیر کرده، این مراحل را دنبال کنید:

*چاپگر روشن است، کاغذ گیر کرده را نکشید. وقتی احتیاط:* !

- .1 چاپگر را خاموش کنید.
- .2 درپوش چاپگر را باز کنید.
- 3. اگر کاغذ پیوسته درون چاپگر گیر کرده است، کاغذ جدید را در محل برشی که به شکاف ورودی کاغذ نزدیک تر است، جدا<br>کنید.
- 4. اهرم رهاسازی کاغذ را تنظیم کنید تا روی موقعیت کشیدن تراکتور قرار بگیرد و کاغذ رها شود، همچنین اهرم ضخامت کاغذ را<br>روی موقعیت حداکثر یگذارید.
- 5. اگر کاغذ در محل خروج گیر کرده است، پیچ را از سمت راست چاپگر در جهت حرکت عقربه های ساعت بچرخانید تا کاغذ از<br>چاپگر خارج شود و به آرامی آن را از چاپگر بیرون بکشید.

اگر کاغذ در قسمت ورود به چاپگر گیر کرده است و خارج کردن آن با چرخاندن پیچ در جهت حرکت عقربه ساعت مشکل<br>است، پیچ را در خلاف حرکت عقربه ساعت بچرخانید تا کاغذ بیرون بیاید و به آرامی کاغذ را از چاپگر بیرون بکشید.

متام تکه های باقیامنده کاغذ را بیرون بیاورید.

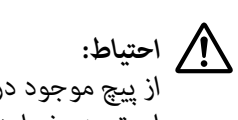

*موجود در طرف راستچاپگر فقط برای بیرون آوردن کاغذگیر کردهوقتی استفاده کنیدکه چاپگر خاموش از پیچ* است. در غیراین صورت ممکن است به چایگر آسیب وارد شده، قسمت بالایی آن و یا محل جدا کردن را تغییر *دهید.*

- 6. اهرم رهاسازی کاغذ را بچرخانید و اهرم ضخامت کاغذ را دوباره روی موقعیت های مناسب بگذارید و در صورت لزوم دوباره<br>کاغذ را در دستگاه قرار دهىد.
	- .7 روکش چاپگر را ببندید و سپس چاپگر را روشن کنید. بررسی کنید که چراغ های **Out Paper** و **Pause** خاموش باشند.

# *هم ترازی خطوط عمودی در خروجی چاپی*

اگر متوجه شدید خطوط عمودی در خروجی چاپی تراز نیستند، می توانید از حالت تنظیم دوسویه چاپگر برای اصلاح این مشکل<br>استفاده کنید.

حین تنظیم دوسویه، چاپگر سه صفحه از الگوهای تنظیم، پیش نویس علامتگذاری شده، تصویر بیتی و LQ (کیفیت خوب) را چاپ<br>می کند. همانگونه که در ادامه توضیح داده شده، بهترین الگوی تنظیم را از هر صفحه انتخاب کنید.

*توجه:*

❏ *برای چاپصفحهدستورالعمل والگوهای ترازبندی،لازماستچهارکاغذتکی یا چهارکاغذپیوستهبا حداقل اندازه های زیر داشته باشید:*

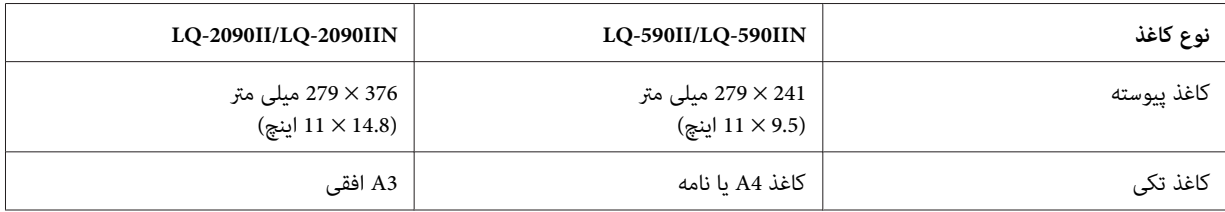

- ❏ *اگرازصفحه هایتکی استفادهمیکنید، هربارکه چاپگریکصفحه چاپشدهرا ازراهنامی کاغذبیرون میدهد،لازماست که یک صفحه جدید را درون دستگاه قرار دهید.*
- دستورالعمل های تنظیم به زبانی چاپ می شود که در حالت تنظیم چیش فرض تنظیم کرده اید. اگر می خواهید زبان دستورالعمل های تنظیم را تغییر دهید، تنظیم را با تغییر تنظیم پیش فرض تغییر دهید. بر ای اطلاع از دستورالعمل های مربوط<br>به نحوه تغییر تنظیم پیش فرض به ″ تغییر تنظیمات پیش فرض″ در صفحه 99 مراجعه کنید.

مراحل زیر را برای انجام تنظیم دو طرفه دنبال کنید.

.1 مطمئن شويد که کاغذ وارد شده و چاپگر خاموش باشد.

هر زمان که چاپگر را خاموش می کنید، قبل از دوباره روشن کردن برای حداقل پنج ثانیه صبر کنید؛ در غیر اینصورت *احتیاط:* **اکس احتیاط:**<br>هر زمان که چاپگر را خاموش می کنید، ا<br>ممکن است به چاپگر صدمه وارد شود.

2. درحالی که دکمه Pause را پایین نگه داشته اید، چاپگر را روشن کنید. چاپگر به حالت تنظیم دوطرفه وارد می شود و سپس<br>دستورالعمل های چاپ و اولین مجموعه از الگوهای ترازبندی را چاپ می کند.

- 3. همانگونه که در دستورالعمل ها توضیح داده شده، الگوهای تنظیم را مقایسه کنید و الگوی دارای بهترین تراز را انتخاب<br>کنید. سپس الگو را با بهترین ترازبندی برای هر مجموعه از الگوهای ترازبندی انتخاب کنید.
- 4. بعد از انتخاب بهترین الگو در مجموعه نهایی الگوهای ترازبندی و ذخیره انتخاب با فشردن دکمه **Tear Off/Bin،** چاپگر را<br>خاموش کنید و از حالت تنظیم دو طرفه خارج شوید.

# *لغو چاپ*

اگر در حین چاپ با مشکلی مواجه شدید، می توانید چاپ را لغو کنید.

با استفاده از درایور چاپگر یا از صفحه کنترل چاپگر می توانید چاپ از کامپیوتر را لغو کنید.

### *استفاده از درایور چاپگر*

برای لغو کار چاپ قبل از ارسال از کامپیوتر به "لغو [چاپ" در](#page-83-0) صفحه 84 مراجعه کنید.

### *استفاده از صفحه کنترل چاپگر*

اگر هم زمان دکمه های Font و Pitch را فشار دهید کار چاپ متوقف می شود، کار چاپ درحال دریافت از رابط فعال پاک می شود<br>و خطاهایی که ممکن است در رابط روی دهند یاک خواهند شد.

# *انجام چاپ آزمایشی*

انجام چاپ آزمایشی چاپگر به شام کمک می کند تا منشأ مشکل را بیابید:

- ❏ اگر نتایج چاپ آزمایشی رضایت بخش باشند، چاپگر به طور صحیح کار می کندواحتاملاً مشکل در نتیجه تنظیامت درایور چاپگر، تنظیامت برنامه، رایانه و یا کابل رابط می باشد. (مطمئن شوید که از کابل رابط پوشش دار استفاده می کنید.)
- □ اگر چاپ آزمایشی بطور صحیح چاپ نشد، اشکال از چاپگر است. برای اطلاع از دلایل احتمالی بروز مشکل و راه حل احتمالی به ["مشکلات](#page-103-0) و راه حل ها" در صفحه 104 مراجعه کنید.

می توانید چاپ آزمایشی را با صفحه های تکی و یا کاغذ پیوسته انجام دهید. برای اطلاع از دستورالعمل های مربوط به قرار دادن<br>کاغذ درون دستگاه، به "قرار دادن کاغذ [پیوسته" در](#page-20-0) صفحه 21 یا "وارد کردن صفحه های [تکی" در](#page-42-0) صفحه 43 مراجعه ک

# *حداقل از عرض زیر برای کاغذ استفاده کنید: توجه:*

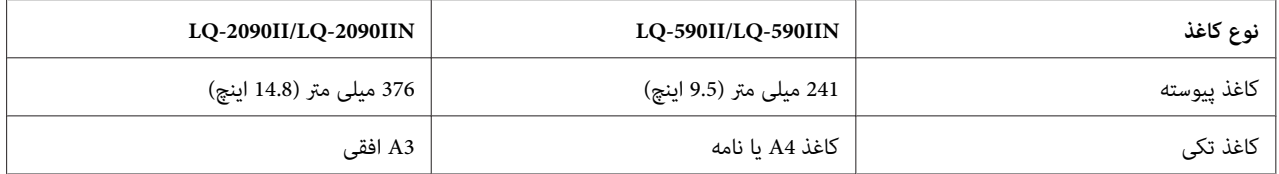

برای انجام چاپ آزمایشی مراحل زیر را اجرا کنید:

- .1 مطمئن شويد که کاغذ وارد شده و چاپگر خاموش باشد.
- هر زمان که چاپگر را خاموش می کنید، قبل از دوباره روشن کردن برای حداقل پنج ثانیه صبر کنید؛ در غیر اینصورت *احتیاط:* **اکس احتیاط:**<br>هر زمان که چاپگر را خاموش می کنید، ا<br>ممکن است به چاپگر صدمه وارد شود.
- .2 برای اجرای تستبا استفادهازفونتپیشنویس،درحالی کهدکمه **FF/LF** را پایین نگهداشتهاید چاپگرراروشن کنید. برای اجرای تست با استفاده از فونت کیفیت خوب چاپگر، درحالی که دکمه Load/Eject را پایین نگه داشته اید چاپگر را روشن کنید. تست خودکار کمک می کند منبع مشکل چاپ را شناسایی کنید، با این وجود تست خودکار سریعتر از تست کیفیت خوب است.
	- 3. اگر می خواهید از صفحه کاغذ تکی استفاده کنید، کاغذ را وارد چاپگر مایید.

بعد از چند ثانیه، چاپگر کاغذ را بطور خودکار وارد کرده و شروع به چاپ آزمایشی می کند. یک سری نویسه چاپ می شود.

*توجه: برای متوقفکردن موقتتستخودکار،Pause رافشاردهید. برای ازسرگیری چاپآزمایشی،دکمهPause رادوبارهفشار دهید.*

4. برای پایان دادن به چاپ آزمایشی، دکمه **Pause** را فشار دهید تا چاپ پایان یابد. اگر کاغذی در چاپگر باقی مانده باشد، دکمه<br>**Load/Eject ر**ا برای بیرون کشیدن صفحه چاپ شده فشار دهید. سپس چاپگر را خاموش کنید.

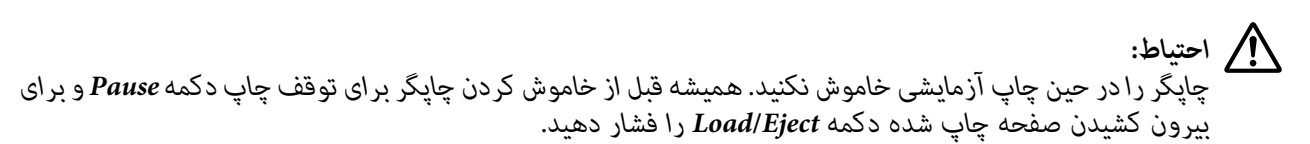

*چاپ نسخه هگزادسیامل*

اگر یک کاربر با تجربه یا برنامه نویس هستید، یک نسخه هگزادسیمال را برای یافتن خطای ارتباطی بین چاپگر و برنامه نرم افزاری خود چاپ کنید. در حالت نسخه هگزادسیمال، چاپگر همه داده های دریافت شده از کامپیوتر را به عنوان مقادیر هگزادسیمال چاپ<br>می کند. می توانید چاپ نسخه هگزادسیمال را با صفحه های تکی و یا کاغذ پیوسته انجام دهید. برای اطلاع از دستورالعمل های مربوط به قرار دادن کاغذ در دستگاه به "قرار دادن کاغذ [پیوسته" در](#page-20-0) صفحه 21 یا "وارد کردن صفحه های [تکی" در](#page-42-0) صفحه 43 مراجعه کنید.

*توجه:*

- ❏ *ویژگی نسخه هگزادسیامل برای اتصال با کامپیوتر مبتنی بر DOS طراحی شده است.*
- ❏ *از کاغذی با حداقل عرض 210 میلی متر (8.3 اینچ) مانند کاغذ 4A یا اندازه نامه استفاده کنید.*

برای چاپ نسخه هگزادسمیال این مراحل را دنبال کنید:

.1 مطمئن شويد که کاغذ وارد شده و چاپگر خاموش باشد.

هر زمان که چاپگر را خاموش می کنید، قبل از دوباره روشن کردن برای حداقل پنج ثانیه صبر کنید؛ در غیر اینصورت *احتیاط:* **اکس احتیاط:**<br>هر زمان که چاپگر را خاموش می کنید، ا<br>ممکن است به چاپگر صدمه وارد شود.

- 2. برای ورود به حالت نسخه هگزادسیمال، در حالی که دکمه **LF/FF و Load/Eject ر**ا پایین نگاه داشته اید، چاپگر را روشن<br>کنید.
- 3. یک برنامه نرم افزاری را باز کنید و یک کار چاپ به چاپگر بفرستید. چاپگر همه کدهایی را که به قالب هگزادسیمال دریافت<br>کرده چاپ می کند.

1B 40 20 54 68 69 73 20 69 73 20 61 6E 20 65 78 .@ This is an ex 61 60 70 60 65 20 6F 66 20 61 20 68 65 78 20 64 ample of a hex d 75 60 70 20 70 72 69 6E 74 6F 75 74 2E 00 0A ump printout...

با مقایسه نویسه های چاپ شده در ستون سمت راست با خروجی چاپی کدهای هگزادسیمال، می توانید کدهایی را که چاپگر دریافت می کند بررسی کنید. اگر نویسه ها قابل چاپ باشند، در ستون سمت راست به صورت نویسه های ASCII ظاهر می<br>شوند. کدهای غیرقابل چاپ، مانند کدهای کنترل، به صورت نقطه چاپ می شوند.

خاموش کنید. .4 برای خروج از حالت نسخه هگزادسیامل، دکمه **Pause** را فشار دهیدو کاغذهای چاپ شده را خارج کنید، سپس چاپگر را

*احتیاط:*

*را در حین چاپ نسخه هگزادسیامل خاموش نکنید. همیشه قبل از خاموش كردن چاپگر برای توقف چاپ دكمه Pause <sup>و</sup> برای بیرون كشیدن صفحه چاپ شده دكمه Eject/Loadرا فشار دهید.* !*چاپگر*

# *بخش 5 محل دریافت راهنامیی*

# *وب سایت پشتیباىن فنى*

اگر به راهنمایی بیشتری نیاز دارید، از وبسایت پشتیبانی Epson که در زیر ارائه شده است بازدید کنید. کشور یا منطقه تان را انتخاب کنید و به بخش پشتیبانی وب سایت Epson محلی بروید. جدیدترین درایورها، سؤال های متداول، دفترچه راهنماها یا سایر موارد<br>قابل دانلود نیز در این سایت قابل دسترسی هستند.

<http://support.epson.net/>

(اروپا(<http://www.epson.eu/Support>

اگر محصول Epson به درستی کار نمی کند و نمی توانید مشکل را برطرف کنید، برای دریافت راهنمایی با خدمات پشتیبانی Epson<br>قماس دگیر بد.

*متاس با خدمات پشتیباىن از مشترى*

#### *قبل از متاس باEpson*

اگر محصول Epson شما درست کار نمى کند و نمى توانید مشکل را با استفاده از اطلاعات عیب باى موجود در اسناد ارائه شده به همراه محصول حل کنید، براى کمک و راهنمایى با خدمات پشتیبانى از مشترى قاس بگیرید. اگر پشتیبانى مشترى براى محل شما در<br>زیر لیست نشده است، با فروشنده اى که محصول را از آن خریده اید قاس بگیرید.

اگر اطلاعات زیر را در اختیار بخش پشتیبانی مشتری قرار دهید، آنها با سرعت بیشتری می توانند به شام کمک کنند:

- $\Box$ شماره سریال محصول (برچسب شماره سریال معمولاً در پشت محصول قرار دارد.)
	- ❏ مدل محصول
- ❏ نسخه نرم افزار محصول (روى **About) درباره)** و **Info Version) اطلاعات نسخه)** ویا دکمه مشابه در نرم افزار محصول کلیک کنید.)

❏ مارک و مدل رایانه شام

❏ نام و نسخه سیستم عامل رایانه

❏ نام و نسخه برنامه هاى نرم افزارى که معمولاً با محصول خود استفاده مى کنید

### *راهنامیی برای کابران در اروپا*

با بررسی Pan-European Warranty Document خود اطلاعات مربوط به نحوه مّاس با بخش پشتیبانی Epson را دریافت کنید.

### *راهنامیی برای کاربران در اندونزی*

اطلاعات متاس برای اطلاعات، پشتیبانی، و خدمات عبارتند از:

#### *وب جهانی*

<http://www.epson.co.id>

- ❏ اطلاعات مربوط به مشخصات محصول، درایورهای قابل دانلود
- ❏ سؤالات متداول، استعلام های فروش، سؤالات از طریق ایمیل

# *راهنامیی برای کاربران در سنگاپور*

منابع اطلاعات، پشتیبانی، و خدمات موجود از Epson سنگاپور عبارتند از:

#### *وب جهانی*

<http://www.epson.com.sg>

اطلاعات مربوط به مشخصات دستگاه، درایورهای قابل دانلود، سؤالات متداول، استعلام های فروش، و پشتیبانی فنی از طریق<br>ایمیل موجود است.

### *راهنامیی برای کاربران در ویتنام*

منابع اطلاعات، پشتیبانی، و خدمات موجود از Epson ویتنام عبارتند از:

#### *وب جهانی*

<https://www.epson.com.vn>

اطلاعات مربوط به مشخصات دستگاه، درایورهای قابل دانلود، سؤالات متداول، استعلام های فروش، و پشتیبانی فنی از طریق<br>ایمیل موجود است.

# *راهنامیی برای کاربران در هنگ کنگ*

برای دریافت پشتیبانی فنی و سایر سرویس های پس از فروش، کاربران می توانند به Epson Hong Kong Limited مراجعه کنند.

#### *صفحه اصلی اینترنت*

<http://www.epson.com.hk>

Epson هنگ کنگ یک صفحه اصلی محلی در چین و انگلیس بصورت اینترنتی راه اندازی کرده است تا اطلاعات زیر را در اختیار<br>کار بر ان قرار دهد:

- ❏ اطلاعات محصول
- ❏ پاسخ به سوالات متداول (FAQ(
- ❏ آخرین نسخه های درایورهای محصول Epson

#### *خط مشاوره پشتیبانی فنی*

همچنین می توانید با کارکنان فنی ما با شماره های تلفن و نمابر زیر قاس بگیرید:

تلفن: 852-2827-8911

فکس: 852-2827-4383

#### *راهنامیی برای کاربران در مالزی*

اطلاعات مّاس برای اطلاعات، پشتیبانی، و خدمات عبارتند از:

#### *وب جهانی*

<http://www.epson.com.my>

- ❏ اطلاعات مربوط به مشخصات محصول، درایورهای قابل دانلود
	- ❏ سؤالات متداول، استعلام های فروش، سؤالات از طریق ایمیل

# *راهنامیی برای کاربران در فیلیپین*

برای دریافت پشتیبانی فنی و سایر خدمات پس از فروش، کاربران می توانند با Epson شرکت فیلیپین متاس بگیرند.

#### *وب جهانی*

<http://www.epson.com.ph>

اطلاعات مربوط به مشخصات دستگاه، درایورهای قابل دانلود، سؤالات متداول، و استعلام های ایمیلی موجود است.

# *بخش 6 لوازم اختیاری و مواد مصرفی*

# *تعویض کارتریج نواری*

*کارتریج نواری اصلی Epson*

هنگامیكه چاپ كم رنگ می شود، باید كارتریج نواری را تعویض كرد. كارتریج های نواری اصلی Epson طوری طراحی و تولید شده اند که با چاپگر Epson شما درست کار کنند. این کارتریج ها عملکرد و عمر طولانی هد چاپ و سایر بخش های چاپگر را تضمین می کنند. محصولات ساخته شده شرکت هایی غیر از Epson ممکن است باعث آسیب به چاپگر شوند، که این حالت شامل ضمانت نامه<br>Epson غی شود.

چاپگر شما از کارتریج نواری زیر استفاده می کند:

کارتریج نواری مشکی Epson

S015337 :LO-590II/LO-590IIN

(آمریکا در کاربران برای (S015335 :LQ-2090II/LQ-2090IIN 015336S) برای کاربران در سرتاسر جهان)

### *تعویض کارتریج نواری*

برای نصب یا تعویض کارتریج نواری، مراحل زیر را دنبال کنید:

برای تعویض کارتریج نواری لازم است که هد چاپ را با دست حرکت دهید. اگر تازه از چاپگر استفاده کرده اید، هد چاپ *هشدار: ممکن است داغ باشد؛ قبل از تعویض کارتریج نواری، چند دقیقه صبر کنید تا دستگاه خنک شود.* !

.1 مطمئن شوید که چاپگر خاموش است.

.2 لبه پشتی روکش راهنامی کاغذ را به سمت جلو بکشید و آن را باز کنید.

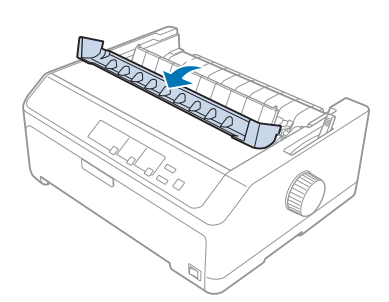

3. درپوش چاپگر را به صورت عمودی باز کرده و به طرف بالا بکشید و آن را جدا مایید.

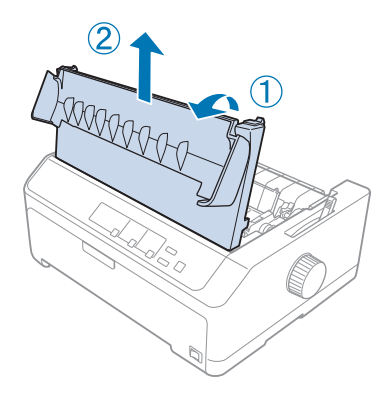

.4 سر چاپ را بلغزانید تا با واحد فشار کاغذ برخورد نداشته باشد.

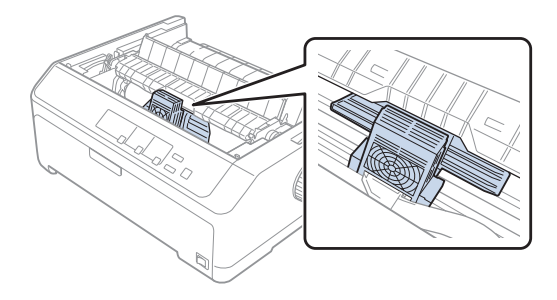

*سر چاپ را در حین روشن بودن چاپگر حرکت ندهید، این کار به چاپگر آسیب می رساند. احتیاط: هرگز*  $\triangle$  5. راهنمای نوار را بگیرید و آن را بکشید تا از هد چاپ خارج شود.

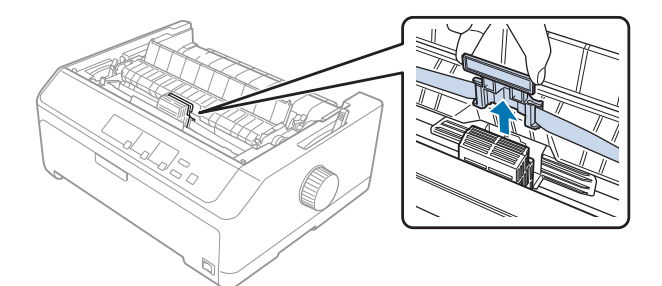

.6 کارتریج استفاده شده را با دسته آن بگیرید و به بالابکشید و از چاپگر خارج کنید.

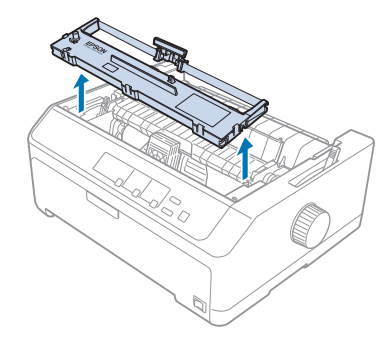

7. هر دو طرف راهنمای نوار را نگه دارید و آن را بکشید تا از کارتریج خارج شود.

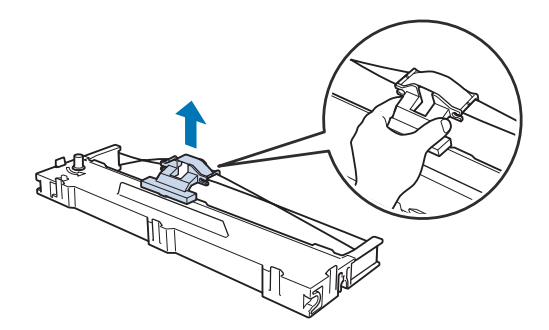

8. کارتریج نواری را همان طور که در زیر نشان داده شده وارد چاپگر کنید، سپس هر دو طرف کارتریج را محکم فشار دهید تا<br>قلاب های پلاستیکی در شیارهای چاپگر جا بیفتند.

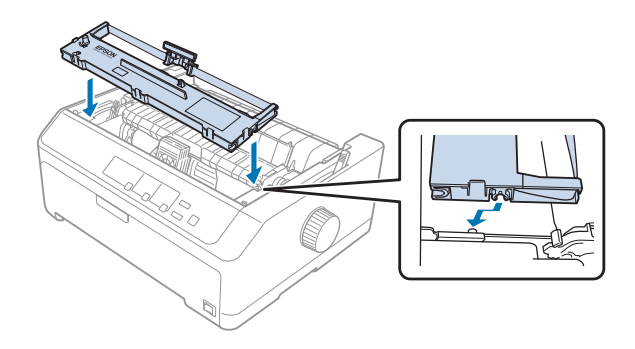

*از لمس کردن کابر سفید رنگ درون چاپگر خودداری کنید. توجه:*

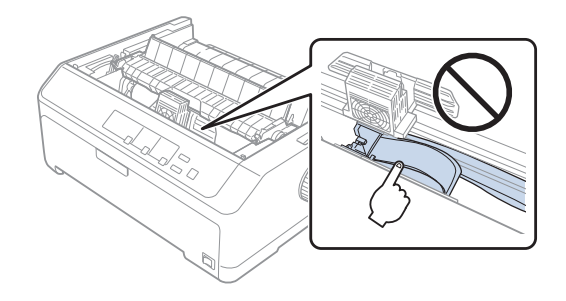

9. راهنمای نواری را داخل هد چاپ بلغزانید تا با صدای کلیک در جای خود قرار بگیرد.

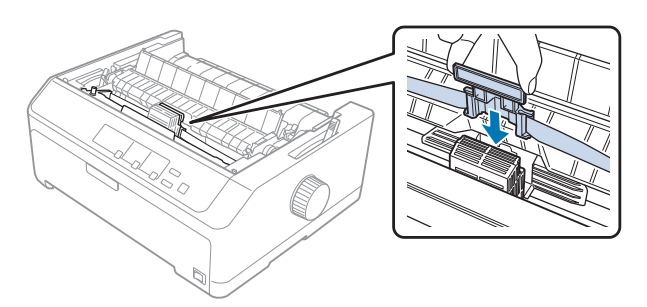

وقتی راهنمای نواری را وارد دستگاه می کنید، ان را محکم فشار دهید تا با صدای کلیک در جای خود قرار *احتیاط:* **ابگر احتیاط**<br>وقتی ,<br>بگیرد. <span id="page-124-0"></span>.10 دستگیره محکم کننده نوار را بچرخانید تا به تغذیه نوار در محل خود کمک کنید.

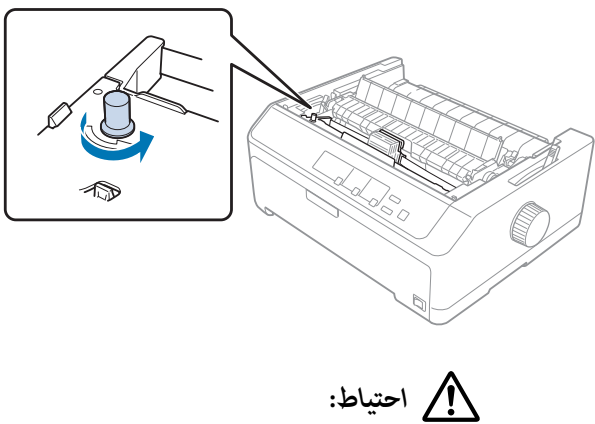

*نباید پیچانده شود یا چین بخورد. نوار*

.11 زبانه های جلویی را در شکاف های روی چاپگر وارد کنید و سپس روکش پایین بیاورید تا در جای خود قرار بگیرد.

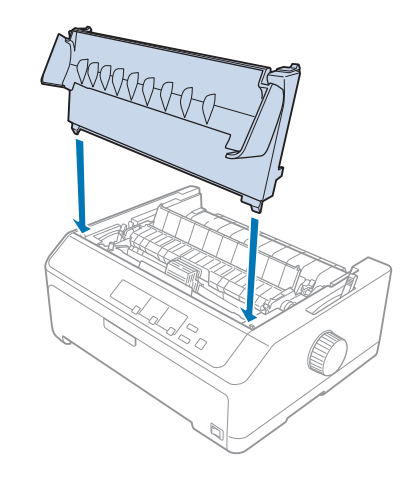

### *تغذیه كننده كاغذ تكی*

هامن طور که در زیر نشان داده شده است دو نوع تغذیه کننده کاغذ تکی برای استفاده در چاپگر وجود دارد:

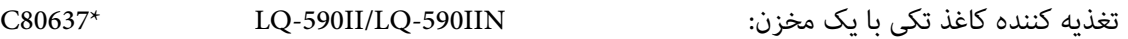

C80639\* LQ-2090II/LQ-2090IIN

تغذیه کننده کاغذ تکی با ظرفیت بالا: IIN-590LQ/II-590LQ\* 80638C

C80640\* LQ-2090II/LQ-2090IIN

<span id="page-125-0"></span>می توانید از یکی از این موارد به صورت جداگانه استفاده کنید یا از هر دو تغذیه کننده همراه با یکدیگر به عنوان تغذیه کننده کاغذ<br>تکی با دو مخزن استفاده کنید تا به صورت خودکار دو نوع کاغذ تکی مختلف وارد دستگاه شود.

تعذیه کننده کاغذ تکی با یک مخزن می تواند تا حداکثر 50 کاغذ تکی را در خود نگه دارد. تغذیه کننده کاغذ تکی با ظرفیت بالا می<br>تواند تا 150 کاغذ و حداکثر 25 پاکت نامه را در خود نگه دارد.

*دادن فرم های چند قسمتی، كاغذ كاربن یا برچسب در تغذیه كننده کاغذ تکی خودداری کنید. از قرار احتیاط:* !

برای نصب تغذیه کننده کاغذ تکی تک مخزن، با ظرفیت بالا یا دو مخزن، به "نصب تغذیه کننده کاغذ تکی" در صفحه 126 مراجعه کنید. اما باید تغذیه کننده کاغذ تکی دو مخزن را قبل از نصب آن به دستگاه وصل کنید. برای قرار دادن کاغذ در مخزن به "قرار دادن کاغذ در تغذیه کننده کاغذ تکی تک مخزنی" در [صفحه](#page-130-0) 128 یا "قرار دادن کاغذ در تغذیه کننده کاغذ تکی با [ظرفیت](#page-130-0) بالا" در<br>صفحه 131 مراحعه کنید.

*توجه:* وقتی تراکتور در محل کششی نصب شده است غی توانید از تغذیه کننده های کاغذ تکی اختیاری استفاده کنید. برای اطلاع از *کنید. دستورالعمل هایمربوطبه جداکردن تراکتورازمحل کششیبه"بیرون آوردن [تراکتورازموقعیتکششی" درصفحه38](#page-37-0)مراجعه*

#### *نصب تغذیه کننده کاغذ تکی*

مراحل نصب مشابه تغذیه کننده های کاغذ تکی مخزن تکی، با ظرفیت بالاو دو مخزنی است.

برای نصب تغذیه كننده کاغذ تکی مراحل زیر را دنبال کنید:

#### *توجه:*

.<br>قبل از نصب تعذیه کننده کاغذ تکی دو مخزنی، لازم است آن را سرهم بندی کنید. برای مشاهده دستورالعمل ها به "سرهم بندی<br>کردن تغذیه کننده کاغذ [تکی" در](#page-133-0) صفحه *134* مراجعه کنید.

.1 مطمئن شوید که چاپگر خاموش است. سپس لبه پشتی روکش راهنامی کاغذ را به سمت جلو بکشید و آن را باز کنید.

2. راهنمای کاغذ را در مسیر حرکت دهید و آن را به صورت زاویه دار از چاپگر بلند کنید تا از دستگاه جدا شود. روکش چاپگر را با<br>لبه یشتی آن بالا بیاورید و آن را مستقیم به سمت بالا و بیرون چاپگر بکشید.

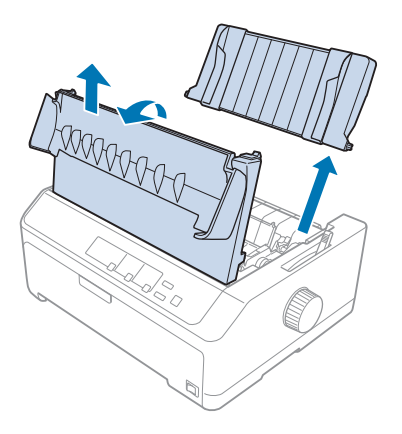

3. تغذیه کننده کاغذ تکی را با هر دو دست بگیرید، اهرم های اتصال را به سمت پایین فشار دهید و زبانه ها را همان طور که در خود قفل شود. اگر تغذیه کننده کاغذ تکی دو مخزنی یا با ظرفیت بالارا نصب می کنید، به تصاویر زیر مراجعه کنید. زیرنشاندادهشدهاسترویپستهایاتصالچاپگرقراردهید. اهرمهایقفلراآزادکنیدتاتغذیهكنندهکاغذتکیدرجای

**تغذیه کننده کاغذ تکی با یک مخزن**

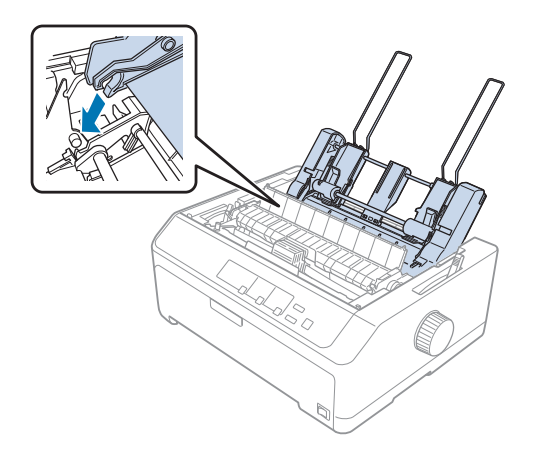

**تغذیه کننده کاغذ تکی با ظرفیت بالا**

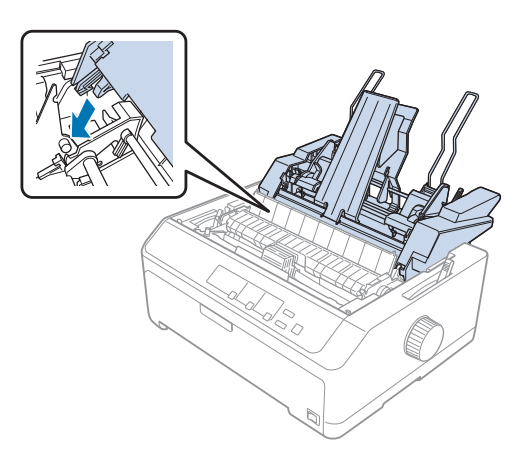

<span id="page-127-0"></span>4. برای تعویض روکش چاپگر، ابتدا زبانه های جلویی را در شکاف های روی چاپگر وارد کنید و سپس روکش را در جای خود<br>بگذارید تا وصل شود.

اگر تغذیه کننده کاغذ تکی دو مخزنی را نصب می کنید، لازم است مسیر [کاغذ \(مخزن](#page-134-0) [1](#page-134-0) یا [مخزن](#page-134-0) [2](#page-134-0)) را انتخاب کنید. برای کسب<br>اطلاعات بیشتر، به "انتخاب مسیر کاغذ (مخزن 1 یا مخزن 2)" در [صفحه](#page-134-0) 135 مراجعه کنید.

اکنون آماده هستید کاغذ را در تغذیه کننده تک مخزنی، با ظرفیت بالا با دو مخزنی قرار دهید. برای اطلاع از دستورالعمل ها، به "قرار دادن کاغذ در تغذیه کننده کاغذ تکی تک مخزنی" در صفحه 128 یا "قرار دادن کاغذ در تغذیه کننده کاغذ تکی با ظرفیت<br>[بالا" در](#page-130-0) صفحه 131 مراجعه کنید.

### *قرار دادن کاغذ در تغذیه کننده کاغذ تکی تک مخزنی*

تغذیه کننده کاغذ تکی تک مخزنی می تواند حداکرث 50 کاغذ را در خود جای دهد.

این مراحل را برای قرار دادن کاغذ در تغذیه کننده کاغذ تکی تک مخزنی دنبال کنید:

*دادن فرم های چندقسمتی، كاغذكاربن، پاکت نامه یا برچسب در تغذیه كننده کاغذتکی تکمخزنی خودداری احتیاط: از قرار* **اکس** احتیا<br>از قر<br>کنید. 1. بررسی کنید راهنمای کاغذ جدا شده باشد و اهرم آزادسازی کاغذ را روی موقعیت کاغذ تکی بگذارید. همچنین بررسی کنید<br>اهرم ضخامت کاغذ (زیر روکش چاپگر است) روی 0 تنظیم شده باشد.

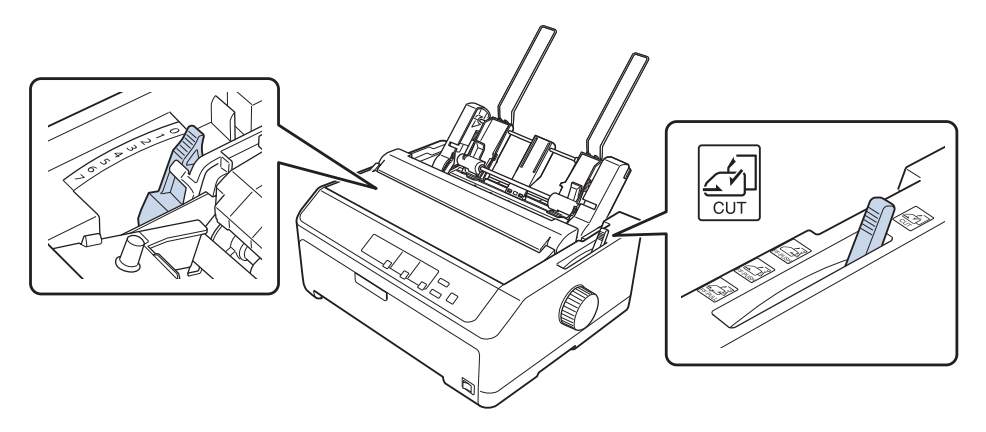

2. راهنمای کاغذ چپ تغذیه کننده کاغذ تکی را بلغزانید تا با علامت مثلث هم تراز شود. سپس، راهنمای کاغذ راست را حرکت<br>دهید تا به اندازه عرض کاغذ شود. نگهدارنده کاغذ را تا نصف مسیر بین دو راهنمای کاغذ بلغزانید.

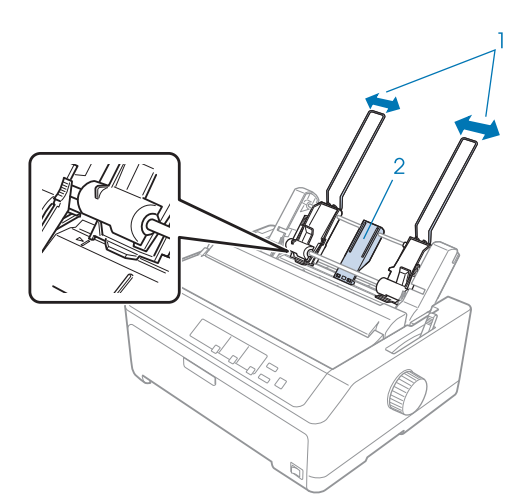

.1 راهنامهای کاغذ .2 نگه دارنده کاغذ

3. هر دو اهرم تنظیم کاغذ را به سمت جلو بکشید تا زمانی که راهنماهای کاغذ جمع شوند و قفل باز شود تا بتوانید کاغذ را در<br>دستگاه ىگذارىد.

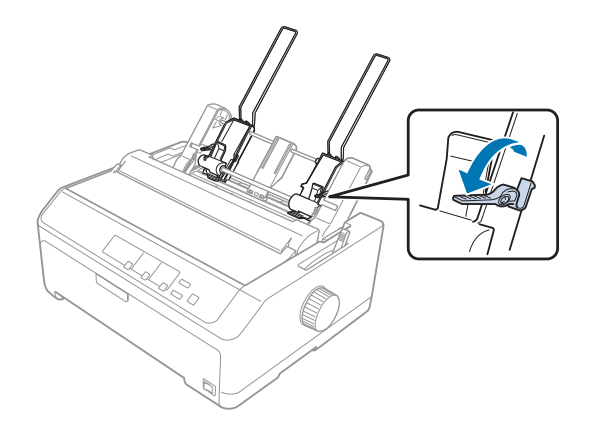

- 4. دسته كاغذی را بردارید (تا حداكثر 50 كاغذ) و آن را ورق بزنید تا از هم جدا شود. سپس در یك سطح هموار به لبه های اطراف و<br>پایین دسته كاغذ ضربه بزنید تا دسته كاغذ مرتب شود.
	- 5. بسته کاغذ را طوری در دستگاه بگذارید که سمت قابل چاپ آنها رو به پایین و همتراز با راهنمای کاغذ چپ باشد.

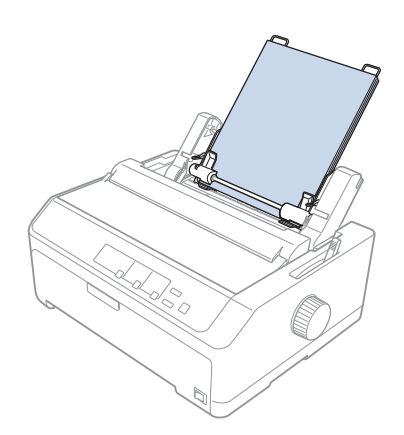

- 6. راهنمای كاغذ راست را طوری تنظیم كنید كه متناسب با عرض كاغذ شود. مطمئن شوید كه راهنما طوری قرار گرفته باشد كه<br>كاغذ به راحتی بتواند به بالا و پایین حركت كند.
	- 7. اهرم های دسته كاغذ را به عقب فشار دهید تا كاغذ در مقابل غلتك های راهنما محكم شود.

<span id="page-130-0"></span>8. سیم های نگهدارنده دسته را همان طور که در زیر نشان داده شده است به واحد کشش کاغذ وصل کنید.

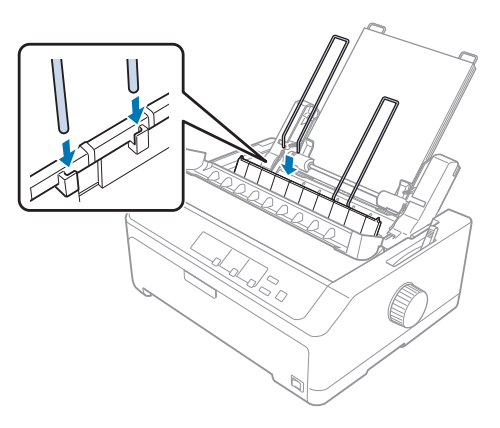

وقتی چاپگر داده ها را دریافت می کند، تغذیه کننده کاغذ تکی به صورت خودکار کاغذها را در دستگاه قرار می دهد.

اگر اولین خط صفحه بسیار بالا یا پایین به نظر می رسد، می توانید محل آن را با استفاده از عملکرد تنظیم دقیق تغییر دهید. به<br>"تنظیم حاشیه بالای [صفحه" در](#page-55-0) صفحه 56 مراجعه کنید.

### *قرار دادن کاغذ در تغذیه کننده کاغذ تکی با ظرفیت بالا*

تغذیه کننده کاغذ تکی با ظرفیت بالامی تواند تا 150 کاغذ و حداکرث 25 پاکت نامه را در خود نگهدارد.

این مراحل را برای قرار دادن کاغذ در تغذیه کننده کاغذ تکی با ظرفیت بالا دنبال کنید:

# از قرار دادن فرم های چند قسمتی، کاغذ کاربن یا برچسب در تغذیه کننده کاغذ تکی با ظرفیت بالا خودداری کنید. *احتیاط:* !

1. اهرم آزاد سازی کاغذ را روی صفحه تکی تنظیم کنید. به علاوه، اگر از کاغذ تکی معمولی استفاده می کنید، بررسی کنید اهرم ضخامت کاغذ (زیر روکش چاپگر است) روی 0 تنظیم شده باشد. (اگر از پاکت نامه استفاده می کنید، برای مشاهده دستورالعمل های مربوط به تنظیم اهرم ضخامت کاغذ به "پاکت [ها" در](#page-51-0) صفحه 52 مراجعه کنید.)

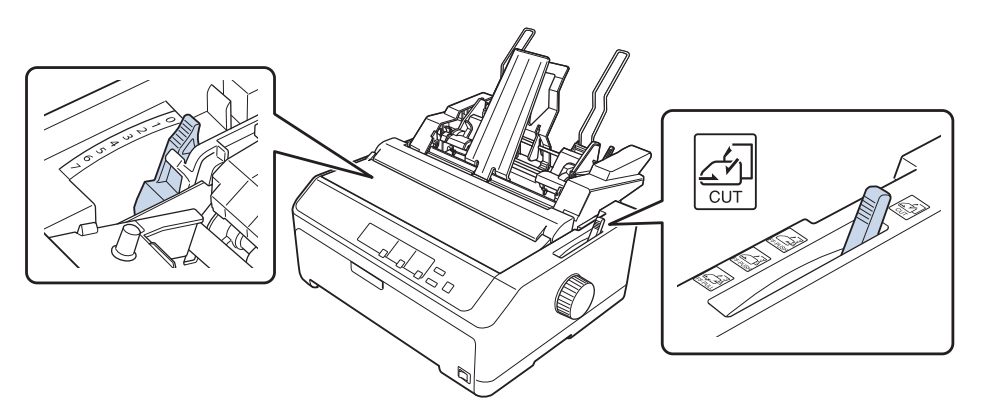

.2 اهرم های قفل روی راهنامهای لبه را به سمت جلو بکشید تا آزاد شوند.

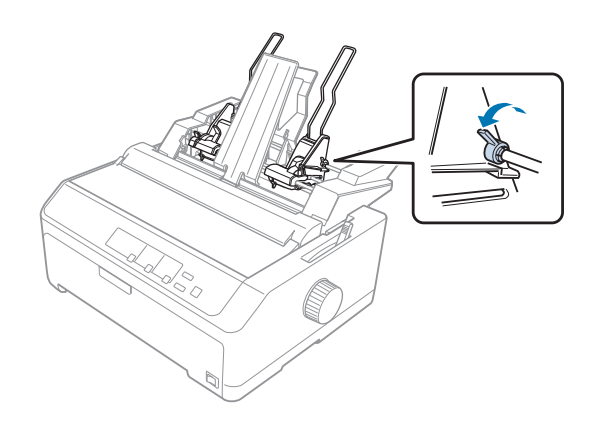

3. راهنمای کاغذ چپ را بلغزانید تا با علامت مثلث همتراز شود، سپس آن اهرم قفل آن را به عقب فشار دهید تا در جای خود قفل ر.<br>شود. سپس، راهنمای كاغذ راست را حركت دهید تا به اندازه عرض كاغذ شود. نگهدارنده كاغذ را تا نصف مسیر بین دو<br>راهنمای كاغذ بلغزانید.

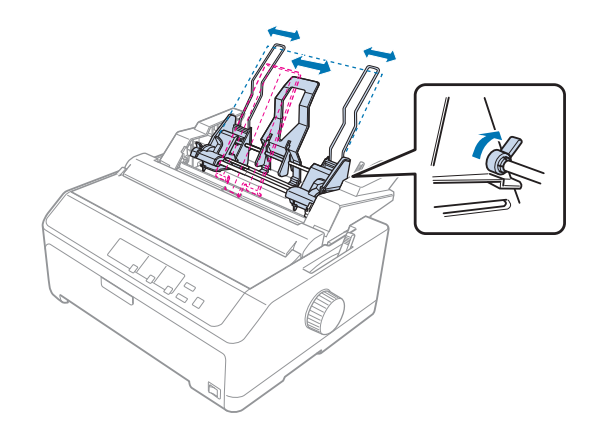

4. هر دو اهرم تنظیم کاغذ را به سمت جلو بکشید تا زمانی که راهنماهای کاغذ جمع شوند و قفل باز شود تا بتوانید کاغذ را در<br>دستگاه ىگذارىد.

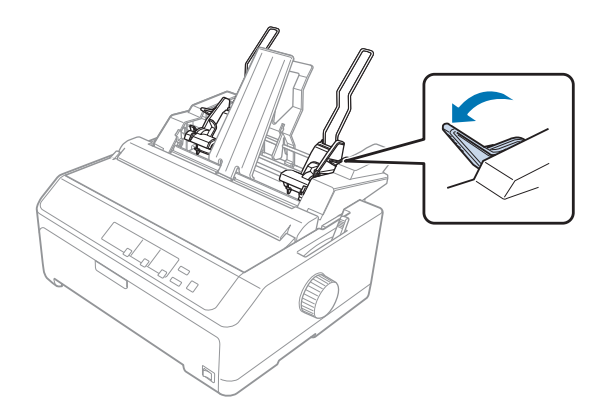

- 5. دسته كاغذی را بردارید (تا حداكثر 150 كاغذ) و آن را ورق بزنید تا از هم جدا شود. سپس در یك سطح هموار به لبه های اطراف<br>و پایین دسته كاغذ ضربه بزنید تا دسته كاغذ مرتب شود.
	- 6. بسته کاغذ را طوری در دستگاه بگذارید که سمت قابل چاپ آنها رو به پایین و همتراز با راهنمای کاغذ چپ باشد.

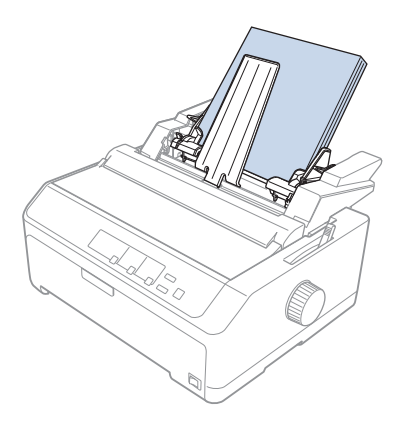

7. راهنمای كاغذ راست را طوری تنظیم كنید كه متناسب با عرض كاغذ شود و در جای خود قفل شود. مطمئن شوید كه راهنما<br>طوری قرار گرفته باشد كه كاغذ به راحتی بتواند به بالا و پایین حركت كند.

اگر پاکت نامه در دستگاه می گذارید، اهرم های پاکت را همان طور که در تصویر زیر نشان داده شده است به عقب فشار دهید.

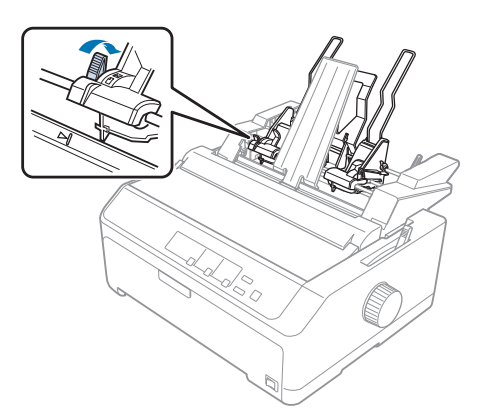

8. اهرم های دسته كاغذ را به عقب فشار دهید تا كاغذ یا پاكت های نامه در مقابل غلتک های راهنما محكم شود.

وقتی چاپگر داده ها را دریافت می کند، تغذیه کننده کاغذ تکی به صورت خودکار کاغذها را در دستگاه قرار می دهد.

اگر اولین خط صفحه بسیار بالا یا پایین به نظر می رسد، می توانید محل آن را با استفاده از عملکرد تنظیم دقیق تغییر دهید. برای<br>کسب اطلاعات بیشتر، به "تنظیم حاشیه بالای [صفحه" در](#page-55-0) صفحه 56 مراجعه کنید.

### *سرهم بندی کردن تغذیه کننده کاغذ تکی*

<span id="page-133-0"></span>با استفاده از تغذیه کننده کاغذ تکی دو مخزنی می توانید دو نوع کاغذ تکی را همزمان در چاپگر بگذارید و به راحتی بین آنها جابجا شوید. قبل از نصب تغذیه کننده کاغذ تکی دو مخرنی، لازم است تغذیه کننده کاغذ تکی تک مخرنی (\*C80637\*/ C80639) را به<br>تغذیه کننده کاغذ تکی با ظرفیت بالا (\*c80638\*/C80640) وصل کنید.

برای نصب تغذیه كننده کاغذ تکی دو مخزنی، مراحل زیر را دنبال کنید:

1. روکش دنده را از پشت تغذیه کننده کاغذ تکی با ظرفیت بالا جدا کنید و برای این کار زبانه را به پایین فشار دهید و روکش را به<br>عقب بکشید. آن را در مکان امنی نگهداری کنید.

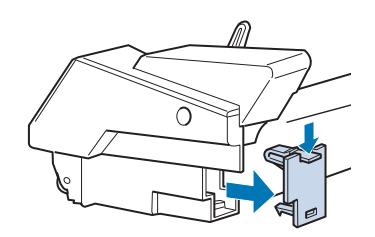

2. تغذیه کننده کاغذ تکی تک مخزنی را با دو دستتان بگیرید. برآمدگی های روی تغذیه کننده کاغذ تکی تک مخزنی را روی<br>قسمت های اتصال در یشت تغذیه کننده کاغذ تکی با ظرفیت بالا قرار دهید.

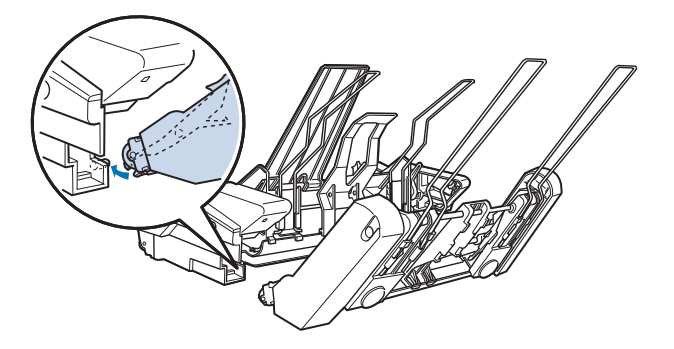

.3 روی دو زبانه قفل محکم فشار دهید و دو تغذیه کننده کاغذ تکی را به یکدیگر قفل کنید.

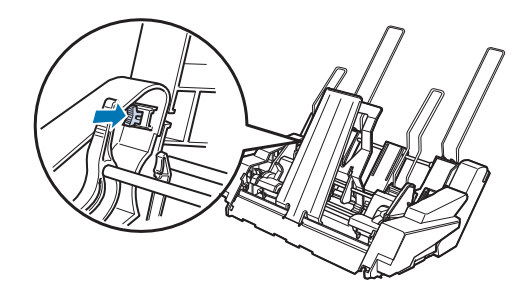

<span id="page-134-0"></span>برای نصب تغذیه کننده کاغذ تکی دو مخزنی روی چاپگر به "نصب تغذیه کننده کاغذ [تکی" در](#page-125-0) صفحه 126 مراجعه کنید.

*انتخاب مسیر کاغذ (مخزن 1 یا مخزن 2)*

وقتی تغذیه کننده کاغذ تکی دو مخزنی نصب می شود، برای انتخاب مسیر کاغذ، تغذیه کننده کاغذ تکی با ظرفیت بالا به مخزن 1<br>تبدیل می شود و تغذیه کننده کاغذ تکی تک مخزنی به مخزن 2 تبدیل می شود.

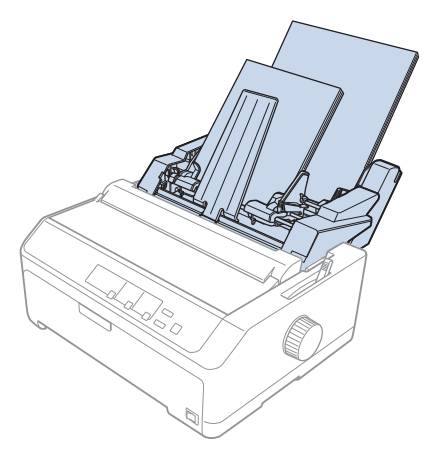

بهتر است که مسیر کاغذ را در برنامه انتخاب کنید زیرا تنظیمات نرم افزاری معمولاً جایگزین تنظیمات صفحه کنترل چایگر می شود. اما اگر نتوانید مسیر مسیر کاغذ را در برنامه انتخاب کنید، با فشردن دکمه **Tear Off/Bin** مسیری را انتخاب کنید تا زمانی<br>مخزن مورد نظرتان توسط چرا در زیر نشان داده شود.

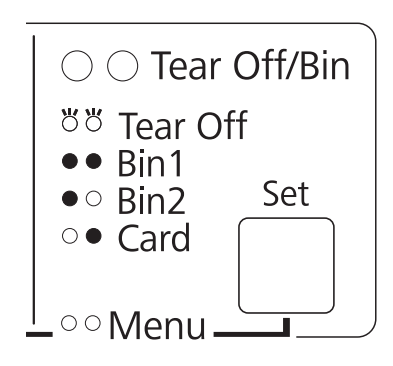

وشن،  $\bullet = \mathrm{id}$  = خاموش،  $\mathrm{O}^\prime = \mathrm{S}$ شمک زن  $\mathrm{O}$ 

وقتی چاپگر داده ها را دریافت می کند، تغذیه کننده کاغذ تکی که انتخاب کر دید به صورت خودکار کاغذها را در دستگاه قرار می دهد.

### *نگهدارنده حلقه کاغذ*

نگهدارنده اختیاری کاغذ رولی (C811141) به شما امکان می دهد از کاغذ رولی 8.5 اینچی مانند کاغذی که در دستگاه های تلکس به کار می رود استفاده کنید. با این کار جایگزین ارزان قیمتی برای استفاده از کاغذ پیوسته برای برنامه هایی خواهید داشت که به<br>طول های کاغذ متغیر نیاز دارند. قبل از آن که نگهدارنده کاغذ رولی را نصب و استفاده کنید، باید آن را ر

*سوار کردن نگهدارنده کاغذ رولی*

- از مراحل زیر برای سوار کردن نگهدارنده کاغذ رولی پیروی کنید:
	- .1 طبق شکل بلبرینگ های زانو را درون پایه جا دهید.

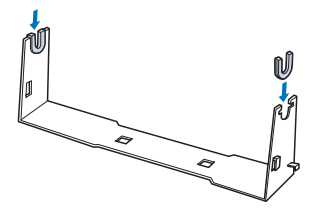

2. صفحه زیرین را روی پایه قرار دهید و با گیره های پلاستیکی این دو را به هم ببندید. مطمئن شوید که پایه و صفحه زیرین را<br>طبق شکل زیر قرار دهید.

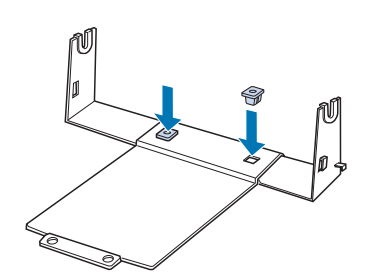

3. اهرم کشش را در دو سر پایه طبق شکل زیر آویزان کنید. در حالی که اهرم کشش را بالا می کشید، هر دو سر سیم اهرم کشش را<br>درون سوراخ های پایه قرار دهید. نگه دارنده کاغذ رولی سوار شده است.

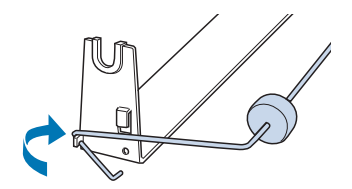

*نصب کردن نگهدارنده کاغذ رولی*

از مراحل زیر برای نصب نگهدارنده کاغذ رولی در چاپگر خود پیروی کنید:

- .1 مطمئن شوید که چاپگر خاموش است.
- 2. راهنمای کاغذ را بردارید و اگر تراکتور در موقعیت فشاری عقب یا کششی نصب شده است آن را جدا کنید. در صورت لزوم<br>واحد کشش کاغذ را دوباره نصب کنید.

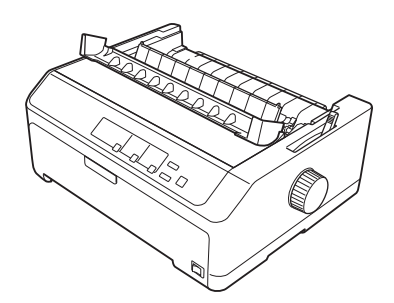

3. نگهدارنده لوله کاغذ را مانند آنچه در تصویر زیر نشان داده شده است در زیر چاپگر قرار دهید. دو دندانه واقع در پایین چاپگر<br>را در دو سوراخ صفحه زیرین جا بیندازید.

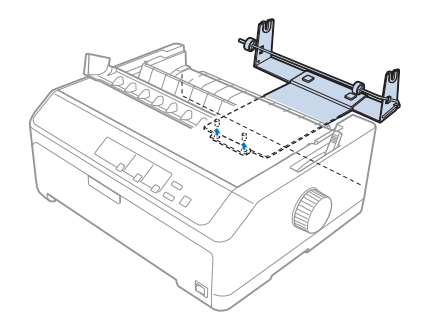

*نگهدارندهکاغذرولیبه چاپگروصل نشدهاست؛فقطوزن چاپگرودودندانهثابتکنندهآن رادر جایخودنگهمی دارند. اگر چاپگر را برمی دارید، مراقب باشید نگهدارنده کاغذ رولی را نیندازید.* !*احتیاط:*

### *بارگذاری کاغذ رولی*

از مراحل زیر برای بارگذاری یک رول کاغذ پس از نصب نگه دارنده کاغذ رولی پیروی کنید:

1. بررسی کنید چاپگر خاموش باشد و راهنمای کاغذ خارج شده باشد. همچنین بررسی کنید تراکتور در موقعیت فشاری عقب یا<br>کششی نصب نشده باشد و واحد کشش کاغذ نصب شده باشد.

- 2. اهرم آزاد سازی کاغذ را روی صفحه تکی تنظیم کنید. همچنین اهرم ضخامت کاغذ را روی موقعیت مناسب برای ضخامت<br>حلقه کاغذتان تنظیم کنید.
	- .3 لبه کاغذ لوله کاغذ را صاف ببرید.

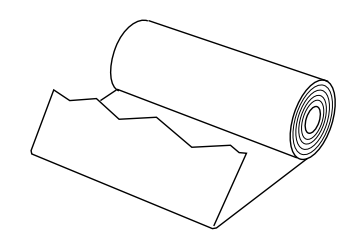

.4 مانند شکل میله نگه دارنده لوله کاغذ را در مرکز لوله کاغذ وارد کنید.

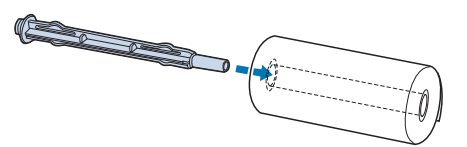

5. میله و رول کاغذ را روی نگهدارنده کاغذ رولی بگذارید طوری که کاغذ از پایین رول بیرون بیاید. سپس چاپگر را روشن<br>کنید.

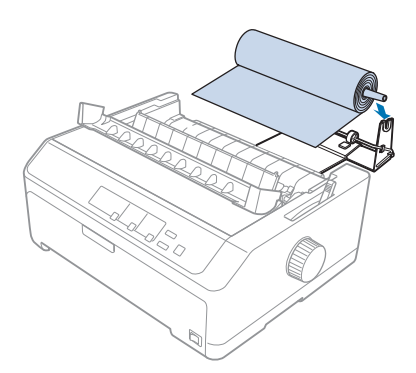

6. لبه هادی کاغذ را بالا بیاورید و روی پشت چاپگر بگذارید، بررسی کنید هیچ فاصله ای بین لبه کاغذ نباشد و لبه ها در فاصله 3 میلی متری (1.2/10 اینچ) از سمت چپ و نقطه 0 از مقیاس قسمت پشت چاپگر قرار بگیرند. به چاپگر وارد کنید تا زمانی که<br>دیگر فرو نرود. چاپگر به طور خودکار کاغذ رولی را داخل می کشد.

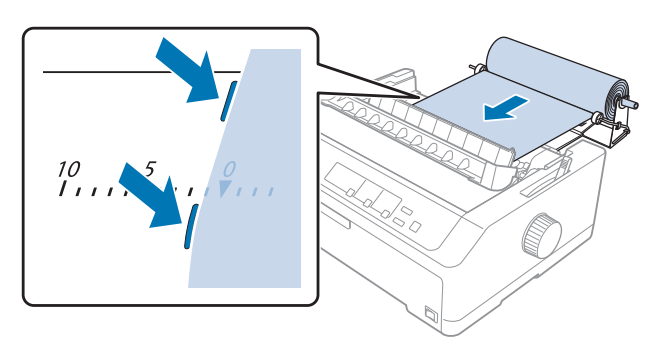

7. راهنمای کاغذ را روی حلقه کاغذ نصب کنید تا کاغذهای چاپ شده از کاغذ استفاده نشده جدا شوند. راهنماهای لبه را روی<br>قسمت وسط راهنمای کاغذ بلغزانید.

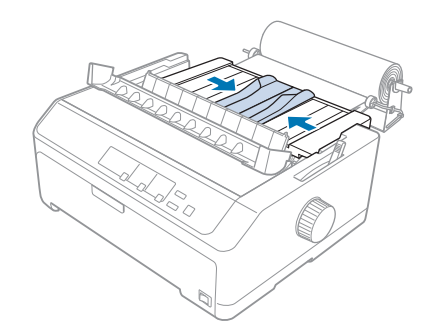

اکنون می توانید چاپ کنید. وقتی کار چاپ را *ت*ام کردید، دکمه LF/FF را فشار دهید تا کاغذ به جلو برود، سپس کاغذ را با استفاده از<br>لبه جدا کردن واحد کشش کاغذ ببرید (آن را به سمت خودتان بکشید تا به خوبی برش بخورد).

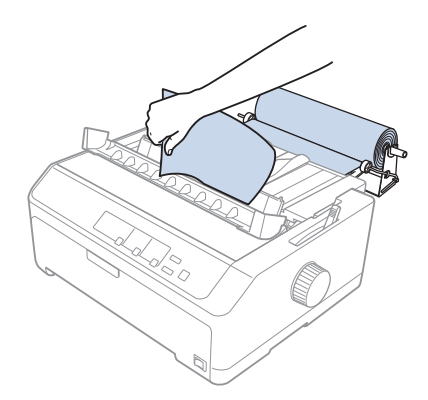

*توجه:*

اگر کاغذ به صورت مورب وارد دستگاه شده است، کاغذ را تا جایی وارد کنید که لبه هادی کاغذ به حلقه کاغذ برسد، سپس اهرم رهاسازی کاغذ راروی موقعیت کشش تراکتور قرار دهید تا کاغذ رها شود و سپس لبه های کاغذ خارج شده را با لبه های حلقه کاغذ<br>تراز کنید. اهرم رهاسازی کاغذ را روی موقعیت کاغذ تکی برگردانید و سپس چاپ را ادامه دهید.

### *بیرون آوردن کاغذ رولی*

کاغذ رولی را *نم*ی توان به سمت عقب حرکت داد. برای خارج کردن حلقه کاغذ، راهنمای کاغذ را بیرون بیاورید، حلقه کاغذ پشت<br>محل ورود کاغذ به چاپگر را برش دهید و سپس دکمه **Load/Eject** را برای بیرون آوردن کاغذ باقیمانده فشار دهید.

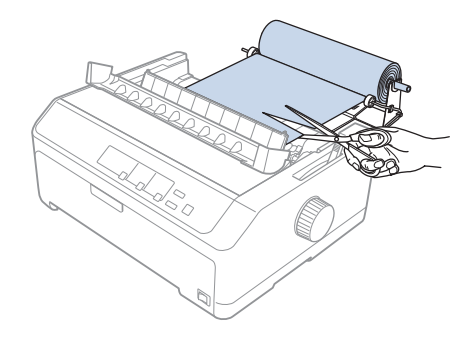

### *واحد تراکتور اضافی*

می توانید واحد تراکتور کششی اختیاری را نصب کنید و سپس همزمان از دو تراکتور استفاده کنید. LQ-590II/LQ-590IIN: C933761 LQ-2090II/LQ-2090IIN: C933791

با استفاده همزمان از دو تراکتور، احتامل گیر کردن کاغذ کمتر می شود و کاغذ پیوسته راحت تر در دستگاه قرار می گیرد.

برای اطلاع از جزئیات مربوط به نصب واحد تراکتور اضافی، به "استفاده از دو تراکتور به صورت ترکیب کششی/فشاری" در<br>[صفحه](#page-39-0) 40 مراجعه کنید.

### *راهنامی کاغذ اضافی*

می توانید راهنمای کاغذ اختیاری (C933781 برای LQ-590II/LQ-590IIN, C933811 برای LQ-2090II/LQ-2090III<br>صورت همزمان در محل عقب و جلو نصب کنید.

برای اطلاع از جزئیات مربوط به نصب راهنمای کاغذ اضافی، به "استفاده از راهنمای [کاغذ" در](#page-43-0) صفحه 44 مراجعه کنید.

*بخش 7 اطلاعاتی در مورد محصول*

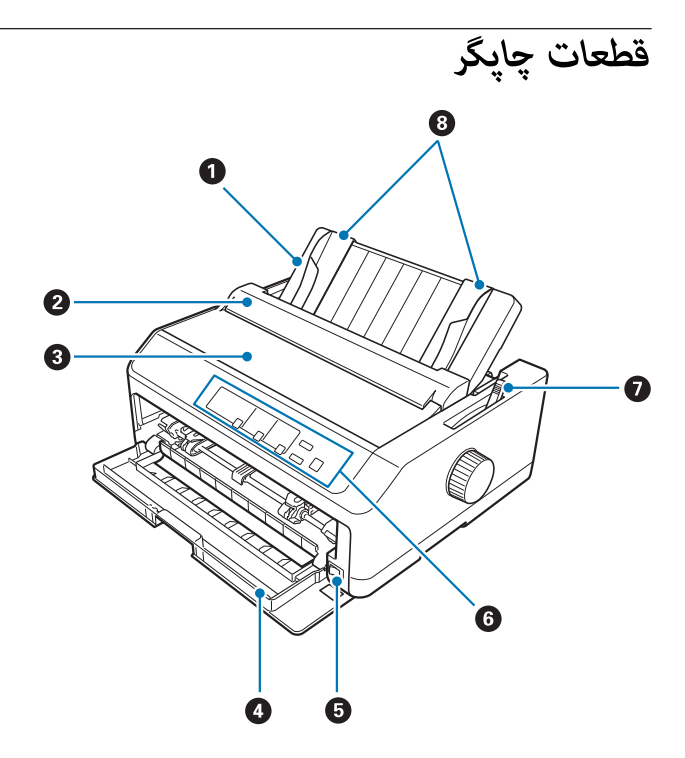

- .1 راهنامی کاغذ
- .2 روکش راهنامی کاغذ
	- .3 روکش چاپگر
		- .4 روکش جلو
- .5 کلید روشن/خاموش
- .6 صفحه کنترل دستگاه
- .7 اهرم آزادسازی کاغذ

8. راهنماهای لبه

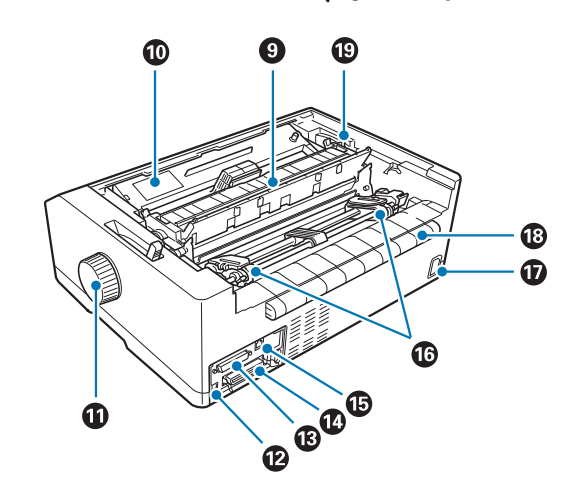

.9 واحد کشش کاغذ

.10 کارتریج نواری

.11 دکمه

.12 رابط USB

 $^{1\star}$ رابط سری $^{1\star}$ 

.14 رابط موازی

15. پورت LAN\*<sup>2</sup>\*

 $^{3\star}$ 16. چرخ دنده ها $^{16}$ 

.17 ورودی برق متناوب

.18 بال

.19 اهرم ضخامت كاغذ

برای مدل سازگار با شبکه. $^{-1}\ast$ 

\* برای کابل اترنت (دسته 5 یا کابل دو جفتی با عایق بهتر) <sup>2</sup>

بخش های واحد تراکتور  $^{3\star}$ 

# *مشخصات چاپگر*

# *مکانیکی*

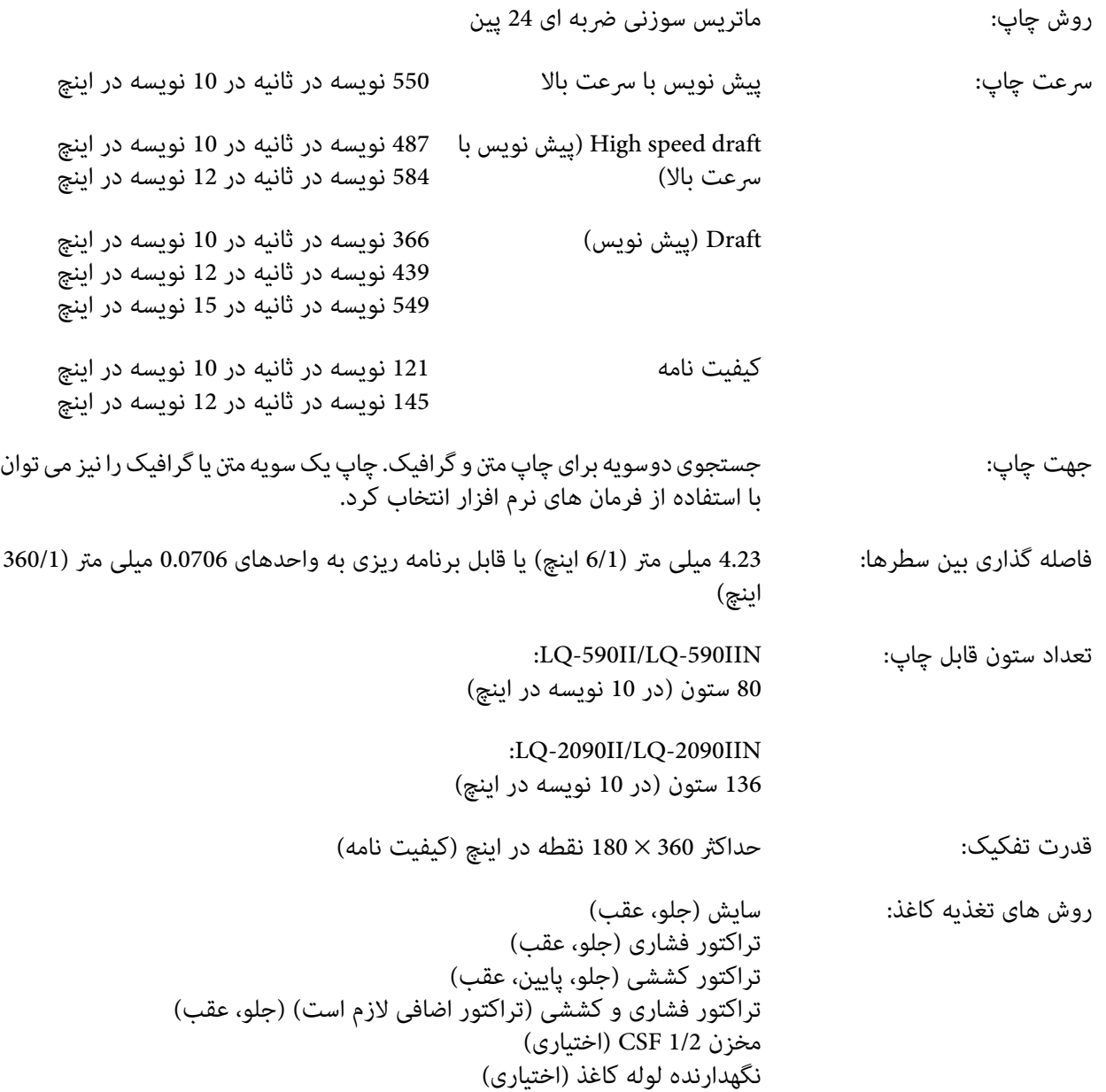

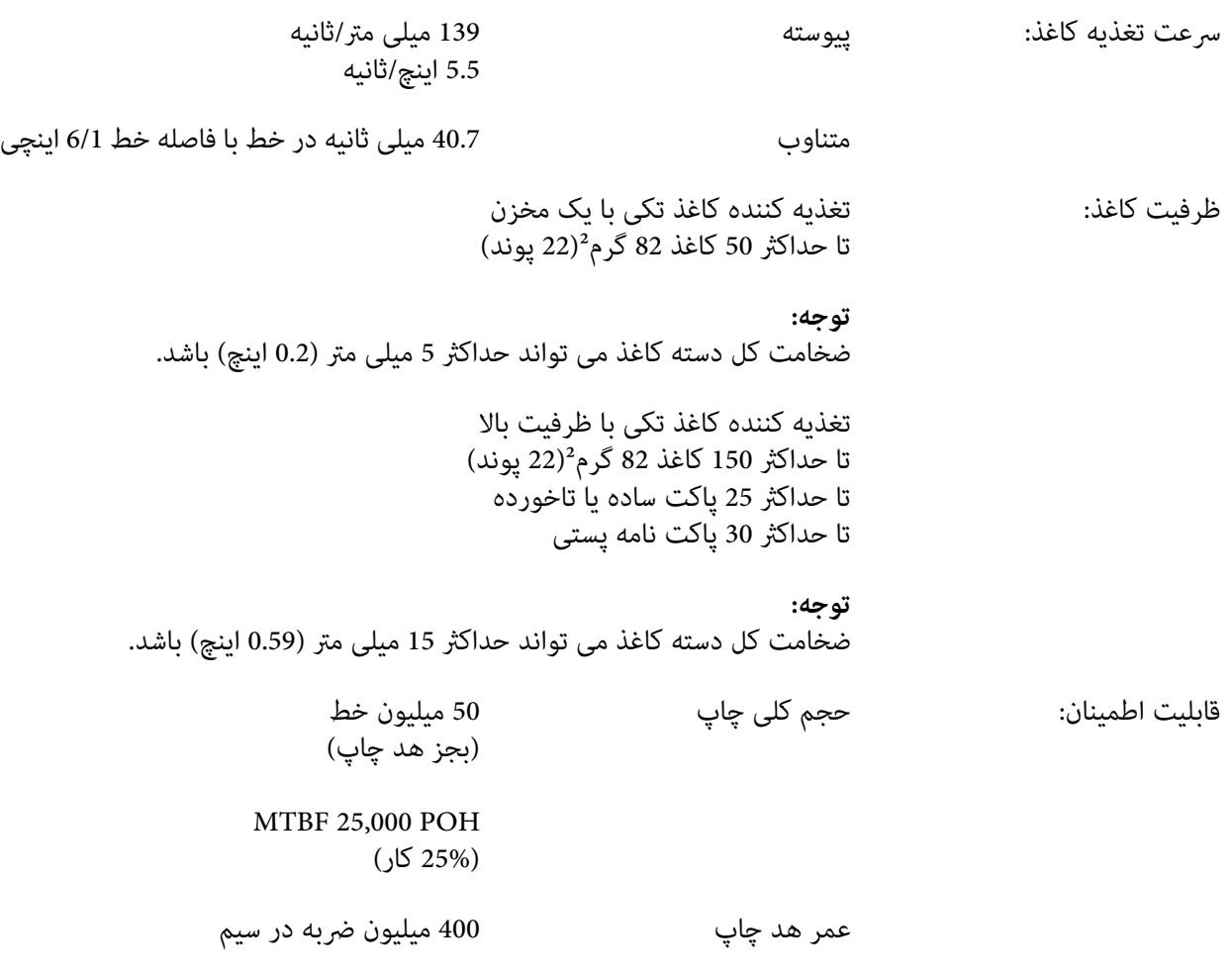

تقریباً 400 میلیون نویسه (پیش نویس، 14 cpi، 14 نقطه در نویسه)
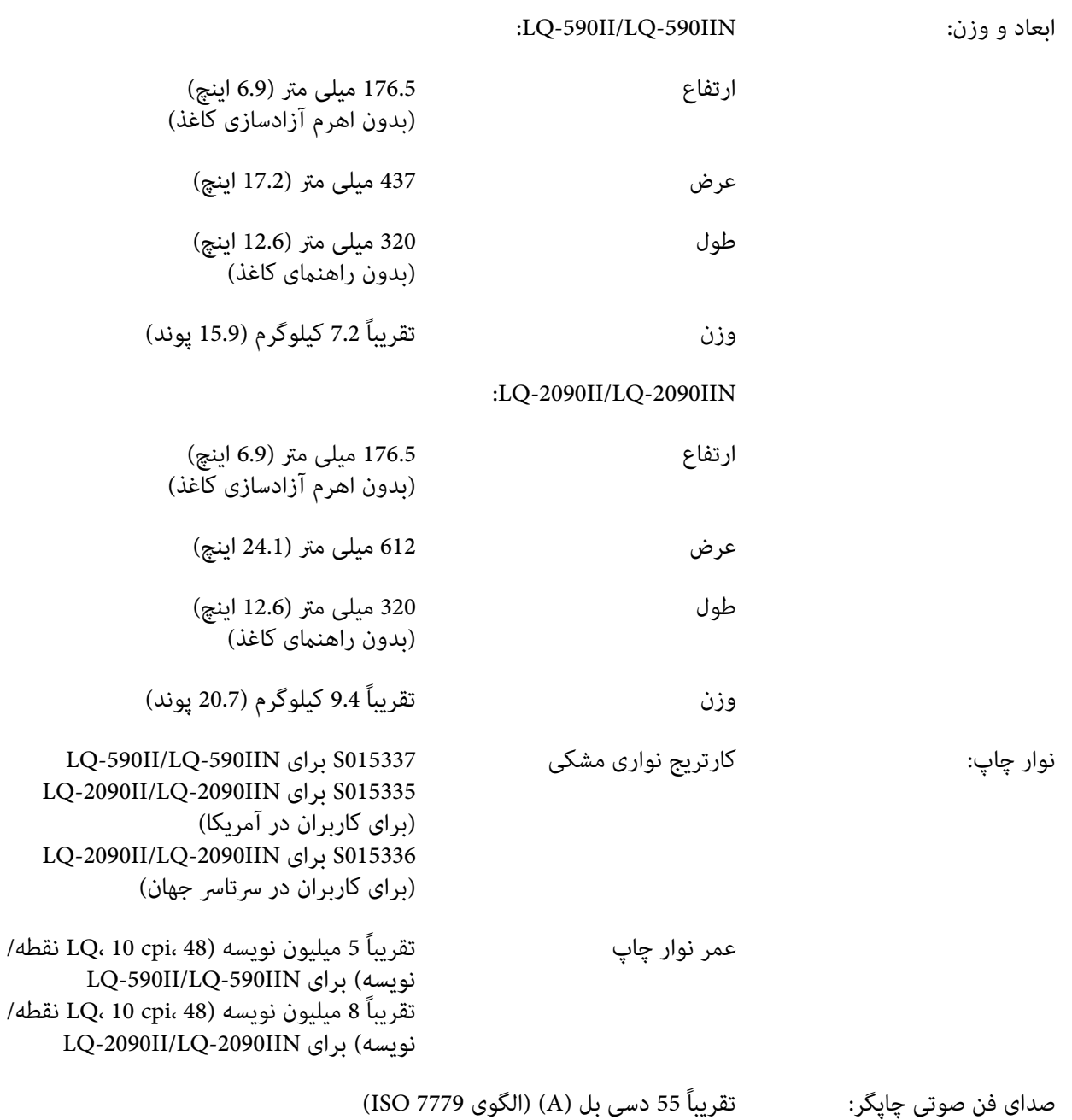

# *الکترونیکی*

<span id="page-145-0"></span>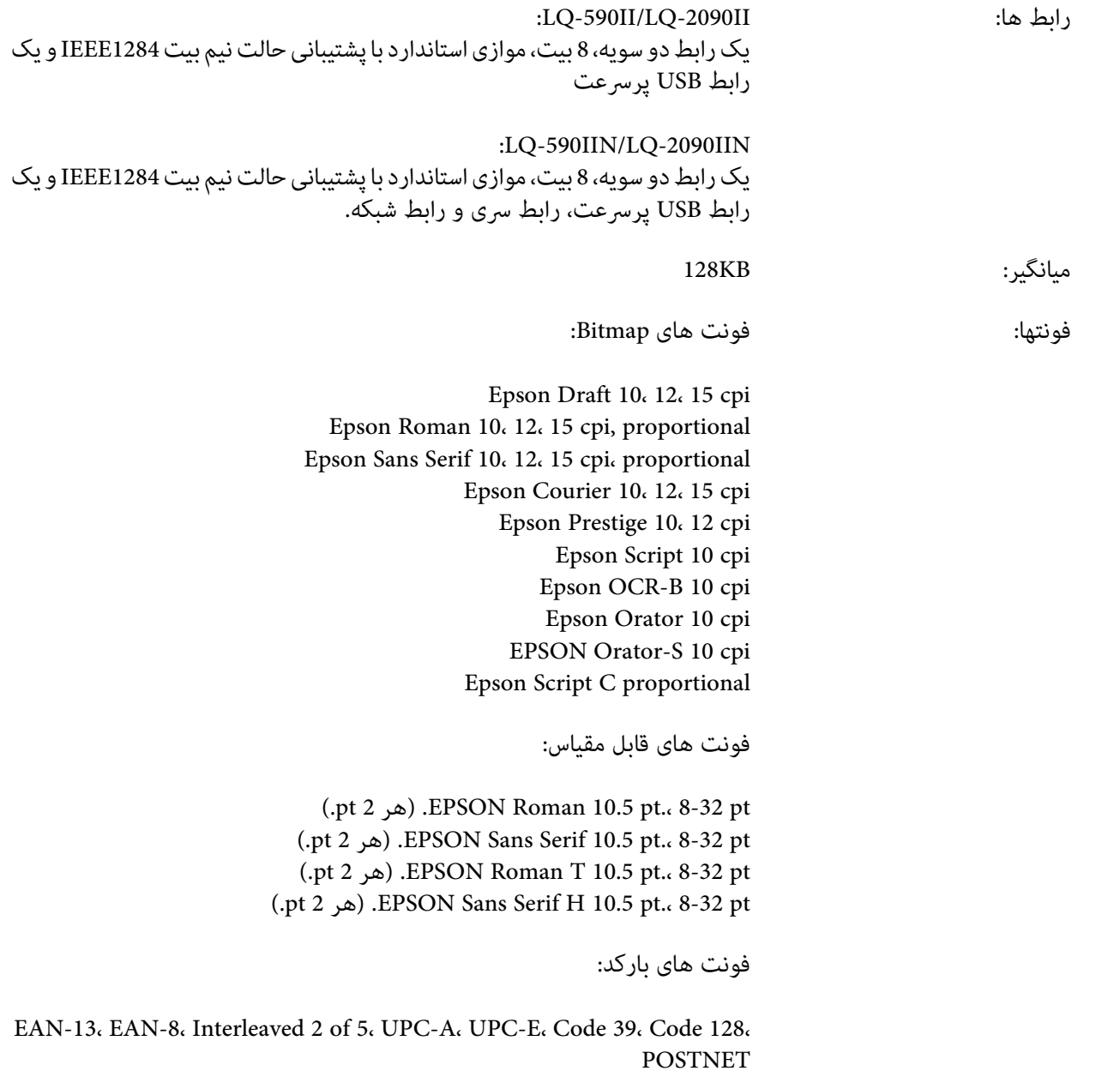

<span id="page-146-0"></span>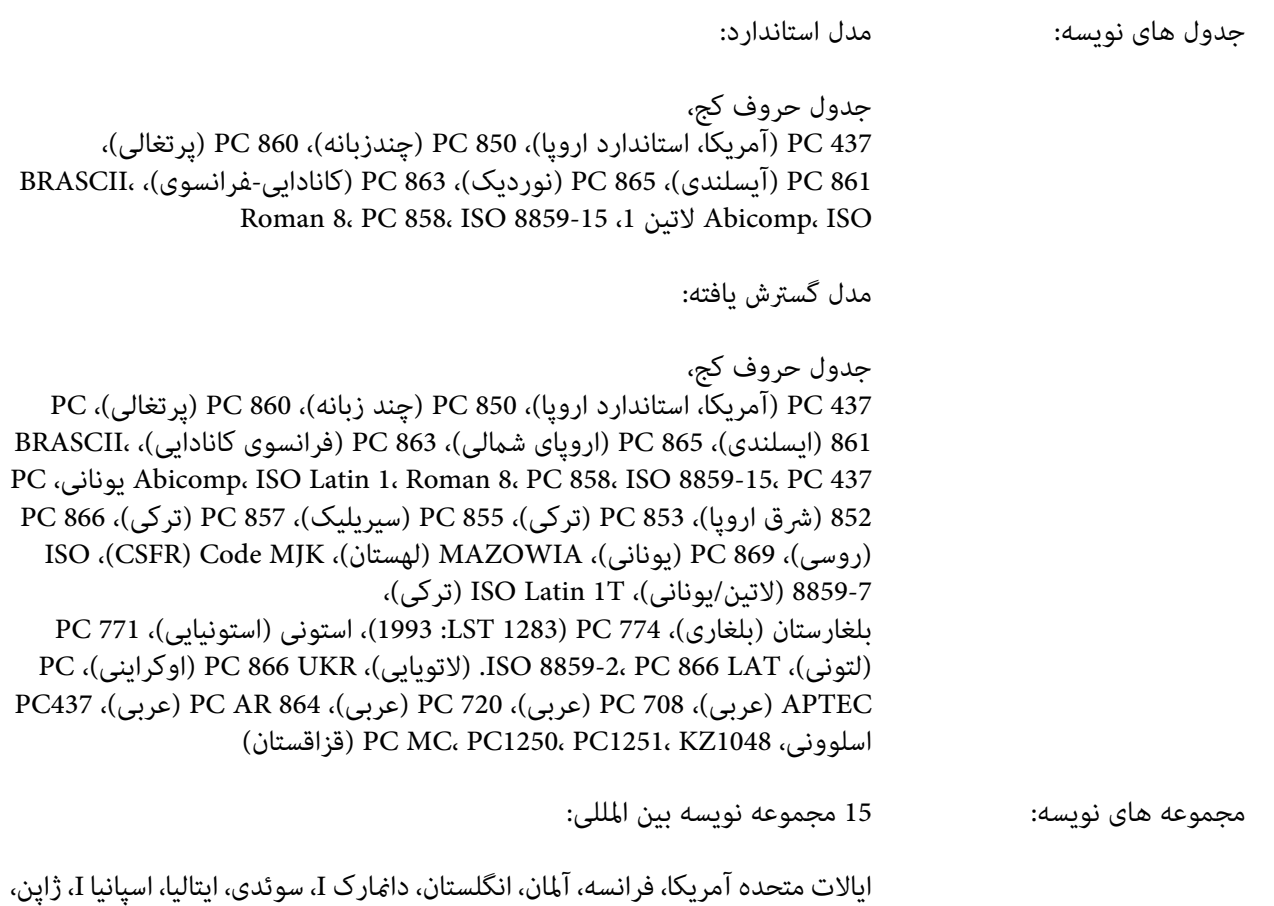

نروژ، دامنارک II، اسپانیا II، آمریکای لاتین، کره، قانونی

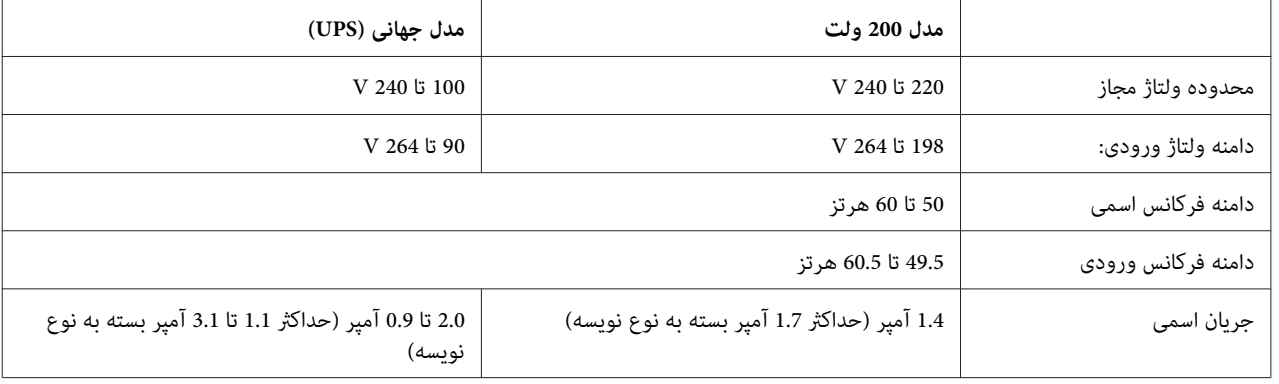

*برقی*

<span id="page-147-0"></span>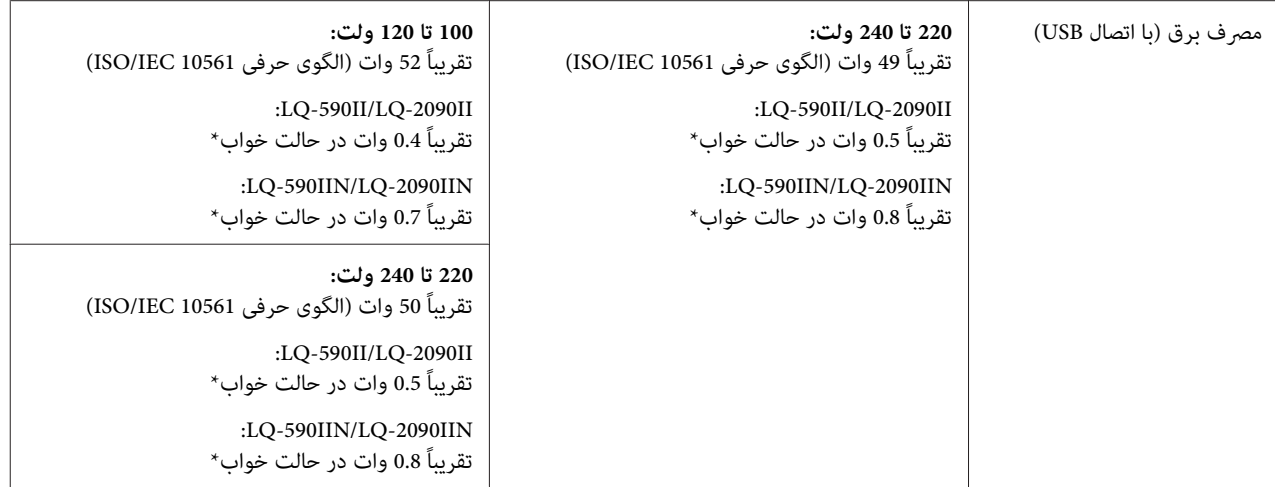

\* وقتی زمان پیکربندی شده از شرایط زیر عبور کرد، چاپگر به حالت خواب وارد می شود.

- بدون خطا<br>- بدون مکث<br>- هیچ داده ای در بافر ورودی وجود ندارد.

*برای ولتاژ چاپگر برچسب پشت دستگاه را بررسی کنید. توجه:*

### *محیطی*

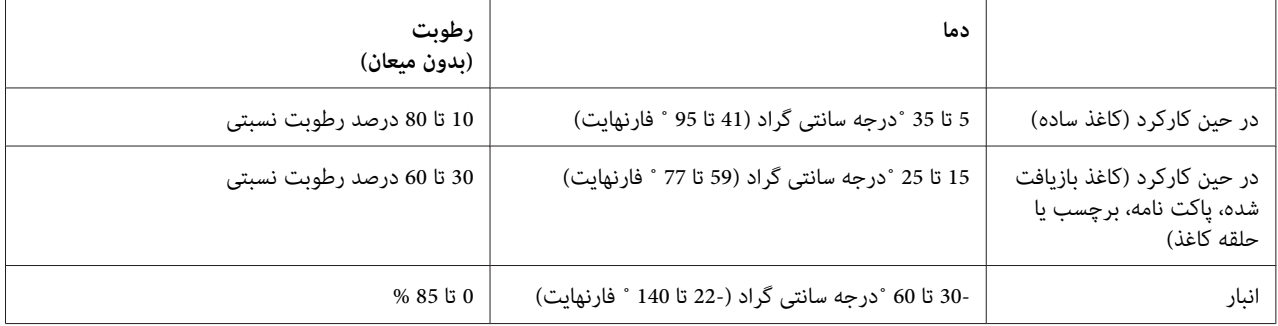

## *نیازمندی های سیستم*

64،بیتی32(Windows 7/(بیتیbit ،64-32)Windows 8/(بیتی64،بیتی32(Windows 8.1/(bit-64،بیتی32(Windows 10 Windows XP Professional x64/(بیتی 32 (جدیدتر یا Windows XP SP3/(bit-64 ،بیتی 32 (Windows Vista/(بیتی Windows Server 2016/Windows Server 2012 R2/Windows Server 2012/Windows Server/جدیدتر یا Edition SP2 جدیدتر یا 2008 R2/Windows Server 2008/Windows Server 2003 R2/Windows Server 2003 SP2

## *کاغذ*

### *نکته:*

- <span id="page-148-0"></span>❏ *فقط از کاغذبازیافت شده، کاغذ چندبخشی، برچسب، پاکت نامهو کاغذ حلقه ای تحت شرایط دمایی معمولی ورطوبت توصیف شده در زیر استفاده کنید. دما: 15 تا 25 ˚درجه سانتی گراد (59 تا 77 ˚ فارنهایت) رطوبت: 30 تا 60 درصد رطوبت نسبتی*
	- ❏ *کاغذ تا شده، آسیب دیده، مچاله شده را وارد نکنید.*

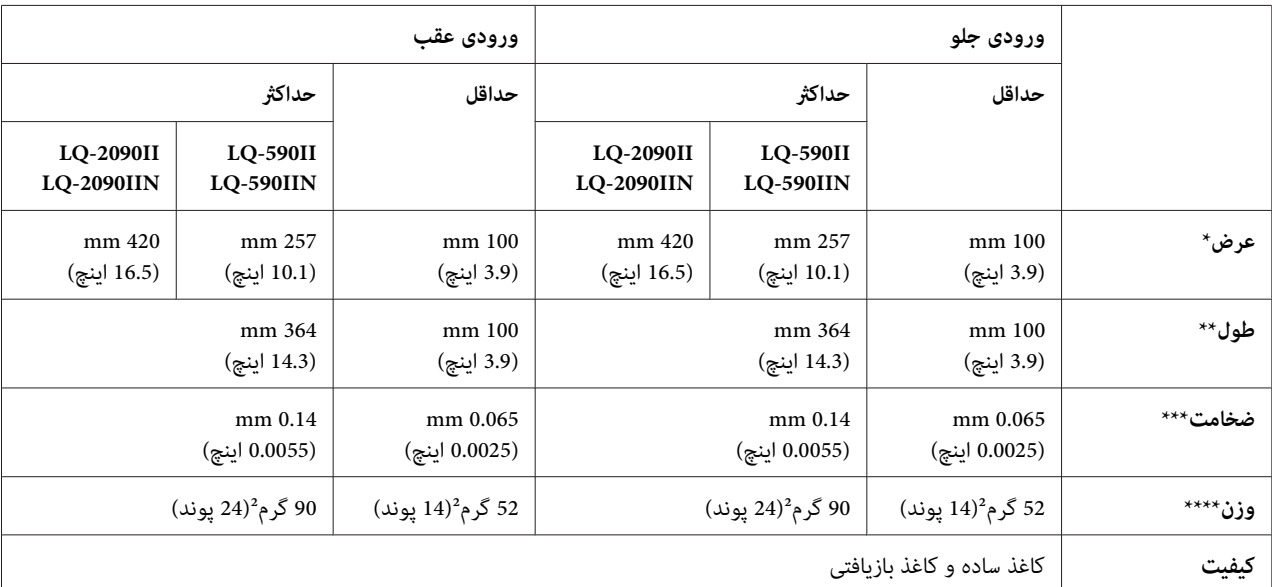

### **کاغذهای تکی**

.<br>\* 182 تا 216 میلی متر (7.2 تا 8.5 اینچ) برای تغذیه کننده کاغذ تکی اختیاری برای .IQ-2090II/LQ-2090IIN<br>182 تا 420 میلی متر (7.2 تا 16.5 اینچ) برای تغذیه کننده کاغذ تکی اختیاری برای .IQ-2090II/LQ-2090IIN

\*\* 210 تا 364 میلی متر (8.3 تا 14.3 اینچ) برای تغذیه کننده کاغذ تکی اختیاری.

\*\*\* 0.07 تا 0.14 میلی متر (0.0028 تا 0.0055 اینچ) برای تغذیه کننده کاغذ تکی اختیاری.

\*\*\*\* 64 تا 90 2m/g) 18 تا 24 پوند) برای تغذیه کننده کاغذ تکی اختیاری.

## **فرم های چند بخشی کاغذ تکی:**

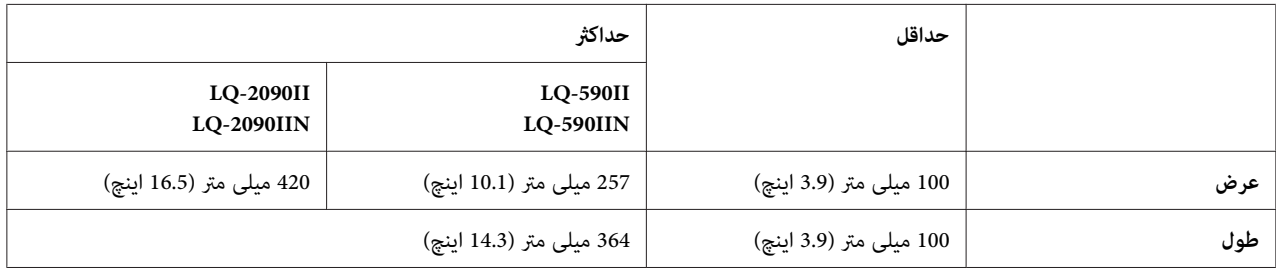

<span id="page-149-0"></span>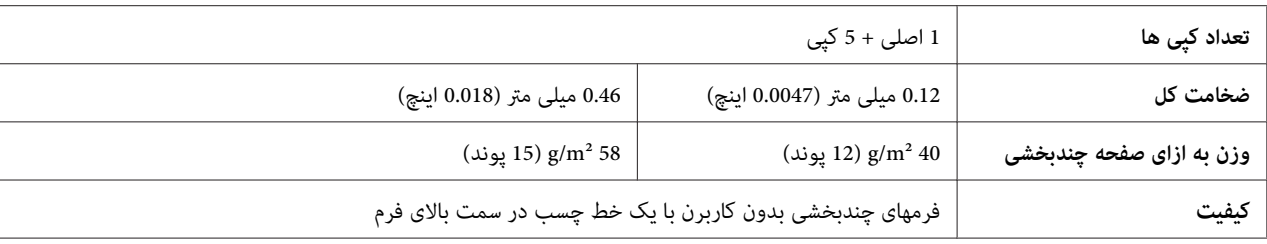

## **کارت**

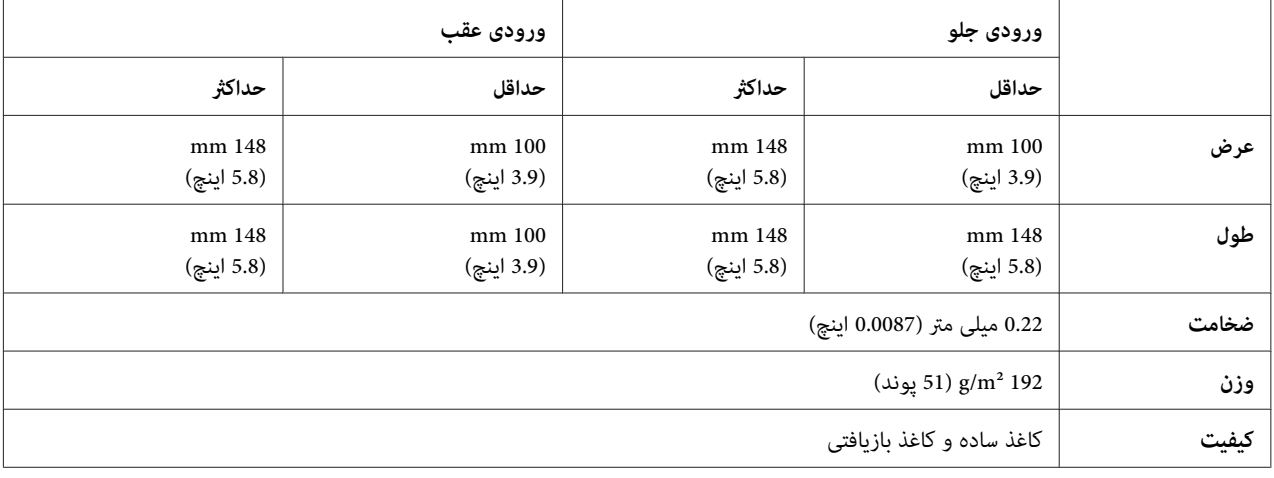

## **کاغذ پیوسته (معمولی و چند بخشی)**

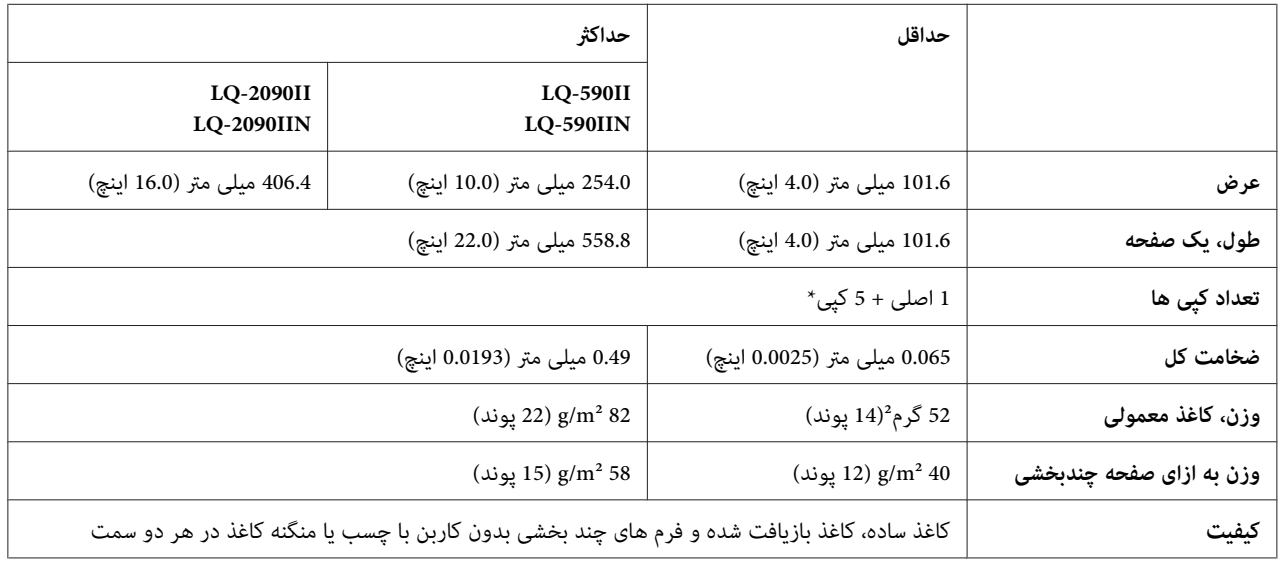

\* وقتی تراکتور کششی جلو یا پایین نصب شده باشد و در شرایط معمولی حداکرث تا 7 کپی (1 اصلی + 6 کپی) قابل استفاده است.

### *توجه:*

<span id="page-150-0"></span>■ کاغذ ضخیم مانند فرم های چند بخشی حاوی شش یا هفت بخش را در شکاف عقب مورد استفاده قرار ندهید.

- ❏ *نسبت طول برش/بدون برش در محل نقطه چین باید بین 1:3 و 1:5 باشد.*
- ❏ *ضخامت قسمت دارای نقطه چین هنگام باز شدن باید 1 میلی متر یا کمتر باشد.*
- نقطه چین بین صفحه ها نباید به طور کامل تا لبه کاغذ باز شود. طول بدون برش روی لبه ها باید 1 میلی متر یا بیشتر  $\Box$ *باشد.*
	- ❏ *برش نقطه چین افقی و عمودی نباید از روی یکدیگر عبور کنند.*
	- ❏ *هنگام چاپ روی کاغذی که دارای منگنه است (منگنه تکی/دوتایی) ممکن است کیفیت چاپ کم شود.*

**برچسب های پیوسته (فقط ورودی جلو و پایین):**

*فقط از برچسب های نصب شده بر روی کاغذ های دارای پشت پیوسته استفاده کنید. توجه:*

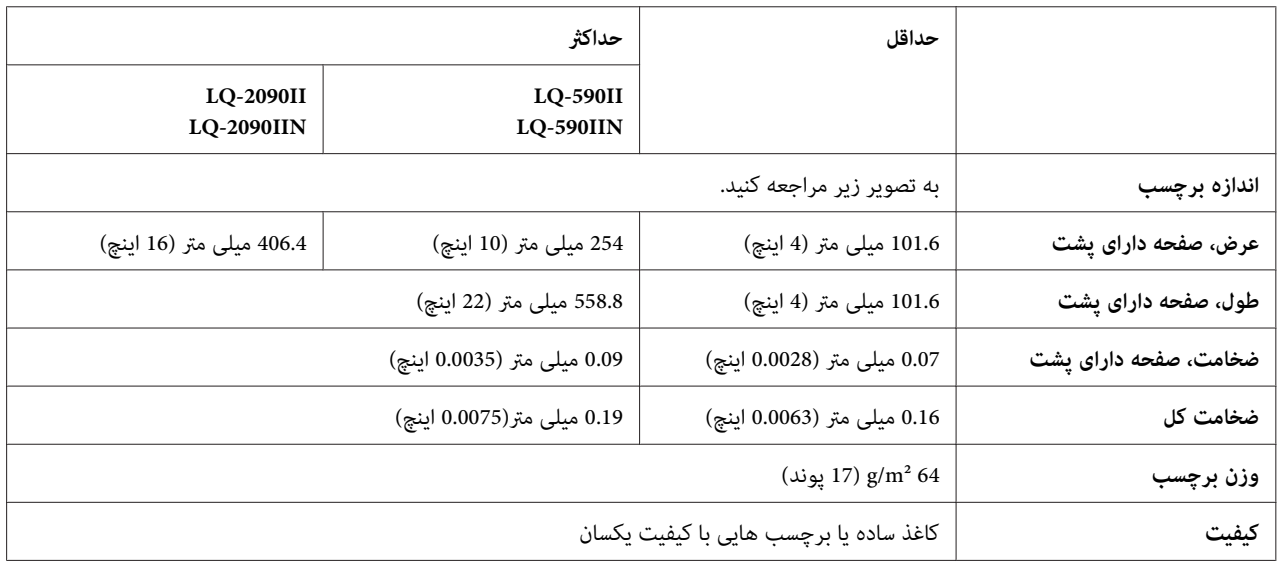

63.5 .A میلی متر (2.5 اینچ) دقیقه

23.8 .B میلی متر (15/16 اینچ) دقیقه

C. شعاع گوشه = 2.5 میلی متر (0.1 اینچ) دقیقه

**پاکت نامه (نزدیک ورودی عقب):**

<span id="page-151-0"></span>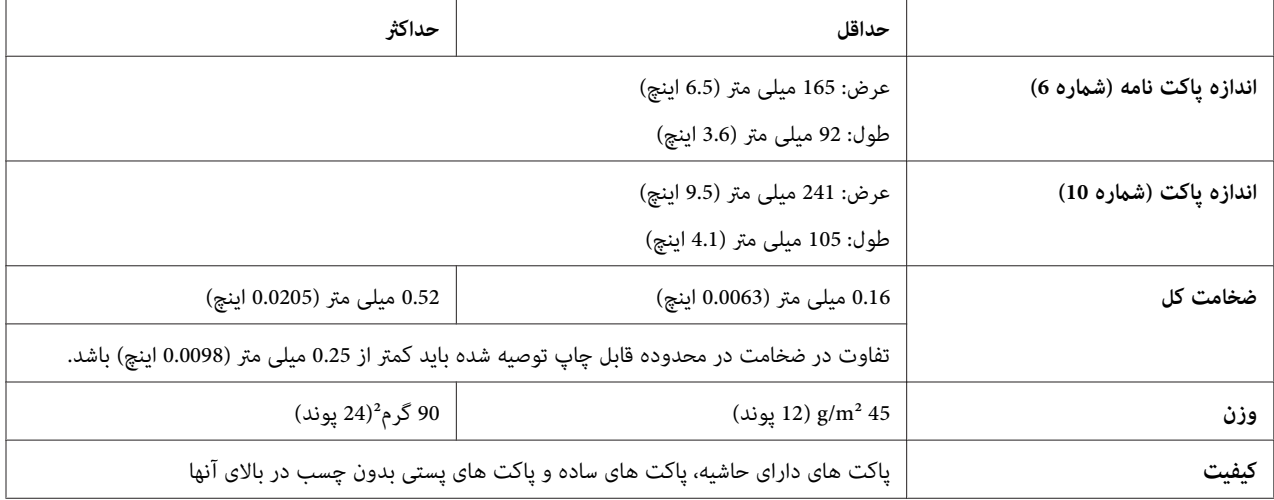

**حلقه کاغذ (فقط ورودی عقب با نگهدارنده حلقه اختیاری):**

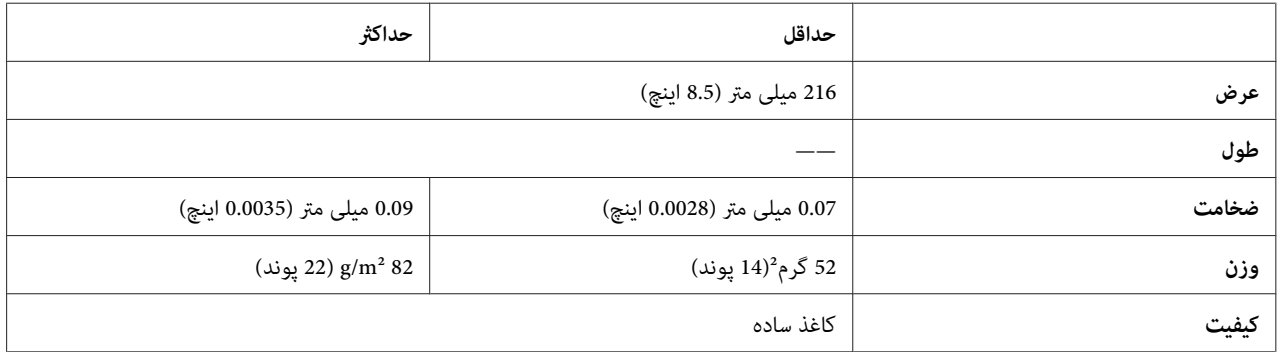

## *قسمت قابل چاپ توصیه شده*

*نکته:*

برای اینکه بهترین نتایج را در اختیار داشته باشید، در قسمت قابل چاپ توصیه شده چاپ کنید. ممکن است چاپگر در خارج از این<br>قسمت چاپ نکند.

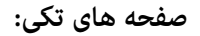

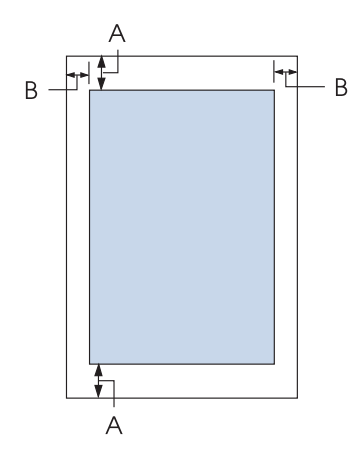

A حداقل حاشیه های بالاو پایین 4.2 میلی متر (0.17 اینچ) است.

حداقل حاشیه های چپ <sup>و</sup> راست <sup>3</sup> میلی متر (0.12 اینچ) است. <sup>B</sup> IIN-590LQ/II-590LQ: حداکثر عرض چاپ شدنی 203.2 میلی متر (8.0 اینچ) است. برای کاغذ عریض تر از 209.2 میلیمتر (8.2 اینچ)، حاشیه<br>های کناری برای مطابقت با عرض کاغذ بزرگ تر می شوند.

LQ-2090II/LQ-2090IIN:<br>حداقل حاشیه های چپ و راست 3 میلی متر (0.12 اینچ) است. هداکثر عرض چاپ شدنی 345.4 میلی متر (13.6 اینچ) است.<br>مای کناری برای مطابقت با عرض کاغذ بزرگ تر می شوند.<br>های کناری برای مطابقت با عرض کاغذ بزرگ تر می شوند.

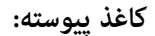

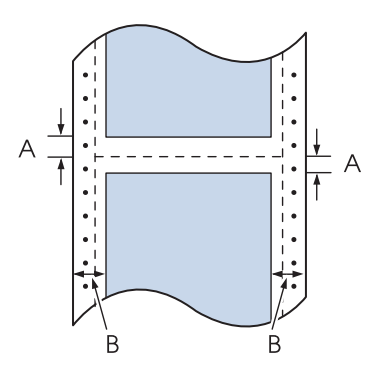

A حداقل حاشیه های بالاو پایین (بالاو پایین نقطه چین محل جدا کردن کاغذ) 4.2 میلی متر (0.17 اینچ) است.

حداقل حاشیه های چپ <sup>و</sup> راست <sup>13</sup> میلی متر (0.51 اینچ) است. <sup>B</sup> IIN-590LQ/II-590LQ: حداکثر عرض چاپ شدنی 203.2 میلی متر (8.0 اینچ) است. برای کاغذ عریض تر از 229.2 میلیمتر (9.0 اینچ)، حاشیه<br>های کناری برای مطابقت با عرض کاغذ بزرگ تر می شوند.

LQ-2090II/LQ-2090IIN:<br>حداقل حاشیه های چپ و راست 13 میلی متر (0.51 اینچ) است. حداکثر عرض چاپ شدنی 345.4 میلی متر (13.6 اینچ) است. برای کاغذ عریض تر از 371.4 میلیمتر (14.6 اینچ)، حاشیه<br>های کناری برای مطابقت با عرض کاغذ بزرگ تر می شوند.

**پاکت ها:**

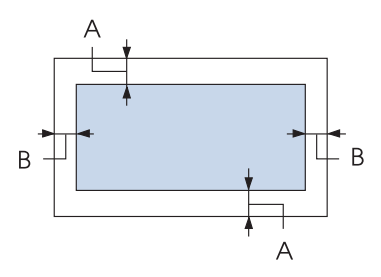

A حداقل حاشیه های بالاو پایین 4.2 میلی متر (0.17 اینچ) است.

B حداقل حاشیه های چپ و راست 3 میلی متر (0.12 اینچ) است.

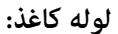

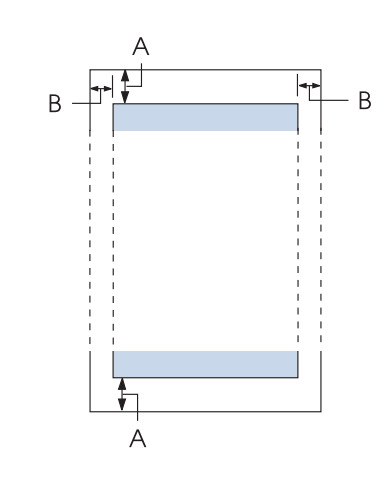

A حداقل حاشیه های بالاو پایین 4.2 میلی متر (0.17 اینچ) است.

<span id="page-154-0"></span>اینچ) است. <sup>B</sup> حداقل حاشیه های چپ <sup>و</sup> راست <sup>3</sup> میلی متر (0.12 اینچ) است. حداکرث عرض چاپ شدنی 203.2 میلی متر (8.0

## *لیست های فرمان*

چاپگر از کدهای کنترل 2P/ESC Epson و کدهای کنترل امولسیون PPDS IBM پشتیبانی می کند.

برای کسب اطلاعات بیشتر درباره فرمان ها با [خدمات](#page-116-0) مشتری Epson تماس بگیرید. برای اطلاع از جزئیات به "تماس با خدمات<br>پشتیبانی از مشتری" در صفحه 117 بروید.

## *Epson ESC/P کنترل کدهای*

انتخاب چاپگر Epson ESC/P در نرم افزار به شما امکان می دهد تا از انواع خط و گرافیک های پیشرفته استفاده کنید.

عملکرد کلی: ESC @, ESC U, ESC EM

تغذیه کاغذ: FF, LF, ESC 0, ESC 2, ESC 3, ESC+, CR

قالب صفحه: ESC (C, ESC C, ESC C 0, ESC Q, ESC l, ESC (c, ESC N, ESC O

طرح موقعیت چاپ: ESC \$, ESC \, ESC (V, ESC (v, ESC D, HT, ESC B, VT, ESC J

انتخاب فونت: ESC k, ESC x, ESC y, ESC X, ESC P, ESC M, ESC g, ESC p, ESC 4, ESC 5, ESC E, ESC F, ESC !

> نوع پیشرفته خط: ESC W, DC4, SO, DC2, SI, ESC w, ESC G, ESC H, ESC T, ESC S, ESC -, ESC q

> > فاصله گذاری: ESC Space, ESC c, ESC (U

به کار بردن نویسه ها: ESC t, ESC (t, ESC R, ESC %, ESC &, ESC :, ESC 6, ESC 7, ESC (^

تصویر بیتی: ESC \*

بارکد ESC ( B, ESC |

## *کدهای کنترل شبیه سازی PPDS IBM*

این چاپگر با استفاده از فرمان های زیر عملیاتی مشابه با IBM Proprinter را اجرا می كند. عملکرد کلی: NUL, DC3, ESC j, BEL, CAN, DC1, ESC Q, ESC [ K, ESC U تغذیه کاغذ: FF, LF, ESC 5, ESC A, ESC 0, ESC 1, ESC 2, ESC 3, ESC 3 ( $^{1*}$ AGM), CR, ESC ] قالب صفحه: ESC C, ESC C0, ESC X, ESC N, ESC O, ESC 4 طرح موقعیت چاپ: ESC d, ESC R, ESC D, HT, ESC B, VT, ESC J, ESC 3  $(^{1*}AGM)$ انتخاب فونت: DC2, ESC P, ESC :, ESC E, ESC F, ESC I, ESC [d, ESC [I نوع پیشرفته خط: DC4, SO, ESC SO, ESC W, ESC [@, SI, ESC SI, ESC G, ESC H, ESC T, ESC S, ESC -, ESC \_, ESC [- فاصله گذاری: BS, SP به کار بردن نویسه ها: ESC 6, ESC 7, ESC [T, ESC ^, ESC \ تصویر بیتی: ESC K, ESC L, ESC Y, ESC Z, ESC [g, ESC  $*(1*\text{AGM})$ بارکد ESC [f, ESC [p

دانلود: ESC) = فرمان موجود نیست) حالت گرافیکی جایگزین  $^{1\star}$ 

# *استانداردها و تاییدیه ها*

- <span id="page-156-0"></span>*این یکمحصول کلاسA است. این محصول درمحیطخانگی ممکن استتداخل رادیویی ایجادکندکهدراین حالت هشدار:* ❏ *کاربر ممکن است لازم باشد اقدامات ضروری را انجام دهد.* !
	- ❏ *اتصال یک کابل رابط چاپگر بدون عایق به این چاپگر سبب نقض استانداردهای EMC این دستگاه می شود.*
- ❏ *به شام هشدار داده می شود که تغییرات یا اصلاحات صراحتاً توسط Corporation Epson Seiko تأییدمنی شود و ممکن است صلاحیت شام را در استفاده از دستگاه لغو کند.*

# *تأییدیه های ایمنی*

## *برای کاربران در آمریکا و کانادا*

ایمنی 60950-1UL

CAN/CSA C22.2 No.60950.-1

EMC بخش 15 از FCCبخش فرعی B کلاس A

A کلاس ICES-003

### *توجه:*

*این دستگاهموردآزمایش قرارگرفتهوبامحدودیتهای دستگاهدیجیتال کلاسA و همچنین بخش 15ازقوانین FCCمطابقت* دارد. این حدود به این منظور طراحی شده اند که در زمان استفاده از دستگاه در محیط های تجاری، حفاظت قابل قبولی در برابر تداخلات مضر ارایه غایند. این دستگاه انرژی فرکانس رادیویی تولید غوده و از آن استفاده می کند، و در صورتی که طبق<br>دستورالعملها از دستگاه استفاده نشود، امکان ایجاد تداخل مزاحم بر مخابرات رادیویی وجود خواهد داشت. استفاده از این دستگاه در محیط های مسکونی می تواند تداخلات مضری ایجاد کند که در این صورت کاربر باید تداخل را با هزینه<br>خویش مرتفع سازد.

### *برای کاربران در اروپا*

<span id="page-157-0"></span>مدل های زیر دارای علامت CE هستند و از همه بیانیه های قابل اجرای اتحادیه اروپا تبعیت می کنند. برای اطلاع از جزئیات بیشتر از وب سایت زیر دیدن کنید تا بیانیه سازگاری کامل را مشاهده کنید که حاوی ارجاع به بیانیه ها و استانداردهای یکپارچه ای است<br>که برای غایش تبعیت ارائه شده اند.

<https://www.epson.eu/conformity>

PB33A :LQ-590II PB33B :LQ-590IIN PB34A :LQ-2090II PB34B :LQ-2090IIN

# *متیز کردن چاپگر*

برای اطمینان از اینکه چاپگر شما به بهترین صورت کار می کند، باید آنرا چندین بار در سال بطور کامل تمیز کنید.

مراحل زیر را برای متیز کردن چاپگر دنبال کنید:

- .1 کاغذهایی را که در چاپگر قرار گرفته اند بیرون بیاورید و چاپگر را خاموش کنید.
- 2. راهنمای کاغذ را خارج کنید. اگر تغذیه کننده کاغذ تکی اختیاری نصب شده است آن را بردارید.
- 3. برای پاک کردن گرد و غبار و لکه از سطوح خارجی محفظه و راهنمای کاغذ، از یک برس نرم استفاده کنید.
- 4. اگر سطوح خارجی محفظه و راهنمای کاغذ هنوز کثیف و یا پر گرد و غبار است، آن را با یک پارچه نرم و قیز آغشته با ماده پاک<br>کننده محلول در آب، قیز کنید. روکش چاپگر و روکش جلویی را ببندید تا آب به داخل چاپگر وارد نشود.
- *هرگزازالکل ویا تیرن برای متیزکردن چاپگراستفادهنکنید؛ این مواد شیمیایی بهقطعاتچاپگرومحفظهآن آسیب* ❏ *احتیاط:* م**ار احتیاط:**<br>■ هرگز از الکل وارد<br>وارد می کنند.
	- ❏ *مراقب باشید که آب داخل قطعات مکانیکی و الکترونیکی چاپگر نشود.*
		- ❏ *از برس زبر ویا ساینده استفاده نکنید.*

داخل چاپگر را با مواد روغنی آغشته نکنید؛ روغن نامناسب ممکن است به اجزای مکانیکی چاپگر آسیب وارد کند. اگر فکر می کنید<br>دستگاه نیاز به روغن کاری دارد با فروشنده Epsonخود تهاس بگیرید.

# *حمل و نقل چاپگر*

<span id="page-158-0"></span>اگرلازم است که چاپگر را برای مسافتی حمل کنید، با استفاده از جعبه اصلی و مواد بسته بندی آن را دوباره بسته بندی کنید.

برای بسته بندی مجدد چاپگر در جعبه های بسته بندی اصلی خود مراحل زیر را انجام دهید:

برای خارج کردن کارتریج نواری باید هد چاپ را با دست حرکت دهید. اگر تازه از چاپگر استفاده کرده اید، هد چاپ ممکن *هشدار:* هشدا**ر:**<br>برای خارج کردن کارتریج نواری باید هد چاپ را با دست حر کت دهید. اگر تازه از چاپگ<br>است داغ باشد؛ قبل از دست زدن به آن چند دقیقه صبر کنید تا دستگاه خنک شود.

- .1 هرگونه کاغذی را که در داخل چاپگر گذاشته شده خارج کنید. مطمئن شوید که چاپگر خاموش است.
- 2. سیم برق را از پریز برق بیرون کشیده؛ سپس اتصال کابل رابط را از چاپگر قطع کنید. اگر تغذیه کننده کاغذ تکی اختیاری نصب<br>شده است آن را دردارید.
- 3. راهنمای کاغذ را خارج کنید. اگر هرگونه لوازم اختیاری نصب شده است، آنها را خارج کرده و در جعبه های اصلی شان بسته<br>بندی کنید.
- 4. مطمئن شوید که هد چاپ داغ نباشد. سپس کارتریج نواری را همانطور که در "تعویض کارتریج نواری" در صفحه 121 توصیف<br>شده است حدا کنید.
- .5 بررسی کنید واحد کشش کاغذ نصب شده باشد و تراکتور نیز در موقعیت فشاری عقب نصب شده باشد. (برای مشاهده دستورالعمل های مربوط به مراحل نصب، به "نصب تراکتور در موقعیت فشاری عقب" در صفحه 22 مراجعه کنید) همچنین<br>بررسی کنید که روکش چاپگر و روکش جلویی بسته باشند.
- 6. چاپگر، راهنمای کاغذ، کارتریج نواری، بدنه، واحد تراکتور، سیم و سیم برق (در صورت لزوم) را در بسته بندی های اصلی آنها<br>دوباره بسته بندی کرده و آنها را در جعبه اصلی چاپگر قرار دهید.

# *واژه نامه*

کد استاندارد آمریکا برای مبادله اطلاعات یک سیستم کد گذاری استاندارد برای ارجاع کدهای عددی به حروف ومنادها می باشد. **ASCII**

### **تعویض سطر خودکار**

هنگامی که این تنظیم در حالت تنظیم پیش فرض انتخاب می گردد، بعد از هر کد تغییر سطر (CR (بطور خودکار یک کد رفنت به سطر بعد (LF (قرار می گیرد.

### **چاپ دوسویه**

چاپی که در آن هد چاپ از دو طرف چاپ می کند (دو سویه). این عمل سرعت چاپ را افزایش می دهد ولی ممکن است موجب کاهش هم ترازی عمودی دقیق<br>شود. چاپ دوسویه حالت استاندارد چاپ دستگاه چایگر می باشد.

بخشی از حافظه چاپگر که داده های ذخیره شده را قبل از چاپ نگه می دارد. **میانگیر**

**جدول نویسه ها**<br>مجموعه ای از حروف، ارقام و علامت هایی که از مجموعه ای از نویسه های مورد استفاده در یک زبان خاص تشکیل می شود.

واحدی برای اندازه گیری نویسه های منت می باشد. **نویسه در اینچ (cpi(**

### **کاغذ پیوسته**

یک نوع کاغذ که دارای سوراخ هایی در دو طرف بوده و توسط سوزنهای تغذیه چرخ دندانه ای که در سوراخهای حاشد و گیرند در چاپگر حرکت داده می<br>شود و به صورت یک دسته کاغذ تاشده فراهم می گردد. به این کاغذ، کاغذ تاشده نیز گفته می شود.

یک کد مخصوص برای کنترل عملکردهای چاپگر مانند تعویض سطر یا رفنت به سطر بعد می باشد. **کد کنترل**

واحدی برای اندازه گیری نویسه های منت می باشد. **cpi**

یک دستگاه اختیاری جداشدنی که به طور خودکار صفحات تکی کاغذ را درون چاپگر وارد می کند. **تغذیه كننده كاغذ تكی**

### **نسخه برداری داده ها**

یک روش عیب یابی که در شناسایی علت اشکالات ارتباطی بین چاپگر و رایانه کمک می کند. وقتی که چاپگر در حالت چاپ نسخه هگزادسیمال باشد، هر کدی را که در<br>قالب هگزادسیمال و نویسه های ASCII دریافت شود، چاپ می کند. به این روش نسخه هگ

مقداری از تنظیامت که هنگام روشن شدن، تنظیم مجدد، یا راه اندازی اولیه دستگاه به کار می روند. **پیش فرض**

روشی برای چاپ که در آن هر حرف یا علامت از الگوی (ماتریس) نقطه های جداگانه تشکیل شده است. **ماتریس سوزنی ضربه ای**

### **پیش نویس**

حالتی است که در صورت انتخاب Draft (پیش نویس) چاپگر از آن بعنوان یک حالت چاپی استفاده می کند. حالت پیش نویس برای چاپ سریع تر در هر نویسه از نقطه<br>های کمتری استفاده می کنند.

**درایور**<br>یک برنامه نرم افزاری که فرمان های رایانه را برای استفاده از عملکردهای یک نوع خاص چایگر ارسال می کند.

® ESC/P<br>علامت اختصاری کد استاندارد EPSON برای چایگرها می باشد. این کد سیستمی از فرمان هاست که رایانه برای کنترل چایگر شما استفاده می کند. این علامت اختصاری یك علامت استاندارد برای همه چاپگرهای EPSON بوده و توسط بیشتر نرم افزارهای برنامه های كاربردی در رایانه ها پشتیبانی می شود.

سی می تو ESC/P<br>این نسخه، یک نسخه ارتقاء یافته زبان فرمان چاپگر ESC/P می باشد. فرمان های این زبان رایانه ای در چاپگر نتایجی شبیه چاپ لیزری ایجاد می کنند که از آن جمله<br>می توان به انواع خط میزان پذیر و گرافیک های جدید و پیش

### **کاغذتاشده**

یک نوع کاغذ که دارای سوراخ هایی در دو طرف بوده و توسط سوزنهای تغذیه چرخ دندانه ای که در سوراخهای حافته و این گیرند در چاپگر حرکت داده می<br>شود و به صورت یک دسته کاغذ تاشده فراهم می گردد. به این کاغذ، کاغذ پیوسته نیز گفته می

**فونت**<br>یک سبک تایپ است که نام هایی از قبیل Roman یا Sans Serif به آن داده شده است.

یک کد کنترل <sup>و</sup> دکمه صفحه کنترل دستگاه که چاپ را به ابتدای حاشیه بالایی صفحه بعد هدایت می کند. **رفنت به صفحه بعد (FF(**

### **سایه روشن**

روشی که در آن از الگوهای نقطه برای نشان دادن یک تصویر استفاده می شود. سایه روشن این امکان را در اختیار شما قرده تما است های مختلفی به رنگ<br>خاکستری را فقط با استفاده از نقطه های سیاه رنگ ایجاد کنید، و یا ته مایه ای از رنگ ه

### **نسخه هگزادسیامل**

یک روش عیب یابی که در شناسایی علت اشکالات ارتباطی بین چاپگر و رایانه کمک می کند. وقتی که چاپگر در حالت چاپ نسخه هگزادسیمال باشد، هر کدی را که در<br>قالب هگزادسیمال و نویسه های ASCII دریافت شود، چاپ می کند. به این روش نسخه بر

### **پیش نویس با سرعت بالا**

یک حالت چاپ پیش نویس است که با استفاده از حالت تنظیم پیش فرض می توانید آن را انتخاب مایید. در این حالت، چاپگر برای انجام چاپ فوق العاده سریع، برای<br>هر نویسه از حداقل تعداد نقطه استفاده می کند.

**رابط**<br>اتصال بین رایانه و چاپگر است که از طریق آن داده های چاپی به چاپگر ارسال می شود.

### **افقی**

چاپی که کناره های آن بر روی صفحه قرار دارد. این جهت به شما امکان می دهد صفحه ای که عرض آن بیشتر از طولش است را چاپ کنید که برای چاپ صفحه های<br>گسترده نیز مناسب است.

### **کیفیت حروف (LQ(**

این حالت چاپ وقتی توسط چاپگر استفاده می شود که حالت انتخاب شده حالت پیش نویس نباشد. چاپ در حالت کیفیت حروف، با سرعت پایین انجام شده و<br>خواناتر و با ظاهری بهتر خواهد بود.

یک کد کنترل <sup>و</sup> دکمه صفحه کنترل دستگاه که چاپ را به ابتدای سطر بعد هدایت می کند. **رفنت به سطر بعد (LF(**

محلی که در آن کاغذ به طور خودکار وارد می شود. **محل وارد کردن کاغذ**

**تنظیم دقیق**<br>یک ویژگی چاپگر که به شما امکان می دهد به دقت محل جدا شدن و قسمت بالای فرم ها را مشخص کنید.

سه محل برای چاپ کاغذ پیوسته وجود دارد: آماده به کار، جدا کردن <sup>و</sup> بالای فرم. برای چاپ صفحه های تکی، فقط یک محل در بالای فرم قرار دارد. **محل های کاغذ**

اندازه فونت که با تعداد نویسه ها در هر اینچ (cpi (اندازه گیری می شود. این استاندارد، <sup>10</sup> cpi است. **تعداد نویسه ها در اینچ**

قسمت هموار به رنگ سیاه که در حین چاپ بعنوان یک تکیه گاه برای کاغذ عمل می کند. **غلتک**

### **عمودی**

چاپی که رو به بالا بر روی صفحه قرار می گیرد (در مقابل حالت افقی که چاپ در کناره های صفحه انجام می شد). این جهت استاندارد برای چاپ نامه ها و اسناد است.

**درایور چاپگر**<br>یک برنامه نرم افزاری که فرمان های رایانه را برای استفاده از عملکردهای یک نوع خاص چاپگر ارسال می کند.

محلی در کاغذ که چاپگر آن را بعنوان اولین ستون قابل چاپ شدن شناسایی می کند. با استفاده از صفحه کنترل می توانید محل شروع چاپ را تنظیم کنید. **محل شروع چاپ**

### **فونت نسبی**

نویسه های این فونت با توجه به عرض نویسه و میزان فضای افقی، متفاوت هستند. از این رو حرف بزرگ M در مقایسه با حرف کوچک l فضای بیشتری را می گیرد.

ناحیه ای از کاغذ که چاپگر بر روی آن می تواند چاپ کند. این ناحیه به خاطر حاشیه ها از اندازه واقعی کاغذ کوچک تر است. **قسمت قابل چاپ توصیه شده**

از این روش برای بازگرداندن چاپگر به تنظیامت پیش فرض خود استفاده می شود. **تنظیم مجدد**

اندازه گیری میزان جزئیاتی که در یک چاپ نشان داده می شود. قدرت تفکیک تصاویر چاپ شده با تعداد نقطه در اینچ (dpi (اندازه گیری می شود. **قدرت تفکیک**

روشی برای بررسی طرز کار چاپگر است. هنگام انجام چاپ آزمایشی، چاپگر نویسه های ذخیره شده در ROM) حافظه فقط خواندنی) را چاپ می کند. **چاپ آزمایشی**

محل کاغذ پیوسته زمانی که به درام متصل است اما در چاپگر قرار منی گیرد. **محل آماده به کار**

### **جدا کردن کاغذ**

یک دکمه که روی صفحه کنترل چاپگر قرار دارد و نقطه چین محل جدا کردن کاغذ پیوسته را تا موقعیت جدا کردن به جلو می برد و سپس چاپ را به ابتدای صفحه<br>هدایت می کند.

### **محل جداکردن کاغذ**

هنگامی که حالت جدا شدن خودکار کاغذ روشن است، چاپگر کاغذ را به طور خودکار به محل جداکردن کاغذ هدایت می کند. با استفاده از عملکرد تنظیم دقیق می<br>توانید محل جداکردن کاغذ را طوری تنظیم کنید که نقطه چین محل جدا کردن کاغذ با لبه

محلی در کاغذ که چاپگر آن را بعنوان اولین سطر چاپ شدن شناسایی می کند. این یک تنظیم پیش فرض برای حاشیه بالای صفحه است. **حاشیه بالای صفحه**

### **چاپ یک سویه**

چاپی که در آن هد چاپ تنها در یک جهت چاپ می کند. چاپ یک سویه برای چاپ گرافیک ها مفید است چون هم ترازی عمودی دقیق را امکانپذیر می سازد. می<br>توانید در حالت تنظیم پیش فرض چاپگر، چاپ یک سویه را انتخاب کنید.

# فهرست موضوعی

## $\boldsymbol{\theta}$

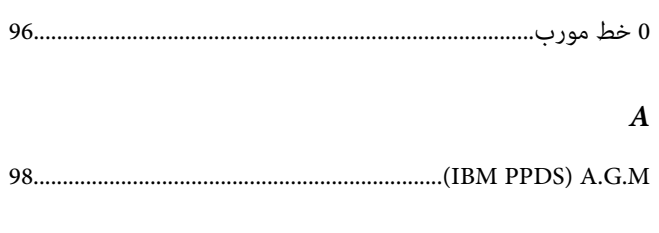

# $\mathbf C$

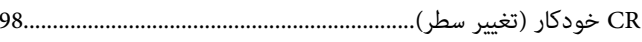

## $\boldsymbol{E}$

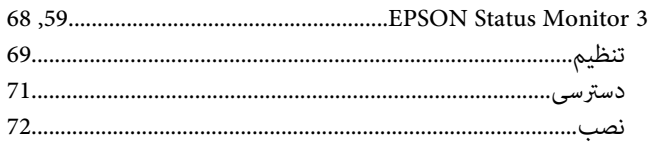

## $\mathcal{S}$

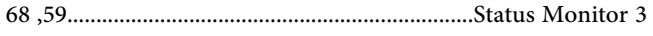

### $\pmb{\backslash}$

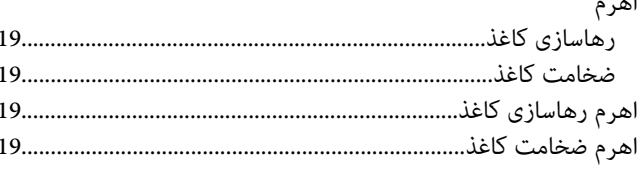

## ب

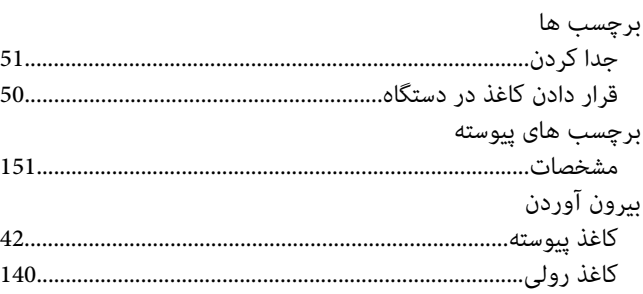

## پ

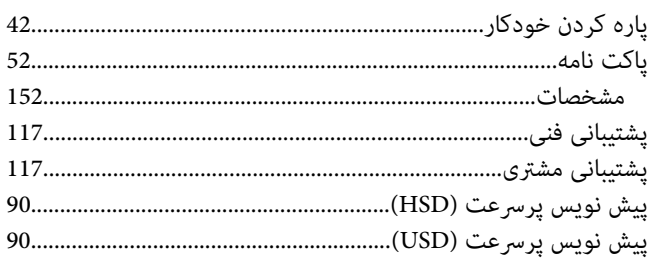

## $\ddot{\circ}$

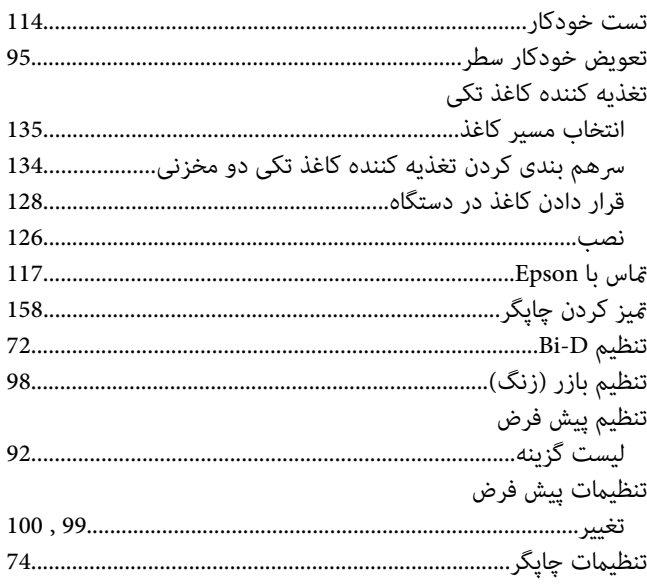

# $\tilde{\mathcal{C}}$

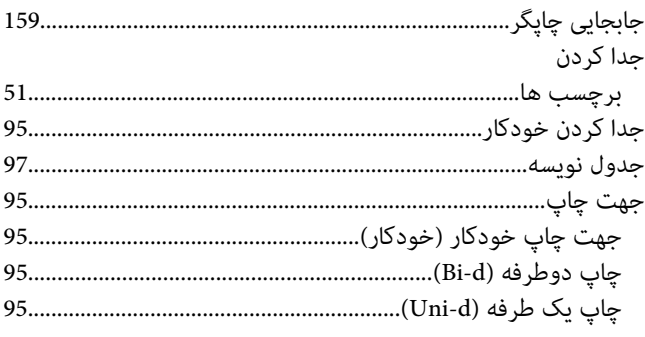

## $\mathfrak{F}$

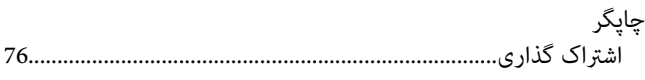

## $\zeta$

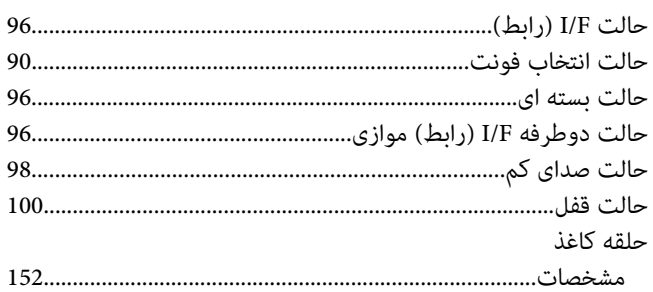

### $\mathbf{S}$

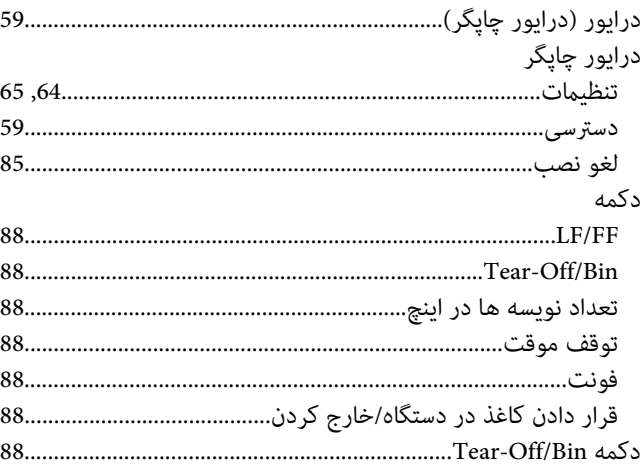

## $\mathbf{\mathcal{L}}$

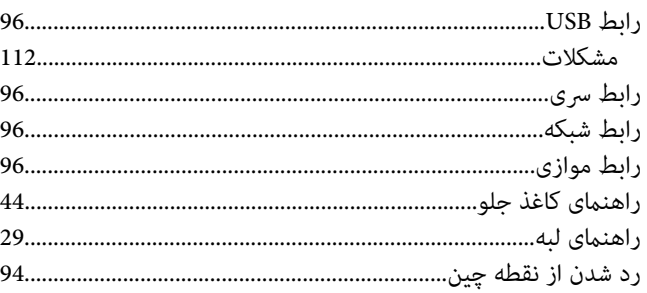

## $\mathbf{z}$

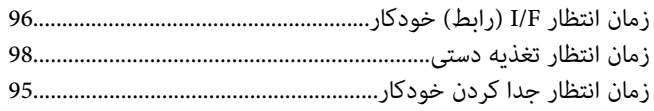

### س

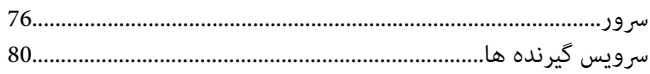

## ص

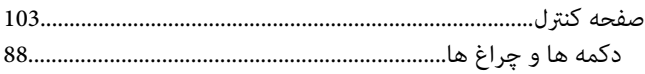

## $\overline{4}$

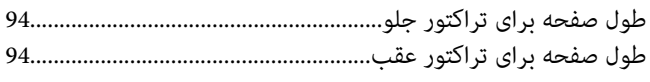

# $\epsilon$

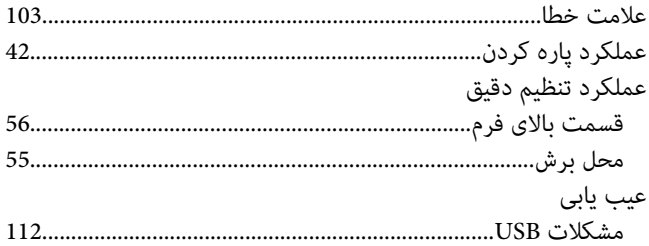

## ف

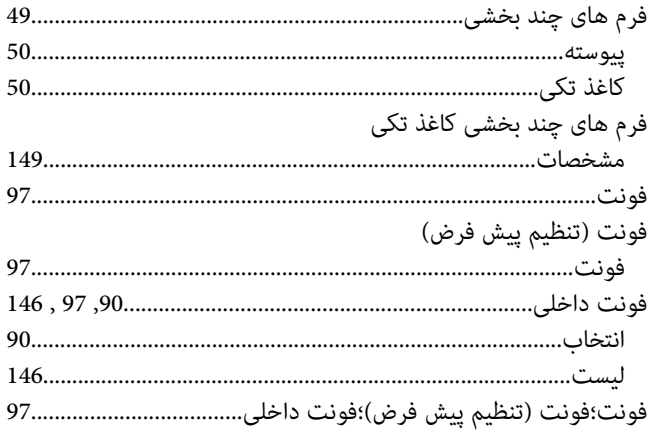

# ق

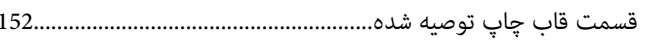

# ک

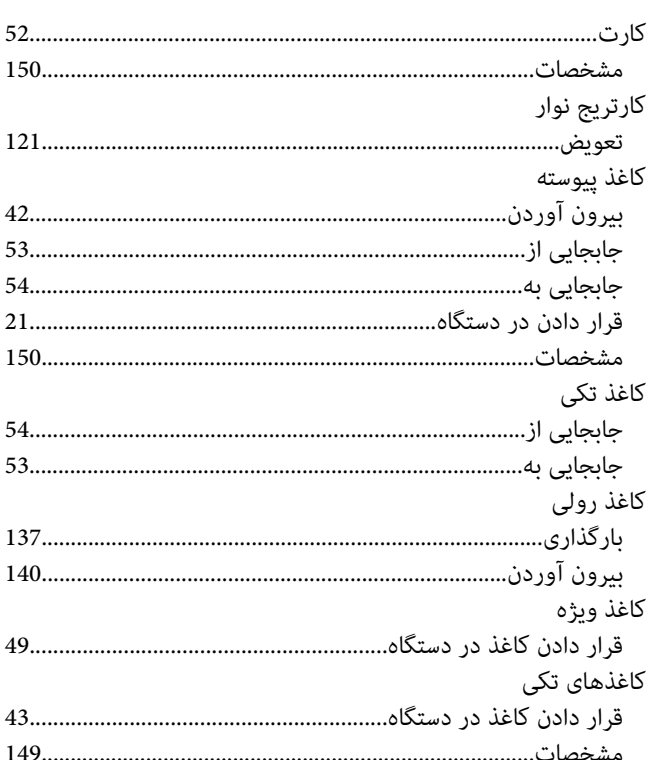

# گ

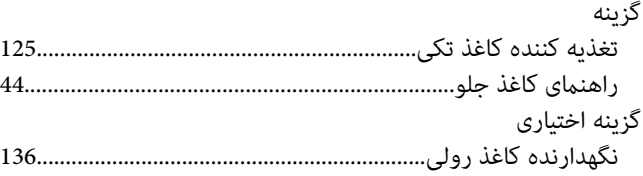

## J

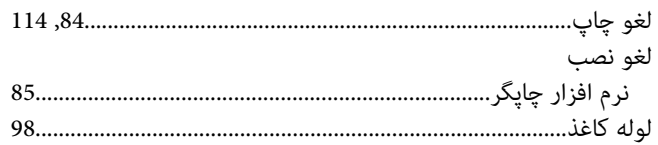

## $\pmb{\mathfrak{h}}$

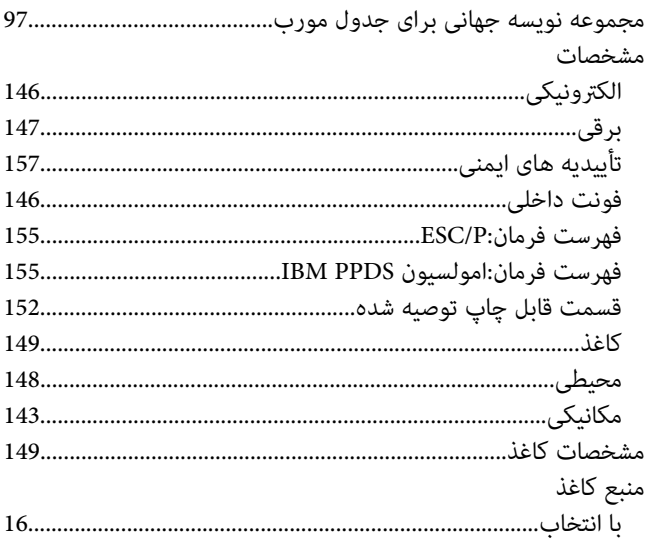

## ن

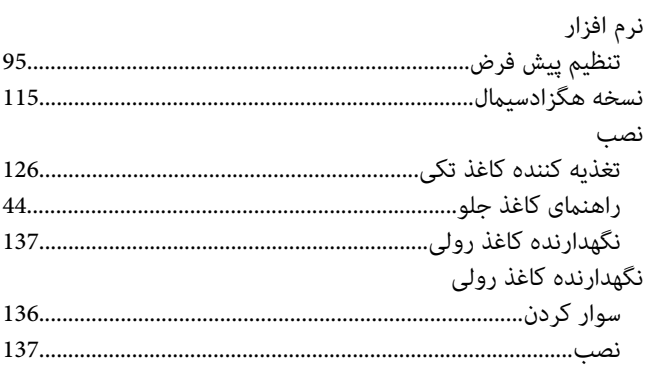

### $\bullet$

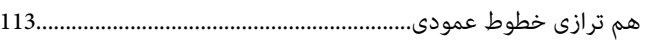